# **SONY**

# Color Video Camera

## Manual de instrucciones Versión del software 3.00

Antes de poner en funcionamiento la unidad, lea detenidamente este manual y consérvelo para referencias futuras.

BRC-X400/X401 SRG-X400/X402/201M2 SRG-X120/HD1M2

## [Descripción](#page-4-0)

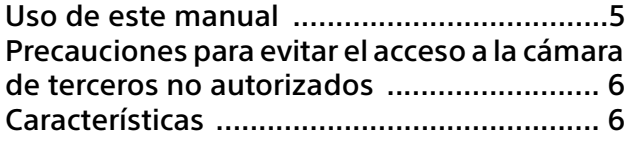

## [Ubicación y función de las piezas](#page-7-0)

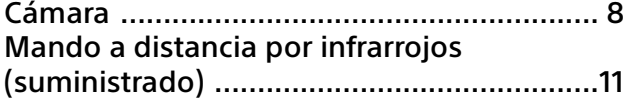

## [Configuración del sistema](#page-13-0)

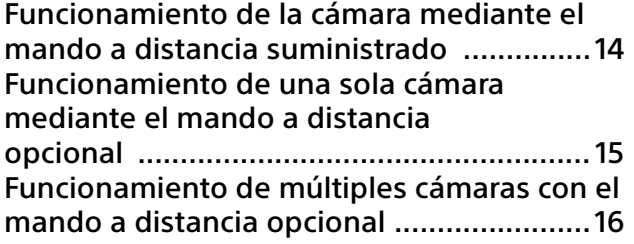

## [Instalación y conexión](#page-16-0)

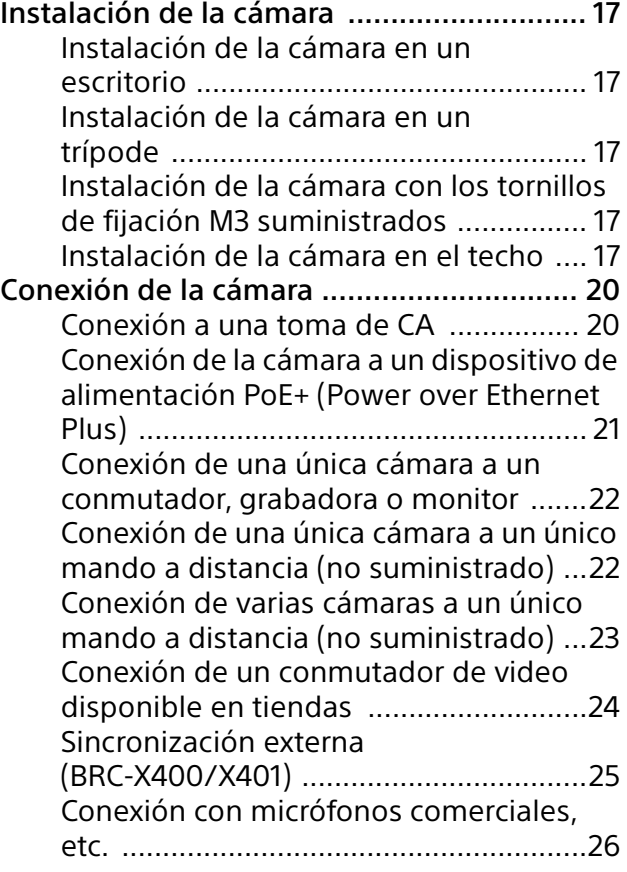

## [Funcionamiento mediante el mando a](#page-26-0)  distancia por infrarrojos suministrado

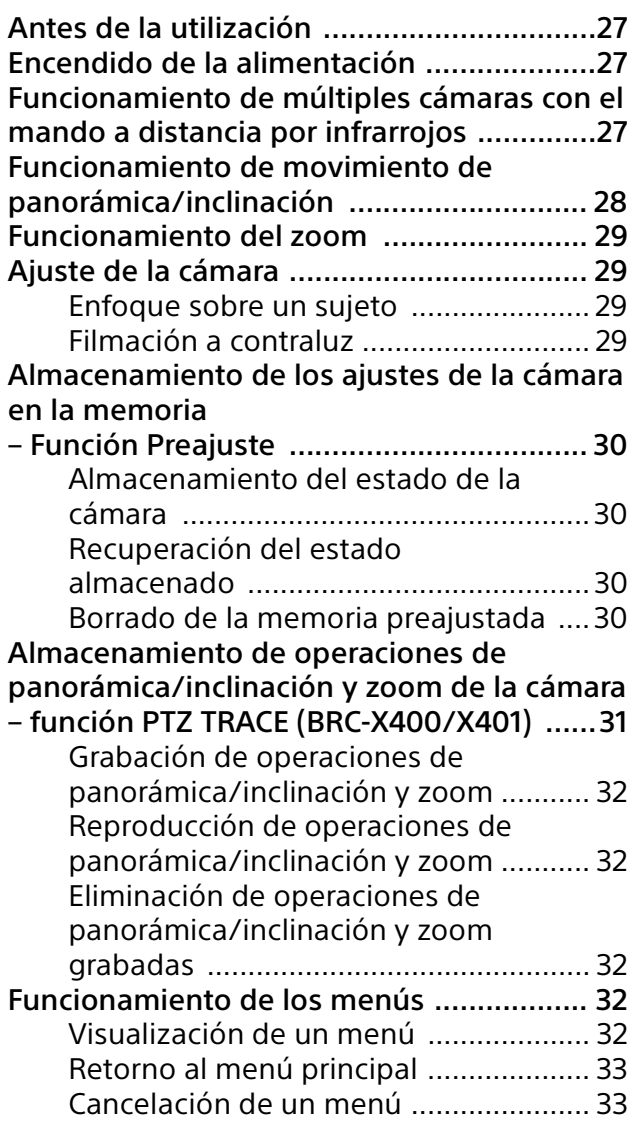

## [Ajuste y configuración de la cámara con](#page-33-0)  los menús en pantalla

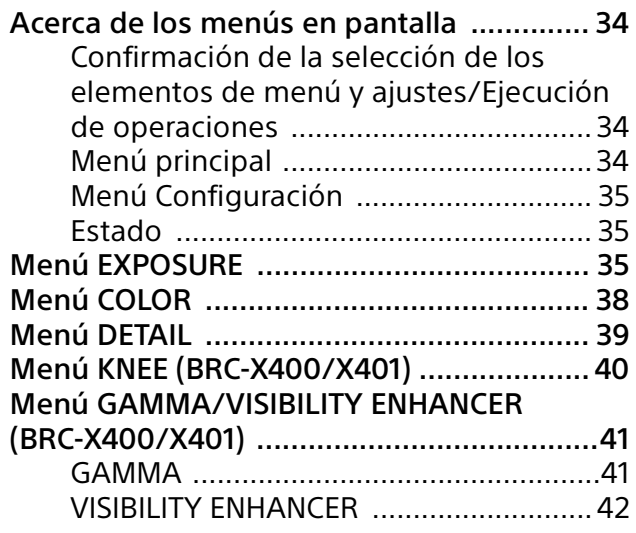

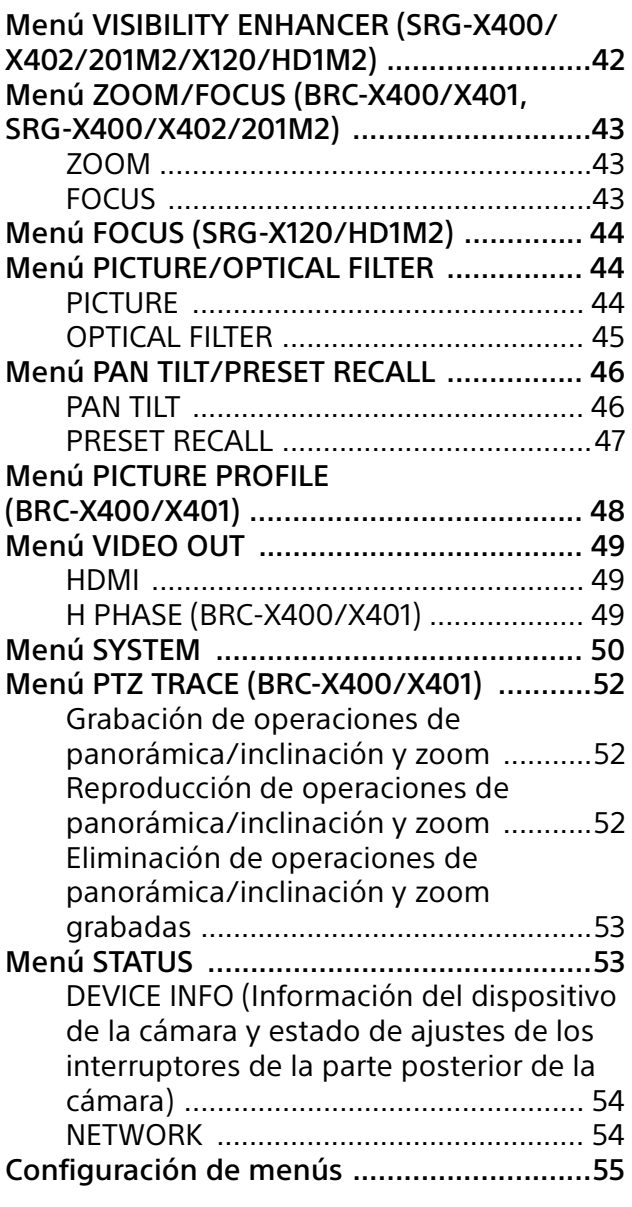

## [Acceso a la cámara con un navegador web](#page-60-0)

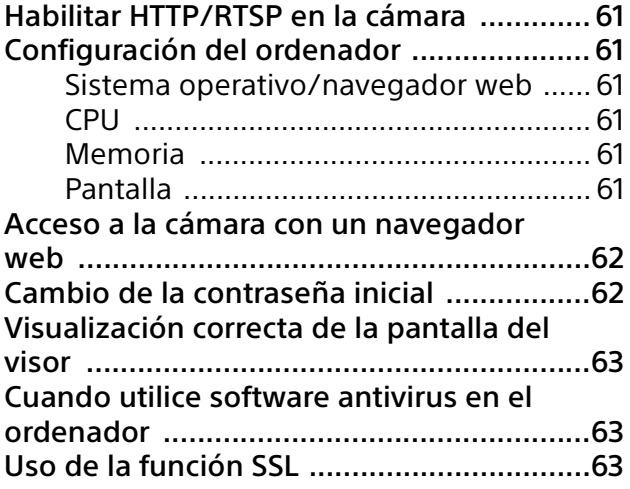

## [Funcionamiento de la cámara desde un](#page-63-0)  navegador web

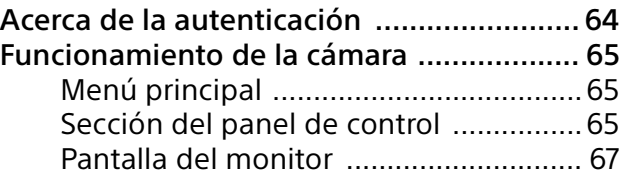

## [Configuración de la cámara desde un](#page-67-0)  navegador web

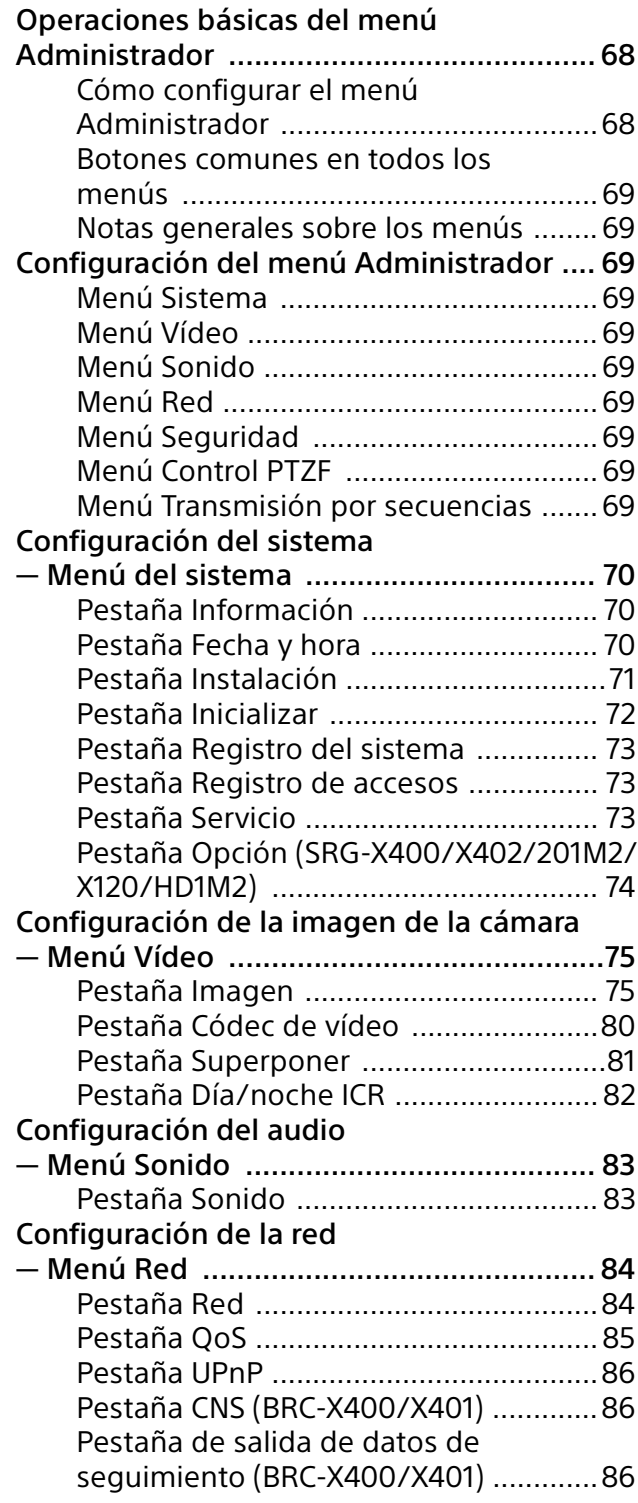

## Configuración de la seguridad

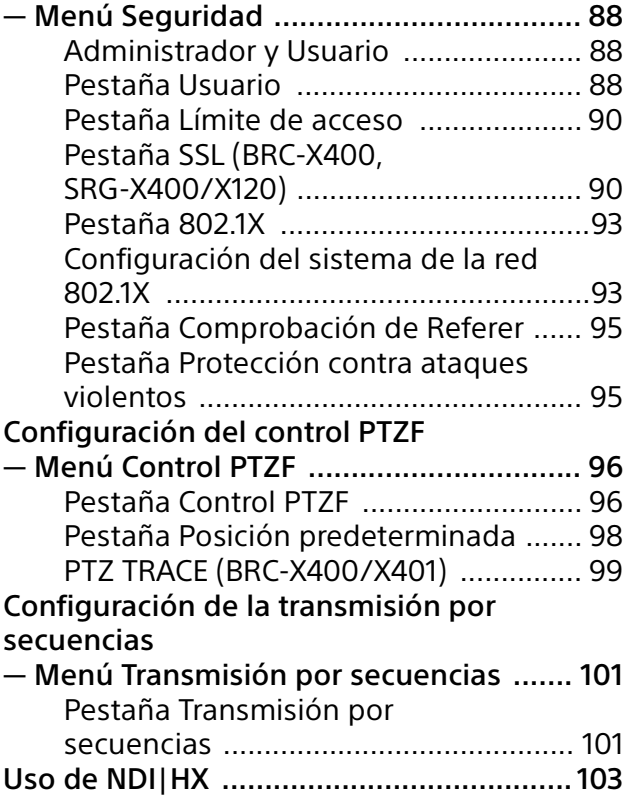

## [Apéndice](#page-103-0)

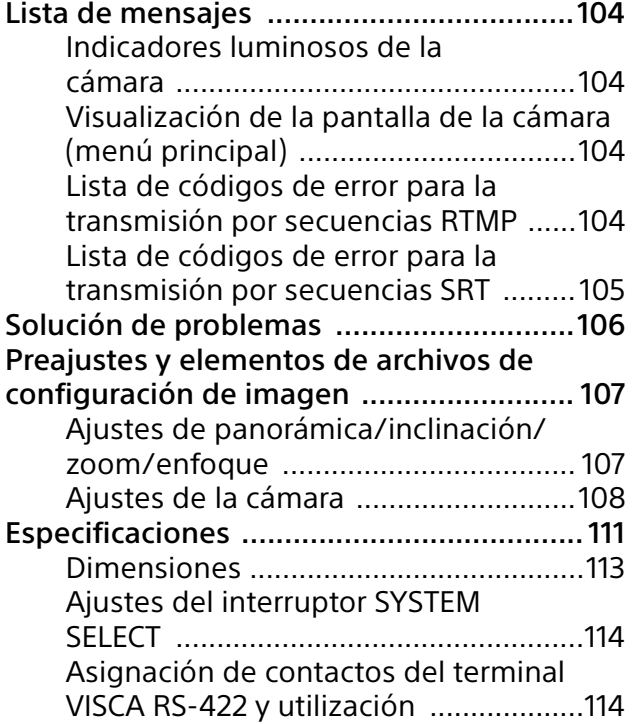

## <span id="page-4-0"></span>**Normativa de seguridad (suministrado)**

Describe los aspectos más importantes para una utilización segura de la cámara. Lea atentamente la normativa de seguridad.

## **Manual de instrucciones (este documento/web)**

Este documento presenta los nombres de las diferentes partes de la cámara y los métodos de instalación, conexión y utilización.

Algunos de los modelos que aparecen en este documento no se comercializan en todas las regiones.

## <span id="page-4-1"></span>Uso de este manual

El manual está diseñado para leerse en una pantalla de ordenador. Aquí se incluye toda la información que necesita conocer para poder usar la cámara. Lea el manual antes de utilizar la cámara.

## **Salto a una página relacionada**

Al leer las instrucciones en una pantalla de ordenador, si hace clic en parte mostrada, se desplazará hasta la página relacionada. Las diferentes páginas permiten realizar búsquedas de forma sencilla.

## **Ejemplos de pantallas de software**

Las pantallas de software presentadas en este manual son únicamente ilustrativas. Algunas pantallas pueden ser diferentes de las que aparecen en realidad. Las imágenes de menús y las ilustraciones de la cámara BRC-X400 se muestran en las instrucciones a modo de ejemplo. Solo se muestran las funciones compatibles.

## **Impresión del manual de instrucciones**

Tenga en cuenta que cuando imprima este documento es posible que determinadas pantallas o ilustraciones del documento en papel sean diferentes de las que aparecen en la pantalla en función de su sistema.

## **Acerca de la descripción en este documento**

La descripción de la resolución y la velocidad de fotogramas es la siguiente.

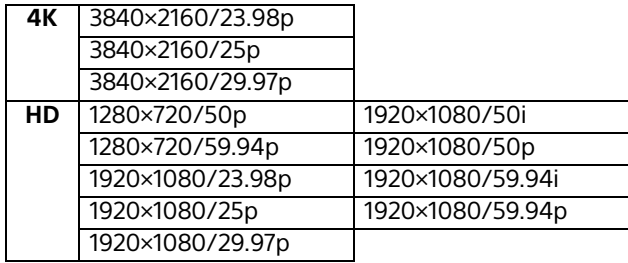

En la descripción de la comunicación HTTP/RTSP, la comunicación RTSP hace referencia a la función de transmisión por secuencias IP.

Este manual, así como el software que se describe, no pueden ser reproducidos, traducidos ni reducidos a ningún formato legible por máquinas, en todo ni en parte, sin el permiso previo por escrito de Sony Corporation.

© 2019 Sony Corporation SONY CORPORATION NO OFRECE NINGUNA GARANTÍA RELACIONADA CON ESTE MANUAL, CON EL SOFTWARE NI CON NINGUNA OTRA INFORMACIÓN QUE AQUÍ SE CONTENGA, Y POR LO TANTO RENUNCIA EXPRESAMENTE A CUALQUIER GARANTÍA DE COMERCIALIZACIÓN NI IDONEIDAD PARA CUALQUIER PROPÓSITO EN PARTICULAR RELACIONADA CON ESTE MANUAL, EL SOFTWARE NI CUALQUIER OTRO TIPO DE INFORMACIÓN. SONY CORPORATION NO SERÁ RESPONSABLE EN NINGÚN CASO POR NINGÚN DAÑO FORTUITO, RESULTANTE NI ESPECIAL, YA SEA SOBRE LA BASE DE UN AGRAVIO, DEL CONTRATO O CUALQUIER OTRA, QUE SE PRODUZCA COMO CONSECUENCIA O EN RELACIÓN CON ESTE MANUAL, CON EL SOFTWARE O CUALQUIER OTRA INFORMACIÓN AQUÍ CONTENIDA, O DEL USO QUE SE HAGA DE ELLOS.

Sony Corporation se reserva el derecho de modificar como desee este manual o la información que contiene, en cualquier momento y sin previo aviso. El software aquí descrito puede estar regido también por los términos de un contrato de licencia de usuario independiente.

- $\cdot$  4K es una marca comercial de Sony Corporation.
- HD es una marca comercial de Sony Corporation.
- "Exmor R" y  $E$ xmor  $\mathbb{R}^n$  son marcas comerciales de Sony Corporation.
- Los términos HDMI y HDMI High-Definition Multimedia Interface, y el Logotipo HDMI son marcas comerciales o marcas registradas de HDMI Licensing Administrator, Inc. en los Estados Unidos y en otros países.
- Microsoft, Windows e Internet Explorer son marcas comerciales registradas de Microsoft Corporation en los Estados Unidos y en otros países.
- JavaScript es una marca comercial o marca comercial registrada de Oracle Corporation, sus filiales o subsidiarias en Estados Unidos y otros países.
- NewTek™ y NDI® son marcas comerciales registradas de NewTek, Inc.
- macOS es una marca comercial de Apple Inc., registrada en Estados Unidos y otros países.
- Google Chrome es una marca comercial o una marca comercial registrada de Google LLC.
- Intel, el logotipo de Intel e Intel Core son marcas comerciales de Intel Corporation o sus filiales en Estados Unidos y/o otros países.

Los demás nombres de sistema y nombres de producto que aparecen en este documento son marcas comerciales o marcas comerciales registradas de sus respectivos fabricantes. En este documento, los elementos con marca comercial no se indican con los símbolos ® o ™.

## <span id="page-5-0"></span>Precauciones para evitar el acceso a la cámara de terceros no autorizados

Algún usuario no autorizado de la red podría modificar los ajustes de la cámara, en función del entorno de utilización.

En un entorno de red en el que un dispositivo pueda conectarse a la red sin autorización del administrador o en el que un ordenador u otro dispositivo de red conectado a la red pueda usarse sin autorización, existe el riesgo de que alguien acceda a la cámara de manera fraudulenta.

Después de configurar la cámara, cambie inmediatamente la contraseña utilizada para actualizar el firmware de la cámara con un navegador web de su ordenador y para cambiar los ajustes. Para averiguar cómo cambiar la contraseña, consulte ["Cambio de la contraseña](#page-61-2)  [inicial" \(página](#page-61-2) 62).

## <span id="page-5-1"></span>**Características**

## **Videocámara CMOS con movimiento de panorámica/inclinación/zoom equipada con una pequeña base giratoria integrada**

- La cámara incorpora un sensor Exmor R CMOS tipo 1/2.5 y un objetivo con zoom óptico\*<sup>1</sup> con funciones de panorámica/inclinación/zoom y está integrada en una pequeña base giratoria. Esta cámara de gran versatilidad puede utilizarse para distintas aplicaciones.
- La base giratoria puede realizar un movimiento panorámico a derecha o izquierda de 170 grados, de inclinación ascendente de 90 grados y descendente de 20 grados, lo que permite a la cámara cubrir grandes extensiones a una distancia considerable.
- La cámara puede realizar movimientos de panorámica e inclinación a una velocidad de entre 0,5 y 101 grados (velocidad máxima) por segundo, y también realiza movimientos de panorámica e inclinación a una velocidad máxima de 300 grados por segundo utilizando los preajustes.

## **Uso del zoom para capturar personas u objetos lejanos**

En los modelos BRC-X400/X401 y SRG-X402, además del zoom óptico de 20×\*<sup>1</sup> , se utiliza la función 2×\*2 Clear Image Zoom y el modo 2× Tele Convert\*2 de Sony para conseguir el equivalente a un teleobjetivo óptico de 80x. Además, la combinación con el zoom digital permite obtener el equivalente de un teleobjetivo de 480x.

## **Salida de audio**

La cámara dispone de audio de 2 canales para micrófono/entrada de línea.

La señal de audio de entrada se transmite a HDMI/SDI simultáneamente. Además, la señal se transmite a la red IP con la función de transmisión por secuencias.

## **Salida de vídeo**

Además de la salida HDMI/SDI, la transmisión por la red IP puede realizarse simultáneamente con la función de transmisión por secuencias IP (la salida SDI no es compatible con 4K). En la función de transmisión por secuencias IP, ITU-T H.264/H.265 se aplica al modo de compresión de vídeo (códec de vídeo) y ofrece una elevada tasa de compresión sin perder calidad de imagen. Además, baja la carga de ancho de banda de la red.

La carga necesaria del ancho de banda de la red para la transmisión de vídeo disminuye. Asimismo, la cámara admite la salida de varias transmisiones por secuencias. Se pueden seleccionar hasta tres modos de códec.

## **Función de preajuste**

Es posible almacenar hasta 100 datos preajustados en el comando VISCA y hasta 256 datos preajustados en el comando CGI. Al utilizar la función PTZ Motion Sync<sup>\*3</sup>, se combinan los movimientos de panorámica, inclinación y zoom para facilitar las operaciones con preajustes.

## **Equipada con interfaz RS-422**

La cámara está equipada con interfaz RS-422, que es el protocolo de cámara VISCA estándar del sector en comunicación externa.

## **Equipada con PoE+ (Power over Ethernet Plus)**

La cámara admite PoE+ (Power over Ethernet Plus) compatible con IEEE802.3at, por lo que puede utilizarse un único cable LAN para la alimentación y el control.

## **Compatible con el protocolo VISCA over IP**

Es posible establecer una conexión IP entre la cámara y el mando a distancia.

## **Equipada con función de sincronización externa de video (BRC-X400/X401)**

La cámara está equipada con una función de sincronización externa de video para sincronizar las imágenes de la cámara en múltiples cámaras.

## **Equipada con luz indicadora (BRC-X400/ X401)**

La cámara está equipada con una luz indicadora que indica rápidamente la cámara que se está utilizando.

## **Admite conexiones de red con RCP/MSU (BRC-X400/X401)**

Se admite la conexión de red a un panel de control remoto opcional (RCP) o a una unidad principal de ajuste (MSU).

## **Función de preajuste de Picture Profile (BRC-X400/X401)**

Se pueden cargar los preajustes de perfil de imagen PP1 a PP6. Mediante estos preajustes, la textura de una imagen puede aproximarse a la que se ha capturado con otras cámaras que admitan la función Picture Profile y la cámara crea una textura parecida a la de una película de cine.

## **Opciones de ampliación**

Opción 4K (SRGL-4K) SRG-X400/X402/201M2/X120/HD1M2 (modelo HD) es compatible con la salida de vídeo 4K a través de HDMI y la transmisión por secuencias mediante IP 4K instalando la licencia de la Opción 4K. [\(página 74](#page-73-1))\*<sup>3</sup> NDI|HX Esta cámara es compatible con NDI|HX de NewTek, Inc.

Para utilizar NDI|HX, es necesario que adquiera la clave de licencia [\(página 103\)](#page-102-1).

- \*1 Zoom óptico de 20× para BRC-X400/X401 y SRG-X400/X402/201M2 Zoom óptico de 12× para SRG-X120/HD1M2
- \*2 Solo al grabar a 1920×1080.
- \*3 Al usar la versión del software 2.00

## <span id="page-7-0"></span>Ubicación y función de las piezas

## <span id="page-7-1"></span>Cámara

**Parte frontal**

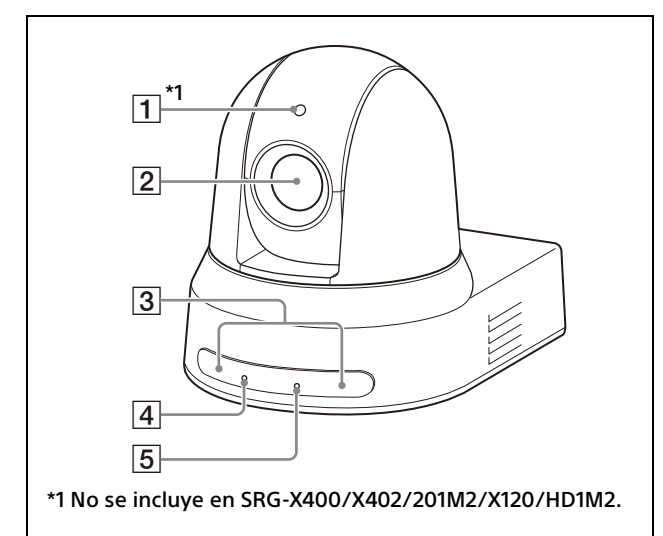

## **Luz indicadora (BRC-X400/X401)**

Se enciende en rojo cuando se recibe un comando de luz indicadora o cuando la cámara se selecciona mediante el mando a distancia opcional (en función del modo de ajuste). Es posible ajustar el brillo en [HIGH], [LOW] u [OFF] (la luz indicadora no se enciende) desde [TALLY LEVEL] en el menú SYSTEM.

## **Objetivo**

Este es un objetivo zoom óptico con ampliación de 20× (BRC-X400/X401, SRG-X400/X402/201M2) o 12x (SRG-X120/ HD1M2). Cuando [CLEAR IMAGE ZOOM] (Clear Image Zoom) se ajusta en [ON] en el menú PAN TILT ZOOM, la cámara puede ampliar hasta 30× para 4K y hasta 40× para HD.

CLEAR IMAGE ZOOM no está disponible para SRG-X120/HD1M2.

#### **Nota**

No toque la zona alrededor del objetivo mientras reciba alimentación.

## **Sensores del mando a distancia**

Son los sensores para el mando a distancia suministrado.

### **Indicador luminoso POWER**

Parpadea en verde cuando la cámara se conecta a una toma de corriente mediante el adaptador de CA suministrado y un cable de alimentación o cuando se obtiene alimentación conectando la cámara y un dispositivo de alimentación PoE+ utilizando un cable LAN. El indicador luminoso verde deja de parpadear y permanece iluminado una vez completado el proceso de arranque. El indicador luminoso verde parpadea cuando la cámara recibe una orden de operación desde el mando a distancia suministrado.

El indicador luminoso se enciende en naranja cuando se pulsa el botón POWER del mando a distancia suministrado y la cámara entra en el modo de reposo.

El indicador luminoso amarillo parpadea durante la actualización del firmware. El indicador luminoso naranja parpadea en caso de defectos en la cámara (por ejemplo, si la rotación del motor del ventilador se detiene o se ralentiza, etc.).

#### **Indicador luminoso NETWORK**

Parpadea durante el inicio cuando la cámara está conectada al dispositivo de alimentación PoE+ mediante un cable LAN y se está obteniendo alimentación. El indicador luminoso se ilumina cuando se conecta a la red después del procedimiento de arranque.

Permanece iluminado una vez completado el procedimiento de arranque si la red está conectada, cuando la cámara recibe alimentación de una toma de corriente a través de un adaptador de CA y un cable de alimentación. El indicador luminoso está apagado cuando la unidad no está conectada a la red.

El indicador luminoso se apaga durante la actualización del firmware.

El indicador luminoso parpadea en caso de defectos en la cámara (por ejemplo, si la rotación del motor del ventilador se detiene o se ralentiza, etc.).

#### **Parte trasera**

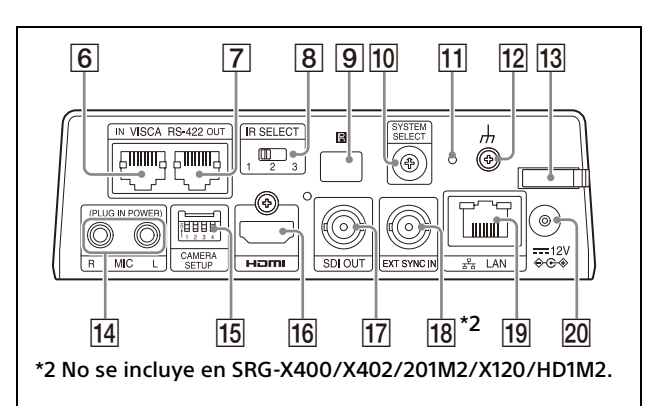

## **Terminal VISCA RS-422 IN**

Se conecta a un mando a distancia (no suministrado).

Cuando conecte múltiples cámaras, conéctelo al terminal VISCA RS-422 OUT de la cámara anterior en una conexión en cadena tipo margarita.

#### **Terminal VISCA RS-422 OUT**

Cuando conecte múltiples cámaras, conéctelo al terminal VISCA RS-422 IN de la cámara siguiente en una conexión en cadena tipo margarita.

### **Interruptor IR SELECT**

Seleccione el número de cámara cuando utilice múltiples cámaras con el mismo mando a distancia.

### **<b>9 B** Sensor del mando a distancia

Es el sensor para el mando a distancia suministrado.

### **Interruptor SYSTEM SELECT**

Se usa para seleccionar el formato de la señal de video desde los terminales HDMI OUT y SDI OUT. Cuando el interruptor SYSTEM SELECT está ajustado en 6, se aplica el valor definido en [VIDEO FORMAT] o [Formatear] dentro de [Salida de vídeo] en el menú Administrador.

Para obtener más información, consulte ["Ajustes del interruptor SYSTEM SELECT"](#page-113-2)  [\(página](#page-113-2) 114).

#### **Interruptor Reiniciar**

Mantenga pulsado el interruptor durante al menos 5 segundos para volver a los valores predeterminados de fábrica.

- **Terminal (tierra)**
- **Fijador del cable del adaptador de CA**

Fije el cable de un adaptador de CA con el fijador del cable para que no se desprenda.

#### **Terminal MIC (terminal de entrada de audio)**

Entrada para MIC o LINE disponible en tiendas para conectar un dispositivo de audio.

\* Cambie entre la entrada MIC y LINE tal y como se especifica en ["Conexión con micrófonos](#page-25-1)  [comerciales, etc." \(página 26\)](#page-25-1).

## **Interruptores de CAMERA SETUP**

Realice los ajustes para las 4 cámaras siguientes.

### **Ajustes del interruptor CAMERA SETUP**

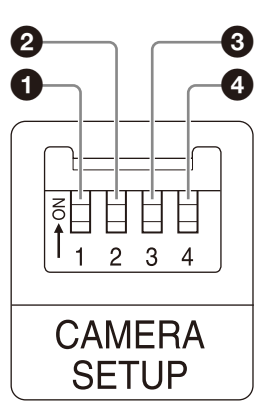

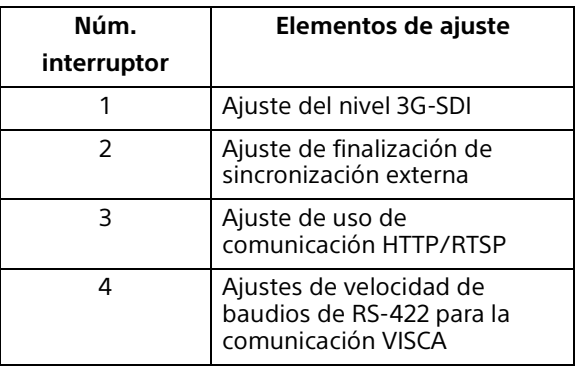

 Ajustes de formato/nivel SDI Este ajuste se activa cuando el formato de señal es de 1920×1080/50p o 1920×1080/59.94p. Cuando el interruptor SYSTEM SELECT está ajustado en 6, se aplica el valor definido en [VIDEO FORMAT] en el menú OSD o [Formatear] dentro de [Salida de vídeo] en el menú Administrador.

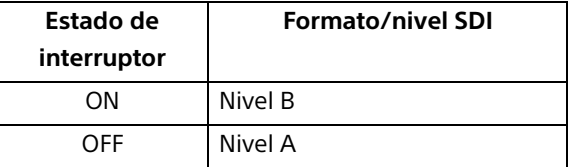

- \* Apague el equipo o sitúelo en espera y, a continuación, vuelva a encenderlo para aplicar los cambios tras los ajustes.
- Ajuste de finalización de sincronización externa Utilícelo durante la sincronización externa [\(página 25\)](#page-24-1). Cuando utilice la sincronización externa con varias cámaras conectadas, colóquelo en OFF si esta cámara se encuentra en mitad de una conexión en cadena tipo margarita y en ON si la cámara se encuentra al final. Si no hay nada conectado al terminal EXT SYNC, colóquelo en ON.

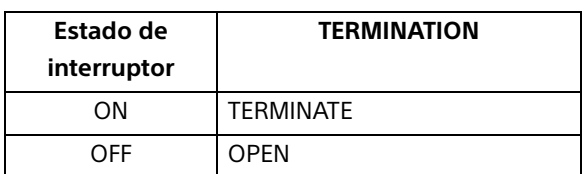

- \* Este ajuste se aplica al instante.
- Ajuste de uso de comunicación HTTP/ RTSP

Utilice este ajuste cuando defina el ajuste de protocolo HTTP/RTSP.

Colóquelo en ON para habilitar este ajuste a la fuerza. Colóquelo en OFF para configurar los ajustes según el menú OSD.

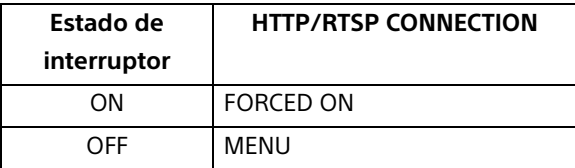

\* Apague el equipo y, a continuación, vuelva a encenderlo para aplicar los cambios.

 Ajustes de velocidad en baudios para la comunicación VISCA RS-422

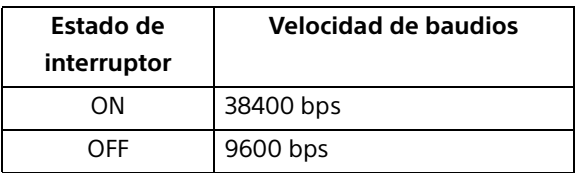

\* Apague el equipo y, a continuación, vuelva a encenderlo para aplicar los cambios.

#### **Terminal HDMI OUT**

Emite la señal de video de la cámara como HDMI.

## **Nota**

En los siguientes casos, se aplica la salida VGA a la salida de imagen a través del terminal HDMI OUT y baja la calidad de imagen.

- Cuando el interruptor SYSTEM SELECT está ajustado en 7
- Al seleccionar [720/59.94p VGA] para [VIDEO FORMAT] en el menú OSD
- Al seleccionar [1280×720/59.94p (HDMI:VGA)] para [Formatear] en el menú Administrador

## **Table Transform Transform**

Emite la imagen de la cámara como una señal HD.

\* Las imágenes no se emiten cuando está configurada la salida 4K.

### <span id="page-9-0"></span>**EXT SYNC IN (solo BRC-X400/X401)**

Acepta una señal de sincronización externa.

### **Terminal**  $\frac{p}{d}$  **LAN** (red) (RJ-45)

La comunicación de red y la alimentación PoE+ se proporcionan a través del cable de red (categoría 5e o superior, par trenzado apantallado).

Si desea más información sobre la conexión, consulte el manual de instrucciones del dispositivo de alimentación PoE+. Se enciende o parpadea en naranja cuando la red se conecta mediante 1000BASE-TX. Se enciende o parpadea en verde cuando la red se conecta mediante 100BASE-TX.

Se apaga cuando la red se conecta mediante 10BASE-T o se desconecta la red. Cuando está apagado o el indicador luminoso NETWORK de la parte frontal de la cámara se enciende, la red está conectada mediante 10BASE-T.

**Valores de fábrica para la red** Dirección IP: 192.168.0.100 Máscara de subred: 255.255.255.0 Puerta de enlace predeterminada: 192.168.0.254 Nombre: CAM1 Nombre de usuario: admin Contraseña: Admin\_1234

Cuando conecte este producto a una red, conéctelo mediante un sistema con función de protección como, por ejemplo, un router o un firewall. Si se conecta sin dicha protección, pueden producirse problemas de seguridad.

## **ZO** Terminal <del>= ■</del> 12 V  $\diamond$  **e** (entrada de **alimentación)**

Conecte el adaptador de CA (suministrado).

## **Nota**

No utilice un adaptador de CA que no sea el suministrado. De lo contrario, podría producirse un incendio o una avería.

#### **Parte inferior**

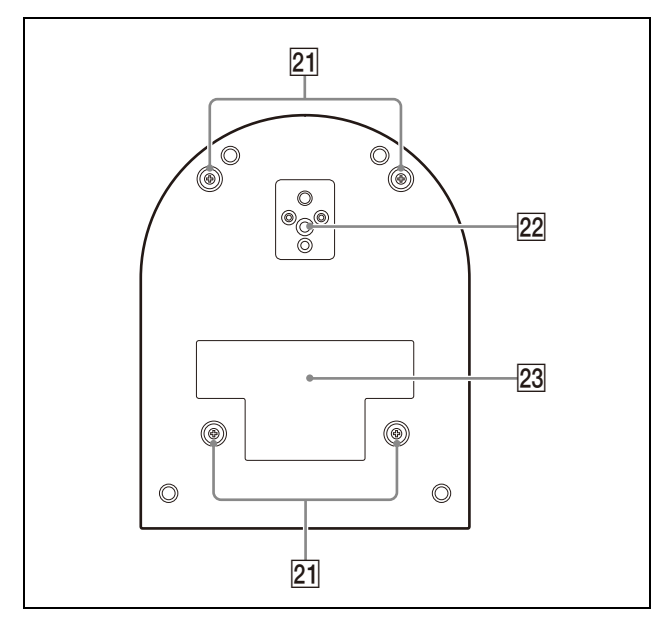

 **Orificios para tornillos para instalación del soporte de techo**

Cuando instale la cámara en el techo, utilice los orificios para tornillos para colocar el soporte de techo suministrado (A). Para obtener más información, consulte ["Instalación de la cámara" \(página](#page-16-6) 17).

**Orificios de conector de trípode**

Utilícelos para fijar el trípode, etc. Para obtener más información, consulte ["Instalación de la cámara en un trípode"](#page-16-7)  [\(página](#page-16-7) 17).

#### **Etiqueta de clasificación**

La etiqueta muestra el nombre del dispositivo y su clasificación eléctrica.

#### **Importante**

El nombre del producto y la clasificación eléctrica están situados en la parte inferior de la unidad.

## <span id="page-10-0"></span>Mando a distancia por infrarrojos (suministrado)

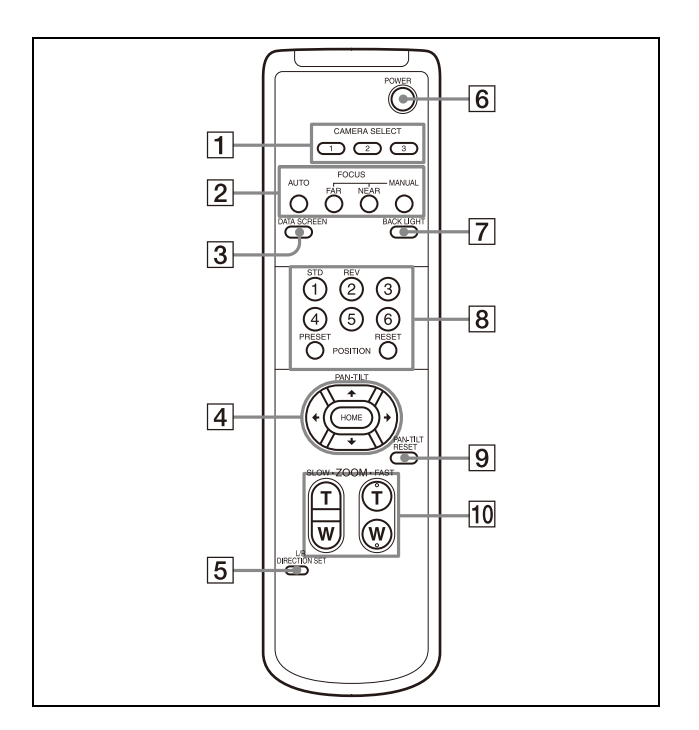

## **T** Botones CAMERA SELECT

Pulse el botón correspondiente a la cámara que desea poner en funcionamiento con el mando a distancia. El número de la cámara puede seleccionarse mediante el interruptor IR SELECT de la parte trasera de la cámara.

## **Nota**

Si hay dos o más cámaras adyacentes con un mismo número de cámara, estas se ponen en funcionamiento simultáneamente con el mando a distancia suministrado. Cuando las cámaras se instalen unas cerca de otras, ajuste números de cámara diferentes.

Para obtener información sobre el ajuste del número de cámara, consulte ["Funcionamiento de múltiples cámaras con](#page-26-4)  el mando a distancia por infrarrojos" [\(página](#page-26-4) 27).

## **Botones FOCUS**

Se utilizan para el ajuste del enfoque. Pulse el botón AUTO para ajustar el enfoque automáticamente. Para ajustar el enfoque manualmente, pulse el botón MANUAL y ajústelo con los botones FAR y NEAR.

#### **Nota**

Pulse el botón MANUAL y ajuste el enfoque manualmente al grabar los siguientes objetos.

- Paredes blancas y otros objetos sin contraste
- Objetos situados detrás de cristales
- Objetos con rayas horizontales
- Objetos en cuya superficie se proyecten o reflejen luces brillantes
- Paisajes nocturnos y otros objetos oscuros con luces intermitentes
- Objetos iluminados grabados con una exposición oscura o con ajustes de compensación de exposición

## **Botón DATA SCREEN**

Pulse este botón para mostrar PAGE en el menú principal. Púlselo de nuevo para salir del menú. Si pulsa el botón cuando ha seleccionado un menú de nivel inferior, la pantalla retrocede a un menú de nivel superior.

### **Notas**

- No se pueden realizar operaciones de movimiento horizontal/vertical/zoom mientras se muestra el menú.
- El menú no se muestra en la imagen de salida SDI cuando no está seleccionada la opción [Superposición de menú (SDI)] en el menú Administrador.
- El menú no se muestra en la imagen de salida HDMI cuando no está seleccionada la opción [Superposición de menú (HDMI)] en el menú Administrador.

## **Botón PAN-TILT**

Pulse los botones de flecha para realizar los movimientos horizontal y vertical de la cámara. Pulse el botón HOME para volver a colocar la cámara en sentido frontal. Cuando se visualice el menú, utilice  $\bullet$  o  $\bullet$ para seleccionar los elementos del menú y  $o \rightarrow$  para cambiar los valores de ajuste. El menú de ajuste seleccionado se muestra pulsando el botón HOME cuando aparece el menú principal.

## **Botón L/R DIRECTION SET**

Mantenga pulsado este botón y pulse el botón REV para cambiar la dirección del movimiento de la cámara en sentido contrario al indicado por las flechas de los botones  $\leftrightarrow y \leftrightarrow z$ . Para restablecer la dirección del movimiento de la cámara, pulse el botón STD a la vez que mantiene pulsado este botón.

## **Botón POWER**

Pulse este botón para encender/apagar la cámara o para situarla en modo de reposo.

## **F2** Botón BACK LIGHT

Pulse este botón para activar la compensación de contraluz. Púlselo de nuevo para desactivar la compensación de contraluz.

## **Nota**

El botón BACK LIGHT está activado cuando MODE (Modo de exposición) en el menú EXPOSURE está ajustado en [FULL AUTO] (Automático completo), [SHUTTER Pri] (Prioridad del obturador) o [IRIS Pri] (Prioridad del diafragma).

## **Botones POSITION**

Mantenga pulsado el botón PRESET y pulse un botón del 1 al 6 para guardar los datos de dirección actual de cámara, zoom, ajuste de enfoque y compensación de contraluz en la memoria del botón del número pulsado. Para borrar el contenido de la memoria, mantenga pulsado el botón RESET y pulse un botón del 1 al 6.

## **Notas**

- Estos botones no funcionan mientras aparece el menú.
- Es posible que algunos contenidos de la memoria no se borren, aunque utilice el botón RESET.

Para obtener más información sobre los elementos que pueden guardarse con el botón PRESET y borrarse con el botón RESET, consulte ["Preajustes y elementos](#page-106-2)  [de archivos de configuración de imagen"](#page-106-2)  [\(página 107\)](#page-106-2).

## **Botón PAN-TILT RESET**

Pulse este botón para restablecer la posición de movimiento horizontal/vertical.

## **Rotones ZOOM**

Utilice el botón SLOW para aplicar el zoom lentamente y el botón FAST para aplicar el zoom rápido.

Pulse el lateral T (telefoto) del botón para acercar la imagen y el lateral W (gran angular) para alejar la imagen.

## **Instalación de las pilas en el mando a distancia**

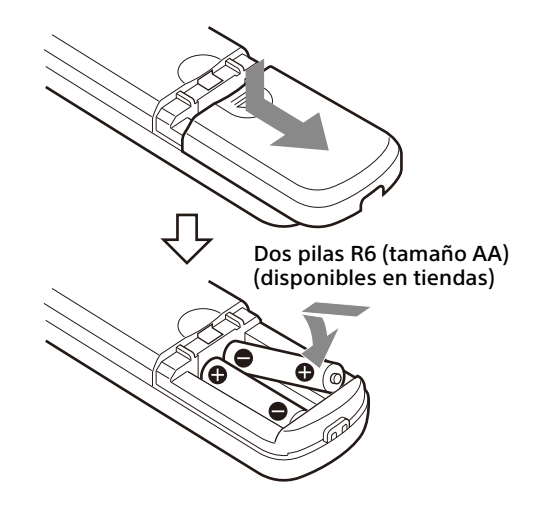

## **Pilas necesarias**

Necesitará dos pilas R6 (tamaño AA) para el mando a distancia. Para evitar un riesgo de explosión, utilice pilas R6 (tamaño AA) de manganeso o alcalinas.

## **Nota**

Hay riesgo de explosión si la pila no se sustituye correctamente. Reemplácelas solo por pilas del mismo tipo o equivalentes recomendadas por el fabricante. Cuando deseche las pilas, debe cumplir con las leyes de la zona o del país.

Las pilas R6 (tamaño AA) no están suministradas.

## <span id="page-13-0"></span>Configuración del sistema

Esta cámara tiene diversas posibilidades de configuración del sistema mediante otros productos (no suministrados). Esta sección presenta diferentes ejemplos típicos del sistema con los componentes necesarios y el uso principal de cada sistema.

## <span id="page-13-1"></span>Funcionamiento de la cámara mediante el mando a distancia suministrado

#### **Este sistema le permite**

Controlar la cámara fácilmente desde una distancia corta.

#### **Configuración del sistema**

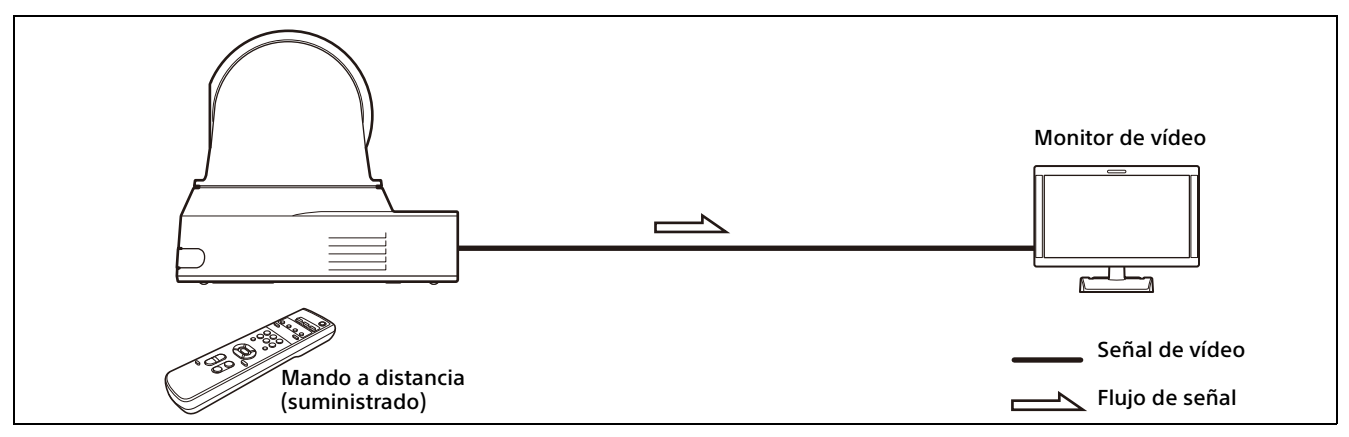

## <span id="page-14-0"></span>Funcionamiento de una sola cámara mediante el mando a distancia opcional

## **Este sistema le permite**

Realizar las operaciones de movimiento horizontal/vertical/zoom usando la palanca de control del mando a distancia.

## **Configuración del sistema**

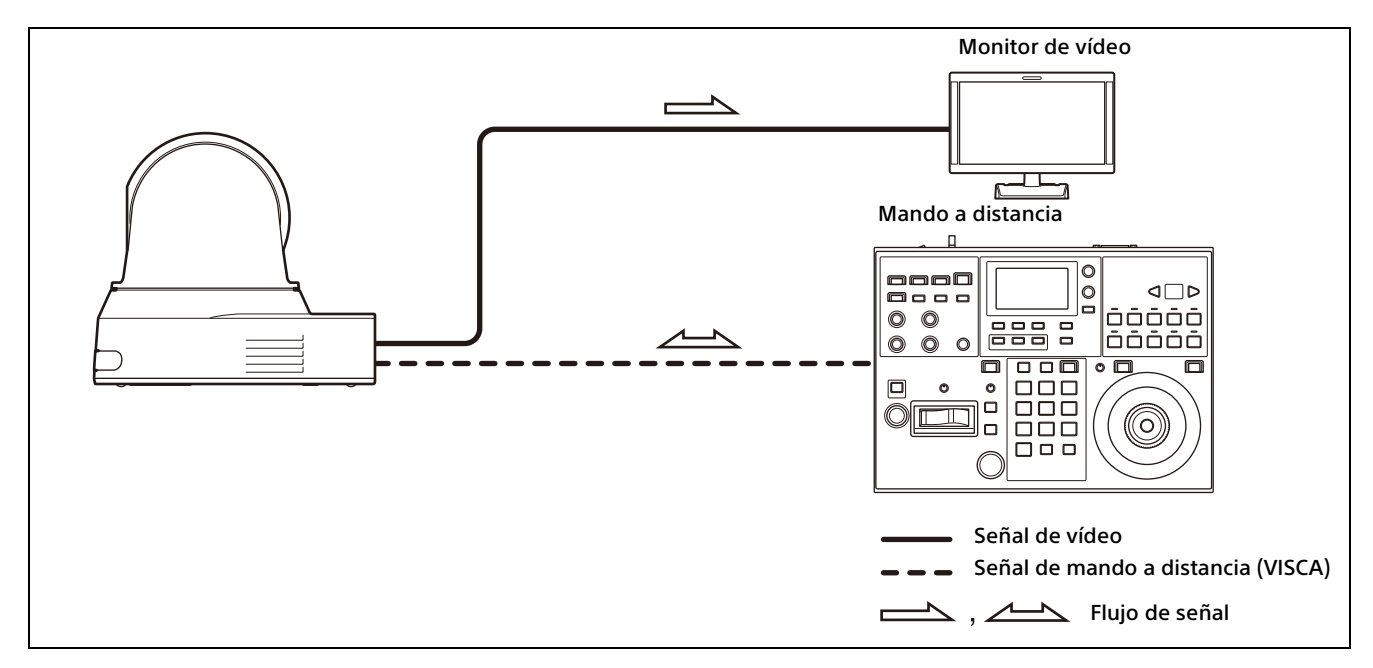

## <span id="page-15-0"></span>Funcionamiento de múltiples cámaras con el mando a distancia opcional

### **Este sistema le permite**

- Para la conexión RS-422, puede poner en funcionamiento hasta siete cámaras de manera remota con un solo mando a distancia.
- Realizar las operaciones de movimiento horizontal/vertical y zoom usando la palanca de control.

#### **Configuración del sistema**

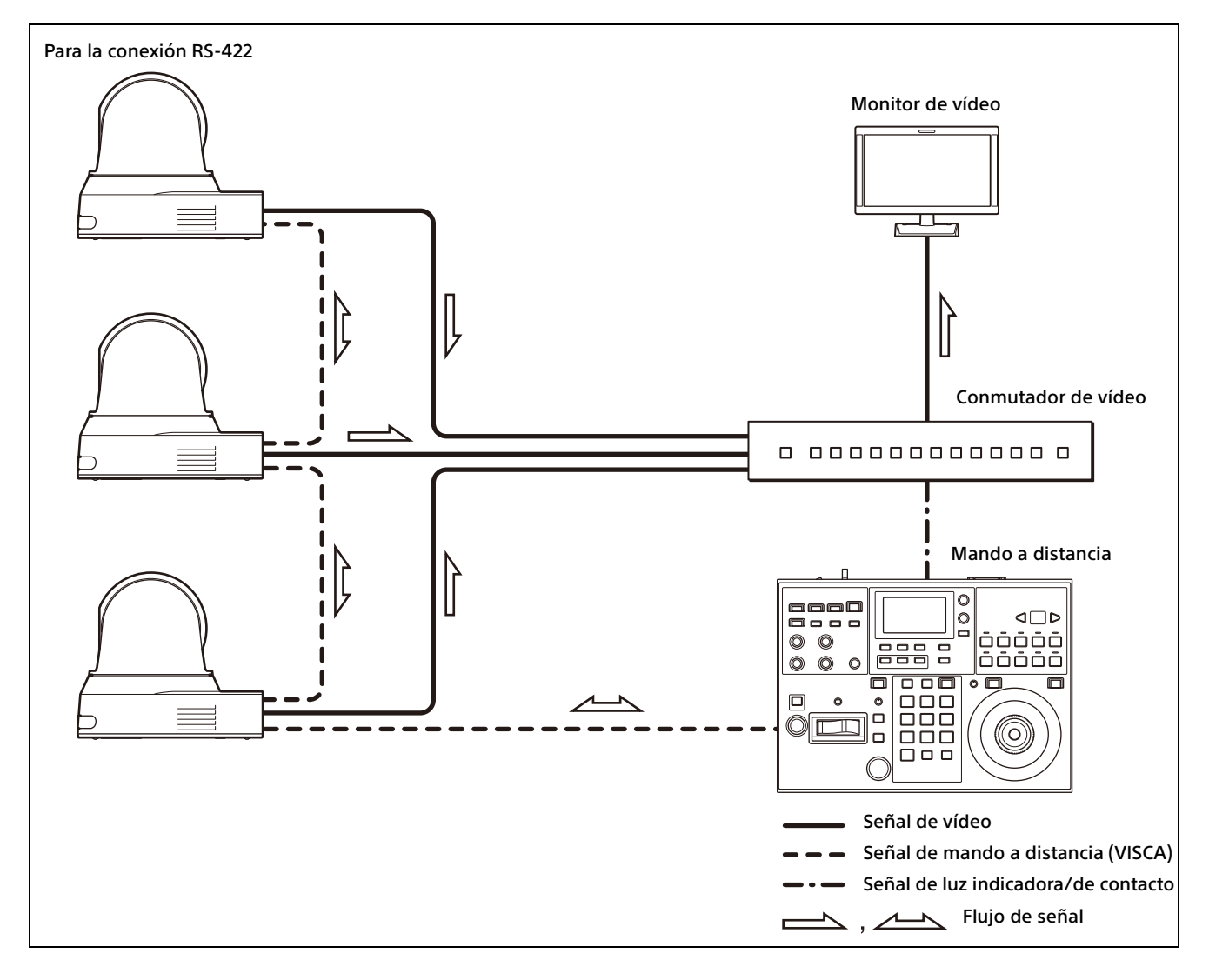

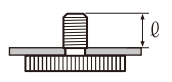

## <span id="page-16-6"></span><span id="page-16-1"></span><span id="page-16-0"></span>Instalación de la cámara

## <span id="page-16-2"></span>**Instalación de la cámara en un escritorio**

Coloque la cámara sobre una superficie plana. Si coloca la cámara en una superficie inclinada, asegúrese de que la inclinación sea inferior a ±15 grados, para garantizar así el buen funcionamiento del movimiento de panorámica/ inclinación, y tome medidas para evitar que se caiga.

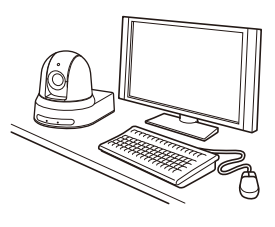

#### **Notas**

- No sujete la cabeza de la cámara al trasladar la cámara.
- No gire la cabeza de la cámara con la mano. Esto podría causar un fallo de funcionamiento de la cámara.

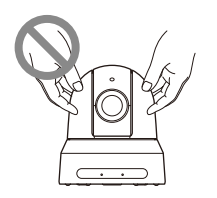

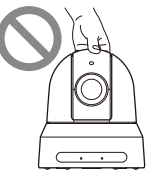

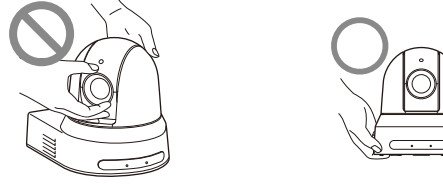

## <span id="page-16-7"></span><span id="page-16-3"></span>**Instalación de la cámara en un trípode**

Fije un trípode en el orificio del tornillo diseñado para colocar un trípode en la parte inferior de la cámara.

El trípode debe estar colocado en una superficie plana y se deben apretar bien los tornillos con la mano.

Utilice un trípode con tornillos de las siguientes especificaciones.

 $l =$  de 4.5 a 7 mm

### **PRECAUCIÓN**

Los tornillos del trípode y los orificios para tornillos solo se deben usar para colocar la cámara en un trípode, no para instalarla en el techo, en una estantería, etc., en una posición elevada.

## <span id="page-16-4"></span>**Instalación de la cámara con los tornillos de fijación M3 suministrados**

Fije la cámara por los 4 orificios para tornillos de fijación M3 ubicados en la parte inferior de la cámara.

Fije la cámara en un soporte plano con tornillos M3 de las siguientes especificaciones.

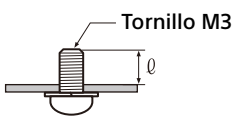

 $\ell$  = de 3 a 8 mm

## <span id="page-16-5"></span>**Instalación de la cámara en el techo**

Utilizando el soporte de techo (A)/(B), el cable de seguridad y los tornillos proporcionados, puede instalar la cámara en el techo. Cuando instale la cámara, debe hacerlo siempre en una superficie nivelada. Si instala la cámara en un techo inclinado o irregular, asegúrese de que elige una posición con una inclinación de ±15 grados con respecto al plano horizontal.

#### **PRECAUCIÓN**

- Encargue la instalación a un especialista o a un instalador si debe instalar la cámara en techos o en ubicaciones elevadas.
- Si instala la cámara en una ubicación elevada, asegúrese de que la ubicación y los componentes de la instalación (sin incluir los accesorios suministrados) sean lo suficientemente resistentes como para soportar la cámara y el soporte de montaje, e instale la cámara con seguridad. Si los componentes no son lo suficientemente resistentes, la cámara podría caerse y provocar daños graves.
- Instale siempre el cable de seguridad suministrado para evitar que se caiga la cámara.
- Si instala la cámara en una ubicación elevada, compruebe periódicamente (al menos, una vez al año) que la conexión no se ha aflojado. Si las condiciones lo permiten, se debe llevar a cabo esta comprobación con más frecuencia.

## **Antes de instalar la cámara**

Decida la dirección de grabación de la cámara y, después, realice los orificios para el soporte de techo (B) y los cables de conexión en el techo.

#### **Notas**

- Los cables de conexión no se pueden pasar por el soporte de techo (B). Es necesario que en el techo haya un orificio para pasar el cable de la parte posterior de la cámara que se fija al techo.
- A continuación se indica el par de apriete recomendado para cada tornillo. M3: 0,6 N·m (6,1 kgf·cm) M2.6: 0,4 N·m (4,1 kgf·cm)

## **Cómo instalar la cámara**

1 Fije el cable de seguridad al techo.

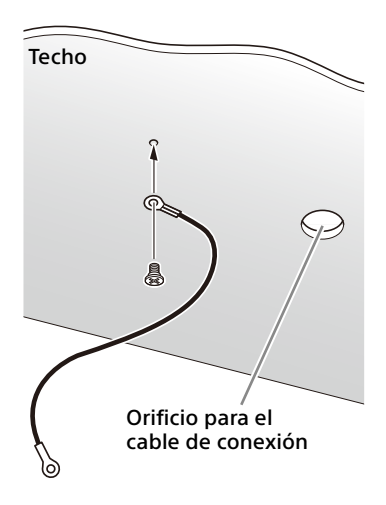

1-2 En caso de que no pueda fijar un cable en el techo, fíjelo en el soporte de techo (B) tal y como se muestra a continuación con los tornillos suministrados (M3×8).

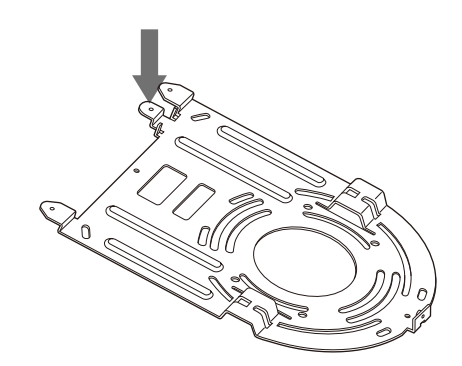

## **ADVERTENCIA**

Utilice el tornillo suministrado. De lo contrario, el cable de seguridad podría no funcionar correctamente.

**2** Fije el soporte de techo  $(B)$  al techo. Al fijar el soporte de techo (B) al techo, se recomienda hacerlo por las 4 posiciones mostradas en la siguiente ilustración. Hay orificios más grandes para los tornillos en los bordes redondeados del soporte de techo (B). Más adelante, la parte frontal de la cámara se colocará en este borde. Oriente la cámara hacia delante, ajuste la dirección y fíjela con seguridad.

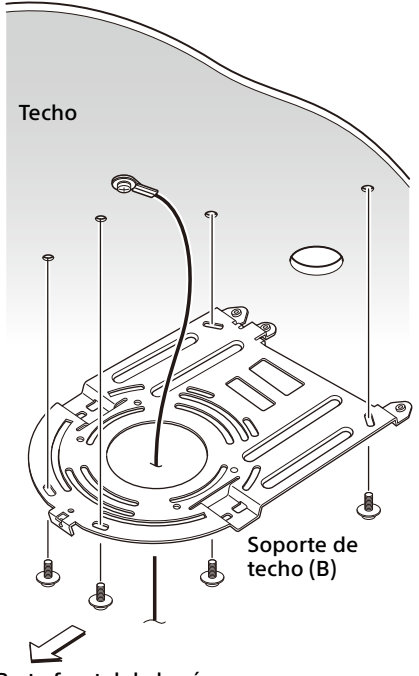

Parte frontal de la cámara

3 Fije el soporte de techo (A) a la parte inferior de la cámara con ayuda de los 4 tornillos (M3×8) suministrados. Alinee los orificios del soporte con los orificios para tornillos de la cámara y fije el soporte a la cámara.

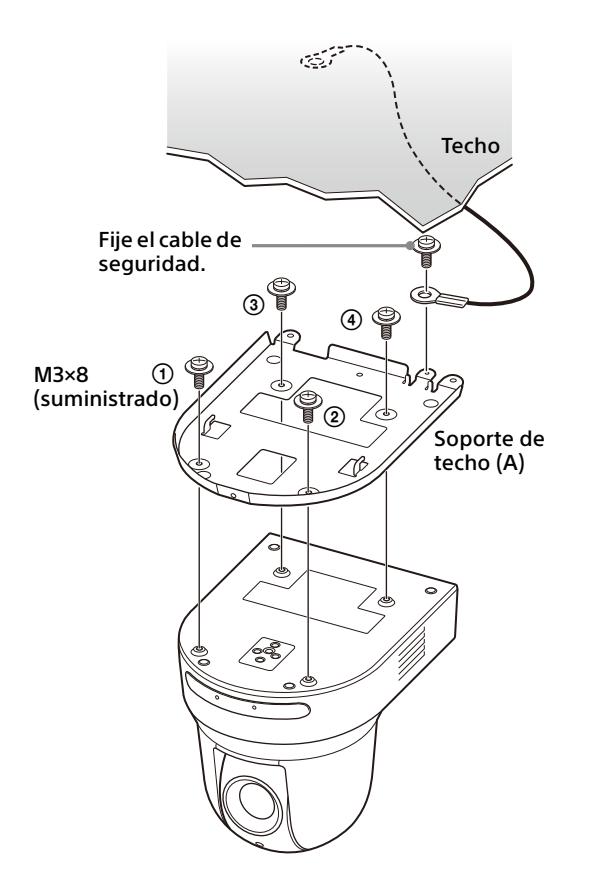

Apriete un poco los tornillos de manera provisional en el orden indicado en la ilustración.

A continuación, apriételos con fuerza.

### **PRECAUCIÓN**

Utilice los tornillos suministrados. De lo contrario, podría romper las piezas internas de la cámara.

4 Introduzca los salientes del soporte de techo (A) en los espacios provistos en el soporte de techo (B) y fíjelos de forma temporal presionando el soporte de techo (A) hacia atrás.

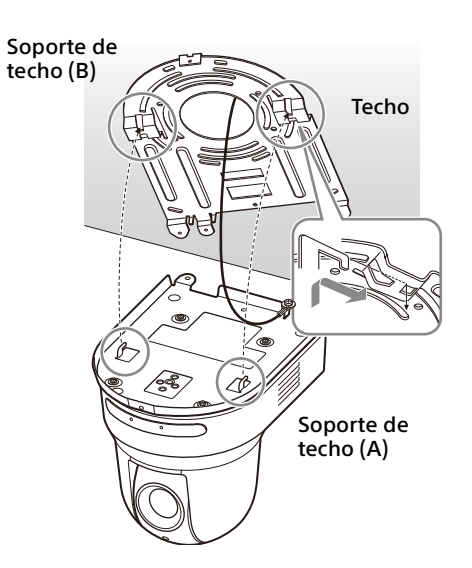

5 Empuje la cámara hacia arriba para fijarla al soporte de techo (B) con los 3 tornillos (M3×8) suministrados.

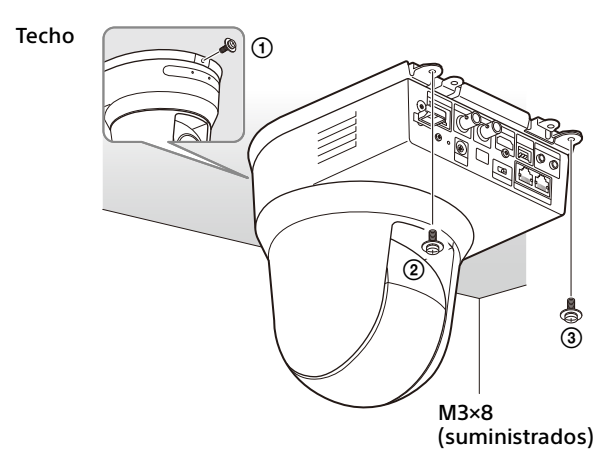

Apriete un poco los tornillos de manera provisional en el orden indicado en la ilustración. A continuación, apriételos con fuerza.

6-1Conecte los cables a los terminales de la parte posterior de la cámara.

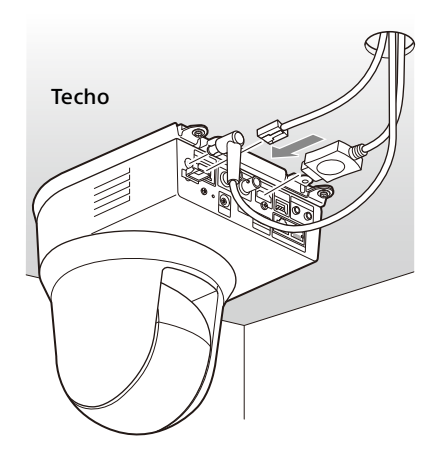

#### **Notas**

- Asegúrese de que no se aplica ninguna carga a los conectores de los cables.
- Para conocer las medidas que evitan que el cable HDMI se salga, vaya al paso "6-2" después de conectar el cable HDMI. A continuación, conecte el resto de cables.
- 6-2Para evitar que el cable HDMI se desprenda, monte la base de fijación de cable HDMI con el tornillo suministrado (individual, M2.6×6, negro) en la parte posterior de la cámara y, a continuación, fije el cable HDMI con cinta aislante, etc.

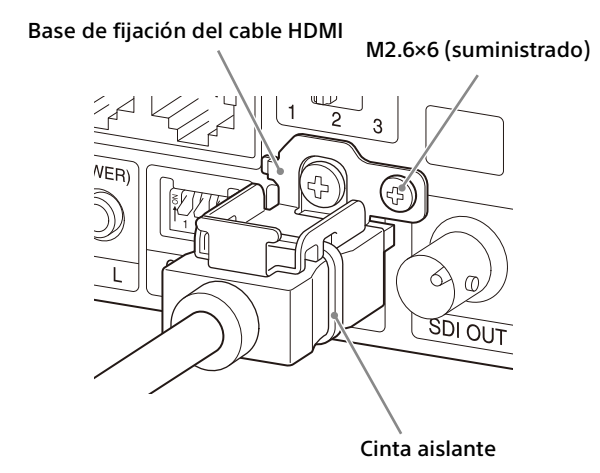

#### **Nota**

No fije el cable HDMI a la cámara si no lo utiliza.

7 Ajuste la función de inversión para optimizar el montaje en el techo.

#### **Nota**

Todas las configuraciones de preajustes volverán a sus ajustes predeterminados cuando se cambie el ajuste de la función de inversión de imagen. Cuando realice los ajustes, asegúrese de definir la función de inversión de imagen antes que las configuraciones de preajustes.

## **Cómo extraer la cámara**

- 1 Quite los 3 tornillos que utilizó para fijar la cámara en el paso 5 de la sección "Cómo instalar la cámara".
- 2 Mientras presiona toda la cámara hacia el techo, desplácela hacia delante. Los ganchos se descolgarán y podrá extraer la cámara.

## <span id="page-19-2"></span><span id="page-19-0"></span>Conexión de la cámara

## <span id="page-19-1"></span>**Conexión a una toma de CA**

Conecte la cámara a una toma de CA con el adaptador de CA suministrado y un cable de alimentación.

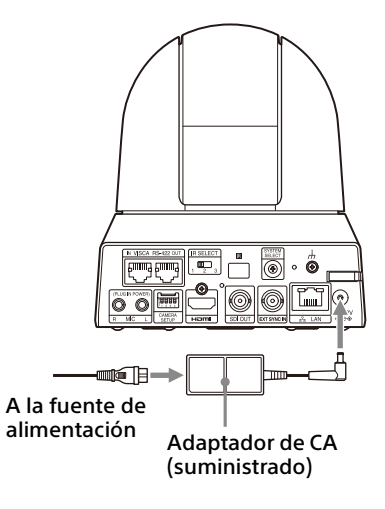

1 Conecte el adaptador de CA suministrado y un cable de alimentación.

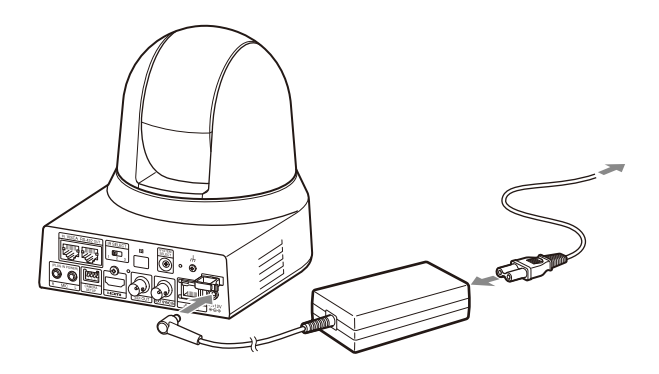

2 Fije el cable de un adaptador de CA con el fijador del cable para que no se desprenda. Desbloquee el fijador del cable y pase el cable por su interior.

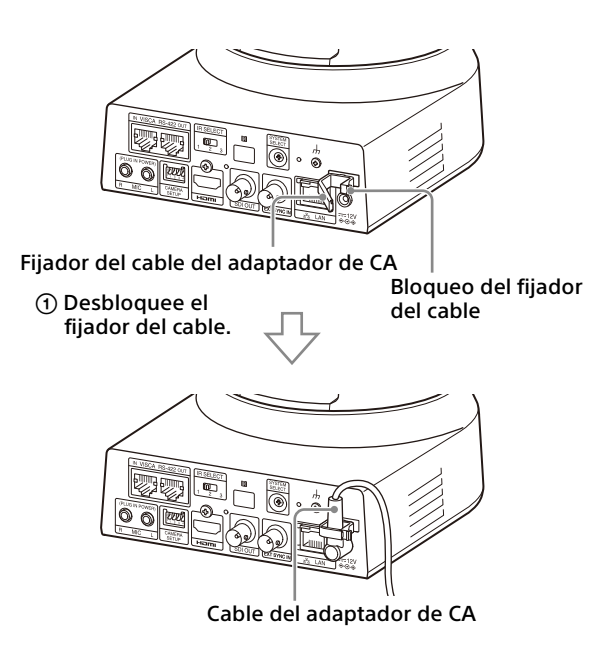

 Pase el cable del adaptador de CA por el fijador del cable y bloquee el fijador del cable.

#### **Nota**

No utilice un adaptador de CA que no sea el suministrado. De lo contrario, podría producirse un incendio o una avería.

## <span id="page-20-0"></span>**Conexión de la cámara a un dispositivo de alimentación PoE+ (Power over Ethernet Plus)**

Un dispositivo PoE+ (conforme con IEEE802.3at) proporciona alimentación a través de un cable de red disponible en tiendas. Para obtener más información, consulte el manual de instrucciones del dispositivo de alimentación.

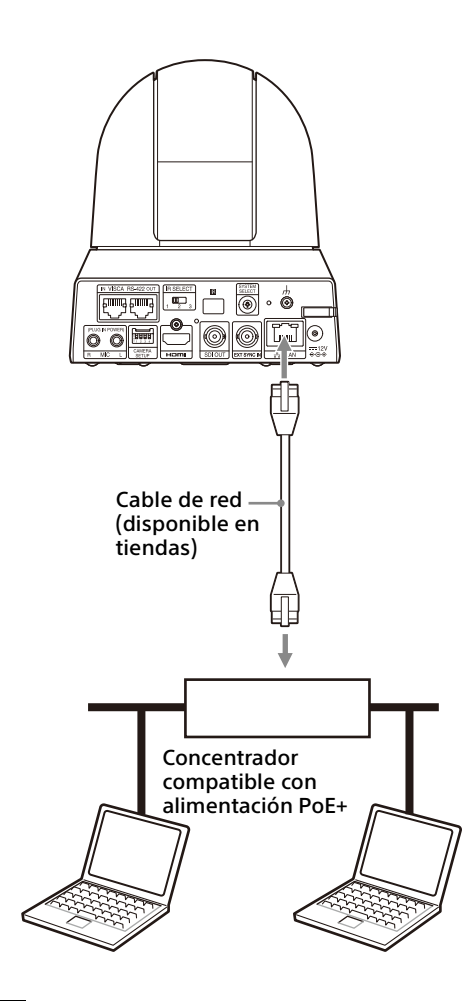

- Si el equipo recibe alimentación de una fuente PoE+, utilice un cable de red de categoría 5e o superior.
- Si están conectados tanto el adaptador de CA como la fuente de alimentación PoE+, la alimentación se suministra a través del adaptador de CA.
- Cuando se recibe alimentación de PoE+, tanto el indicador luminoso POWER (verde) como el indicador luminoso NETWORK (verde) parpadean hasta que finaliza el proceso de verificación inicial (aproximadamente 1 minuto, en función del dispositivo de alimentación).
- Si la cámara de red funciona con alimentación PoE+, no pase los cables por el exterior.
- Si se conecta un dispositivo no compatible con PoE+, tanto el indicador luminoso POWER (verde) como el indicador luminoso NETWORK (verde) parpadean y la cámara no se pone en marcha.
- Al apagar el equipo, espere por lo menos 10 segundos para volver a ponerlo en marcha.
- Utilice un cable de red STP (apantallado).

## <span id="page-21-1"></span>**Conexión de una única cámara a un conmutador, grabadora o monitor**

**Dispositivos equipados con terminal de entrada HDMI**

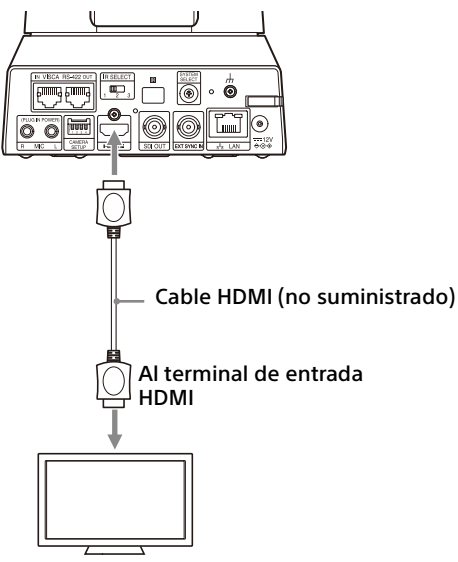

Monitor de vídeo

#### **Dispositivos equipados con un terminal de entrada SDI (salida HD): BRC-X400/X401**

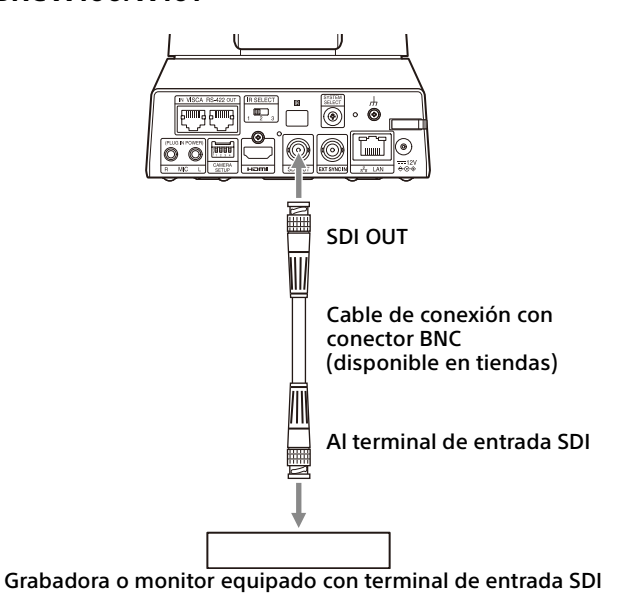

**Dispositivos equipados con un terminal de entrada SDI (salida HD): SRG-X400/X402/201M2/X120/HD1M2**

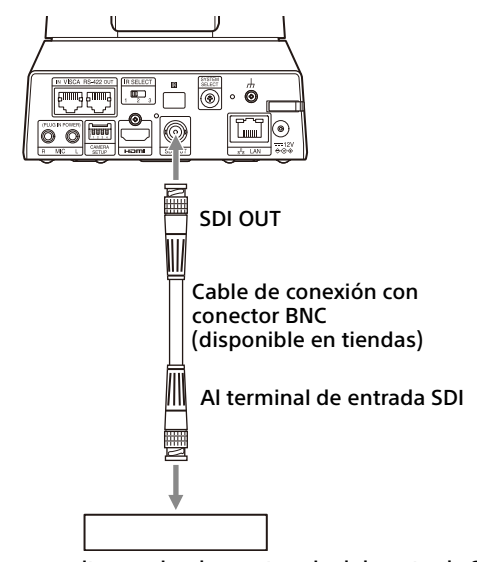

Grabadora o monitor equipado con terminal de entrada SDI

## <span id="page-21-0"></span>**Conexión de una única cámara a un único mando a distancia (no suministrado)**

No es posible alternar entre VISCA over IP y VISCA RS-422 con la cámara. Es posible comunicarse con el mando a distancia conectando un cable de red.

Seleccione VISCA over IP o VISCA RS-422 con el mando a distancia. Para obtener más información, consulte el manual de instrucciones del mando a distancia.

## **Utilización de VISCA over IP (terminal LAN)**

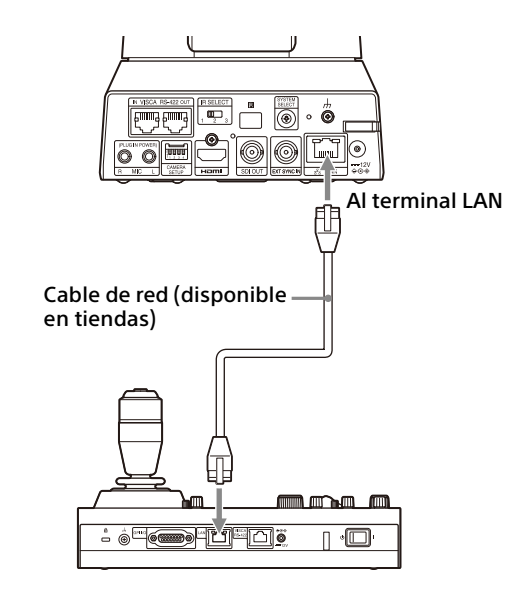

## **Conexión de una única cámara a un mando a distancia directamente**

\* Utilice un cable de red recto.

#### **Utilización del terminal VISCA RS-422**

Un mando a distancia puede conectarse a través del terminal VISCA RS-422. El terminal VISCA RS-422 permite la conexión a una distancia de hasta 1,2 km.

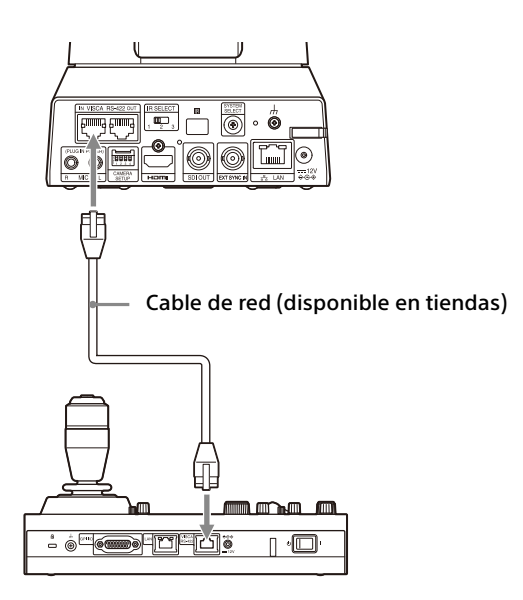

\* Utilice un cable de red recto.

#### **Nota**

Al utilizar RM-IP10, prepare un cable de conexión mediante la cámara y las clavijas de conexión RS-422 suministradas con el mando a distancia. Para preparar el cable de conexión, consulte las asignaciones de contactos del terminal VISCA RS-422 ([página 114](#page-113-3)) y el diagrama de conexión VISCA RS-422 ([página 114](#page-113-4)).

## <span id="page-22-0"></span>**Conexión de varias cámaras a un único mando a distancia (no suministrado)**

No es posible alternar entre VISCA over IP y VISCA RS-422 con la cámara. Es posible comunicarse con el mando a distancia conectando un cable de red.

Seleccione VISCA over IP o VISCA RS-422 con el mando a distancia. Para obtener más información, consulte el manual de instrucciones del mando a distancia.

### **Utilización del terminal VISCA RS-422**

Pueden conectarse hasta 7 cámaras a través del terminal VISCA RS-422. El terminal VISCA RS-422 permite la conexión a una distancia de hasta 1,2 km.

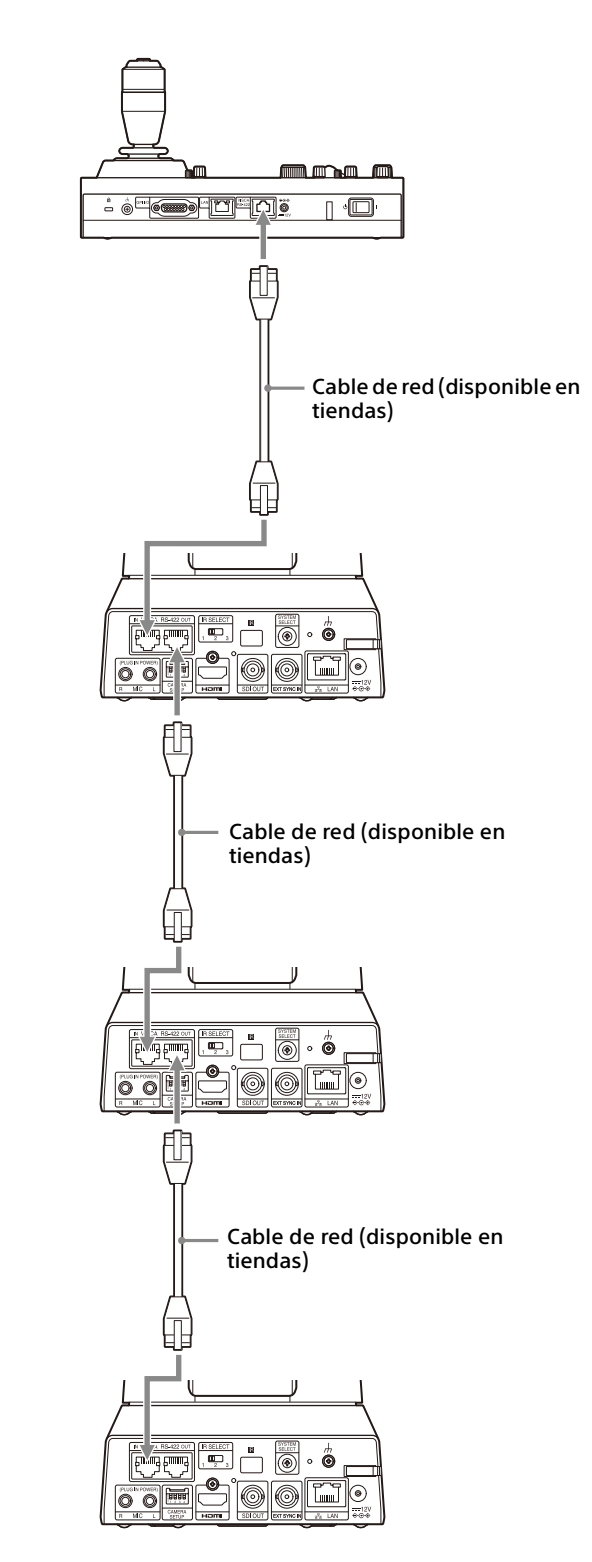

\* Utilice cables de red rectos.

## **Nota**

Al utilizar RM-IP10, prepare un cable de conexión mediante la cámara y las clavijas de conexión RS-422 suministradas con el mando a distancia. Para preparar el cable de conexión, consulte las asignaciones de contactos del terminal VISCA RS-422 ([página 114](#page-113-3)) y el diagrama de conexión VISCA RS-422 [\(página 114\)](#page-113-4).

#### **Conexión de varias cámaras con VISCA over IP**

Al conectar varias cámaras a un único mando a distancia o si conecta varias cámaras a varios mandos a distancia con un ordenador, utilice un concentrador de conmutación para la conexión.

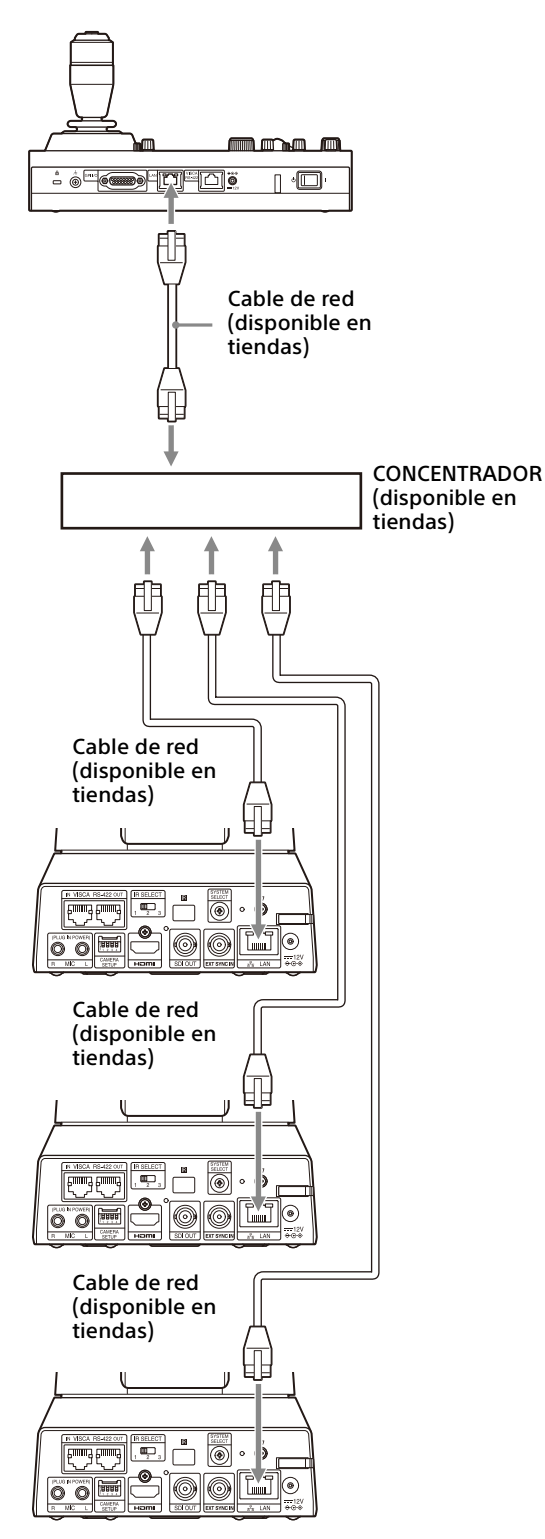

\* Utilice cables de red rectos.

## <span id="page-23-0"></span>**Conexión de un conmutador de video disponible en tiendas**

#### **Para la salida 4K (solo salida HDMI)**

Si desea cambiar de una cámara a otra, conecte un conmutador de video disponible en tiendas. Para obtener información sobre la conexión del conmutador de video, consulte el manual de instrucciones del conmutador.

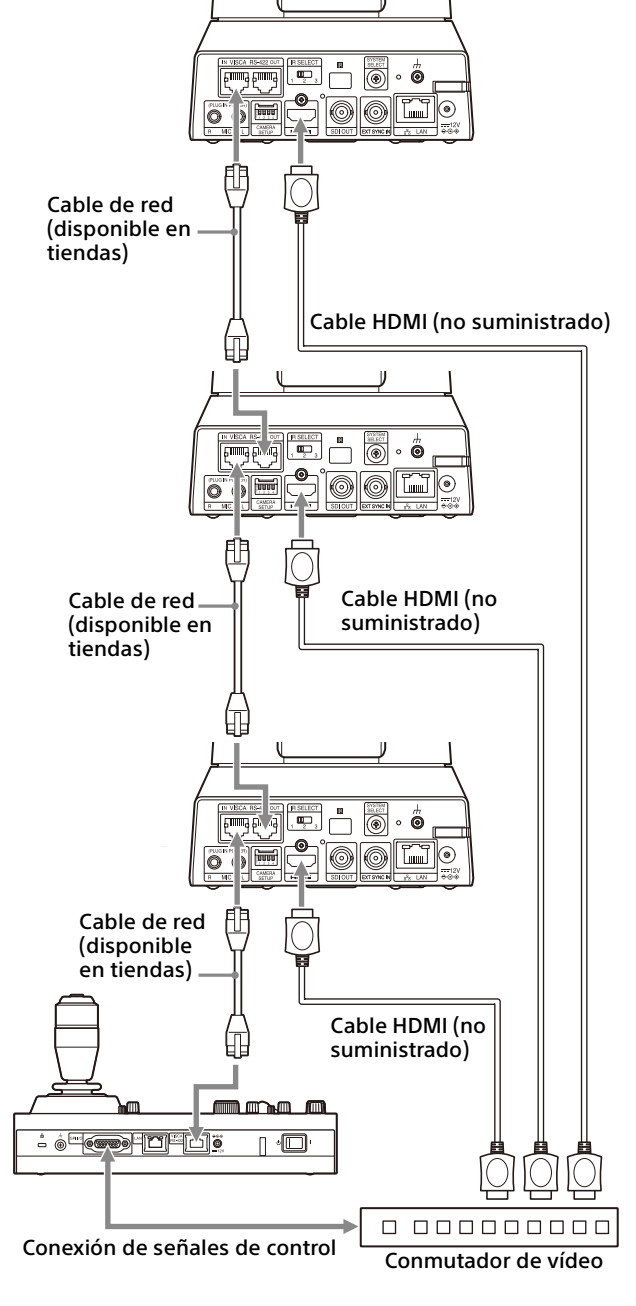

\* Utilice cables de red rectos.

#### **Para la salida HD**

Si desea cambiar de una cámara a otra, conecte un conmutador de video disponible en tiendas. Para obtener información sobre la conexión del conmutador de video, consulte el manual de instrucciones del conmutador.

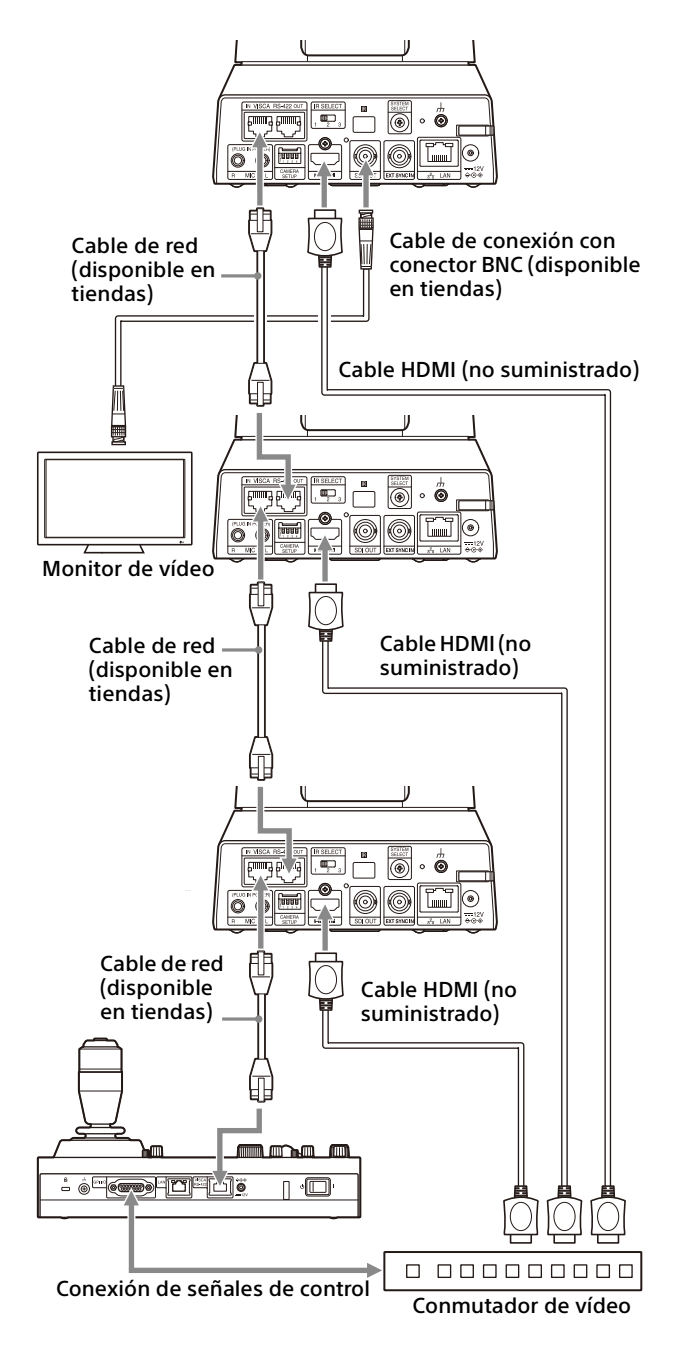

\* Utilice cables de red rectos.

## <span id="page-24-1"></span><span id="page-24-0"></span>**Sincronización externa (BRC-X400/ X401)**

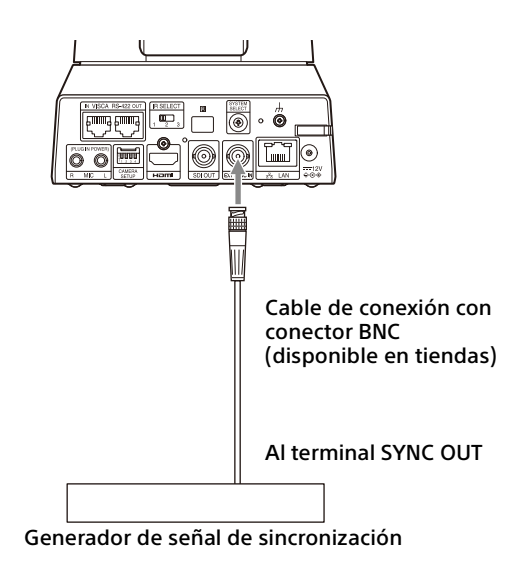

#### **Para una única cámara**

Es posible sincronizar varias cámaras con una señal de referencia específica.

Disponer de una señal de referencia para el terminal EXT SYNC IN [\(página 10\)](#page-9-0) permite a la cámara sincronizarse en fase con la señal de video. En función del formato de salida de vídeo, la señal de referencia compatible varía.

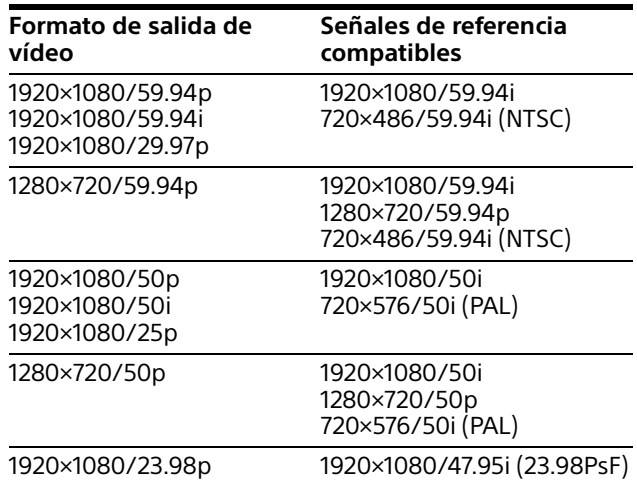

- Si la señal de referencia es inestable, la sincronización externa de la cámara no puede realizarse.
- Las subportadoras no pueden sincronizarse.
- 3840×2160 no se puede sincronizar.

#### **Para varias cámaras**

Es posible conectar hasta 7 cámaras.

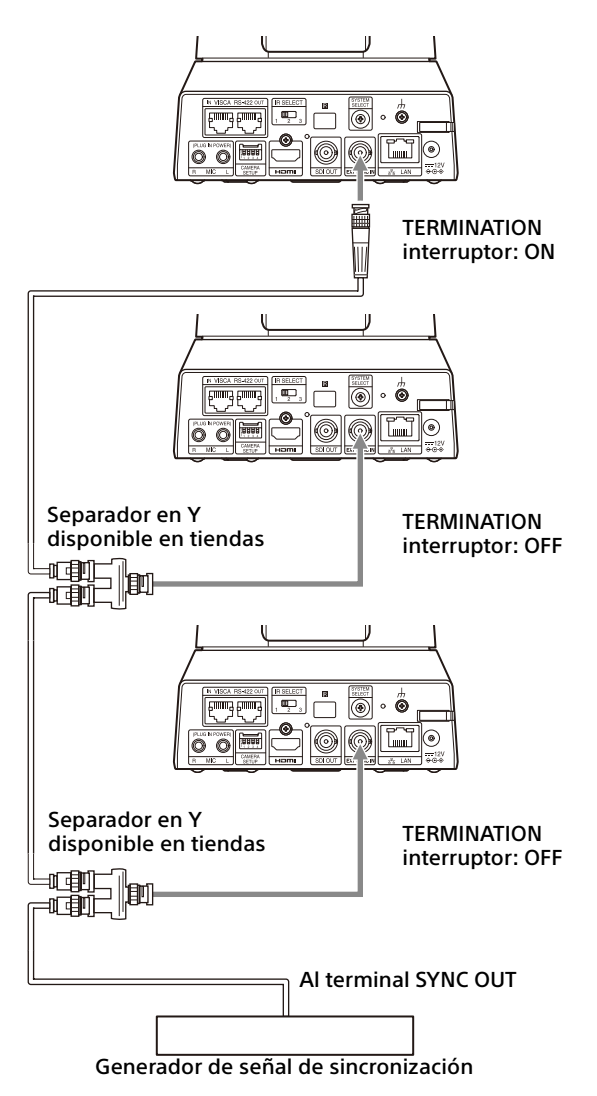

#### **Nota**

Se recomienda la conexión en estrella para conectar 8 cámaras o más.

## <span id="page-25-1"></span><span id="page-25-0"></span>**Conexión con micrófonos comerciales, etc.**

Conecte un micrófono, mezclador, etc. disponible en tiendas.

El audio entrante se transmitirá a la salida HDMI OUT y SDI OUT y el streaming por red IP se realizará en formato estéreo.

Puede alternar entre la entrada de micrófono y la entrada de línea desde el menú Administrador en un navegador web.

Conecte un micrófono disponible en tiendas al usar la entrada de micrófono.

Conecte un mezclador disponible en tiendas al usar la entrada de línea.

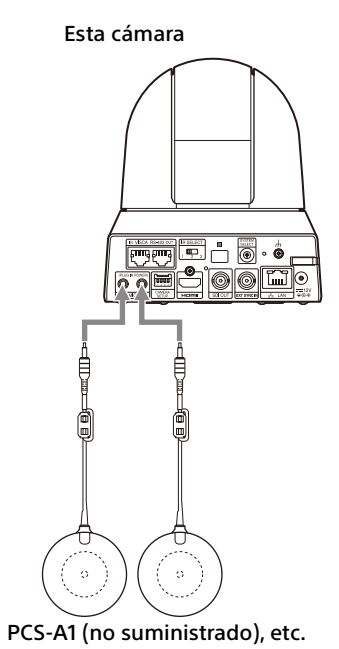

- No coloque la cámara cerca de dispositivos que puedan generar ruido.
- Si coloca el micrófono cerca de esta cámara, puede captar el sonido de la cámara. Compruebe el audio de la entrada de micrófono durante la instalación.
- Cuando se selecciona la entrada de micrófono, la cámara proporciona una potencia de conexión de 2,5 V CC. No conecte un micrófono no compatible al seleccionar la entrada de micrófono.

## <span id="page-26-0"></span>Funcionamiento mediante el mando a distancia por infrarrojos suministrado

## <span id="page-26-1"></span>Antes de la utilización

Antes de su puesta en funcionamiento, compruebe que la cámara y los dispositivos periféricos están correctamente instalados y conectados.

Para obtener más información, consulte ["Instalación de la cámara" \(página](#page-16-6) 17) y ["Conexión de la cámara" \(página](#page-19-2) 20).

## <span id="page-26-2"></span>Encendido de la alimentación

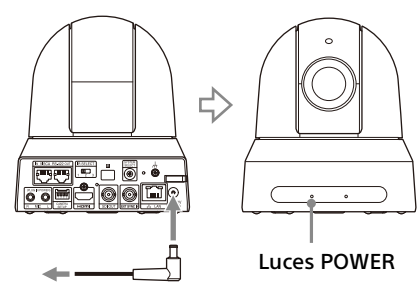

Al adaptador de CA (suministrado)

#### 1 Conecte la cámara a una toma de CA con el adaptador de CA suministrado y un cable de alimentación.

O conecte el dispositivo de alimentación PoE+ y la cámara mediante un cable LAN.

La alimentación se activa y el indicador luminoso POWER se enciende en verde. La cámara realizará automáticamente el movimiento de panorámica e inclinación y, a continuación, se detendrá en la posición almacenada en PRESET 1 (valor guardado de panorámica e inclinación).

2 Encienda los dispositivos periféricos. Si pulsa el botón POWER del mando a distancia con la cámara encendida, la cámara se sitúa en el modo de reposo. El indicador luminoso POWER pasa de verde a naranja.

#### **Nota**

Espere por lo menos 10 segundos si quiere volver a encender la cámara después de pasar al modo de reposo.

## <span id="page-26-4"></span><span id="page-26-3"></span>Funcionamiento de múltiples cámaras con el mando a distancia por infrarrojos

1 **Coloque en 1, 2 o 3 el interruptor IR SELECT de la parte posterior de la cámara que desee poner en funcionamiento.**

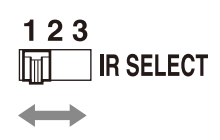

2 Pulse el botón CAMERA SELECT en el mando a distancia correspondiente al número que haya definido en el paso 1.

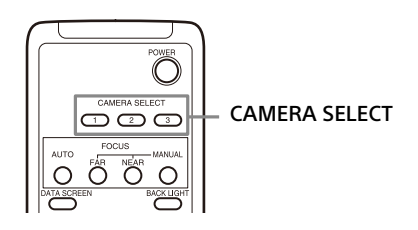

A continuación, ya podrá poner en funcionamiento la(s) cámara(s) especificada(s). Cada vez que ponga en funcionamiento la(s) cámara(s) con el mando a distancia, el botón CAMERA SELECT pulsado en el paso 2 se iluminará.

## <span id="page-27-0"></span>Funcionamiento de movimiento de panorámica/ inclinación

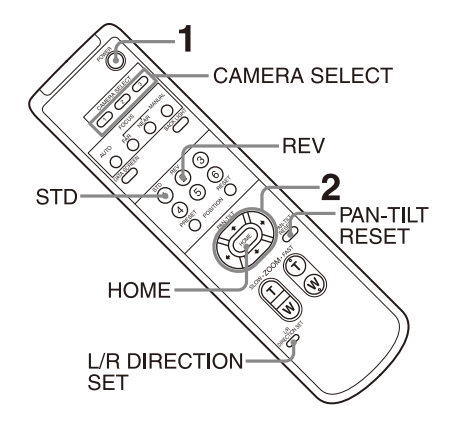

- 1 Pulse el botón POWER. La cámara se encenderá y realizará automáticamente la acción de reposición de movimiento horizontal/vertical.
- 2 Pulse el botón de flecha para realizar los movimientos horizontal y vertical. Mientras comprueba la imagen en la pantalla, pulse el botón de flecha correspondiente. **Para mover la cámara poco a poco,** pulse el botón solamente durante un momento. **Para mover bastante la cámara,** pulse y mantenga pulsado el botón. **Para mover la cámara diagonalmente,**   $pulse$ el botón  $\leftrightarrow$ o $\rightarrow$ manteniendo pulsado el  $\overline{a}$  botón  $\bullet$  o  $\bullet$ .

## **Para volver a colocar la cámara en sentido frontal**

Pulse el botón HOME.

## **Si mueve fortuitamente la cámara con la mano**

Pulse el botón PAN-TILT RESET para realizar la acción de reposición de movimiento horizontal/ vertical.

## **Si la cámara se mueve en una dirección diferente de la prevista**

La cámara está preajustada para orientarse hacia la derecha siempre que se pulse el botón  $\rightarrow$ . Es posible que quiera orientar la cámara en la dirección contraria, por ejemplo cuando cambia la dirección de la cámara durante la comprobación de la imagen en pantalla. En tal caso, pulse el botón 2 (REV) a la vez que mantiene pulsado el botón L/R DIRECTION SET. Para reponer este ajuste, pulse el botón 1 (STD) a la vez que mantiene pulsado el botón L/R DIRECTION SET.

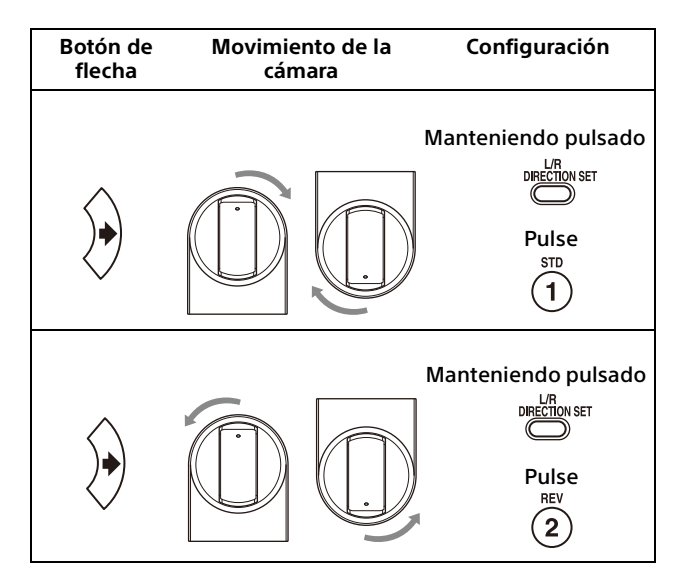

## **Nota**

El ajuste anterior cambia solamente la señal emitida desde el mando a distancia y no cambia el ajuste de la propia cámara. Por tanto, repita el ajuste para cada mando a distancia si está utilizando más de uno.

## **Si los indicadores luminosos POWER y NETWORK de la cámara parpadean al mismo tiempo y aparece "PAN-TILT ERROR!" en la pantalla de menús**

Si la cámara se mueve por un impacto externo, por objetos o si sus dedos quedan atrapados en ella, el microordenador integrado en la cámara tal vez no pueda guardar la posición de movimiento horizontal/vertical correctamente. En este caso, el movimiento se detiene automáticamente.

Para recuperar la posición de movimiento horizontal/vertical, pulse el botón PAN-TILT RESET o apague la cámara y vuelva a encenderla.

## <span id="page-28-0"></span>Funcionamiento del zoom

Pulse cualquiera de los botones ZOOM.

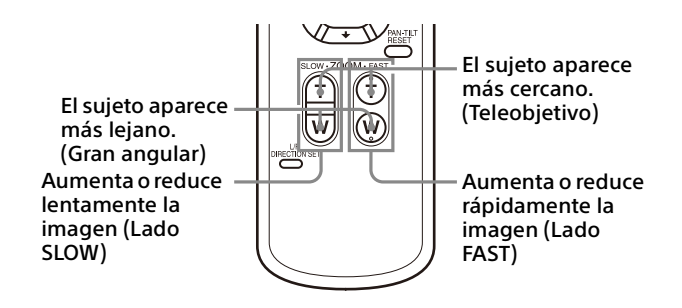

#### **Nota**

Cuando realice la operación de movimiento horizontal/vertical mientras la cámara esté en el modo teleobjetivo, la velocidad de movimiento de la imagen en pantalla podrá ser un poco irregular.

## <span id="page-28-1"></span>Ajuste de la cámara

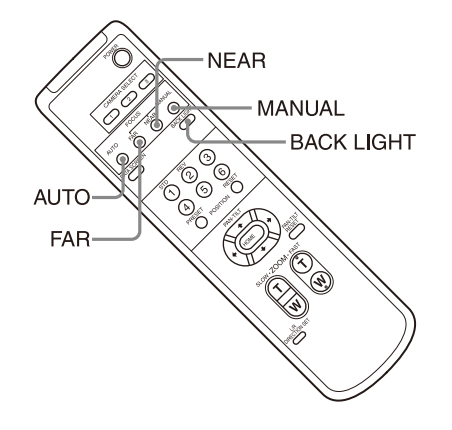

## <span id="page-28-2"></span>**Enfoque sobre un sujeto**

## **Para enfocar automáticamente**

Pulse el botón AUTO. La cámara se enfoca automáticamente sobre el sujeto situado en el centro de la pantalla.

## **Para enfocar manualmente**

Después de pulsar el botón MANUAL, pulse el botón FAR o el botón NEAR para ajustar el enfoque.

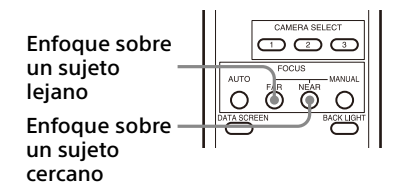

## <span id="page-28-3"></span>**Filmación a contraluz**

Cuando filme un sujeto con una fuente de luz por detrás, el sujeto se oscurecerá. En estos casos, pulse el botón BACK LIGHT. Para cancelar la función, pulse el botón BACK LIGHT de nuevo.

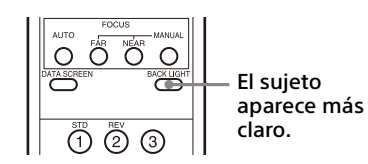

## **Nota**

El botón BACK LIGHT está activado cuando MODE (Modo de exposición) en el menú EXPOSURE está ajustado en [FULL AUTO] (Automático completo), [SHUTTER Pri] (Prioridad del obturador) o [IRIS Pri] (Prioridad del diafragma).

## <span id="page-29-0"></span>Almacenamiento de los ajustes de la cámara en la memoria

## – Función Preajuste

Los ajustes como la posición de la cámara, el zoom, el enfoque y la contraluz se pueden almacenar en un preajuste.

Asimismo, es posible almacenar preajustes desde el menú Administrador en un navegador web. Para obtener más información, consulte ["Pestaña Posición predeterminada" \(página](#page-97-1) 98).

## **Notas**

La cámara admite hasta 256 preajustes. El número de preajustes admitidos variará en función del dispositivo que se utilice.

- En el caso del RM-IP500 (se vende por separado), se admiten hasta 100.
- En el caso del RM-IP10 (se vende por separado), se admiten hasta 16.
- En el caso del mando a distancia (suministrado), se admiten hasta 6.
- En el caso de un navegador web, se admiten hasta 256 posiciones.

Para ver detalles de los ajustes de la cámara que se pueden preajustar, consulte ["Preajustes y](#page-106-2)  [elementos de archivos de configuración de](#page-106-2)  [imagen" \(página](#page-106-2) 107).

## <span id="page-29-1"></span>**Almacenamiento del estado de la cámara**

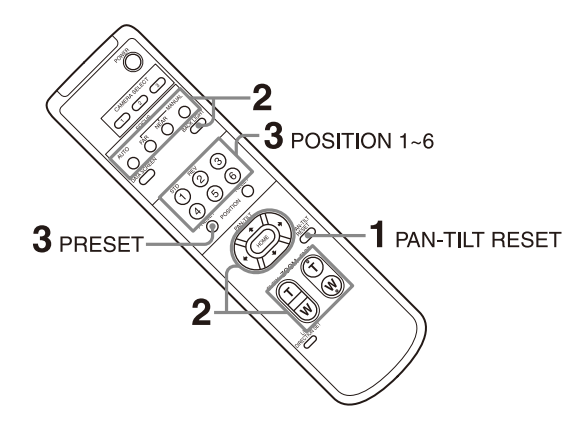

- 1 Pulse el botón PAN-TILT RESET para restablecer la posición de movimiento horizontal/vertical.
- 2 Ajuste la posición, el zoom y el enfoque de la cámara (consulte las páginas [29](#page-28-0) y [29\)](#page-28-2).

3 A la vez que mantiene pulsado el botón PRESET, pulse uno de los botones POSITION del 1 al 6 en el que desee almacenar los ajustes.

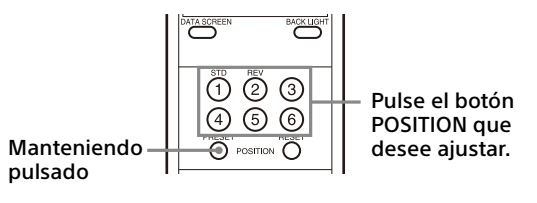

## **Nota**

Antes de guardar ajustes de la cámara como la posición, el zoom o el enfoque, instale la cámara correctamente y sujétela de forma segura.

## <span id="page-29-2"></span>**Recuperación del estado almacenado**

Pulse cualquiera de los botones POSITION del 1 al 6 donde haya almacenado los ajustes.

## <span id="page-29-3"></span>**Borrado de la memoria preajustada**

A la vez que mantiene pulsado el botón RESET, pulse uno de los botones POSITION del 1 al 6 para el que desee borrar los ajustes.

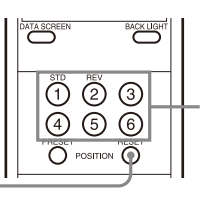

Pulse el botón POSITION que desee borrar.

Manteniendo pulsado

- Si quiere conservar las posiciones previas de movimiento de panorámica e inclinación al apagar la unidad y volverla a encender, guarde dichas posiciones en PRESET 1.
- El almacenamiento o el borrado de los ajustes en PRESET 1 tarda unos 2 segundos más que otras operaciones de preajuste.
- Si está almacenando o borrando los ajustes de un PRESET, no podrá recuperar, almacenar ni borrar la configuración de otro PRESET.
- Para obtener más información sobre los elementos de la memoria que puede borrar, consulte ["Preajustes y elementos de archivos](#page-106-2)  [de configuración de imagen" \(página](#page-106-2) 107).
- Cuando [PRESET MODE] se ajusta en [MODE2] en el menú SYSTEM, solo se recuperan las posiciones de movimiento horizontal/vertical/ zoom y enfoque de la cámara (BRC-X400/ X401).
- Puede grabar y eliminar los preajustes cuando se muestre el menú. Sin embargo, no puede realizar la operación de panorámica/ inclinación.
- Cuando [PRESET MODE] está ajustado en [TRACE] en el menú SYSTEM, la función Rastro PTZ está activada (BRC-X400/X401). Para obtener más información, consulte "Almacenamiento de operaciones de panorámica/inclinación y zoom de la cámara – función PTZ TRACE (BRC-X400/X401)" [\(página](#page-30-0)  [31\)](#page-30-0).
- Tenga en cuenta que si modifica el ajuste de inversión de imagen, se borrará el preajuste configurado.

## <span id="page-30-0"></span>Almacenamiento de operaciones de panorámica/ inclinación y zoom de la cámara

## – función PTZ TRACE (BRC-X400/X401)

Pueden almacenarse hasta 16 patrones de panorámica/inclinación/zoom durante un máximo de 180 segundos.

Esto le ofrece la opción de realizar operaciones rápidas con el mando a distancia, sin necesidad de mostrar el menú. En este caso, pueden guardarse hasta 6 patrones.

Para realizar una operación sin mostrar el menú, ajuste PRESET MODE en el menú SYSTEM [\(página](#page-49-1)  [50](#page-49-1)) en TRACE.

Para mostrar el menú y realizar una operación, consulte "Menú PTZ TRACE" [\(página 52\)](#page-51-3).

- Si utiliza el mando a distancia, no es posible realizar operaciones de panorámica/ inclinación y zoom simultáneamente.
- El menú y el estado de la cámara no se muestran en la pantalla.
- Todos los registros se borrarán si se modifica el ajuste IMG FLIP.
- Es posible que todos los registros de rastro PTZ se borren si modifica el formato de salida de vídeo.
- Al reproducir una grabación, se restaurarán los estados de CLEAR IMAGE ZOOM y PAN TILT SLOW usados durante la grabación.

## <span id="page-31-0"></span>**Grabación de operaciones de panorámica/inclinación y zoom**

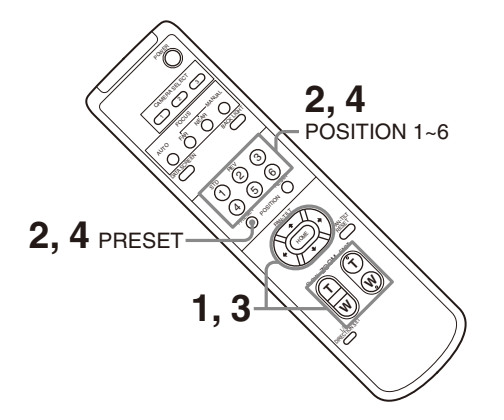

- 1 Ajuste la posición de inicio de la operación en la cámara.
- 2 A la vez que mantiene pulsado el botón PRESET, pulse uno de los botones POSITION del 1 al 6 según donde desee almacenar los ajustes.

Se iniciará la grabación.

- 3 Realice las operaciones de panorámica/ inclinación y zoom que desea grabar.
- 4 Para detener la grabación, mantenga pulsado el botón PRESET y pulse el botón POSITION seleccionado en el paso 2.

## <span id="page-31-1"></span>**Reproducción de operaciones de panorámica/inclinación y zoom**

1 Pulse uno de los botones POSITION del 1 al 6.

La cámara iniciará la reproducción desde la posición inicial de las operaciones de panorámica/inclinación y zoom.

2 Pulse otra vez el mismo botón POSITION. Se iniciará la reproducción.

#### **Nota**

La reproducción se detiene si se realiza una operación de panorámica, inclinación o zoom.

## <span id="page-31-2"></span>**Eliminación de operaciones de panorámica/inclinación y zoom grabadas**

A la vez que mantiene pulsado el botón RESET, pulse el botón POSITION del 1 al 6 donde está guardada la grabación que desea borrar.

## <span id="page-31-3"></span>Funcionamiento de los menús

En esta sección se explica cómo configurar la cámara mediante el mando a distancia suministrado.

Para obtener información detallada acerca de los elementos del menú, consulte las páginas de la [35](#page-34-3) a la [página 54.](#page-53-2)

## <span id="page-31-4"></span>**Visualización de un menú**

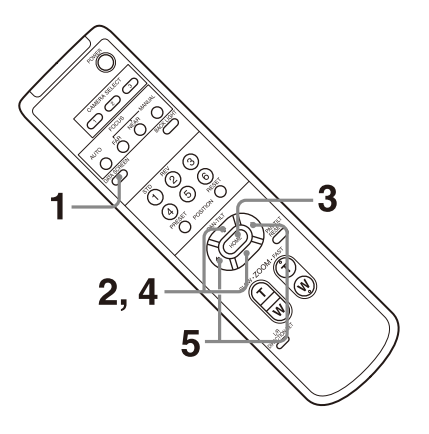

- 1 Pulse el botón DATA SCREEN. Se mostrará el menú principal.
- 2 Utilice el botón  $\bullet$  o  $\bullet$  para desplazar el cursor hasta el elemento de menú que desee modificar.
- 3 Pulse el botón HOME. Se mostrará el menú seleccionado.
- 4 Utilice el botón  $\bullet$  o  $\bullet$  para desplazar el cursor hasta el elemento de ajuste que desee modificar.
- **5** Utilice el botón  $\bullet$  o  $\bullet$  para cambiar el valor de ajuste.

- [IR RECEIVE] no se puede ajustar en [OFF] en el menú SYSTEM si controla el menú con el mando a distancia suministrado. Ajuste [IR RECEIVE] en [OFF] usando el mando a distancia o desde el menú Administrador en un navegador web.
- El menú no se muestra en la imagen de salida SDI cuando no está seleccionada la opción [Superposición de menú (SDI)] en el menú Administrador.

• El menú no se muestra en la imagen de salida HDMI cuando no está seleccionada la opción [Superposición de menú (HDMI)] en el menú Administrador.

## <span id="page-32-0"></span>**Retorno al menú principal**

Pulse el botón DATA SCREEN.

## <span id="page-32-1"></span>**Cancelación de un menú**

Cuando aparezca el menú principal, pulse el botón DATA SCREEN una vez. Cuando aparezca un menú de ajuste, pulse el botón DATA SCREEN dos veces.

## <span id="page-33-1"></span><span id="page-33-0"></span>Acerca de los menús en pantalla

Puede ajustar las condiciones de grabación y la configuración del sistema de la cámara desde los menús que aparecen en un monitor externo. Los menús de ajuste de visualización se describen como menús OSD en este documento.

Las operaciones de menú se pueden realizar con el mando a distancia suministrado u otro mando (se vende por separado).

Para obtener más información, consulte el manual de instrucciones del mando a distancia.

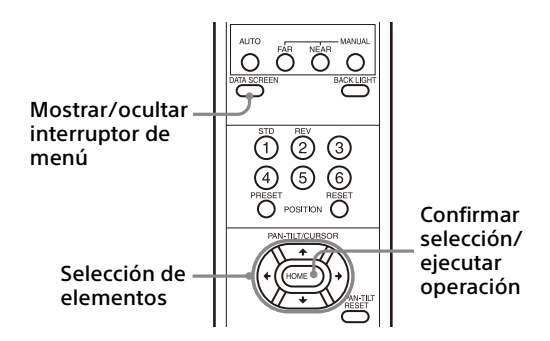

Esta sección explica cómo leer los menús en pantalla antes de iniciar las operaciones de menú.

Para más detalles sobre las configuraciones generales de los menús, consulte [página 55.](#page-54-0)

Puede configurar la cámara desde el menú OSD y desde el menú Administrador. El texto entre paréntesis a la derecha del elemento de ajuste indica el nombre del elemento de ajuste en el navegador web.

Los valores que se seleccionan en el menú OSD se indican entre corchetes "[ ]".

#### **Notas**

- No se pueden realizar operaciones de movimiento horizontal/vertical/zoom mientras se muestra el menú.
- Los menús se emiten a través de SDI OUT y HDMI OUT.

## <span id="page-33-2"></span>**Confirmación de la selección de los elementos de menú y ajustes/ Ejecución de operaciones**

Los iconos de los botones utilizados para las operaciones de configuración se muestran a lo largo de la parte inferior de la pantalla de menús que aparece actualmente.

- **OD** SELECT O **OD ED** SELECT: indica el uso de los botones **+/+/+/** para seleccionar ajustes y elementos de menú. Corresponden a las direcciones de la palanca de control de un mando a distancia.
- **MENEXT:** indica el uso del botón HOME (equivalente a ENTER) para confirmar el elemento de menú o la selección de ajuste, o para pasar a la siguiente pantalla u operación. Corresponde al botón de la palanca de control de un mando a distancia.
- **MULEXIT: indica el uso del botón DATA SCREEN** (equivalente a MENU) para mostrar/ocultar la pantalla de menús.
- **MANO**BACK: indica que puede volver al menú principal si pulsa el botón DATA SCREEN.

El método que se utiliza para visualizar el menú varía en función del modelo de mando a distancia. Consulte el manual de instrucciones del mando a distancia (se vende por separado).

## <span id="page-33-3"></span>**Menú principal**

Pulse el botón DATA SCREEN del mando a distancia para visualizar el menú principal.

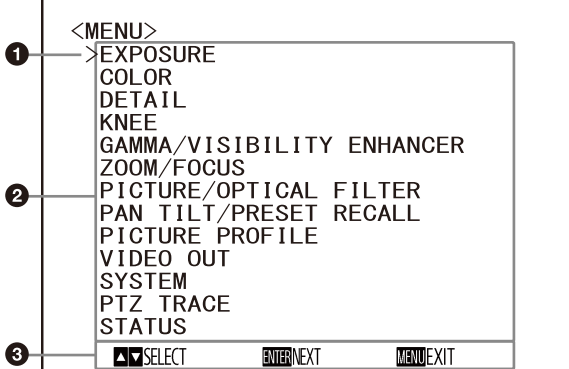

## **G** Cursor

Selecciona el menú de ajuste. Pulse el botón  $\triangle$  o  $\blacktriangleright$  del mando a distancia para mover el cursor hacia arriba o hacia abajo.

## **Elementos de menús**

Pulse el botón <sup>▲</sup> o <sup>◆</sup> del mando a distancia para seleccionar un menú de ajuste y, a continuación, pulse el botón HOME para visualizar el menú de ajuste seleccionado.

#### **Sección de visualización de botones de control**

## <span id="page-34-0"></span>**Menú Configuración**

Se visualiza el menú de ajuste seleccionado en el menú principal.

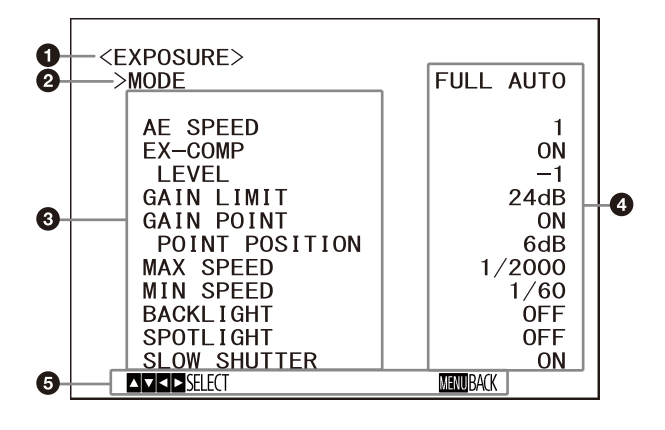

### **Menú Configuración**

Aquí se visualiza el nombre del menú actualmente de ajuste actualmente seleccionado.

## **Q** Cursor

El cursor selecciona un elemento de ajuste. Pulse el botón  $\triangle$  o  $\blacktriangleright$  del mando a distancia para mover el cursor hacia arriba o hacia abajo.

#### **Elementos de ajuste**

Se visualizan los elementos de ajuste para este menú de ajuste.

Pulse el botón <sup>▲</sup> o <sup>◆</sup> del mando a distancia para seleccionar un elemento de ajuste. Pulse el botón  $\leftrightarrow$  para cambiar el valor de ajuste.

## **Valor de ajuste**

Se visualizan los valores de ajuste actuales. Pulse el botón  $\leftrightarrow$  del mando a distancia para cambiar el valor de ajuste.

#### **Sección de visualización de botones de control**

Para obtener información sobre el valor predeterminado de cada elemento de ajuste, consulte ["Configuración de menús" \(página](#page-54-0) 55).

## <span id="page-34-1"></span>**Estado**

Muestra los elementos seleccionados en el menú e información sobre el dispositivo.

## <span id="page-34-3"></span><span id="page-34-2"></span>Menú EXPOSURE

El menú EXPOSURE se utiliza para ajustar los elementos relacionados con la exposición. Es posible configurar el menú desde el menú Administrador en un navegador web. Para obtener más información, consulte ["Pestaña Imagen" \(página](#page-74-2) 75).

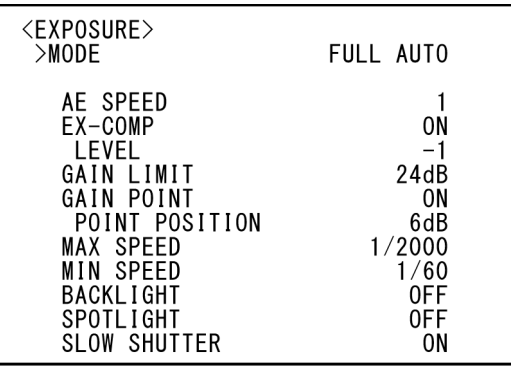

## **Nota**

Cuando el modo de alta sensibilidad se encuentra en ON, el rango de ajustes disponibles puede variar. En los valores de fábrica, el modo de alta sensibilidad está ajustado en OFF. Para ajustarlo en ON, utilice el comando VISCA.

## **MODE (Exposición - Modo)**

- **[FULL AUTO]:** la exposición se ajusta automáticamente mediante la ganancia, la velocidad del obturador electrónico y el ajuste de la apertura.
- **[MANUAL]:** la ganancia, la velocidad del obturador electrónico y la apertura se ajustan manualmente.
- **[SHUTTER Pri]:** puede ajustar la velocidad del obturador electrónico de forma manual. Ajusta la exposición de forma automática mediante la ganancia y la apertura.
- **[IRIS Pri]:** puede ajustar la apertura de forma manual. Ajusta la exposición de forma automática mediante la ganancia y la velocidad del obturador electrónico.

Al seleccionar cualquiera de los modos anteriores, verá las opciones disponibles para el modo seleccionado entre los siguientes elementos de ajuste.

## **GAIN (Exposición - Ganancia)**

Seleccione la ganancia.

Si [MODE] está ajustado en [MANUAL], puede seleccionar un valor de 0 a 36 dB (en incrementos de 3 dB). Cuando el modo de alta sensibilidad se encuentra en ON, el rango

disponible se amplía de 0 a 48 dB (en incrementos de 3 dB).

## **SPEED (Exposición - Velocidad de obturación)**

Si [MODE] es [MANUAL] o [SHUTTER Pri], seleccione la velocidad del obturador electrónico.

### **Si el formato de señal es 59.94 o 29.97**

Puede seleccionar entre [1/1], [2/3], [1/2], [1/3], [1/4], [1/6], [1/8], [1/10], [1/15], [1/20], [1/30], [1/50], [1/60], [1/90], [1/100], [1/125], [1/180], [1/250], [1/350], [1/500], [1/725], [1/1000], [1/1500], [1/2000], [1/3000], [1/4000], [1/6000], [1/10000].

### **Si el formato de señal es 50 o 25**

Puede seleccionar entre [1/1], [2/3], [1/2], [1/3], [1/4], [1/6], [1/8], [1/12], [1/15], [1/20], [1/25], [1/30], [1/50], [1/60], [1/100], [1/120], [1/150], [1/215], [1/300], [1/425], [1/600], [1/1000], [1/1250], [1/1750], [1/2500], [1/3500], [1/6000], [1/10000].

## **Si el formato de señal es 23.98**

Puede seleccionar entre [1/1], [2/3], [1/2], [1/3], [1/4], [1/6], [1/8], [1/12], [1/20], [1/24], [1/25], [1/40], [1/48], [1/50], [1/60], [1/96], [1/100], [1/120], [1/144], [1/192], [1/200], [1/288], [1/400], [1/576], [1/1200], [1/2400], [1/4800], [1/10000].

## **IRIS (Exposición - Diafragma)**

Cuando [MODE] es [MANUAL] o [IRIS Pri], se puede elegir el ajuste de apertura. Puede seleccionar entre [F2.0], [F2.2], [F2.4], [F2.6], [F2.8], [F3.1], [F3.4], [F3.7], [F4.0], [F4.4], [F4.8], [F5.2], [F5.6], [F6.2], [F6.8], [F7.3], [F8.0], [F8.7], [F9.6], [F10], [F11], [CLOSE].

## **AE SPEED (Exposición - Velocidad de exposición automática)**

Seleccione la velocidad de ajuste para el ajuste de exposición.

Puede ajustar la velocidad a la que la cámara alcanza el ajuste de exposición óptimo entre [1] (estándar) y [48] (velocidad baja). Ajuste este valor cuando el brillo del objeto cambie de forma instantánea.

Este ajuste está disponible cuando la opción [MODE] está ajustada en [FULL AUTO], [SHUTTER Pri] o [IRIS Pri].

## **EX-COMP (Exposición - Compensación de la exposición)**

Ponga en [ON] esta opción si desea corregir el brillo de una imagen cuya exposición ya se ha ajustado automáticamente. Este ajuste está disponible cuando la opción [MODE] está ajustada en [FULL AUTO], [SHUTTER Pri] o [IRIS

Pri]. El ajuste de [LEVEL] aparece cuando esta opción está en [ON].

## **LEVEL (Exposición - Compensación de la exposición)**

Seleccione un nivel para ajustar el brillo de una imagen cuya exposición ya está ajustada automáticamente. Seleccione un valor de [–7] a [+7] para el nivel.

Esto no se muestra cuando [EX-COMP] está ajustado en [OFF].

## **GAIN LIMIT (Exposición - Valor máx. de ganancia automática)**

Seleccione la ganancia máxima cuando la exposición se ajusta automáticamente a través de la ganancia. Seleccione un valor de entre [9dB] y [36dB] (en incrementos de 3 dB). Cuando el modo de alta sensibilidad se encuentra en ON, el rango disponible se amplía de [21dB] a [48dB] (en incrementos de 3 dB). Este ajuste está disponible cuando la opción [MODE] está ajustada en [FULL AUTO], [SHUTTER Pri] o [IRIS Pri]. No puede definir un valor inferior al ajuste de [POINT POSITION].

## **GAIN POINT (Exposición - Punto de ganancia)**

Si selecciona un nivel de [MIN SPEED] más lento que la velocidad de fotogramas de la imagen de salida, la velocidad del obturador controla la exposición en función del ajuste de [GAIN POINT]. Normalmente, cuando la exposición está controlada por la ganancia, el ruido es visible al aumentar la ganancia para conseguir una imagen con más brillo. Puede reducir el ruido ajustando la exposición a través de unas velocidades de obturador más bajas tras cancelar los ajustes de la ganancia. Para hacerlo, configure [GAIN POINT] en [ON] y ajuste [POINT POSITION] en la ganancia a la que desea que cambie la velocidad del obturador. Cuando la velocidad del obturador alcance el punto [MIN SPEED] de ajuste de la exposición, la ganancia aumentará para ajustar la exposición. Este ajuste está disponible cuando la opción [MODE] está ajustada en [FULL AUTO] o [IRIS Pri].

## **POINT POSITION (Exposición - Nivel del punto de ganancia)**

Esta opción se activa cuando [GAIN POINT] se establece en [ON]. Durante el ajuste de la exposición, cuando la ganancia alcanza el valor correspondiente a [POINT POSITION], la exposición se ajusta a través de una velocidad de obturador más lenta. Este ajuste está disponible cuando la opción [MODE] está ajustada en [FULL
AUTO] o [IRIS Pri]. No puede definir un valor inferior al ajuste de [GAIN].

# **MAX SPEED (Exposición - Fastest)**

Ajuste la velocidad del obturador máxima (la más rápida) cuando se ajuste automáticamente la exposición con el obturador electrónico. Este ajuste está disponible cuando la opción [MODE] está ajustada en [FULL AUTO] o [IRIS Pri]. No puede definir un valor más lento que [MIN SPEED].

#### **Si el formato de señal es 59.94 o 29.97**

Puede seleccionar entre [1/30], [1/50], [1/60], [1/90], [1/100], [1/125], [1/180], [1/250], [1/350], [1/500], [1/725], [1/1000], [1/1500], [1/2000], [1/3000], [1/4000], [1/6000], [1/10000].

#### **Si el formato de señal es 50 o 25**

Puede seleccionar entre [1/25], [1/30], [1/50], [1/60], [1/100], [1/120], [1/150], [1/215], [1/300], [1/425], [1/600], [1/1000], [1/1250], [1/1750], [1/2500], [1/3500], [1/6000], [1/10000].

#### **Si el formato de señal es 23.98**

Puede seleccionar entre [1/24], [1/25], [1/40], [1/48], [1/50], [1/60], [1/96], [1/100], [1/120], [1/144], [1/192], [1/200], [1/288], [1/400], [1/576], [1/1200], [1/2400], [1/4800], [1/10000].

# **MIN SPEED (Exposición - Slowest)**

Ajuste la velocidad del obturador mínima (la más lenta) cuando se ajusta la exposición con el obturador electrónico.

Este ajuste está disponible cuando la opción [MODE] está ajustada en [FULL AUTO] o [IRIS Pri]. No puede definir un valor más rápido que [MAX SPEED].

#### **Si el formato de señal es 59.94 o 29.97**

Puede seleccionar entre [1/1], [2/3], [1/2], [1/3], [1/4], [1/6], [1/8], [1/10], [1/15], [1/20], [1/30], [1/50], [1/60], [1/90], [1/100], [1/125], [1/180], [1/250], [1/350], [1/500], [1/725], [1/1000], [1/1500], [1/2000], [1/3000], [1/4000], [1/6000], [1/10000].

#### **Si el formato de señal es 50 o 25**

Puede seleccionar entre [1/1], [2/3], [1/2], [1/3], [1/4], [1/6], [1/8], [1/12], [1/15], [1/20], [1/25], [1/30], [1/50], [1/60], [1/100], [1/120], [1/150], [1/215], [1/300], [1/425], [1/600], [1/1000], [1/1250], [1/1750], [1/2500], [1/3500], [1/6000], [1/10000].

#### **Si el formato de señal es 23.98**

Puede seleccionar entre [1/1], [2/3], [1/2], [1/3], [1/4], [1/6], [1/8], [1/12], [1/20], [1/24], [1/25], [1/40], [1/48], [1/50], [1/60], [1/96], [1/100], [1/120], [1/144], [1/192], [1/200], [1/288], [1/400], [1/576], [1/1200], [1/2400], [1/4800], [1/10000].

#### **BACKLIGHT (Exposición - Compensación de contraste)**

Este menú permite activar/desactivar la compensación de contraluz, para optimizar la exposición en situaciones de contraluz. Puede poner esta opción en [ON] o en [OFF]. Este ajuste está disponible cuando la opción [MODE] está ajustada en [FULL AUTO], [SHUTTER Pri] o [IRIS Pri].

#### **SPOTLIGHT (Exposición - Compensación de foco)**

Este menú permite activar/desactivar la compensación de iluminación directa ajustando la exposición en un nivel más oscuro si una parte del objeto está iluminada, por ejemplo, la cara de una persona iluminada por un foco. Puede poner esta opción en [ON] o en [OFF]. Este ajuste está disponible cuando la opción [MODE] está ajustada en [FULL AUTO], [SHUTTER Pri] o [IRIS Pri]. [SPOTLIGHT] se desactiva si la opción [BACKLIGHT] está en [ON].

### **SLOW SHUTTER (Exposición - Obturación lenta automática)**

Si ajusta este modo en [ON], la cámara utiliza automáticamente velocidades bajas de obturación para la exposición, ya que la iluminación del objeto disminuye. Este menú está disponible cuando la opción [MODE] está ajustada en [FULL AUTO] o [IRIS Pri].

# <span id="page-37-0"></span>Menú COLOR

El menú COLOR se utiliza para ajustar el balance de blancos y el color.

Es posible configurar el menú desde el menú Administrador en un navegador web. Para obtener más información, consulte

["Pestaña Imagen" \(página](#page-74-0) 75).

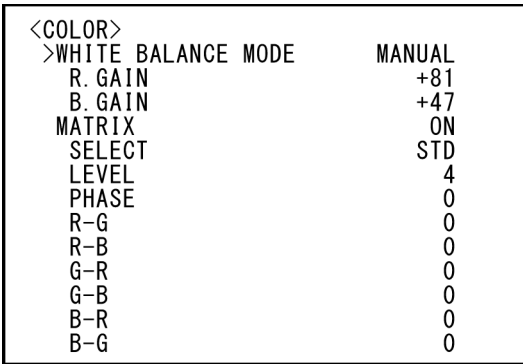

# **WHITE BALANCE MODE (Balance del blanco - Modo)**

Permite seleccionar un modo de balance de blancos.

Puede seleccionar entre [AUTO1], [AUTO2], [INDOOR], [OUTDOOR], [ONE PUSH] y [MANUAL].

- **[AUTO1]:** ajusta automáticamente el color al más cercano a la imagen que se está viendo.
- **[AUTO2]:** ajusta automáticamente el balance de blancos para reproducir los colores originales de los objetos y eliminar la influencia de la iluminación ambiental.
- **[INDOOR]:** fija los valores de R/B GAIN cuando la temperatura de color es de 3200 K.
- **[OUTDOOR]:** fija los valores de R/B GAIN cuando la temperatura de color es de 5800 K.

**[ONE PUSH]:** el balance del blanco se ajusta al recibir el comando activador ONE PUSH. Al utilizarlo desde el mando a distancia, pulse el botón O.P.AWB en RM-IP500 o el botón ONE PUSH AWB en RM-IP10. Grabe con un sujeto blanco grande en el centro de la pantalla antes del ajuste. El balance del blanco se ajusta al pulsar el botón HOME del mando a distancia suministrado, o al pulsar el botón de la parte superior de la palanca de control mientras se selecciona [ONE PUSH] en [WHITE BALANCE MODE] en la pantalla del menú.

**[MANUAL]:** permite ajustar manualmente el balance de blancos.

Al seleccionar cualquiera de los modos anteriores, verá las opciones disponibles para el modo seleccionado entre los siguientes elementos de ajuste.

# **SPEED (Balance del blanco - Velocidad)**

Puede ajustar la velocidad a la que la cámara alcanza el punto de convergencia del blanco cuando se selecciona [AUTO1] o [AUTO2]. Seleccione un valor entre [1], [2], [3], [4] y [5]. [5] es el valor más rápido y [1], el más lento.

# **OFFSET (Balance del blanco - Compensación)**

Es posible ajustar cuánto se modifica el punto de convergencia del blanco cuando [WHITE BALANCE MODE] está ajustado en [AUTO1], [AUTO2] o [ONE PUSH]. El intervalo va de [–7] a [0] hasta [+7]. El balance del blanco cambia al tono azul cuando se selecciona un valor negativo y al rojo cuando se selecciona un valor positivo.

# **R.GAIN (Balance del blanco - Ganancia R)**

#### **B.GAIN (Balance del blanco - Ganancia B)**

Aparecen cuando se selecciona [MANUAL]. Puede ajustar manualmente el balance del blanco dentro del rango [–128] a [+127].

# **MATRIX (Matriz de color - Habilitado) (BRC-X400/X401)**

Aumenta o reduce una zona de color específico sin cambiar el punto de convergencia del blanco. Cuando se define esta opción en [ON], aparecen los siguientes elementos para realizar el ajuste.

### **SELECT (Matriz de color - Matriz) (BRC-X400/X401)**

Permite seleccionar la matriz predefinida incorporada para el cálculo de la matriz. Puede seleccionar entre [STD], [HIGH SAT], [FL LIGHT], [MOVIE], [STILL], [CINEMA], [PRO], [ITU709] y [B&W]. Esta opción se desactiva cuando [MATRIX] se ajusta en [OFF].

# **LEVEL (Matriz de color - Saturación) (BRC-X400/X401)**

Permite ajustar la densidad de color de la imagen. Seleccione un valor de [0] a [14]. Cuanto mayor es el número, más densos son los colores, y viceversa. Esta opción se desactiva cuando [MATRIX] se ajusta en [OFF].

#### **PHASE (Matriz de color - Matriz) (BRC-X400/X401)**

Permite ajustar el tono de color de toda la imagen. Seleccione un valor de [–7] a [0] hasta [+7]. Esta opción se desactiva cuando [MATRIX] se ajusta en [OFF].

#### **R-G, R-B, G-R, G-B, B-R, B-G (Matriz de color - R-G, R-B, G-R, G-B, B-R, B-G) (BRC-X400/X401)**

Puede definir un coeficiente para cada combinación de RGB de forma individual para ajustar el matiz de toda la imagen.

Seleccione un valor de [–99] a [0] hasta [+99]. Esta opción se desactiva cuando [MATRIX] se ajusta en [OFF].

# <span id="page-38-0"></span>Menú DETAIL

El menú DETAIL se utiliza para ajustar la función de mejora de imagen.

Es posible configurar el menú desde el menú Administrador en un navegador web. Para obtener más información, consulte ["Pestaña Imagen" \(página](#page-74-0) 75).

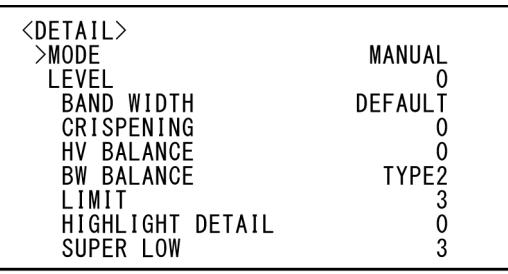

# **MODE (Detalle - Modo)**

Al seleccionar [AUTO], se añadirá automáticamente la señal de corrección del contorno. Cuando quiera realizar ajustes de forma manual, seleccione [MANUAL]. [LEVEL] se mostrará solo cuando seleccione [AUTO].

# **LEVEL (Detalle - Nivel)**

Puede definir el volumen de la señal de corrección del contorno. Seleccione un valor de [–7] a [0] hasta [+8]. Cuanto mayor sea el valor, más intensa será la señal de corrección del contorno.

# **BAND WIDTH (Detalle - Ancho de banda)**

Puede definir el ancho de banda de las señales sometidas a intensificación del contorno. Puede seleccionar entre [DEFAULT], [LOW], [MIDDLE], [HIGH] y [WIDE]. Por ejemplo, si selecciona [MIDDLE], se realza el rango medio de las señales y se enfatizan los contornos en dicho rango medio.

# **CRISPENING (Detalle - Perfilado)**

Permite seleccionar la finura de los objetos a los que se añaden señales de corrección de contorno.

Puede elegir un valor de [0] a [7]. Si elige un valor superior, los elementos de señal de corrección del contorno pequeños se eliminan y solo se mantienen las señales de corrección del contorno de un nivel superior, lo que reduce el ruido. Si elige un valor inferior, se añaden elementos de señal de corrección del contorno pequeños a la imagen, lo que aumenta el ruido.

# **HV BALANCE (Detalle - Balance HV)**

Puede seleccionar la proporción de elementos de señal de corrección de contorno horizontales y verticales. Seleccione un valor de [–2] a [0] hasta [+2]. Si selecciona un valor más alto, los elementos de corrección del contorno horizontales se hacen más grandes en comparación con los elementos verticales.

# **BW BALANCE (Detalle - Balance BW)**

Puede ajustar el equilibrio entre los contornos negros en el lado de brillo bajo del espectro y los contornos blancos en el lado de brillo alto. Seleccione entre [TYPE0] y [TYPE4]. La proporción de contornos negros es superior con [TYPE0], mientras que la proporción de contornos blancos es superior con [TYPE4].

# **LIMIT (Detalle - Límite)**

Puede definir el valor máximo del volumen de énfasis del contorno en negro en el lado de brillo bajo del espectro y en blanco en el lado de brillo alto. Puede elegir un valor de [0] a [7].

#### **HIGHLIGHT DETAIL (Detalle - Detalle resaltado)**

Puede ajustar el nivel de contorno añadido a los objetos con una iluminación intensa. Seleccione un valor de [0] a [4]. Cuanto mayor sea el valor, más intenso será el énfasis del contorno. Ajuste esta opción cuando desee enfatizar el contorno de un objeto muy iluminado en un fondo brillante.

#### **SUPER LOW (Detalle - Fortalecer las áreas ultra bajas)**

Enfatiza los contornos en el rango ultrabajo. Puede elegir un valor de [0] a [7]. Cuanto mayor sea el valor, más intenso será el énfasis del contorno. El contraste y la resolución también aumentan.

# <span id="page-39-0"></span>Menú KNEE (BRC-X400/X401)

El menú KNEE se utiliza para realizar los ajustes de KNEE.

Es posible configurar el menú desde el menú Administrador en un navegador web. Para obtener más información, consulte ["Pestaña Imagen" \(página](#page-74-0) 75).

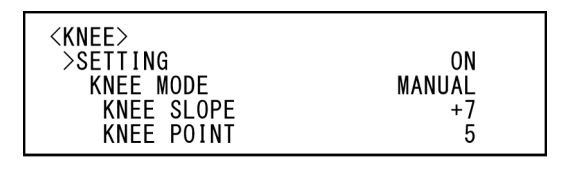

#### **SETTING (Punto de rodilla - Ajuste de rodilla)**

Cuando se define esta opción en [ON], aparecen los siguientes elementos de ajuste de [KNEE MODE] para realizar el ajuste.

#### **KNEE MODE (Punto de rodilla - Modo de rodilla)**

Si selecciona [AUTO], el nivel de KNEE se calcula automáticamente en función del nivel de brillo de la imagen grabada. Si elige [MANUAL], puede ajustar manualmente el nivel de KNEE independientemente del nivel de brillo de la imagen.

#### **KNEE SLOPE (Punto de rodilla - Pendiente de rodilla)**

Si [KNEE MODE] está ajustado en [MANUAL], puede ajustar la inclinación de KNEE (relación de compresión).

Seleccione un valor de [–7] a [0] hasta [+7]. Esta opción está desactivada si [KNEE MODE] está ajustado en [AUTO].

#### **KNEE POINT (Punto de rodilla - Punto de rodilla)**

Si [KNEE MODE] está ajustado en [MANUAL], puede ajustar el punto de inflexión. Seleccione un valor de [0] a [12]. Esta opción está desactivada si [KNEE MODE] está ajustado en [AUTO].

# <span id="page-40-0"></span>Menú GAMMA/VISIBILITY ENHANCER (BRC-X400/X401)

El menú GAMMA/VISIBILITY ENHANCER se utiliza para ajustar la corrección de GAMMA y la función de VISIBILITY ENHANCER.

Es posible configurar el menú desde el menú Administrador en un navegador web. Para obtener más información, consulte ["Pestaña Imagen" \(página](#page-74-0) 75).

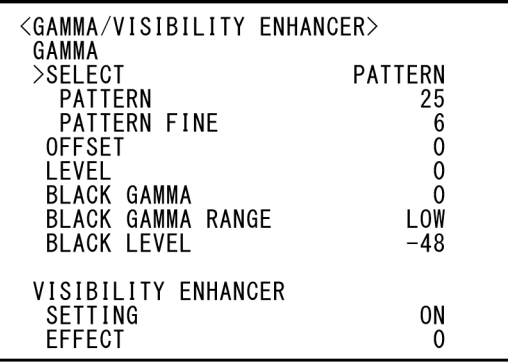

# **GAMMA**

# **SELECT (Gamma - Gamma)**

Puede seleccionar el tipo de curva básica para la corrección de GAMMA.

**[STD]:** ajuste estándar (igual que el ajuste [MOVIE] en la cámara).

**[STRAIGHT]:** define una curva de gamma recta.

- **[PATTERN]:** permite seleccionar una curva de gamma entre 512 patrones almacenados en la cámara. Puede especificar cualquiera de los 512 patrones utilizando [PATTERN] y [PATTERN FINE]. [PATTERN] define los dos dígitos superiores del patrón y [PATTERN FINE] define el último dígito.
- **[MOVIE]:** utiliza una curva de gamma estándar para los vídeos.
- **[STILL]:** utiliza una curva de gamma para el tono de una imagen estática.
- **[CINE1]:** suaviza el contraste en las zonas más oscuras y enfatiza los cambios de gradación en las más luminosas, lo que produce un tono SUBDUED en el conjunto.
- **[CINE2]:** similar a [CINE1] pero optimizado para editar hasta el 100% de la señal de video.
- **[CINE3]:** contraste más fuerte entre las zonas oscuras y las claras y un mayor énfasis en los cambios de gradación de los negros (en comparación con [CINE1] y [CINE2]).
- **[CINE4]:** contraste más fuerte que [CINE3] en las zonas más oscuras. Presenta menos contraste en las zonas más oscuras y más contraste en las más luminosas que la curva [STD].
- **[ITU709]:** curva de gamma equivalente a ITU-709.

# **PATTERN (Gamma - Modo)**

Puede elegir un valor de [0] a [51]. Esta opción puede seleccionarse si [SELECT] está ajustado en [PATTERN].

# **PATTERN FINE**

Seleccione un valor de [0] a [9]. Si [PATTERN] está ajustado en [0], no es posible seleccionar [0] para [PATTERN FINE]. Si [PATTERN] está ajustado en [51], no es posible seleccionar un valor mayor que [3] para [PATTERN FINE]. Esta opción puede seleccionarse si [SELECT] está ajustado en [PATTERN].

# **OFFSET (Gamma - Compensación)**

Puede ajustar la compensación del nivel de salida de las curvas de gamma. Seleccione un valor de [–64] a [0] hasta [+64].

# **LEVEL (Gamma - Nivel)**

Puede ajustar el nivel de corrección de la curva de gamma. Seleccione un valor de [–7] a [0] hasta [+7].

# **BLACK GAMMA (Gamma - Nivel de gamma negro)**

Puede ajustar el nivel de gamma de los negros para recrear la gradación en las zonas oscuras de la imagen o para eliminar el ruido a través del oscurecimiento total. Seleccione un valor de [–7] a [0] hasta [+7].

# **BLACK GAMMA RANGE (Gamma - Alcance de gamma negro)**

Puede ajustar el rango de brillo en el que la gama de los negros es efectiva. Seleccione entre los valores [LOW], [MIDDLE] y [HIGH]. El intervalo se reduce al seleccionar [LOW] y aumenta al seleccionar [HIGH].

# **BLACK LEVEL (Gamma - Nivel negro)**

Permite ajustar el nivel maestro de negro. Seleccione un valor de [–48] a [0] hasta [+48].

# **VISIBILITY ENHANCER**

#### **SETTING (Exposición - Visibility Enhancer)**

Con esta opción en [ON], la corrección de la gradación se realiza de forma flexible, en función de la escena grabada.

### **EFFECT (Exposición - Efecto)**

Permite ajustar el brillo de las sombras en la pantalla. Seleccione un valor de [–3] a [0] hasta  $[-3]$ .

# <span id="page-41-0"></span>Menú VISIBILITY ENHANCER (SRG-X400/X402/201M2/ X120/HD1M2)

Es posible configurar el menú desde el menú Administrador en un navegador web. Para obtener más información, consulte ["Pestaña Imagen" \(página](#page-74-0) 75).

<VISIBILITY ENHANCER>  $>$ SETTING 0<sub>N</sub> **EFFECT**  $\theta$ 

#### **SETTING (Exposición - Visibility Enhancer)**

Con esta opción en [ON], la corrección de la gradación se realiza de forma flexible, en función de la escena grabada.

# **EFFECT (Exposición - Efecto)**

Permite ajustar el brillo de las sombras en la pantalla. Seleccione un valor de [–3] a [0] hasta  $[-3]$ .

# <span id="page-42-0"></span>Menú ZOOM/FOCUS (BRC-X400/X401, SRG-X400/X402/ 201M2)

El menú ZOOM/FOCUS se utiliza para seleccionar el modo de zoom/enfoque. Es posible configurar el menú desde el menú Administrador en un navegador web. Para obtener más información, consulte ["Pestaña Control PTZF" \(página](#page-95-0) 96).

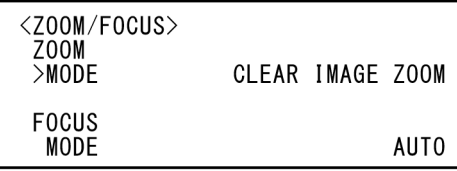

# **ZOOM**

# **MODE (Zoom - Modo de zoom)**

Seleccione el modo de zoom.

- **[OPTICAL]:** se acerca a los objetos dentro del rango de zoom óptico (hasta 20x) de la cámara.
- **[CLEAR IMAGE ZOOM] (Clear Image Zoom):** una imagen se amplía y se atenuará el deterioro de la calidad de la imagen sobre la región óptica. Es posible ampliar hasta 1,5× cuando el formato de salida de vídeo es 3840×2160 y hasta 2× para otros formatos.
- **[DIGITAL]:** una imagen se puede ampliar hasta 20× con zoom óptico y 12× con zoom digital (incluido el Clear Image Zoom) con un total de hasta 240×.

# **FOCUS**

# **MODE (Enfoque - Modo de enfoque)**

Seleccione el modo de enfoque.

**[AUTO]:** la cámara enfoca automáticamente.

**[MANUAL]:** puede enfocar manualmente. Realice el ajuste con el mando a distancia suministrado o con uno opcional.

#### **Notas**

Seleccione [MANUAL] y ajuste el enfoque manualmente al grabar los siguientes objetos.

- Paredes blancas y otros objetos sin contraste
- Objetos situados detrás de cristales
- Objetos con rayas horizontales
- Objetos en cuya superficie se proyecten o reflejen luces brillantes
- Paisajes nocturnos y otros objetos oscuros con luces intermitentes
- Objetos iluminados grabados con una exposición oscura o con ajustes de compensación de exposición

# <span id="page-43-1"></span>Menú FOCUS (SRG-X120/ HD1M2)

El menú FOCUS se utiliza para seleccionar el modo de enfoque.

Es posible configurar el menú desde el menú Administrador en un navegador web. Para obtener más información, consulte ["Pestaña Control PTZF" \(página](#page-95-0) 96).

<F0CUS> **AUTO MODE** 

# **MODE (Enfoque - Modo de enfoque)**

Seleccione el modo de enfoque.

**[AUTO]:** la cámara enfoca automáticamente.

**[MANUAL]:** puede enfocar manualmente. Realice el ajuste con el mando a distancia suministrado o con uno opcional.

#### **Notas**

Seleccione [MANUAL] y ajuste el enfoque manualmente al grabar los siguientes objetos.

- Paredes blancas y otros objetos sin contraste
- Objetos situados detrás de cristales
- Objetos con rayas horizontales
- Objetos en cuya superficie se proyecten o reflejen luces brillantes
- Paisajes nocturnos y otros objetos oscuros con luces intermitentes
- Objetos iluminados grabados con una exposición oscura o con ajustes de compensación de exposición

# <span id="page-43-0"></span>Menú PICTURE/OPTICAL FILTER

El menú PICTURE/OPTICAL FILTER se utiliza para ajustar la mejora de la calidad de la imagen y los filtros ópticos.

Es posible configurar el menú desde el menú Administrador en un navegador web. Para obtener más información, consulte ["Pestaña Imagen" \(página](#page-74-0) 75).

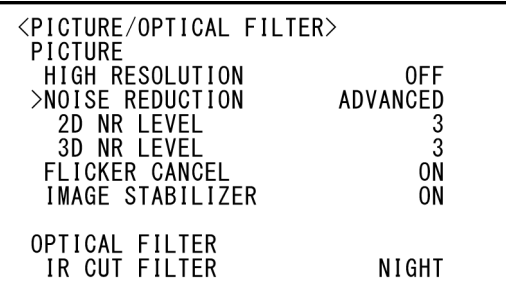

# **PICTURE**

#### **HIGH RESOLUTION (Imagen - Modo de alta resolución)**

Puede ajustar [HIGH RESOLUTION] (Modo de alta resolución) en [ON] o en [OFF]. Si lo ajusta en [ON], obtendrá imágenes de alta resolución con los bordes marcados.

### **Notas**

- Si se ajusta en [ON], el ruido de imagen puede aumentar más que cuando se ajusta en [OFF].
- Si [MODE] se configura en [MANUAL] en [DETAIL], la función no estará disponible.

# **NOISE REDUCTION (Imagen - Modo NR)**

Con [NOISE REDUCTION] puede obtener unas imágenes más claras, eliminando el ruido innecesario (ruido de patrón fijo y aleatorio). Seleccione entre [OFF] o desde el nivel 1 al 5. Si selecciona [ADVANCED], puede configurar [2D NR LEVEL] y [3D NR LEVEL] de forma independiente.

### **2D NR LEVEL (Imagen - Nivel de reducción de ruido 2D)**

Esta opción se activa cuando [NOISE REDUCTION] está ajustado en [ADVANCED]. Seleccione entre [OFF] o desde el nivel [1] al [5] para la reducción de ruido.

### **3D NR LEVEL (Imagen - Nivel de reducción de ruido 3D)**

Esta opción se activa cuando [NOISE REDUCTION] está ajustado en [ADVANCED]. Seleccione entre [OFF] o desde el nivel [1] al [5] para la reducción de ruido.

### **FLICKER CANCEL (Imagen - Reducción de parpadeo)**

Cuando esta opción está en [ON], la función de corrección de parpadeo está disponible. Cuando esta opción está en [OFF], la función de corrección de parpadeo no está disponible.

#### **Nota**

En función de las condiciones, como el tipo de iluminación o la velocidad del obturador, es posible que la función de corrección de parpadeo no pueda utilizarse.

Si la velocidad de fotogramas está en un nivel próximo a la frecuencia de alimentación, es posible que la función de corrección de parpadeo no pueda eliminar del todo el parpadeo, aunque esté activada. En este caso, utilice el obturador electrónico. Recomendamos poner en [OFF] la opción [FLICKER CANCEL] al grabar con poca luz que no genere parpadeo, como por ejemplo en el exterior.

# **IMAGE STABILIZER (Imagen - Estabilizador de imagen)**

Puede seleccionar esta función según las condiciones de grabación.

**[OFF]:** se desactiva la opción de estabilización de imagen.

**[ON]:** se activa la opción de estabilización de imagen.

Si ajusta esta opción en [ON], obtendrá imágenes con menos movimiento si la cámara está sujeta a vibraciones.

#### **Notas**

- La función de estabilizador de imagen no es eficaz durante operaciones de movimiento horizontal/vertical. La imagen tarda un tiempo en estabilizarse después de haber realizado operaciones de movimiento horizontal/ vertical.
- Si la función de estabilizador de imagen ya está habilitada, es posible que tarde un tiempo en estabilizar la imagen después de haber encendido la cámara.
- En función de las condiciones de instalación, es posible que el estabilizador de imagen no sea eficaz.

# **OPTICAL FILTER**

# **IR CUT FILTER (Día/noche ICR - modo)**

Puede activar o desactivar la función IR CUT FILTER.

Al desactivar IR CUT FILTER, aumenta la ganancia en la región IR y la cámara puede capturar imágenes con poca luz.

**[DAY]:** IR CUT FILTER se activa para eliminar la luz IR innecesaria.

**[NIGHT]:** IR CUT FILTER se desactiva. La imagen pasa a estar en monocromo.

**[AUTO]:** el modo [DAY] o [NIGHT] se activa automáticamente.

# **Nota**

Cuando esta opción esté ajustada en [AUTO], ajuste [EXPOSURE MODE] en [FULL AUTO].

### **ICR THRESHOLD (Día/noche ICR – nivel de cambio)**

Cuando [IR CUT FILTER] está ajustado en [AUTO], elija un nivel para pasar del modo [NIGHT] al modo [DAY] en un intervalo de 0 a 255. Cuanto más bajo sea el valor elegido, más probable será el cambio de [NIGHT] a [DAY].

#### **Nota**

Si selecciona el valor más alto, es posible que no se active el modo DAY aunque el objeto sea brillante. En este caso, seleccione el valor más bajo.

# <span id="page-45-0"></span>Menú PAN TILT/PRESET RECALL

El menú PAN TILT/PRESET RECALL se utiliza para seleccionar el modo de movimiento horizontal/ vertical/recuperar preajustes.

Es posible configurar el menú desde el menú Administrador en un navegador web. Para obtener más información, consulte ["Pestaña Control PTZF" \(página](#page-95-0) 96).

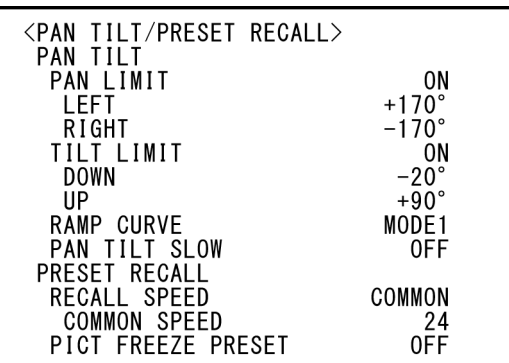

# **PAN TILT**

#### **PAN LIMIT (Pan-Tilt - Límite de panorámica)**

Ajusta si se desea limitar el rango de rotación del movimiento horizontal.

**[OFF]:** no aplica el límite de rango.

**[ON]:** aplica el límite de rango.

# **LEFT (Pan-Tilt - Izquierda)**

De –170 grados a +169 grados, ajustable en incrementos de 1 grado.

# **RIGHT (Pan-Tilt - Derecha)**

De –169 grados a +170 grados, ajustable en incrementos de 1 grado.

#### **TILT LIMIT (Pan-Tilt - Límite de inclinación)**

Ajusta si se desea limitar el rango de rotación del movimiento vertical.

**[OFF]:** no aplica el límite de rango.

**[ON]:** aplica el límite de rango.

# **DOWN (Pan-Tilt - Bajar)**

De –20 grados a +89 grados cuando [IMG FLIP] se encuentra en [OFF] y de –90 grados a +19 grados cuando [IMG FLIP] se encuentra en [ON], ajustable en incrementos de 1 grado.

# **UP (Pan-Tilt - Subir)**

De –19 grados a +90 grados cuando [IMG FLIP] se encuentra en [OFF] y de –89 grados a +20 grados cuando [IMG FLIP] se encuentra en [ON], ajustable en incrementos de 1 grado.

#### **Ajuste del rango LEFT/RIGHT**

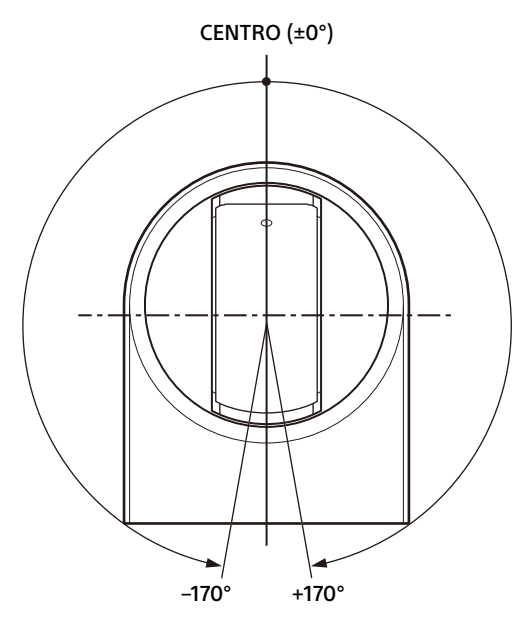

### **Ajuste del rango DOWN/UP**

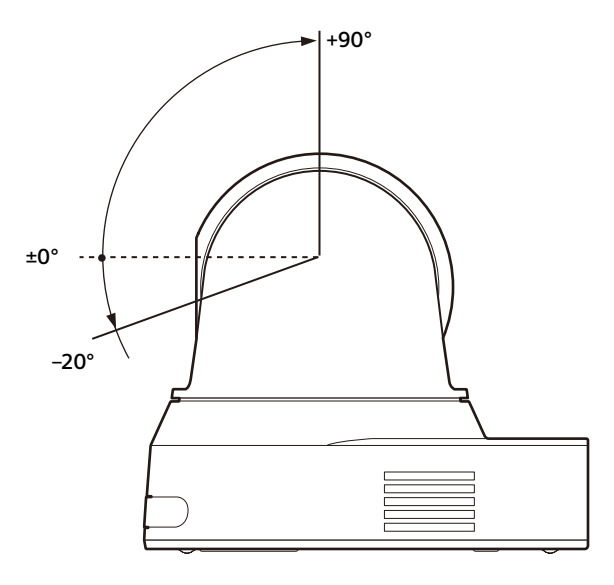

### **Notas**

- Antes de almacenar la posición de la cámara en una memoria preajustada, configure los ajustes [PAN LIMIT] y [TILT LIMIT]. Si la posición de la cámara no se encuentra dentro del rango de ajuste de [PAN LIMIT] y [TILT LIMIT], no podrá almacenarla en la memoria preajustada.
- Cuando se cambia el ajuste [IMG FLIP] en el menú SYSTEM, los ajustes [PAN LIMIT] y [TILT LIMIT] recuperan los valores predeterminados de fábrica.

### **RAMP CURVE (Pan-Tilt - Curva de la rampa)**

Permite ajustar la curva de aceleración/ desaceleración del movimiento horizontal y vertical.

#### **Nota**

En esta cámara, esta opción está fijada en [MODE1].

#### **PAN TILT SLOW (Pan-Tilt - Modo lento de panorámica-inclinación)**

Puede aplicar el movimiento horizontal/vertical a baja velocidad.

- **[OFF]:** la cámara aplica movimiento horizontal/ vertical a la velocidad estándar.
- **[ON]:** la velocidad del movimiento horizontal/ vertical es más lenta.

# **PRESET RECALL**

Permite seleccionar los ajustes de recuperación de preajustes.

#### **RECALL SPEED (Preajuste - Seleccionar la velocidad de accionamiento predeterminada)**

Permite seleccionar la velocidad de recuperación de preajustes.

- **[COMPATIBLE]:** funciona de manera distinta según los comandos de recuperación de preajustes.
	- **Para el comando VISCA:** el movimiento de panorámica/inclinación funciona a la velocidad definida en cada preajuste.
	- **Para el comando CGI:** el movimiento de panorámica/inclinación funciona a la velocidad definida por el comando CGI de la recuperación de preajustes.
- **[SEPARATE]:** el movimiento de panorámica/ inclinación funciona a la velocidad definida en cada preajuste.
- **[COMMON]:** el movimiento de panorámica/ inclinación funciona a la velocidad común de todos los preajustes.

#### **COMMON SPEED (Preajuste - Consentimiento)**

Esta opción se activa cuando [RECALL SPEED] está ajustada en [COMMON]. Velocidad de panorámica/inclinación para la recuperación de preajustes, que es común a todos los preajustes.

# **PICT FREEZE PRESET (Preajuste - Congelado de imagen preestablecido)**

Permite seleccionar la imagen de salida para la recuperación de preajustes.

- **[OFF]:** imagen de salida directamente de la cámara.
- **[ON]:** imagen de salida congelada durante la recuperación de preajustes.

# <span id="page-47-0"></span>Menú PICTURE PROFILE (BRC-X400/X401)

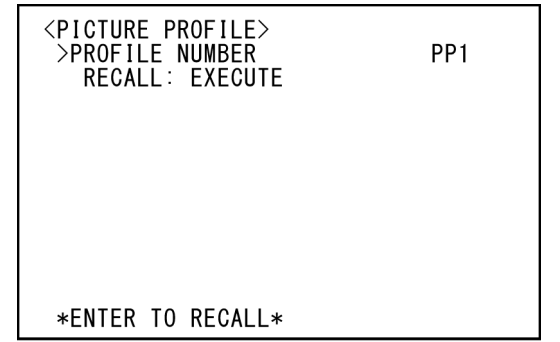

### **PROFILE NUMBER**

Permite seleccionar el número de Picture Profile. La cámara está equipada con seis tipos de Picture Profile.

Se puede adaptar la textura de la imagen a otros tipos de videocámaras que admitan la función de Picture Profile o crear una textura parecida a la de una película de cine.

**[PP1]:** ajusta la calidad de imagen que utiliza gamma MOVIE.

- **[PP2]:** ajusta la calidad de imagen que utiliza gamma STILL.
- **[PP3]:** ajusta la calidad de imagen que utiliza gamma ITU-709 para obtener tonos de color naturales.
- **[PP4]:** ajusta la calidad de imagen para los tonos de color estándar ITU-709.
- **[PP5]:** ajusta la calidad de imagen que utiliza gamma CINE1.
- **[PP6]:** ajusta la calidad de imagen que utiliza gamma CINE2.

# **RECALL:EXECUTE**

Recupera el Picture Profile seleccionado. Cuando se recuperan los valores de PP1 a PP6, se cambian los siguientes ajustes.

• GAMMA/VISIBILITY ENHANCER **SELECT** OFFSET LEVEL BLACK GAMMA BLACK GAMMA RANGE BLACK LEVEL VISIBILITY ENHANCER SETTING • KNEE SETTING KNEE MODE

• COLOR MATRIX SELECT LEVEL PHASE R-G R-B G-R G-B B-R B-G • DETAIL

LEVEL MODE

Los valores se pueden ajustar de forma individual después de recuperar un Picture Profile.

Para guardar los ajustes, hágalo en un preajuste.

#### **Notas**

- Los ajustes de un Picture Profile no se pueden cambiar.
- Para cargar los ajustes preferidos al inicio, recupere el perfil de imagen y guárdelo en PRESET 1.
- No es posible definir un perfil de imagen desde el menú Administrador en un navegador web.

# <span id="page-48-1"></span><span id="page-48-0"></span>Menú VIDEO OUT

Es posible configurar [COLOR SPACE] desde el menú Administrador en un navegador web. Para obtener más información, consulte ["Pestaña Instalación" \(página](#page-70-0) 71).

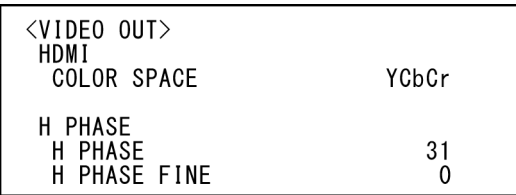

# **HDMI**

### **COLOR SPACE (Salida de vídeo - Espacio de color)**

Defina el espacio de color de la salida HDMI.

# **H PHASE (BRC-X400/X401)**

Esta función permite regular diferencias de fase entre la entrada de señal de sincronización externa al terminal EXT SYNC IN de la cámara y la señal de vídeo de la cámara cuando se conecta un dispositivo que genera la señal de sincronización. El intervalo de ajuste va de 0 a 959.

La señal de vídeo se avanza en la dirección + y se retrasa en la dirección – de la señal de sincronización externa.

El tiempo de 1 STEP para [H PHASE] es 0,0135 μs.

### **H PHASE**

Permite realizar el ajuste en incrementos de 10 STEP.

Seleccione un valor de [0] a [3] hasta [95].

#### **H PHASE FINE**

Permite realizar el ajuste en incrementos de 1 STEP.

Seleccione un valor de [0] a [9].

Si aumenta el valor por encima de 9, el dígito de las decenas aumenta automáticamente (+1 a [H PHASE]).

Si reduce el valor por debajo de 0, el dígito de las decenas disminuye automáticamente (–1 a [H PHASE]).

#### **Notas**

• [H PHASE] regula las diferencias de fase solo para SDI OUT.

- [H PHASE] no aparece cuando la opción elegida en el interruptor SYSTEM SELECT, el ajuste [VIDEO FORMAT] o [Formatear] en el menú Administrador es 4K.
- No es posible configurar [H PHASE] desde el menú Administrador en un navegador web.

# <span id="page-49-1"></span><span id="page-49-0"></span>Menú SYSTEM

Es posible configurar el menú desde el menú Administrador en un navegador web. Para obtener más información, consulte ["Pestaña Instalación" \(página](#page-70-0) 71) o ["Pestaña](#page-95-0)  [Control PTZF" \(página](#page-95-0) 96).

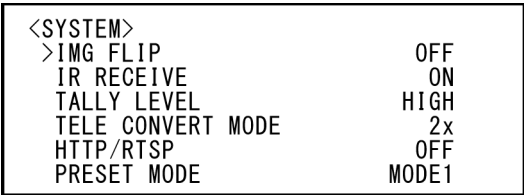

# **IMG FLIP (Sistema - Inversión de imagen)**

Si [IMG FLIP] está [ON], la imagen se invierte verticalmente y también se modifica la dirección de cambio de imagen a través de la operación de movimiento horizontal/vertical.

Tras modificar el ajuste [IMG FLIP], apague la cámara y vuelva a encenderla para aplicar el cambio.

#### **Nota**

Si se modifica el ajuste de [IMG FLIP], se giran las coordenadas del movimiento horizontal y vertical y se restablecen los siguientes valores.

- Límite de panorámica-inclinación (PAN-TILT LIMIT)
- Preajuste

# **IR RECEIVE (Sistema - Control remoto por infrarrojos)**

Si esta opción está [OFF], la cámara no recibe señales del mando a distancia suministrado. Asegúrese de poner en [ON] esta opción cuando utilice el mando a distancia suministrado.

#### **Nota**

No puede poner [IR RECEIVE] en [OFF] con el mando a distancia suministrado. Ajuste [IR RECEIVE] en [OFF] usando el mando a distancia (no suministrado) o desde el menú Administrador en un navegador web.

### **TALLY LEVEL (Sistema - Nivel de Tally) (BRC-X400/X401)**

Esta opción permite ajustar las luces indicadoras de la parte frontal de la cámara. Seleccione entre los valores [HIGH], [LOW] y [OFF].

**[HIGH]:** aumenta la luminosidad cuando la luz indicadora está encendida.

- **[LOW]:** atenúa la luz indicadora cuando está encendida.
- **[OFF]:** la luz indicadora no se enciende, aunque se reciba el comando ON de la luz indicadora.

### **Nota**

Si [TALLY LEVEL] está definido en [OFF], la luz indicadora no se enciende.

#### **TELE CONVERT MODE (Sistema - Teleconvertidor) (BRC-X400/X401, SRG-X402)**

Puede tomar imágenes utilizando la ampliación  $2x$ 

**[OFF]:** no utiliza la función de ampliación. **[2x]:** utiliza la función de ampliación.

# **Notas**

- Solo se activa cuando se ha seleccionado 1920×1080 en el interruptor SYSTEM SELECT o el ajuste [VIDEO FORMAT].
- Cuando se ajusta [TELE CONVERT MODE] en [2x], el ángulo de visión es más estrecho que cuando se ajusta en [OFF].
- Al utilizarse con la función de estabilizador de imagen, la calidad de la imagen puede deteriorarse. Configure [IMAGE STABILIZER] (Estabilizador de imagen) en [OFF] si lo desea.

# **HTTP/RTSP**

Cuando el ajuste del interruptor 3 CAMERA SETUP (configuración de la cámara) (ajuste de uso de la comunicación HTTP/RTSP) de la parte posterior de la cámara sea "OFF" (MENU), utilice este ajuste para definir en ON/OFF la comunicación HTTP/RTSP. Coloque en ON la comunicación HTTP/RTSP para ajustar la cámara con el navegador web o conseguir transmisión. **[OFF]:** coloca en OFF la función de comunicación

- HTTP/RTSP de la cámara.
- **[ON]:** coloca en ON la función de comunicación HTTP/RTSP de la cámara.

Tras modificar el ajuste [HTTP/RTSP], apague la cámara y vuelva a encenderla para aplicar el cambio.

# **Nota**

[HTTP/RTSP] no se puede definir desde el navegador web.

# **PRESET MODE (Preajuste - Modo preestablecido) (BRC-X400/X401)**

Ajuste el modo de preajuste.

**[MODE1]:** recupera todos los ajustes guardados cuando se recupera un ajuste.

- **[MODE2]:** solo recupera las posiciones de movimiento horizontal, vertical, zoom y enfoque cuando se recupera un preajuste.
- **[TRACE]:** puede usar la función PTZ TRACE mientras el menú OSD está oculto.

#### **STANDBY MODE (Sistema – Modo de espera)**

Esta es la función utilizada para mover la posición de panorámica hasta el final automáticamente cuando la cámara accede al modo de espera.

- **[NEUTRAL]:** la posición de panorámica no se mueve automáticamente.
- **[SIDE]:** la posición de panorámica se mueve hasta el final automáticamente.

#### **Notas**

- Cuando el modo está ajustado en [SIDE], la posición de panorámica se mueve hasta el final y se supera el límite aunque esté configurada la opción [PAN LIMIT].
- Si la cámara está en el modo de espera y la encendemos, la posición de la cámara pasa a la posición grabada en PRESET1.

#### **COLOR BAR OVERLAY NAME (BRC-X400/ X401)**

Seleccione si desea mostrar el nombre de la cámara cuando la salida de la señal de vídeo a través del terminal HDMI OUT o SDI OUT esté definida en barra de color.

**[ON]:** se muestra el nombre de la cámara.

**[OFF]:** no se muestra el nombre de la cámara. El nombre de la cámara mostrado puede modificarse desde [Nombre de la cámara] en [Configuración común] dentro de la pestaña Red del menú Administrador o desde [Nombre] en RM-IP Setup Tool.

#### **VIDEO FORMAT (Sistema – Salida de vídeo)**

Seleccione el formato de vídeo de la señal que se emitirá a través de los terminales HDMI OUT y SDI OUT.

Puede modificar el formato del vídeo desde este menú cuando el interruptor SYSTEM SELECT está ajustado en 6. Cuando el interruptor SYSTEM SELECT está ajustado en un valor distinto de 6, se muestran el estado de ajuste del interruptor SYSTEM SELECT y el nivel de formato SDI del interruptor CAMERA SETUP.

Una vez cambiado el ajuste, apague la cámara y vuelva a encenderla, ponga la cámara en el modo de espera y enciéndala de nuevo o ejecute [REBOOT] para reflejar los cambios.

Seleccione una de las siguientes opciones: [2160/29.97p], [1080/59.94p A], [1080/59.94p B], [1080/59.94i], [1080/29.97p], [720/59.94p], [720/59.94p VGA], [2160/25p], [1080/50p A], [1080/50p B], [1080/50i], [1080/25p], [720/50p], [2160/23.98p] o [1080/23.98p].

#### **Notas**

- No es posible modificar el formato de vídeo cuando el interruptor SYSTEM SELECT está ajustado en un valor distinto de 6.
- En SRG-X400/X402/201M2/X120/HD1M2, solo es posible seleccionar 4K si está instalada la opción 4K.

#### **REBOOT**

Reinicie la cámara.

# <span id="page-51-0"></span>Menú PTZ TRACE (BRC-X400/ X401)

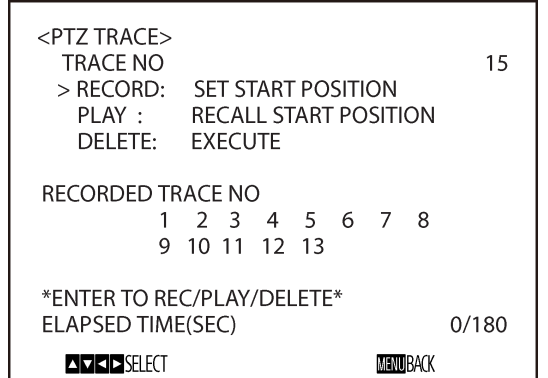

PTZ TRACE es una función que permite grabar las operaciones de panorámica/inclinación/zoom, controladas por el mando a distancia, y volver a reproducirlas si es necesario. Pueden grabarse hasta 16 operaciones durante un máximo de 180 segundos.

Es posible configurar el menú desde el menú Administrador en un navegador web. Para obtener más información, consulte "PTZ TRACE (BRC-X400/X401)" ([página 99](#page-98-0)).

#### **Notas**

- Si se configuran límites de panorámica e inclinación en el menú PAN TILT/ZOOM después de grabar las operaciones, estos límites no se aplican durante la reproducción. Para usar también la función límite de panorámica/inclinación, configure primero los ajustes de PAN y TILT en el menú PAN TILT/ ZOOM y, después, realice la grabación.
- Todos los registros se borrarán si se modifica el ajuste IMG FLIP.
- Es posible que todos los registros de rastro PTZ se borren si modifica el formato de salida de vídeo.
- Durante la reproducción, se restaurarán los estados de CLEAR IMAGE ZOOM y PAN TILT SLOW usados durante la grabación.
- **TRACE NO:** seleccione el número de TRACE usado para la grabación, la reproducción o la eliminación.
- **RECORD:** permite grabar las operaciones.
- **PLAY:** permite reproducir las operaciones grabadas.
- **DELETE:** permite eliminar las operaciones grabadas.
- **RECORDED TRACE NO:** muestra los números de TRACE grabados.

**ELAPSED TIME (SEC):** muestra el tiempo transcurrido durante la grabación o la reproducción en segundos.

El botón HOME (equivalente a ENTER) en el mando a distancia suministrado corresponde al botón de palanca en un mando opcional. Para obtener más información, consulte el manual de instrucciones del mando a distancia.

# **Grabación de operaciones de panorámica/inclinación y zoom**

- 1 **Seleccione el número de rastro que desea grabar en TRACE NO.**
- 2 **Desplace el cursor hasta RECORD y pulse el botón HOME.** Aparecerá \*SETTING (ENTER TO START REC)\* en la parte inferior de la pantalla.
- 3 **Desplácese hasta la posición de inicio de la grabación y pulse el botón HOME.** \*RECORDING (ENTER TO STOP)\* en la parte inferior de la pantalla.
- 4 **Realice las operaciones de panorámica/ inclinación y zoom que desea grabar.** Durante la grabación, el número mostrado en ELAPSED TIME (SEC) en la parte inferior de la pantalla aumentará en incrementos de 1. Durante la grabación, sigue apareciendo la pantalla del menú.

#### **Nota**

Si utiliza el mando a distancia, no es posible realizar operaciones de panorámica/ inclinación y zoom simultáneamente.

# 5 **Pulse el botón HOME para detener la grabación.**

El número de rastro grabado se muestra en RECORDED TRACE NO.

#### **Nota**

La grabación se detiene automáticamente cuando ha transcurrido el tiempo de grabación máximo.

# **Reproducción de operaciones de panorámica/inclinación y zoom**

1 **Seleccione el número de rastro grabado que desea reproducir en TRACE NO.** Los números de los rastros grabados se muestran en RECORDED TRACE NO.

2 **Desplace el cursor hasta PLAY y pulse el botón HOME.**

Aparecerá \*READY FOR PLAY (ENTER)\* en la parte inferior de la pantalla y la cámara se moverá a la posición inicial del movimiento de panorámica/inclinación/zoom grabado.

#### 3 **Pulse el botón HOME para iniciar la reproducción.**

Se reproducirán las operaciones de panorámica/inclinación/zoom grabadas y el número mostrado en ELAPSED TIME (SEC) aumentará en incrementos de 1. Durante la reproducción, seguirá apareciendo la pantalla del menú y en la parte inferior de la pantalla se mostrará \*PLAYING\*.

#### **Nota**

La reproducción se detiene si se realiza una operación de panorámica, inclinación o zoom usando el mando a distancia u otro mando.

# **Eliminación de operaciones de panorámica/inclinación y zoom grabadas**

- 1 **Seleccione el número de rastro que desea eliminar en TRACE NO.**
- 2 **Desplace el cursor hasta DELETE y pulse el botón HOME.**

La grabación se eliminará y desaparecerá el número de rastro correspondiente de RECORDED TRACE NO.

# <span id="page-52-0"></span>Menú STATUS

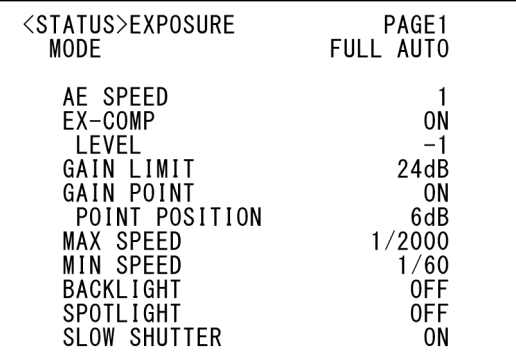

El menú STATUS muestra los ajustes seleccionados con los menús. Este menú solo muestra los ajustes de menú actuales, que desde aquí no se pueden modificar. Los ajustes de menú actuales variarán según el modelo de cámara. Pulse el botón ◆ o → del mando a distancia para cambiar de PAGE.

#### **Para BRC-X400/X401**

**PAGE1:** elementos del menú EXPOSURE **PAGE2:** elementos del menú COLOR **PAGE3:** elementos del menú DETAIL **PAGE4:** elementos del menú KNEE **PAGE5:** elementos del menú GAMMA/VE **PAGE6:** elementos del menú ZOOM/FOCUS **PAGE7:** elementos del menú PICTURE/ OPT.FILTER **PAGE8:** elementos del menú PAN TILT/PRESET

**PAGE9:** elementos del menú VIDEO OUT **PAGE10:** elementos del menú SYSTEM **PAGE11:** información del dispositivo sobre la cámara y el estado de los ajustes de interruptores de la parte posterior de la cámara **PAGE12:** ajustes de red

#### **Para SRG-X400/X402/201M2**

**PAGE1:** elementos del menú EXPOSURE **PAGE2:** elementos del menú COLOR **PAGE3:** elementos del menú DETAIL **PAGE4:** elementos del menú VE **PAGE5:** elementos del menú ZOOM/FOCUS **PAGE6:** elementos del menú PICTURE/ **OPT FILTER** 

**PAGE7:** elementos del menú PAN TILT/PRESET **PAGE8:** elementos del menú VIDEO OUT **PAGE9:** elementos del menú SYSTEM **PAGE10:** información del dispositivo sobre la cámara y el estado de los ajustes de interruptores de la parte posterior de la cámara **PAGE11:** ajustes de red

#### **Para SRG-X120/HD1M2**

**PAGE1:** elementos del menú EXPOSURE **PAGE2:** elementos del menú COLOR **PAGE3:** elementos del menú DETAIL

**PAGE4:** elementos del menú VE **PAGE5:** elementos del menú FOCUS **PAGE6:** elementos del menú PICTURE/ OPT.FILTER **PAGE7:** elementos del menú PAN TILT/PRESET **PAGE8:** elementos del menú VIDEO OUT **PAGE9:** elementos del menú SYSTEM **PAGE10:** información del dispositivo sobre la cámara y el estado de los ajustes de interruptores de la parte posterior de la cámara **PAGE11:** ajustes de red

Las pantallas [DEVICE INFO] y [NETWORK] solo se muestran en el menú STATUS.

# <span id="page-53-0"></span>**DEVICE INFO (Información del dispositivo de la cámara y estado de ajustes de los interruptores de la parte posterior de la cámara)**

Muestra la información del dispositivo. El menú Administrador no está disponible para esta pantalla.

#### **MODEL NAME (Información - Nombre del modelo)**

Muestra el nombre de modelo de la cámara.

#### **SERIAL NUMBER (Información - Número de serie)**

Muestra el número de serie de la cámara.

#### **VERSION (Información - Versión del software)**

Muestra la versión del software de la cámara.

#### **NAME (Configuración común - Nombre de la cámara)**

Muestra el nombre aplicado a la cámara. Es posible modificar el nombre desde el menú Administrador en un navegador web o RM-IP Setup Tool.

#### **SYSTEM MODE (Salida de vídeo - Formatear)**

Muestra el formato de salida de vídeo de la cámara.

### **IR SELECT**

Muestra el número del interruptor IR SELECT de la parte posterior de la cámara.

# **SDI LEVEL**

Muestra el estado de SDI LEVEL.

# **VISCA RATE**

Muestra la velocidad del interruptor BAUD RATE SELECT de la parte posterior de la cámara.

### **4K OPTION (Opción - Opción 4K) (SRG-X400/X402/201M2/SRG-X120/HD1M2)**

Muestra el estado de la instalación de la opción 4K.

# **NETWORK**

El menú NETWORK se utiliza para configurar los ajustes de red.

# **MAC ADDRESS (Estado - Dirección MAC)**

Muestra la dirección MAC de la cámara.

# **IP ADDRESS (Estado - Dirección IP)**

Muestra la configuración de dirección IP de la cámara.

#### **SUBNET MASK (Estado - Máscara de subred)**

Muestra la máscara de subred actualmente configurada para la cámara.

### **GATEWAY (Estado - Puerta de enlace predeterminada)**

Muestra la puerta de enlace predeterminada actualmente configurada para la cámara.

### **Nota**

Antes de utilizar por primera vez las funciones de red, debe configurar la dirección IP, la máscara de subred y la puerta de enlace. Para configurar estos ajustes, utilice la aplicación de configuración "RM-IP Setup Tool" de su ordenador.

Para obtener más información sobre los ajustes, consulte la "RM-IP Setup Tool Guide".

# Configuración de menús

Los menús de la cámara se configuran como se describe a continuación. Para obtener más información, consulte las páginas indicadas entre paréntesis.

Los ajustes iniciales de cada elemento se muestran en negrita. Solo se muestran las funciones compatibles.

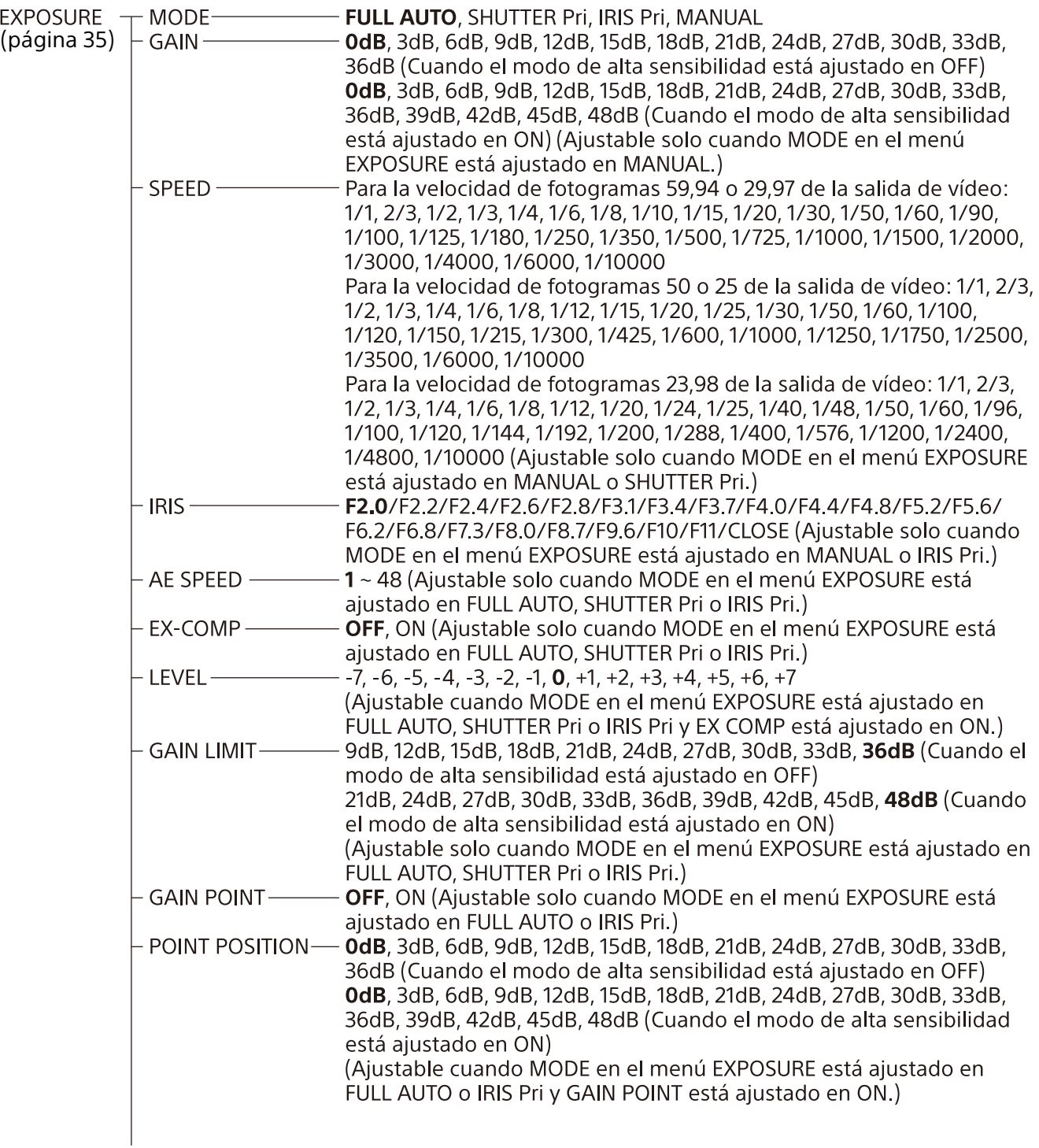

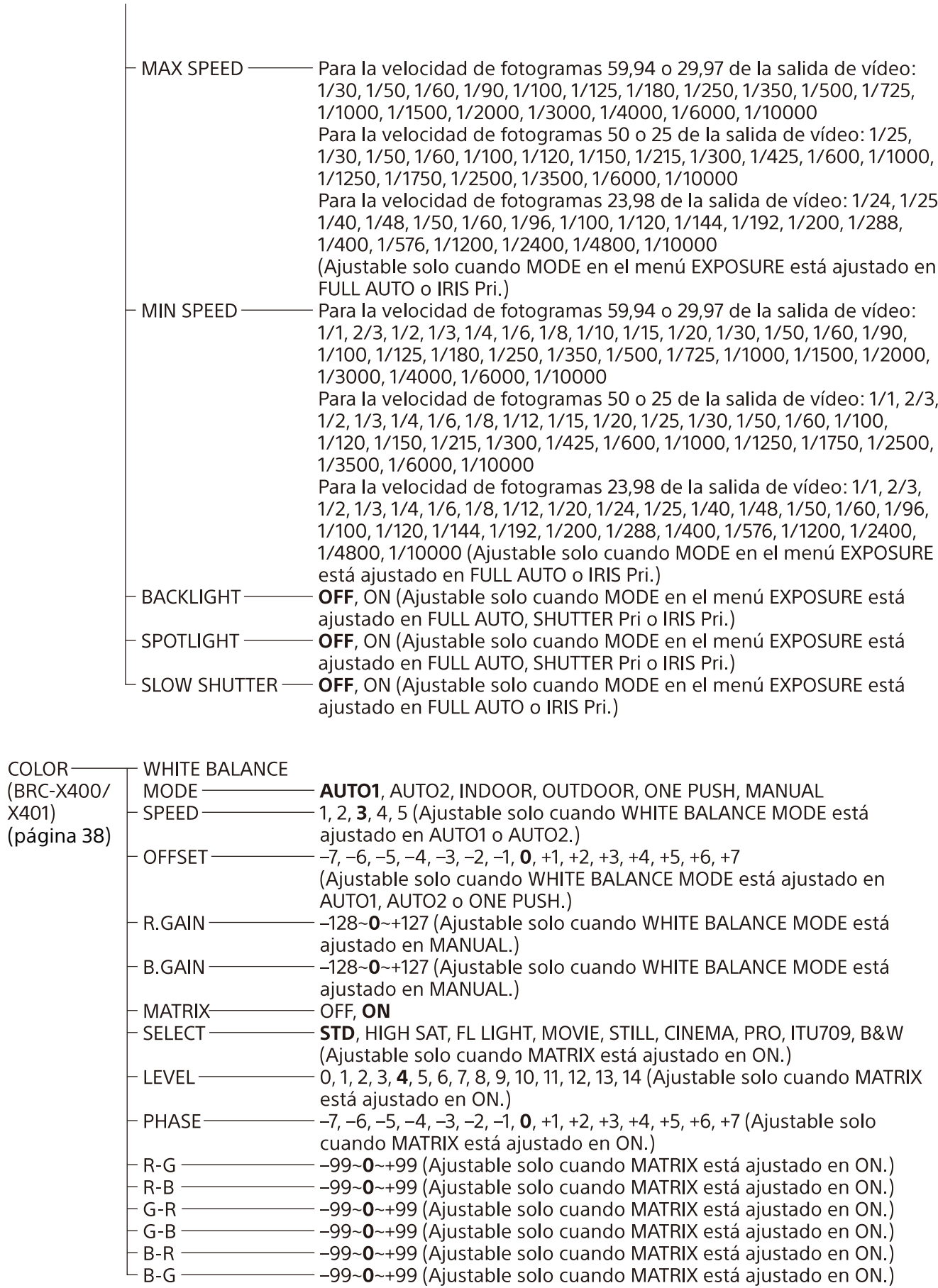

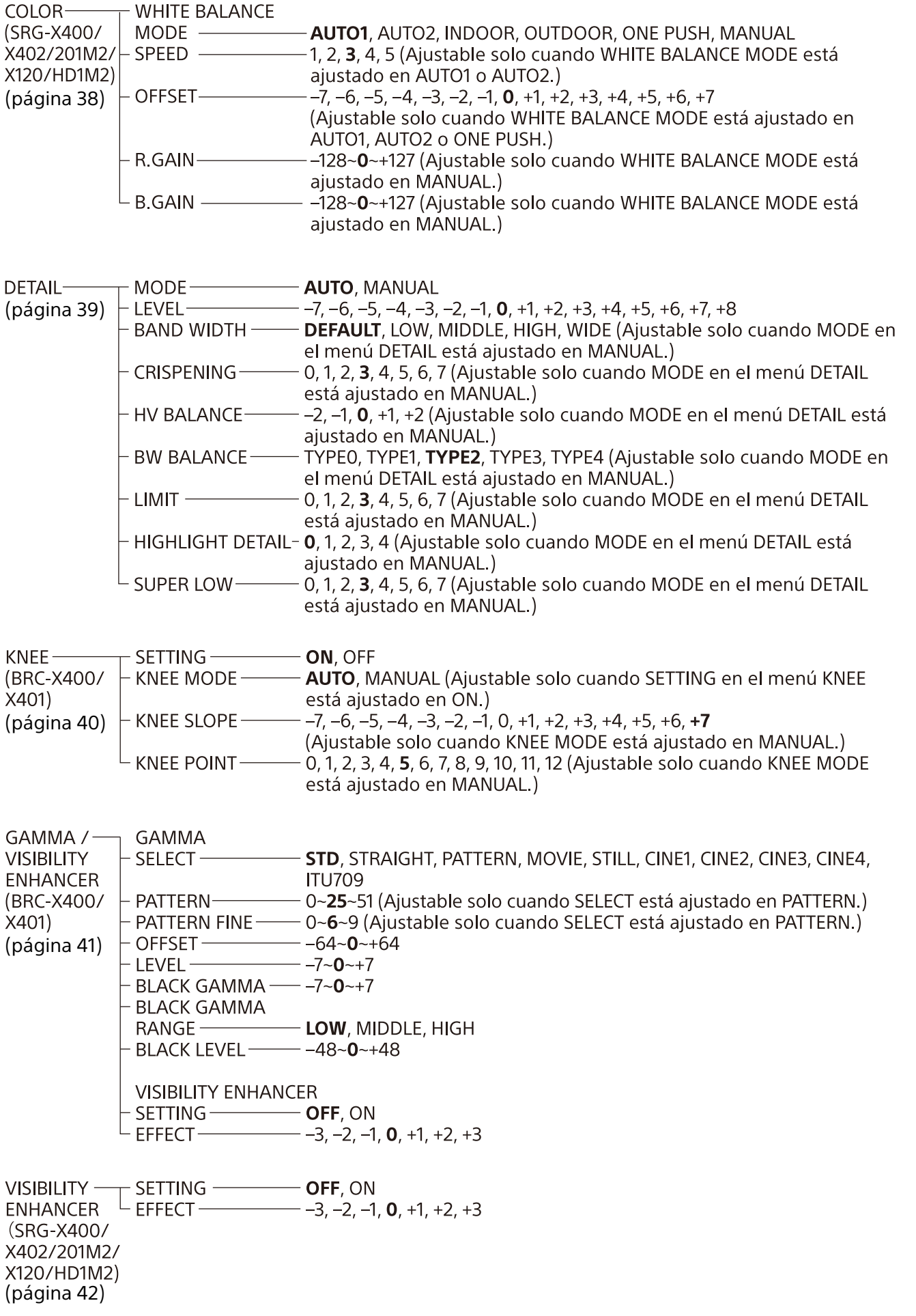

ZOOM/FOCUS $\top$  ZOOM MODE **----- OPTICAL**, CLEAR IMAGE ZOOM, DIGITAL (BRC-X400/  $\top$  FOCUS MODE ---- **AUTO**, MANUAL X401. SRG-X400/ X402/201M2) [\(página 43\)](#page-42-0) FOCUS-MODE-- **AUTO**, MANUAL (SRG-X120/ **HD1M2**) [\(página 44\)](#page-43-1) PICTURE  $/$  -**PICTURE OPTICAL** HIGH RESOLUTION - OFF, ON **FILTER** NOISE REDUCTION - OFF, 1, 2, 3, 4, 5, ADVANCED [\(página 44\)](#page-43-0) 2D NR LEVEL -- OFF, 1, 2, 3, 4, 5 (Ajustable solo cuando NOISE REDUCTION está ajustado en ADVANCED.) OFF, 1, 2, 3, 4, 5 (Ajustable solo cuando NOISE REDUCTION está 3D NR LEVEL aiustado en ADVANCED.) FLICKER CANCEL - OFF, ON IMAGE STABILIZER-OFF. ON **OPTICAL FILTER** IR CUT FILTER-- NIGHT, DAY, AUTO  $\mathrel{\rule{0pt}{\rule{0pt}{0.5ex}}}\mathrel{\rule{0pt}{0.5ex}}$  LICR THRESHOLD —– 0 $\sim$ **14** $\sim$ 255 (Ajustable solo cuando IR CUT FILTER está ajustado en AUTO.) PAN TILT  $/$  -**PAN TILT PRESET** - PAN LIMIT-OFF. ON **RECALL**  $-L$ **FFT**  $-170^{\circ}$  +169° (Aiustable solo cuando PAN LIMIT está aiustado en ON.) -169°~+170° (Ajustable solo cuando PAN LIMIT está ajustado en ON.) - RIGHT-[\(página 46\)](#page-45-0) - TILT LIMIT-OFF, ON DOWN<sup>.</sup> cuando IMG FLIP está ajustado en OFF: -20°~+89° cuando IMF FLIP está ajustado en ON: -90°~+19° (Ajustable solo cuando TILT LIMIT está ajustado en ON)  $-1$ JP cuando IMG FLIP está ajustado en OFF: -19°~+90° cuando IMF FLIP está ajustado en ON: -89°~+20° (Ajustable solo cuando TILT LIMIT está ajustado en ON) - RAMP CURVE-**MODE1** - PAN TILT SLOW- $-$  OFF, ON **PRESET RECALL** - RECALL SPEED-- COMPATIBLE, SEPARATE, COMMON - COMMON SPEED--1~25 (Ajustable solo cuando RECALL SPEED está ajustado en COMMON.)  $^{\mathsf{L}}$  Pict freeze preset - **OFF**, on - PROFILE NUMBER- PP1, PP2, PP3, PP4, PP5, PP6 PICTURE-**PROFILE**  $L$  Recall: Execute (BRC-X400/  $X401$ [\(página 48\)](#page-47-0)

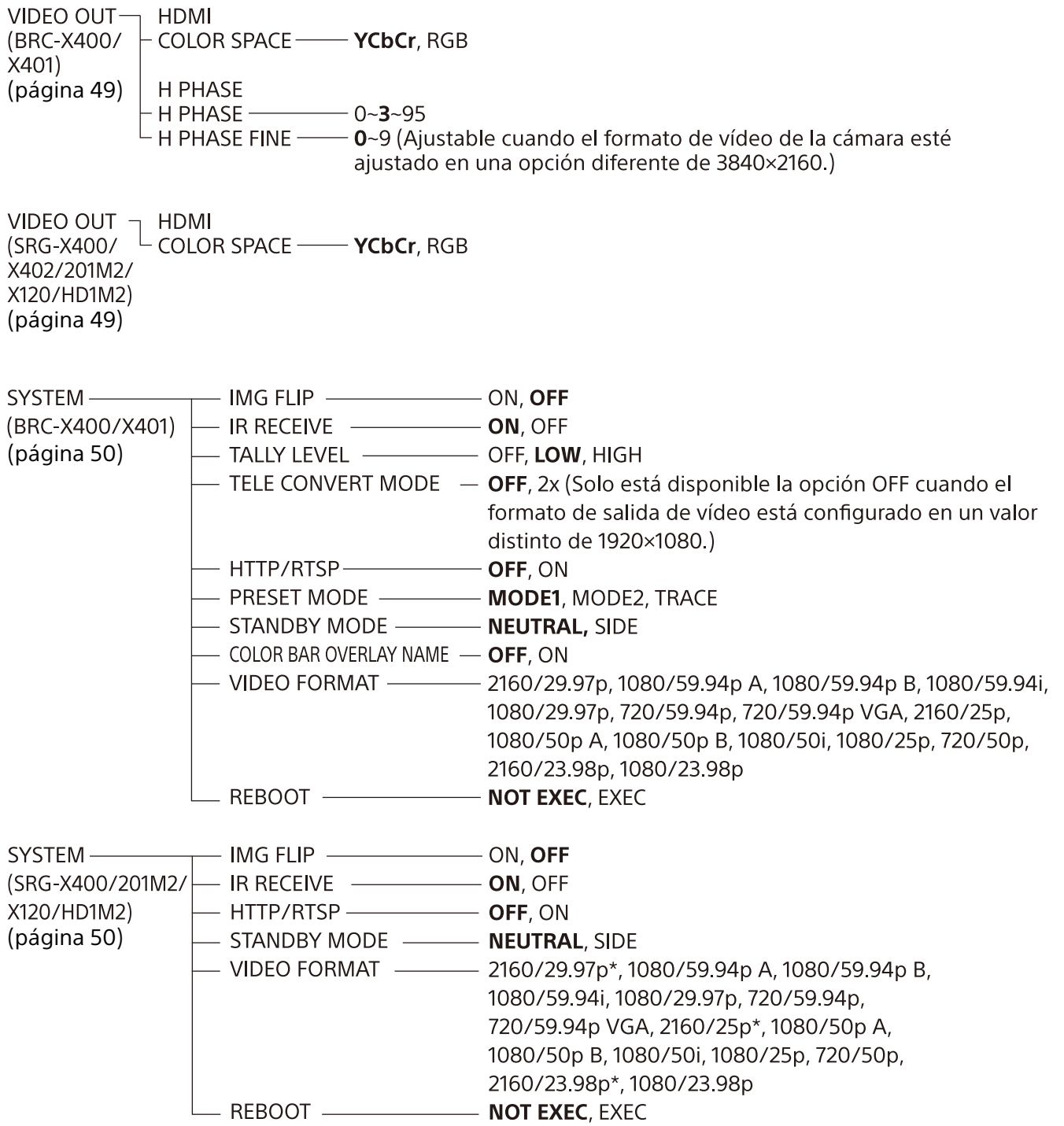

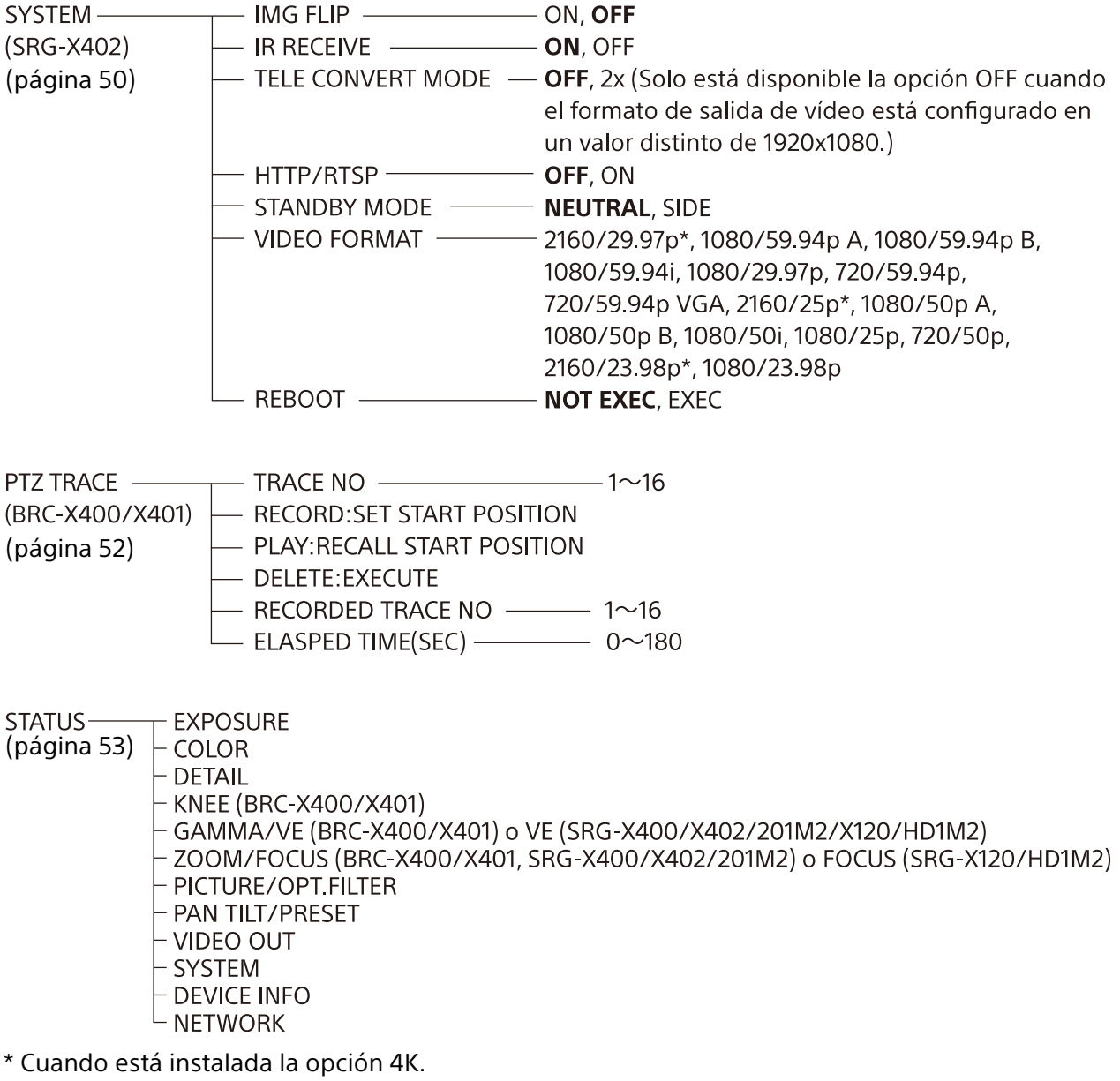

# Acceso a la cámara con un navegador web

Puede acceder a la cámara desde un ordenador con un navegador web para actualizar el firmware y cambiar los ajustes.

Para acceder a la cámara desde un navegador web, se debe ajustar en ella una dirección IP. Para obtener más información sobre los ajustes de dirección IP, consulte la "RM-IP Setup Tool Guide".

# Habilitar HTTP/RTSP en la cámara

Para acceder a la cámara con un navegador web, es necesario que la opción HTTP/RTSP de la cámara esté activada. Para activar/desactivar la comunicación HTTP/RTSP, utilice el interruptor 3 CAMERA SETUP (configuración de la cámara) (ajuste de uso de la comunicación HTTP/RTSP) en la parte posterior de la cámara y el menú OSD (SYSTEM – HTTP/RTSP).

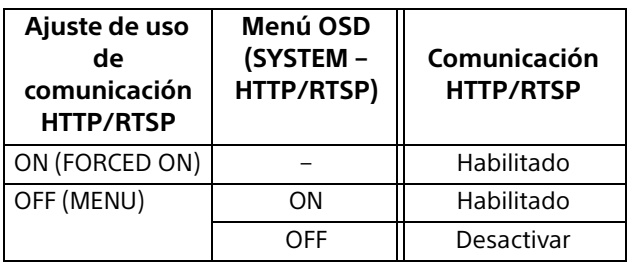

#### **Notas**

- Después de cambiar el interruptor 3 CAMERA SETUP (configuración de la cámara) (ajuste de uso de la comunicación HTTP/RTSP) en la parte posterior de la cámara, apague la cámara y enciéndala de nuevo.
- Después de cambiar el ajuste SYSTEM HTTP/ RTSP en el menú OSD, reinicie la cámara.

# Configuración del ordenador

Necesita un ordenador con una de las siguientes configuraciones del sistema (a fecha de mayo de 2021).

# **Sistema operativo/navegador web**

Windows

Versión del sistema operativo Windows 8.1 (versión de 64 bits) Windows 10 (versión de 64 bits) Navegador web Google Chrome (recomendado) Microsoft Internet Explorer ver. 11.0 macOS Versión del sistema operativo macOS 10.15

Navegador web Google Chrome (recomendado)

# **CPU**

Intel® Core™ de la 7.ª generación (Kaby Lake) o posterior (recomendado)

# **Memoria**

8 GB (recomendado)

# **Pantalla**

1920×1080 (recomendado)

#### **Notas**

- Si no se aplican las configuraciones de sistema necesarias o en función del estado de uso del ordenador, el funcionamiento de la reproducción de vídeo en un navegador web puede verse afectado.
- En caso de usar Internet Explorer en Windows 8.1, utilice la versión de la interfaz de usuario de ordenador de Internet Explorer (Desktop UI).
- Desactive el modo tableta al utilizar Windows 10.
- Las páginas están optimizadas cuando el porcentaje del zoom es de [100%] y el tamaño de fuente del navegador web es [Medium].
- Si una imagen no cabe en la pantalla, ajuste la pantalla del ordenador (porcentaje de zoom) al 100 %.
- Si utiliza una pantalla con una alta densidad de píxeles, es posible que el porcentaje de zoom cambie automáticamente.
- Las páginas web que se muestran al acceder a la cámara son JavaScript. Es posible que las páginas web no se visualicen correctamente si su ordenador utiliza determinado software, como un software antivirus.
- Cuando prepara una conexión SSL para la cámara con Internet Explorer, puede que no tenga acceso a la cámara con una dirección IPv6. En tal caso, acceda a la cámara con una dirección IPv4 o plantéese utilizar Google Chrome.

# <span id="page-61-0"></span>Acceso a la cámara con un navegador web

Inicie el navegador web en el ordenador y escriba la dirección IP de la cámara en la barra de direcciones.

Address http://192.168.0.100

El acceso a la cámara requiere una autenticación con identificador de usuario y contraseña.

# Cambio de la contraseña inicial

Cuando acceda a la cámara con un navegador web por primera vez, tendrá que cambiar la contraseña de administrador. El nombre y contraseña de administrador por defecto son los siguientes.

Nombre del administrador: admin Contraseña: Admin\_1234

El nombre del administrador debe contener entre 5 y 16 caracteres y la contraseña, entre 8 y 64 caracteres alfanuméricos. La contraseña debe contener caracteres alfanuméricos.

Puede desactivar la autenticación RTSP para la transmisión H.264/H.265. Si no es necesaria la autenticación para ver transmisiones H.264 en un navegador web, desmarque la opción [Verificación RTSP].

#### **Nota**

El ajuste de autenticación RTSP influye en el acceso a la transmisión RTSP en programas que no sean un navegador web. Si desea que los usuarios no autorizados accedan a la transmisión, active la opción [Verificación RTSP].

# Visualización correcta de la pantalla del visor

Para que la pantalla del visor funcione correctamente, establezca el nivel de seguridad de Internet Explorer en [Medium] o en un nivel inferior, de la manera siguiente:

- 1 Seleccione [Tools] en la barra de menús de Internet Explorer; a continuación, seleccione [Internet Options] y haga clic en la pestaña [Security].
- 2 Haga clic en el icono [Internet] (cuando utilice la cámara a través de Internet) o en el icono [Local intranet] (cuando utilice la cámara a través de una red local).
- **3** Configure el nivel de seguridad en [Medium] o inferior con el control deslizante (Si no se muestra el control deslizante, haga clic en [Default Level]).

#### **Nota**

Un máximo de 5 usuarios pueden acceder simultáneamente a la pantalla del visor.

# Cuando utilice software antivirus en el ordenador

- Si utiliza software antivirus, software de seguridad, un firewall personal o un sistema de bloqueo de ventanas emergentes en el ordenador, es posible que el rendimiento de la cámara se reduzca; por ejemplo, es posible que la velocidad de fotogramas sea menor.
- Las páginas web que se muestran al acceder a la cámara son JavaScript. Es posible que las páginas web no se visualicen correctamente si su ordenador utiliza determinado software, como un software antivirus.

# Uso de la función SSL

#### **Cuando utilice Internet Explorer**

Al introducir la dirección IP de la cámara, es posible que aparezca "Certificate Error" en función del estado del certificado ajustado en la cámara.

En ese caso, haga clic en [Continue to this website (not recommended)] para continuar. Aparecerá la ventana del visor en directo (en la comunicación SSL).

#### **Si se marca [Habilitado (Permitir una conexión HTTP para ciertos clientes)] [\(página 90\)](#page-89-0)**

Para acceder a la conexión HTTP y SSL, escriba lo siguiente en el cuadro de dirección del navegador web.

#### **Para la conexión HTTP**

http://192.168.0.100/index.html

#### **Para la conexión SSL**

https://192.168.0.100/index.html

#### **Nota**

BRC-X401 y SRG-X402/201M2/HD1M2 no son compatibles con la función SSL.

# <span id="page-63-0"></span>Funcionamiento de la cámara desde un navegador web

En esta sección se explica cómo controlar la imagen de la cámara a través de un navegador web.

Los ajustes de la cámara debe establecerlos el administrador. Para ver detalles de los ajustes de la cámara, consulte ["Configuración de la cámara](#page-67-0)  [desde un navegador web" \(página](#page-67-0) 68).

Para obtener información sobre cómo controlar el movimiento horizontal/vertical, el zoom, etc. con el mando a distancia, consulte ["Funcionamiento mediante el mando a distancia](#page-26-0)  [por infrarrojos suministrado" \(página](#page-26-0) 27).

#### **Notas**

- No controle la cámara a través de una red y utilice un mando a distancia al mismo tiempo.
- Unos 2 minutos después de encender la unidad, la cámara restablecerá automáticamente la posición de movimiento horizontal/vertical y la configuración de la cámara guardada en Preajuste 1 (restablecimiento de panorámica/inclinación). Para obtener información sobre los elementos de ajuste aplicados al encender la cámara, consulte ["Preajustes y elementos de archivos](#page-106-0)  [de configuración de imagen" \(página](#page-106-0) 107).
- Si los ajustes de la cámara no están guardados en Preajuste 1, no se guardan en la memoria y la configuración se restablece a los ajustes por defecto cuando se enciende la unidad.

# Acerca de la autenticación

Para acceder a la cámara desde un navegador web, son necesarios dos tipos de autenticación. Por lo tanto, la pantalla de autenticación se muestra dos veces cuando accede a la cámara desde un navegador web.

Autenticación HTTP: envía/recibe comandos CGI que controlan los ajustes de la cámara. Autenticación RTSP: muestra la transmisión H.264 en un navegador web.

Cuando se aplica el códec de video H.265, se muestra una imagen One Shot JPEG en un navegador web y no es necesaria la autenticación RTSP. Es posible desactivar la autenticación RTSP en [Verificación RTSP], en la pestaña Usuario del menú Administrador.

#### **Nota**

El ajuste de autenticación RTSP influye en el acceso a la transmisión RTSP en programas que no sean un navegador web. Si desea que los usuarios no autorizados accedan a la transmisión, active la opción [Verificación RTSP].

# Funcionamiento de la cámara

En esta sección se explican los nombres y las funciones de las partes del visor en directo. Para obtener más información, consulte las páginas especificadas.

#### **Visor en directo**

Menú principal

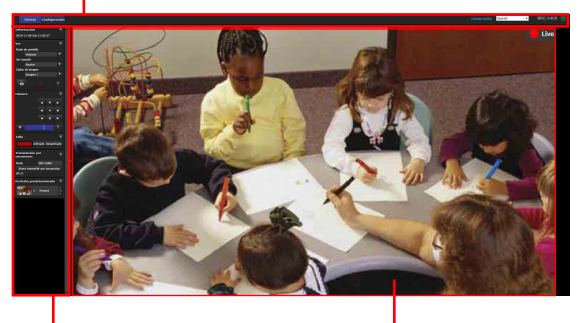

Sección del panel de control Pantalla del monitor

# **Menú principal**

# **Directo**

Muestra la ventana del visor en directo.

# **Configuración**

Muestra el menú del administrador [\(página 68\).](#page-67-1) Para usar esta función, debe iniciar sesión como administrador.

# **License notice**

Muestra los acuerdos de licencia de software, etc.

# **Idioma**

Defina el idioma que se usará en la pantalla del visor.

Puede elegir entre los siguientes idiomas: [Japanese], [English], [French], [Spanish], [German], [Italian], [Chinese], [TraditionalChinese], [Korean], [Portuguese], [Russian], [Polish], [Hindi], [Vietnamese], [Thai] y [Turkish].

# **En espera / Encendido**

Haga clic para encender la cámara o activar el modo de espera.

Aparecerá **i cuando la cámara esté en el modo** de espera. Al hacer clic en  $\blacksquare$ , la pantalla muestra  $\bullet$ , empieza a parpadear y deja de hacerlo cuando la cámara se enciende. Al hacer clic en  $\vert \psi \vert$ , se activa el modo de espera

de la cámara y la pantalla muestra  $\Box$ 

# **Notas**

- Solo el administrador puede realizar esta operación.
- No es posible llevar a cabo esta operación si no se ha cambiado la contraseña del administrador inicial.

# **Sección del panel de control**

Haga clic en  $\triangleright$  para ocultar la pantalla de ajustes detallados. Haga clic de nuevo para volverla a mostrar.

# **Panel de Información**

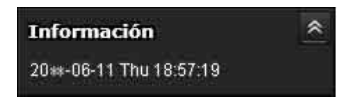

#### **Fecha y hora actuales**

Muestra la fecha y hora actualmente configuradas en la cámara.

# **Panel Ver**

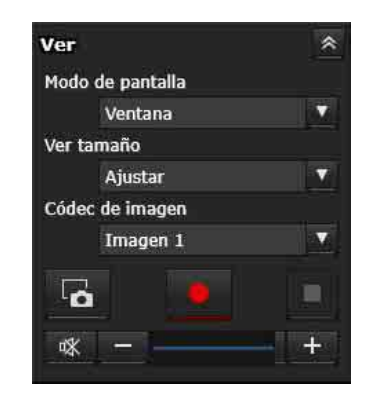

Es posible cambiar el modo de pantalla, el tamaño de visualización de la imagen y el códec de imagen. Los videos y las imágenes fijas se pueden guardar (el almacenamiento de videos también se puede detener) y es posible ajustar el volumen de salida de audio.

#### **Modo de pantalla**

Seleccione el modo de visualización del visor en directo entre [Ventana] y [Pantalla completa].

#### **Ver tamaño**

Seleccione el tamaño de visualización de la imagen en la pantalla del monitor. Seleccione [×1/4] para visualizar las imágenes reducidas a 1/4 del tamaño de imagen. Seleccione [×1/2] para visualizar las imágenes reducidas a la mitad del tamaño de imagen. Seleccione [×1] para visualizar las imágenes con el tamaño de imagen seleccionado en [Tamaño] [\(página 80\)](#page-79-0) en el menú Vídeo.

Seleccione [Completo] para visualizar las imágenes según el tamaño de visualización. Seleccione [Ajustar] para visualizar las imágenes con la relación de aspecto fijada según el tamaño de visualización.

#### **Códec de imagen**

Seleccione el modo de vídeo de la imagen mostrada en la pantalla del monitor entre [Imagen 1], [Imagen 2] o [Imagen 3]. Puede seleccionar [Imagen 2] o [Imagen 3] cuando el ajuste del códec está fijado en una posición distinta de Desactivado.

#### **Captura de imágenes fijas**

Haga clic en este botón para capturar una imagen fija tomada por la cámara y almacenarla en el ordenador.

#### **Inicio/ detención del almacenamiento de vídeo**

Haga clic aquí para iniciar o detener el almacenamiento de vídeo.

La cámara deja de almacenar el vídeo automáticamente cuando el tiempo de almacenamiento supera el límite. Si desea continuar almacenando el vídeo, haga clic de nuevo en **.**.

#### **Notas**

- El tiempo máximo de almacenamiento varía en función de las especificaciones del navegador web o del ajuste del códec de vídeo de la cámara. Al bajar el valor del ajuste de la velocidad de bits, aumenta el tiempo de almacenamiento. Es importante hacer pruebas de grabación antes de una grabación real y también comprobar que el vídeo se graba correctamente.
- El video no se puede almacenar si se muestra una imagen One Shot JPEG. No es posible iniciar/detener el almacenamiento de video.
- En Windows, no es posible capturar imágenes fijas ni guardar videos si el modo de protección está habilitado en Internet Options > Security properties del Control Panel.

#### **Control de volumen**

Se muestra cuando se marca la opción [Habilitado] en la pestaña Sonido del menú Sonido.

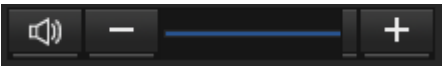

Utilice la barra deslizante para ajustar el volumen de la salida de audio.

Si hace clic en  $\boxed{\Leftrightarrow}$ , el icono cambia a  $\boxed{\ll}$  y el audio no se emite a través del altavoz. Para que el audio se emita de nuevo, haga clic en  $\frac{1}{x}$ 

#### **Notas**

- El vídeo no se emite si se muestra una imagen One Shot JPEG. El control de volumen no se muestra.
- Si abre la pantalla en directo, la salida de audio se detiene en el ajuste por defecto. Para que el audio se emita, haga clic en **antes de** usarlo.

#### **Panel Cámara**

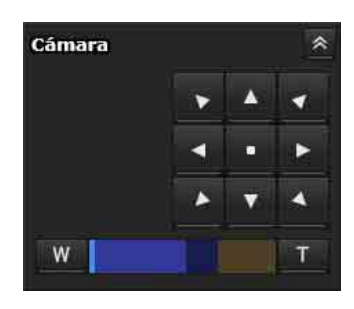

A través del panel de control, puede controlar el movimiento horizontal/vertical, el

desplazamiento a la posición inicial, el zoom y el enfoque de la cámara para la imagen que se está mostrando en el monitor.

#### **Control de movimiento de panorámica/ inclinación**

Haga clic en el botón de flecha en la dirección hacia la que desee mover la cámara. Manténgalo pulsado para mover la cámara de forma continua.

Haga clic en **para volver a la posición frontal**.

#### **Control de zoom**

Haga clic en **w** para alejar el zoom y haga clic en **T** para acercarlo. El zoom continúa mientras se mantenga pulsado el botón.

#### **BRC-X400/X401, SRG-X400/X402/201M2**

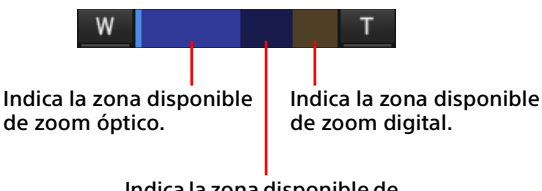

Indica la zona disponible de Clear Image Zoom.

#### **SRG-X120/HD1M2**

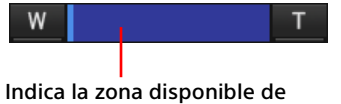

zoom óptico.

#### **Control de enfoque**

Esta función aparece cuando [Modo de enfoque] está ajustado en [Manual] en el menú Control PTZF [\(página 96\).](#page-95-1)

# **Panel Tally (BRC-X400/X401)**

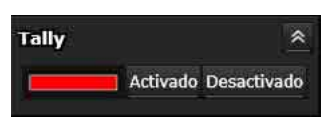

#### **Control de la luz indicadora**

Si hace clic en los botones [Activado]/ [Desactivado], podrá controlar la luz indicadora de la cámara. El indicador se ilumina si la luz indicadora se encuentra en [Activado]. No se ilumina si la luz indicadora se encuentra en [Desactivado].

#### **Panel de transmisión por secuencias**

#### **Modo**

Aparece el modo de transmisión por secuencias seleccionado actualmente.

Cuando el modo es RTMP o SRT-Caller, aparecen los botones de inicio y parada para el control de la transmisión por secuencias y la URL de la transmisión por secuencias.

#### **Panel Posición predeterminada**

En el caso del BRC-X400/X401, el panel se muestra cuando está seleccionado [Modo1] o [Modo2] en el modo preestablecido de la pestaña de la operación PTZF.

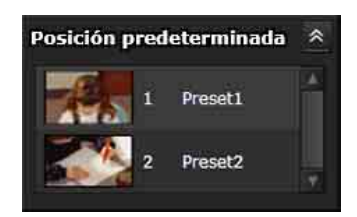

#### **Control Preajuste**

Se muestra solamente si hay posiciones predefinidas para la cámara almacenadas en la memoria.

Muestra las posiciones predefinidas almacenadas.

Si selecciona una imagen en miniatura al almacenar una posición predefinida, se visualizará con una imagen en miniatura. Seleccione el nombre de la posición predefinida en la lista; la cámara accederá a la posición que haya almacenado en la memoria en el menú Posición predeterminada.

# **Panel Rastro PTZ (BRC-X400/X401)**

Aparece cuando está seleccionada la opción [Rastro] para el modo preestablecido en la pestaña Control PTZF.

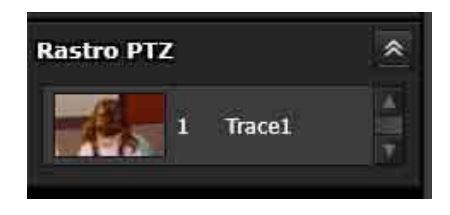

#### **Control de rastro PTZ**

Solo muestra los rastros PTZ con operaciones de panorámica/inclinación/zoom grabadas. Los rastros PTZ se muestran con la imagen en miniatura si está registrada. Puede reproducir las operaciones de panorámica/inclinación/zoom grabadas en los rastros PTZ de la lista. La operación de reproducción se prepara en la primera selección y la reproducción se inicia en la segunda.

# **Pantalla del monitor**

Se muestra la transmisión por secuencias de vídeo desde la cámara.

• Se muestra el modo de vídeo seleccionado en [Códec de imagen].

Para H.264, el video se muestra. Sin embargo, si la transmisión RTSP no está activada, se muestra la imagen tras obtener One Shot JPEG.

Para H.265, la imagen se muestra tras obtener One Shot JPEG.

- El video se muestra en el tamaño seleccionado en [Ver tamaño].
- Cuando el modo de transmisión por secuencias es RTMP o SRT-Caller, aparece " Live" en la parte superior derecha de la imagen de vídeo con el borde rojo en toda la imagen durante la transmisión por secuencias.

# <span id="page-67-0"></span>Configuración de la cámara desde un navegador web

En esta sección se explica cómo configurar las funciones de la cámara a través de un Administrador.

Si desea obtener información sobre el control de la imagen de la cámara, consulte ["Funcionamiento de la cámara desde un](#page-63-0)  [navegador web" \(página](#page-63-0) 64). Para configurar la cámara con el mando a distancia, consulte ["Funcionamiento mediante el](#page-26-0)  [mando a distancia por infrarrojos suministrado"](#page-26-0)  [\(página](#page-26-0) 27).

En esta sección se explican las operaciones básicas para configurar el menú Administrador y sus opciones.

#### **Nota acerca de la visualización de las opciones de menú**

Solo se muestran claramente las opciones actuales disponibles en los menús de ajustes de la cámara. Las opciones que aparecen atenuadas no están disponibles.

Solo se muestran las funciones compatibles.

# <span id="page-67-1"></span>Operaciones básicas del menú Administrador

Es posible definir todas las funciones de la cámara en el menú Administrador en función de cómo la utilice el usuario.

Haga clic en [Configuración] en la pantalla del visor para mostrar el menú Administrador.

# **Cómo configurar el menú Administrador**

- 1 Acceda a la cámara para mostrar la pantalla del visor. Para obtener más información, consulte ["Acceso a la cámara con un navegador web"](#page-61-0)  [\(página](#page-61-0) 62).
- 2 Haga clic en [Configuración] en el menú principal.

El cuadro de diálogo de autenticación aparece si no realiza el procedimiento de autenticación de la pantalla del visor como administrador. Escriba el nombre de usuario y la contraseña de administrador y se mostrará el menú Administrador.

3 Haga clic en el menú (por ejemplo: Sistema) a la izquierda del menú Administrador. Se mostrará el menú seleccionado.

Ejemplo: menú [Sistema]

4 Seleccione la pestaña que desee de la parte superior del menú y configure las opciones

Registro de Registro de accesos Servicio

Ejemplo: pestaña [Fecha y hora] del menú [Sistema]

n Fecha y hora - Instalación - Inicializar - Registro de Registro de accesos - Servicio<br>- I sistema

correspondientes.

Para obtener información acerca de las pestañas del menú y las opciones de configuración, consulte [página 70](#page-69-0).

5 Cuando haya terminado con la configuración, haga clic en [OK]. Los ajustes fijados se activarán.

> Haga clic en [Cancel] para anular los valores establecidos y volver a la configuración anterior.

# **Botones comunes en todos los menús**

Los botones comunes mostrados a continuación aparecen en las pestañas de todos los menús si son necesarios.

### **OK**

Haga clic en este botón para activar los ajustes de la pestaña. Los ajustes no se aplican en la cámara a menos que haga clic en este botón.

### **Cancel**

Haga clic en este botón para anular los valores establecidos y volver a la configuración anterior.

### **Reload**

Haga clic en este botón para cancelar la operación modificada en un navegador web y actualizar la pantalla del navegador web tras obtener la información de la cámara.

# **Notas generales sobre los menús**

- Tras modificar un ajuste en un menú, espere al menos 2 minutos antes de apagar la cámara. Si apaga la cámara inmediatamente, es posible que el ajuste modificado no se guarde correctamente.
- Aunque modifique los ajustes de la cámara mientras visualiza por el visor en directo, algunos de los ajustes no se aplicarán. Para aplicar los cambios al visor en directo abierto, haga clic en [Refresh] en un navegador web.
- Puede configurar la cámara desde el menú OSD y desde el menú Administrador en el navegador web. El texto entre paréntesis a la derecha del elemento de ajuste indica el nombre del elemento de ajuste del menú OSD.
- Los valores que deben seleccionarse en el menú Administrador se indican entre corchetes "[ ]".

# Configuración del menú Administrador

# **Menú Sistema**

Muestra el menú Sistema [\("Configuración del](#page-69-0)  [sistema ― Menú del sistema" \(página](#page-69-0) 70)).

# **Menú Vídeo**

Muestra el menú Vídeo para configurar la imagen de la cámara [\("Configuración de la](#page-74-1)  [imagen de la cámara ― Menú Vídeo"](#page-74-1)  [\(página](#page-74-1) 75)).

# **Menú Sonido**

Muestra el menú Sonido para configurar el audio de la cámara (["Configuración del audio — Menú](#page-82-0)  [Sonido" \(página](#page-82-0) 83)).

# **Menú Red**

Muestra el menú Network para configurar la conexión de red [\("Configuración de la red —](#page-83-0)  [Menú Red" \(página](#page-83-0) 84)).

# **Menú Seguridad**

Muestra el menú Seguridad para configurar el nombre de usuario y especificar qué ordenador u ordenadores se pueden conectar a la cámara [\("Configuración de la seguridad — Menú](#page-87-0)  [Seguridad" \(página](#page-87-0) 88)).

# **Menú Control PTZF**

Muestra el menú Control PTZF para configurar las operaciones de movimiento horizontal/vertical, zoom y enfoque y la comunicación en serie [\("Configuración del control PTZF ― Menú Control](#page-95-1)  [PTZF" \(página](#page-95-1) 96)).

# **Menú Transmisión por secuencias**

Muestra el menú Transmisión por secuencias para configurar los ajustes de distribución [\("Configuración de la transmisión por secuencias](#page-100-0)  [— Menú Transmisión por secuencias"](#page-100-0)  [\(página](#page-100-0) 101)).

# <span id="page-69-0"></span>Configuración del sistema ― Menú del sistema

Al hacer clic en sistema en el menú Administrador, se muestra el menú Sistema.

Utilice este menú para definir los ajustes básicos de la cámara.

El menú Sistema está compuesto por las pestañas [Información], [Fecha y hora], [Instalación], [Inicializar], [Registro del sistema] y [Registro de accesos].

# **Pestaña Información**

También puede acceder a esta información desde el menú OSD. Para obtener más información, consulte ["DEVICE INFO \(Información](#page-53-0)  [del dispositivo de la cámara y estado de ajustes](#page-53-0)  de los interruptores de la parte posterior de la [cámara\)" \(página](#page-53-0) 54).

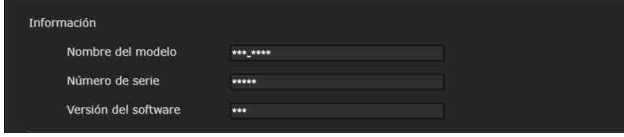

# **Información**

**Nombre del modelo (DEVICE INFO - MODEL NAME)**

Muestra el nombre de modelo de la cámara.

**Número de serie (DEVICE INFO - SERIAL NUMBER)** Muestra el número de serie de la cámara.

**Versión del software (DEVICE INFO - VERSION)** Muestra la versión del software de la cámara.

# **Pestaña Fecha y hora**

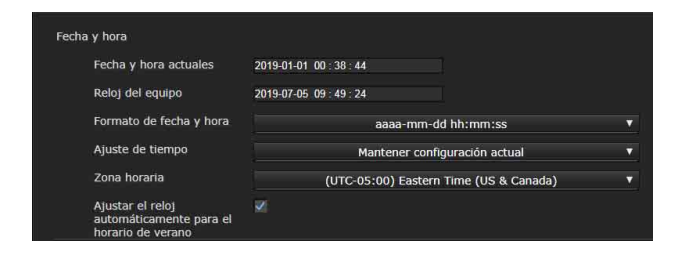

### **Fecha y hora**

#### **Fecha y hora actuales**

Muestra la fecha y hora configuradas en la cámara.

#### **Notas**

- Es posible que cuando adquiera el producto, este ajuste no esté definido correctamente. Compruebe la fecha y la hora de la cámara y ajústelas si es necesario.
- El ajuste de tiempo se inicia con los valores predeterminados de fábrica.

#### **Reloj del equipo**

Muestra la fecha y hora configuradas en el ordenador.

#### **Formato de fecha y hora**

Permite seleccionar en la lista desplegable el formato de fecha y hora que se mostrará en el visor. Puede seleccionar entre el formato [aaaa-mm-dd hh:mm:ss] (año-mes-día horas:minutos:segundos), [mm-dd-aaaa hh:mm:ss] (mes-día-año horas:minutos:segundos) y [dd-mm-aaaa hh:mm:ss] (día-mes-año horas:minutos:segundos).

#### **Ajuste de tiempo**

Permite seleccionar cómo establecer la fecha y la hora.

- **[Mantener configuración actual]:** seleccione esta opción si no necesita establecer la fecha y la hora de la cámara.
- **[Sincronizar con PC]:** seleccione esta opción si desea sincronizar la fecha y la hora de la cámara y el ordenador.
- **[Configuración manual]:** seleccione esta opción si desea definir la fecha y la hora de la cámara manualmente.

Seleccione el año, el mes, el día, las horas, los minutos y los segundos en cada una de las listas desplegables.

**[Sincronizar con NTP]:** seleccione esta opción si desea sincronizar la fecha y la hora de la cámara con las del servidor NTP (Network Time Protocol). Ajuste el servidor NTP cuando seleccione [Sincronizar con NTP].

#### **NTP automático**

Seleccione esta casilla si obtiene la información del servidor NTP desde el servidor DHCP. Anule la selección si especifica el servidor NTP directamente.

#### **Servidor NTP**

Si la opción [NTP automático] no está seleccionada, especifique el servidor NTP para la sincronización.

#### **NTP intervalo**

Especifique el intervalo para la sincronización de tiempo con el servidor NTP. Puede definir entre 100 y 86.400 segundos.

#### **Zona horaria**

Establezca la diferencia horaria respecto a la hora media de Greenwich del área en que se encuentra instalada la cámara.

Seleccione en la lista desplegable la zona horaria correspondiente al lugar donde se encuentra instalada la cámara.

#### **Ajustar el reloj automáticamente para el horario de verano**

La hora del reloj se ajusta automáticamente según el horario de verano de la zona horaria seleccionada.

#### **Nota**

Si la zona horaria seleccionada en [Zona horaria] es diferente de la establecida en el ordenador, se aplicarán la fecha y la hora según la zona horaria indicada en la cámara.

# <span id="page-70-0"></span>**Pestaña Instalación**

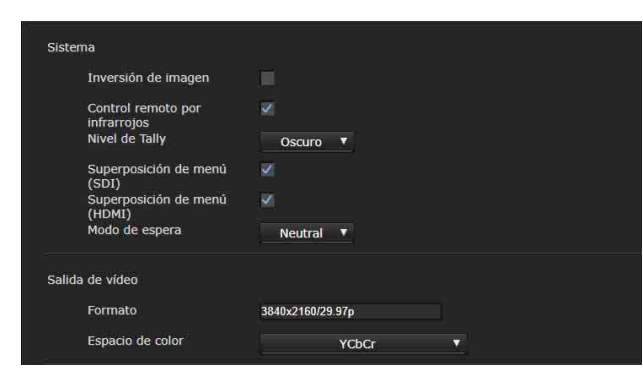

Utilice esta pestaña para realizar ajustes relacionados con la instalación. Puede configurar los ajustes desde el menú OSD. Para obtener más información, consulte ["Menú](#page-49-1)  [SYSTEM" \(página](#page-49-1) 50) o ["Menú VIDEO OUT"](#page-48-1)  [\(página](#page-48-1) 49).

### **Sistema**

#### **Inversión de imagen (SYSTEM - IMG FLIP)**

Permite invertir una imagen verticalmente. Por lo general, debe anular la selección de esta casilla antes de utilizar la cámara. Selecciónela cuando instale la cámara en el techo.

#### **Nota**

Si modifica el ajuste [Inversión de imagen], las coordenadas para el movimiento horizontal/vertical se invierten y se restablecen las siguientes opciones:

-Límite de panorámica-inclinación (PAN-TILT LIMIT) -Preajuste

#### **Control remoto por infrarrojos (SYSTEM - IR RECEIVE)**

Si desmarca la casilla, la cámara no recibe señales del mando a distancia suministrado. Asegúrese de seleccionar la casilla cuando utilice el mando a distancia suministrado.

#### **Nivel de Tally (SYSTEM - TALLY LEVEL) (BRC-X400/ X401)**

Es el ajuste relacionado con las luces indicadoras. **[Brillante]:** intensifica la luz indicadora.

**[Oscuro]:** oscurece la luz indicadora.

**[Desactivado]:** la luz indicadora no se enciende, aunque se emita el comando ON de la luz indicadora.

#### **Teleconvertidor (SYSTEM - TELE CONVERT MODE) (BRC-X400/X401, SRG-X402)**

Cuando esta opción está seleccionada, puede capturar imágenes utilizando la ampliación 2×.

#### **Notas**

- Solo se activa cuando el interruptor SYSTEM SELECT o la configuración del formato de la salida de vídeo está ajustado en 1920×1080.
- Si selecciona la casilla de [Teleconvertidor], el ángulo de visión es más estrecho.

#### **Superposición de menú (SDI)**

Si se desmarca la casilla, no aparece el menú OSD ni el mensaje en la pantalla de la salida SDI.

#### **Superposición de menú (HDMI)**

Si se desmarca la casilla, no aparece el menú OSD ni el mensaje en la pantalla de la salida HDMI.

#### **Modo de espera (SYSTEM – STANDBY MODE)**

Esta es la función utilizada para mover la posición de panorámica hasta el final automáticamente cuando la cámara accede al modo de espera.

- **[Neutral]:** la posición de panorámica no se mueve automáticamente.
- **[Lado]:** la posición de panorámica se mueve hasta el final automáticamente.

#### **Notas**

- Cuando el modo está ajustado en [Lado], la posición de panorámica se mueve hasta el final y se supera el límite aunque esté especificado el límite de panorámicainclinación.
- Si la cámara está en el modo de espera y la encendemos, la posición de la cámara pasa a la posición grabada en PRESET1.

# **Salida de vídeo**

#### **Formatear (DEVICE INFO - SYSTEM MODE)**

Seleccione el formato de la salida de vídeo de la señal que se emitirá a través de los terminales HDMI OUT y SDI OUT.

Puede seleccionar el formato de vídeo desde este menú cuando el interruptor SYSTEM SELECT está ajustado en 6. Cuando el interruptor SYSTEM SELECT está ajustado en un valor distinto de 6, se muestran el estado de ajuste del interruptor SYSTEM SELECT y el nivel de formato del interruptor CAMERA SETUP.

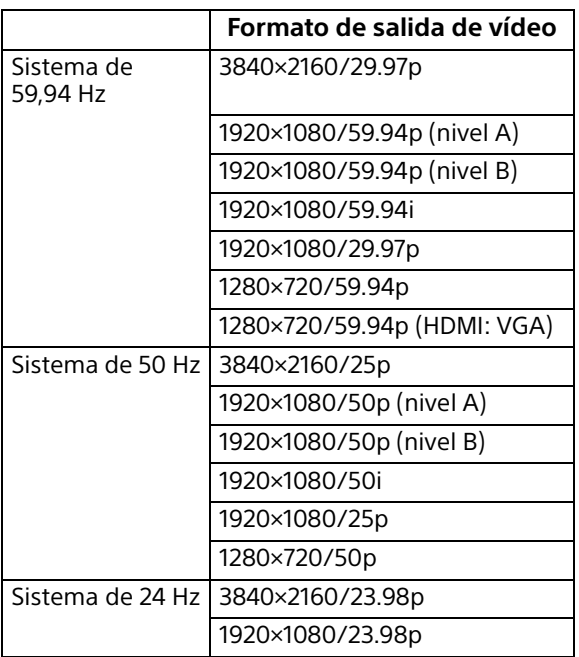

#### **Notas**

- [3840×2160/29.97p], [3840×2160/25p] y [3840×2160/23.98p] solo se emiten desde HDMI. No se emiten desde SDI.
- Cuando se muestra [1280×720/59.94p (HDMI:VGA)], [1280×720/59.94p] solo se emite desde SDI y la salida HDMI en ese momento es VGA.
- No es posible cambiar el formato de vídeo cuando el interruptor SYSTEM SELECT está ajustado en un valor distinto de 6.
- En SRG-X400/X402/201M2/X120/HD1M2, solo es posible seleccionar 4K cuando está instalada la opción 4K.

#### **Espacio de color (VIDEO OUT - COLOR SPACE)**

Puede definir el espacio de color de la salida HDMI.

# **Pestaña Inicializar**

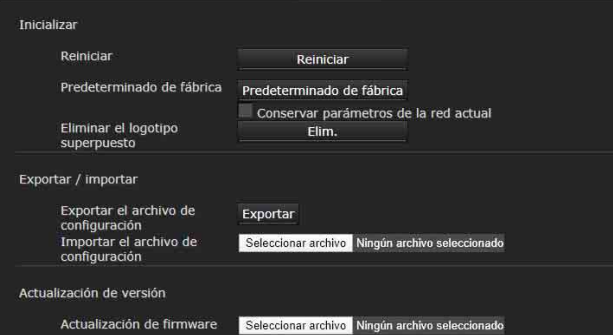

### **Inicializar**

#### **Reiniciar**

Se utiliza para reiniciar el sistema a la fuerza. Si hace clic en [Reiniciar], aparecerá el mensaje "Se reiniciará este sistema ¿Está seguro?". Haga clic en [OK] para reiniciar la cámara. Tardará unos dos minutos en reiniciarse.

#### **Predeterminado de fábrica**

Restablece los ajustes por defecto de la cámara.

#### **Conservar parámetros de la red actual**

Si selecciona este elemento, los ajustes de red actuales y los ajustes de seguridad se conservarán aunque restablezca la cámara a los ajustes predeterminados de fábrica.

Si hace clic en [Predeterminado de fábrica], aparecerá el mensaje "Se reiniciará este sistema ¿Está seguro?".

Cuando haga clic en [OK], el indicador de red de la cámara empezará a parpadear. Una vez finalizados los ajustes de la configuración predeterminada, la cámara se reinicia automáticamente. No apague la cámara hasta que se haya reiniciado.

#### **Sugerencias**

La cámara se puede restablecer a la configuración predeterminada de fábrica pulsando el interruptor Reset durante al menos 5 segundos.

#### **Eliminar el logotipo superpuesto**

Haga clic en [Elim.] para eliminar el logotipo superpuesto, que se especifica desde la cámara en [Posición], en la pestaña Superponer del menú Vídeo.

Para establecer si desea mostrar u ocultar el logotipo superpuesto, es necesario configurar el ajuste de la pestaña Superponer.

### **Exportar/Importar**

#### **Exportar el archivo de configuración**

Permite exportar los datos de configuración de la cámara a un archivo.
Para exportar los datos de configuración de la cámara al ordenador como un archivo, haga clic en [Exportar] y especifique la carpeta de destino siguiendo las instrucciones del navegador web.

#### **Importar el archivo de configuración**

Permite importar los datos de configuración de la cámara almacenados.

Haga clic en [Seleccionar archivo] para seleccionar el archivo de configuración. La cámara se configurará de acuerdo con los datos de configuración.

## **Notas**

- Los elementos siguientes no pueden exportarse ni importarse con las opciones [Exportar el archivo de configuración] e [Importar el archivo de configuración].
	- Ajustes de red
	- Ajustes de QoS
	- Ajustes de usuario
	- Ajustes de límite de acceso
	- Certificado/ajustes de función 802.1X
	- Certificado/ajustes de función SSL
	- Ajustes de comprobación de Referer
	- Ajustes de Protección contra ataques violentos
	- Superponer logotipo
	- Configuraciones de preajustes
	- Elementos de Preajuste [\(página 107\)](#page-106-0)
	- Ajustes de Rastro PTZ
	- Ajustes de NDI|HX
- El ajuste Códec de vídeo no se restaura si hay un tamaño de imagen o una velocidad de fotogramas en el que no es posible aplicar el ajuste almacenado cambiando el interruptor SYSTEM SELECT o el ajuste de formato de la salida de vídeo.

## **Actualización de versión**

#### **Actualización de firmware**

Utilice esta función para actualizar el firmware. Haga clic en [Seleccionar archivo] para seleccionar el archivo de firmware que desee. Se mostrará el cuadro de confirmación. Siga las instrucciones en línea.

# **Pestaña Registro del sistema**

## **Registro del sistema**

En este registro se registran los datos de rendimiento de la cámara. Incluye datos que resultan útiles para la resolución de problemas. Haga clic en [Reload] para cargar de nuevo los datos más recientes.

#### **Nivel de registro**

Permite definir el rango de datos grabados en la cámara.

#### **Tamaño de registro**

Permite definir el número máximo de datos grabados en la cámara.

#### **Descargar como archivo**

Los registros grabados en la cámara se pueden almacenar como archivos.

# **Pestaña Registro de accesos**

## **Registro de accesos**

Muestra el historial de acceso de la cámara. Haga clic en [Reload] para cargar de nuevo los datos más recientes.

#### **Nivel de registro**

Permite definir el rango de datos grabados en la cámara.

#### **Tamaño de registro**

Permite definir el número máximo de datos grabados en la cámara.

#### **Descargar como archivo**

Los registros grabados en la cámara se pueden almacenar como archivos.

# **Pestaña Servicio**

# **Conformidad**

#### **Acepto la descarga de información del dispositivo.**

Descargue los datos de información del dispositivo para utilizarlos para el mantenimiento. Seleccione la casilla [Acepto la descarga de información del dispositivo.] y haga clic en [OK] para descargar.

## **Información del dispositivo**

Seleccione la casilla [Acepto la descarga de información del dispositivo.] y haga clic en [OK] para visualizar la información. Para guardar la información del dispositivo, haga clic en [Información del dispositivo] y especifique la carpeta de destino según las instrucciones en un navegador web.

El archivo de datos se guardará con formato binario.

# **Pestaña Opción (SRG-X400/X402/ 201M2/X120/HD1M2)**

Los ajustes de licencia permiten activar funciones opcionales de la cámara.

#### **ID única del dispositivo**

Muestra el identificador utilizado al comprar una licencia.

## **Opción 4K**

Muestra el estado de la opción 4K. **[Habilitado]:** la opción 4K está instalada. **[Desactivar]:** la opción 4K no está instalada.

#### **Archivo de licencia**

Seleccione el archivo de licencia que desea instalar y cargar en la cámara.

## **Nota**

Al restablecer los ajustes predeterminados de fábrica de la cámara, se eliminará la licencia cargada. Reinstale la licencia para volver a activar la opción 4K.

#### **Para activar la función opcional comprando una licencia**

Es posible usar funciones opcionales comprando una licencia e instalando el archivo de licencia. Antes de realizar esta operación, es necesario comprar una licencia y obtener el código de compra.

## **Nota**

Para informarse de los pasos para comprar una licencia, póngase en contacto con un distribuidor. Realice las operaciones de los pasos 1 y 3 en el menú Administrador de la cámara. En el paso 2, acceda al sitio web indicado usando un navegador web y siga las instrucciones que aparecen en pantalla.

- 1 Acceda al dispositivo en el que desea usar las funciones opcionales y compruebe la ID única del dispositivo en la pestaña [Opción] de [Sistema] en el menú de configuración Administrador.
- 2 Acceda a "Paquete de administración actual y licencia" usando un navegador web. URL:https://ulms.sony.net
	- 2-1 Siguiendo las instrucciones en pantalla, registre el código de compra de la licencia e introduzca la ID única del dispositivo que había buscado en el paso 1.
	- 2-2 Descargue el archivo de licencia generado. (clave de instalación: RQ\_LIC.DAT)
- 3 Realice las operaciones siguientes en la pestaña [Opción] de [Sistema] en el menú de configuración Administrador.
	- 3-1 Haga clic en [Seleccionar archivo] en [Archivo de licencia] y seleccione el archivo de licencia descargado en el paso 2-2. (clave de instalación: RQ\_LIC.DAT)
	- 3-2 Cuando aparezca el cuadro de diálogo, haga clic en [OK] y cargue el archivo de licencia.
	- 3-3 Compruebe que el estado de [Opción 4K] es [Habilitado].

## **Nota**

No es posible instalar el archivo de licencia si la ID única del dispositivo utilizada para generar el archivo no coincide con uno de los dispositivos en los que instala el archivo de licencia. Asegúrese de introducir la ID única del dispositivo correspondiente al dispositivo en el que desea usar las funciones opcionales.

# Configuración de la imagen de la cámara ― Menú Vídeo

# **Pestaña Imagen**

Puede configurar los ajustes desde el menú OSD. Para obtener más información, consulte ["Menú](#page-34-0)  [EXPOSURE" \(página](#page-34-0) 35), ["Menú COLOR"](#page-37-0)  [\(página](#page-37-0) 38), ["Menú DETAIL" \(página](#page-38-0) 39), ["Menú](#page-39-0)  [KNEE \(BRC-X400/X401\)" \(página](#page-39-0) 40), ["Menú](#page-40-0)  [GAMMA/VISIBILITY ENHANCER \(BRC-X400/](#page-40-0) [X401\)" \(página](#page-40-0) 41), ["Menú VISIBILITY ENHANCER](#page-41-0)  [\(SRG-X400/X402/201M2/X120/HD1M2\)"](#page-41-0)  [\(página](#page-41-0) 42) o ["Menú PICTURE/OPTICAL FILTER"](#page-43-0)  [\(página](#page-43-0) 44).

## **Exportar/importar (archivo de configuración de imagen)**

Es posible exportar la configuración de imagen de la cámara como archivo de configuración de imagen o importar archivos de configuración de imagen guardados en el ordenador para usarlos en la cámara. Consulte "Preajustes y elementos de archivos de configuración de imagen" [\(página](#page-106-0)  [107](#page-106-0)) para saber qué elementos puede exportar o importar usando archivos de configuración de imagen.

## **Exportar el archivo de configuración de imagen**

Puede exportar la información de configuración de la imagen como archivo de configuración de imagen en el ordenador. El cuadro de diálogo para seleccionar el destino aparece al hacer clic en [Exportar]. Seleccione el destino donde se exportará el archivo de configuración de imagen.

## **Importar el archivo de configuración de imagen**

Utilice el archivo de configuración de imagen en la cámara importando el archivo guardado en el ordenador. El cuadro de diálogo aparecerá al hacer clic en [Seleccionar archivo]. Seleccione el archivo. Una vez seleccionado el archivo, haga clic en [OK] en la pantalla emergente para usar la configuración en la cámara y, después, volverá a cargarse la pestaña Imagen.

## **Se mantiene la configuración de imagen actual después del reinicio.**

## **Guardar en Preestablecido 1**

Se aplica la configuración de imagen guardada en Preajuste 1 al encender la cámara. Después de importar el archivo de configuración de imagen o modificar la configuración de imagen desde el

menú, haga clic en [Guardar] para registrar el ajuste en Preajuste 1.

# **Notas**

- Los datos que se guardan son el contenido de los archivos de configuración de imagen importados de antemano y los datos modificados posteriormente desde la pestaña Imagen.
- No es posible importar/exportar archivos de configuración de imagen desde el menú OSD.
- Los demás elementos de configuración registrados en Preajuste 1 de antemano no se modifican. Consulte "Preajustes y elementos de archivos de configuración de imagen" ([página 107](#page-106-0)) para informarse sobre otros elementos de configuración.

# **Exposición**

## **Modo (EXPOSURE - MODE)**

Permite configurar los ajustes de exposición.

- **[Automático completo]:** la cámara realiza los ajustes de ganancia, diafragma y velocidad de obturación automáticamente.
- **[Prioridad del obturador]:** la cámara realiza los ajustes de ganancia y diafragma automáticamente, y el usuario puede seleccionar la velocidad de obturación.
- **[Prioridad del diafragma]:** la cámara realiza los ajustes de ganancia y velocidad de obturación automáticamente, y el usuario puede seleccionar el diafragma (apertura).
- **[Manual]:** el usuario puede ajustar la ganancia, el diafragma y la velocidad de obturación manualmente.

# **Nota**

Según las opciones de los ajustes, el rango definido al activar/desactivar el modo de alta sensibilidad puede variar.

No es posible definir el modo de alta sensibilidad desde el menú. Consulte la Command List y modifique el ajuste desde el comando VISCA/CGI.

## **Visibility Enhancer (VISIBILITY ENHANCER - SETTING)**

En las escenas de alto contraste como, por ejemplo, a contraluz, esta función reduce la sobreexposición y la subexposición. Esta función se activa al seleccionar esta casilla.

## **Efecto (VISIBILITY ENHANCER - EFFECT)**

Ajuste el nivel de la mejora del Visibility Enhancer.

## **Diafragma (EXPOSURE - IRIS)**

Permite seleccionar el valor del diafragma en la lista desplegable. Esta función solo puede seleccionarse cuando [Modo] está ajustado en [Prioridad del diafragma] o en [Manual].

## **Ganancia (EXPOSURE - GAIN)**

Permite seleccionar la ganancia en la lista desplegable. Esta función solo puede seleccionarse cuando [Modo] está ajustado en [Manual].

#### **Valor máx. de ganancia automática (EXPOSURE - GAIN LIMIT)**

Permite seleccionar el valor de ganancia máxima del control de exposición automática en la lista desplegable. Esta función solo puede seleccionarse cuando [Modo] está ajustado en [Automático completo], [Prioridad del obturador] o [Prioridad del diafragma].

No es posible definir un valor inferior a [Nivel del punto de ganancia].

## **Punto de ganancia (EXPOSURE - GAIN POINT)**

Si selecciona [Slowest] (límite más bajo de la velocidad de obturación) por debajo de la velocidad de fotogramas de la imagen de salida, la velocidad del obturador controla la exposición en función del ajuste de [Punto de ganancia]. Normalmente, cuando la exposición se ajusta con la sensibilidad, el ruido es visible al aumentar la sensibilidad para conseguir una imagen con más brillo. Puede reducir el ruido ajustando la exposición a través de unas velocidades de obturador más bajas en lugar de ajustarlas con la sensibilidad. Cuando ajuste la exposición, seleccione la casilla de [Punto de ganancia] y ajuste [Nivel del punto de ganancia] al valor de la posición de sensibilidad a la que desea ajustar la exposición a través de la velocidad del obturador. Cuando la velocidad del obturador llegue a [Slowest] para el ajuste de la exposición, la sensibilidad aumentará de nuevo para ajustar la exposición. Este ajuste está disponible cuando la opción [Modo] está ajustada en [Automático completo] o [Prioridad del diafragma].

## **Nivel del punto de ganancia (EXPOSURE - POINT POSITION)**

Esta opción se activa cuando se selecciona la casilla [Punto de ganancia]. Durante el ajuste de la exposición, cuando la sensibilidad alcanza el valor correspondiente a [Nivel del punto de ganancia], la exposición se ajusta a través de una velocidad de obturador más lenta.

No puede definir un valor superior a [Valor máx. de ganancia automática].

Este ajuste está disponible cuando la opción [Modo] está ajustada en [Automático completo] o [Prioridad del diafragma] y la casilla [Punto de ganancia] está marcada.

#### **Velocidad de obturación (EXPOSURE - SPEED)**

Permite seleccionar la velocidad de obturador en la lista desplegable. Esta función solo puede seleccionarse cuando [Modo] está ajustado en [Prioridad del obturador] o en [Manual].

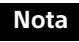

Si elige un valor de ajuste de velocidad de obturación muy diferente, es posible que el valor de ajuste tarde un tiempo en aplicarse.

Durante este tiempo, el valor de ajuste mostrado no coincide con el valor de ajuste real. Vuelva a cargar el navegador web para visualizar el valor de ajuste correcto.

#### **Fastest (EXPOSURE - MAX SPEED)**

Ajusta la velocidad del obturador máxima. Este ajuste está disponible cuando la opción [Modo] está ajustada en [Automático completo] o [Prioridad del diafragma].

#### **Slowest (EXPOSURE - MIN SPEED)**

Ajusta la velocidad del obturador mínima. Este ajuste está disponible cuando la opción [Modo] está ajustada en [Automático completo] o [Prioridad del diafragma].

## **Obturación lenta automática (EXPOSURE - SLOW SHUTTER)**

Seleccione esta casilla para activar la función de obturación lenta automática. Esta función solo puede seleccionarse cuando [Modo] está ajustado en [Automático completo].

#### **Compensación de la exposición (EXPOSURE - EX-COMP, LEVEL)**

Seleccione el valor de corrección de la exposición en la lista desplegable para ajustar el brillo de destino en la configuración de la exposición automática. Seleccione valores altos para iluminar la imagen y valores bajos para oscurecer la imagen. Esta función solo puede seleccionarse cuando [Modo] está ajustado en [Automático completo], [Prioridad del obturador] o [Prioridad del diafragma].

#### **Compensación de contraste (EXPOSURE - BACKLIGHT)**

Seleccione esta casilla para activar la función de compensación de contraluz. Esta función solo puede seleccionarse cuando [Modo] está ajustado en [Automático completo], [Prioridad del obturador] o [Prioridad del diafragma].

## **Compensación de foco (EXPOSURE - SPOTLIGHT)**

Oscurece la exposición si una parte del objeto está iluminada, por ejemplo, la cara de una persona iluminada. La función Compensación de foco se desactiva cuando se selecciona la casilla [Compensación de contraste].

Este ajuste está disponible cuando la opción [Modo] está ajustada en [Automático completo], [Prioridad del obturador] o [Prioridad del diafragma].

### **Velocidad de exposición automática (EXPOSURE - AE SPEED)**

Seleccione la velocidad de ajuste para el ajuste de exposición.

Puede seleccionar la velocidad a la que la cámara alcanza el ajuste de exposición óptimo entre 1 (estándar) y 48 (velocidad baja). Seleccione este valor cuando el brillo del objeto cambie de forma instantánea.

Este ajuste está disponible cuando la opción [Modo] está ajustada en [Automático completo], [Prioridad del obturador] o [Prioridad del diafragma].

# **Balance del blanco**

## **Modo (COLOR - WHITE BALANCE MODE)**

Permite seleccionar un modo de balance de blancos.

- **[Automático 1]:** ajusta automáticamente la reproducción de color más cercana a la imagen que se está viendo (aproximadamente entre 2500 K y 7500 K).
- **[Automático 2]:** elimina las influencias provocadas por la iluminación ambiental o las luces y ajusta automáticamente la reproducción del color más próxima al color original de los objetos (aproximadamente entre 2000 K y 10000 K).
- **[Interior]:** ajusta un balance de blancos adecuado para la fotografía en interiores.
- **[Exterior]:** ajusta un balance de blancos adecuado para la fotografía en exteriores.
- **[Balance de blancos de una pulsación]:** seleccione esta opción para activar [Compensación] y [Disparador de una pulsación].
- **[Manual]:** permite definir [Ganancia R] y [Ganancia B]. Permite seleccionar un valor de ganancia entre 0 y 255.

## **Velocidad (COLOR - SPEED)**

Si [Modo] está definido en [Automático 1] o [Automático 2], puede ajustar la velocidad a la que la cámara alcanza el punto de convergencia del blanco. Seleccione un valor entre [1], [2], [3], [4] o [5]. [5] es el valor más rápido y [1], el más lento.

## **Compensación (COLOR - OFFSET)**

Puede ajustar cuánto cambia el punto de convergencia del blanco en un rango de 0 a 14 si [Modo] está definido en [Automático 1], [Automático 2] o [Balance de blancos de una pulsación]. El balance del blanco cambia al tono azul cuando se selecciona un valor más bajo y al rojo cuando se selecciona un valor más alto.

#### **Disparador de una pulsación (COLOR - ONE PUSH TRIGGER)**

Haga clic en [Activado] para ajustar el balance de blancos. Grabe y haga zoom con un sujeto blanco grande en el centro de la pantalla antes del ajuste.

## **Ganancia R (COLOR - R.GAIN)**

Puede ajustar manualmente el balance del blanco dentro del rango de 0 a 255. Este ajuste solo se activa cuando [Modo] está ajustado en [Manual].

## **Ganancia B (COLOR - B.GAIN)**

Puede ajustar manualmente el balance del blanco dentro del rango de 0 a 255. Este ajuste solo se activa cuando [Modo] está ajustado en [Manual].

# **Matriz de color (BRC-X400/X401)**

**Habilitado (COLOR - MATRIX)** Activa el ajuste de matriz del color.

## **Matriz (COLOR - SELECT)**

Permite seleccionar la matriz predefinida incorporada para el cálculo de la matriz. Puede seleccionar entre [Estándar], [Alta saturación], [Lámpara fluorescente], [Video], [Imagen fija], [Cine], [Profesional], [ITU709] y [Blanco y negro]. Este ajuste está disponible cuando la casilla [Habilitado] está marcada.

## **Saturación (COLOR - LEVEL)**

Permite ajustar la densidad de color de la imagen. Seleccione un valor de [0] a [14]. Cuanto mayor sea el valor, más oscuro será el color; cuanto más pequeño sea el valor, más claro será el color. Este ajuste está disponible cuando la casilla [Habilitado] está marcada.

## **Matriz (COLOR - PHASE)**

Permite ajustar el tono de color de todo el video. Seleccione un valor de [–7] a [0] hasta [+7]. Este ajuste está disponible cuando la casilla [Habilitado] está marcada.

#### **R-G, R-B, G-R, G-B, B-R, B-G (COLOR - R-G, R-B, G-R, G-B, B-R, B-G)**

Permite ajustar el matiz en el rango de [–99] a [99]. Este ajuste está disponible cuando la casilla [Habilitado] está marcada.

# **Detalle**

Permite seleccionar la nitidez.

## **Modo (DETAIL - MODE)**

Al seleccionar [Automático], se añadirá automáticamente la señal de corrección del contorno.

Para realizar el ajuste manualmente, seleccione [Manual].

Al seleccionar [Automático] solo se muestra [Nivel].

#### **Nivel (DETAIL - LEVEL)**

Cuanto más alto sea el valor, más nítida será la imagen. Cuanto más bajo sea el valor, más suave será la imagen.

Puede seleccionar entre [–7] (MIN) a [0] hasta [+8] (MAX).

#### **Ancho de banda (DETAIL - BAND WIDTH)**

Puede definir el ancho de banda de las señales sometidas a intensificación del contorno. Puede seleccionar entre [Estándar], [Baja], [Mediano], [Alto] o [Ancho]. Por ejemplo, si selecciona [Middle], se realza el rango medio de las señales y se enfatizan los contornos en dicho rango medio.

#### **Perfilado (DETAIL - CRISPENING)**

Permite definir la finura de los objetos a los que se añaden señales de corrección de contorno. Seleccione un valor de [0] a [7]. Si selecciona un valor superior, los elementos de señal de corrección del contorno pequeños se eliminan y solo se mantienen las señales de corrección del contorno de un nivel superior, lo que reduce el ruido. Si selecciona un valor inferior, se añaden elementos de señal de corrección del contorno pequeños al video, lo que aumenta el ruido.

#### **Balance HV (DETAIL - HV BALANCE)**

Puede definir la relación de aspecto para los elementos de la señal de corrección del contorno. Seleccione un valor de [–2] a [0] hasta [+2]. Si selecciona un valor más alto, los elementos de corrección del contorno horizontales se hacen más grandes en comparación con los elementos verticales.

#### **Balance BW (DETAIL - BW BALANCE)**

Puede ajustar el equilibrio entre los contornos negros en el lado de brillo bajo y los contornos blancos en el lado de brillo alto. Seleccione un valor de [Tipo 0] a [Tipo 4]. La proporción de contornos negros es superior con [Tipo 0], mientras que la proporción de contornos blancos es superior con [Tipo 4].

## **Límite (DETAIL - LIMIT)**

Puede definir el valor máximo del volumen de énfasis del contorno en negro en el lado de brillo bajo y en blanco en el lado de brillo alto. Seleccione un valor de [0] a [7].

#### **Detalle resaltado (DETAIL - HIGHLIGHT DETAIL)**

Puede ajustar el nivel de contorno añadido a los objetos con una iluminación intensa. Seleccione un valor de [0] a [4]. Cuanto mayor sea el valor, más intenso será el énfasis del contorno. Ajuste esta opción cuando desee enfatizar el contorno de un objeto muy iluminado en un fondo brillante.

#### **Fortalecer las áreas ultra bajas (DETAIL - SUPER LOW)**

Enfatiza los contornos en el rango ultrabajo. Seleccione un valor de [0] a [7]. Cuanto mayor sea el valor, más intenso será el énfasis del contorno. El contraste y la resolución también aumentan.

# **Gamma (BRC-X400/X401)**

#### **Gamma (GAMMA - SELECT)**

Puede seleccionar el tipo de curva básica para la corrección de GAMMA.

- **[Estándar]:** ajuste estándar (igual que el ajuste [Video] en la cámara).
- **[Directo]:** define una curva de gamma recta.
- **[Modo]:** permite seleccionar una curva de gamma entre 512 patrones almacenados en la cámara.
- **[Video]:** utiliza una curva de gamma estándar para los vídeos.
- **[Imagen fija]:** utiliza una curva de gamma para el tono de una imagen estática.
- **[Cine 1]:** suaviza el contraste en las zonas más oscuras y enfatiza los cambios de gradación en las más luminosas, lo que produce un tono tenue en el conjunto.
- **[Cine 2]:** permite conseguir prácticamente el mismo efecto que [Cine 1]. Seleccione esta opción para optimizar la edición hasta el 100% de la señal de video.
- **[Cine 3]:** en comparación con [Cine 1] y [Cine 2], mejora el contraste entre las zonas oscuras y las claras y hace un mayor énfasis en los cambios de gradación de los negros.
- **[Cine 4]:** en comparación con [Cine 3], mejora el contraste en las zonas oscuras. Presenta menos contraste en las zonas oscuras y más contraste en las luminosas que la curva estándar.
- **[ITU709]:** curva de gamma equivalente a ITU-709.

#### **Modo (GAMMA - PATTERN)**

Permite seleccionar un ajuste de curva de gamma entre 512 patrones almacenados en la cámara. Este ajuste está disponible cuando la opción [Modo] está seleccionada en [Gamma].

#### **Compensación (GAMMA - OFFSET)**

Puede seleccionar la compensación del nivel de salida de las curvas de gamma. Seleccione un valor de [–64] a [0] hasta [+64].

#### **Nivel (GAMMA - LEVEL)**

Puede ajustar el nivel de corrección de la curva de gamma. Seleccione un valor de [–7] a [0] hasta [+7].

#### **Nivel de gamma negro (GAMMA - BLACK GAMMA)**

Puede ajustar el nivel de gamma de los negros para mejorar la gradación solo en las zonas oscuras del video o para eliminar el ruido a través del

oscurecimiento total. Seleccione un valor de [–7] a [0] hasta [+7].

### **Alcance de gamma negro (GAMMA - BLACK GAMMA RANGE)**

Puede ajustar el intervalo de brillo en el que la gama de los negros funciona. Seleccione entre los valores [Baja], [Mediano] y [Alto]. El intervalo de brillo se reduce al seleccionar [Baja] y aumenta al seleccionar [Alto].

## **Nivel negro (GAMMA - BLACK LEVEL)**

Permite ajustar el nivel maestro de negro. Seleccione un valor de [–48] a [0] hasta [+48].

# **Punto de rodilla (BRC-X400/X401)**

## **Ajuste de rodilla (KNEE - SETTING)**

Seleccione esta casilla para definir Punto de rodilla.

## **Modo de rodilla (KNEE - KNEE MODE)**

Si selecciona [Automático], el nivel de inflexión se optimiza automáticamente en función del nivel de brillo del video grabado. Si elige [Manual], puede ajustar manualmente el nivel de inflexión independientemente del nivel de brillo del video. Este ajuste está disponible cuando la casilla [Ajuste de rodilla] está marcada.

## **Pendiente de rodilla (KNEE - KNEE SLOPE)**

Si [Modo de rodilla] está ajustado en [Manual], puede ajustar la inclinación de Knee (relación de compresión).

Seleccione un valor de [–7] a [0] hasta [+7]. Este ajuste está disponible cuando la casilla [Ajuste de rodilla] está marcada y [Modo de rodilla] está ajustado en [Manual].

## **Punto de rodilla (KNEE - KNEE POINT)**

Si [Modo de rodilla] está ajustado en [Manual], puede ajustar el punto de inflexión. Seleccione un valor de [0] a [12].

Este ajuste está disponible cuando la casilla [Ajuste de rodilla] está marcada y [Modo de rodilla] está ajustado en [Manual].

## **Imagen**

#### **Modo de alta resolución (PICTURE - HIGH RESOLUTION)**

Seleccione la casilla para enfatizar los bordes y obtener imágenes de mayor resolución.

## **Notas**

- Al marcar la casilla, puede que aumente el ruido de imagen.
- Si [Modo] se configura en [Manual] en [Detalle], la función no estará disponible.

#### **Modo NR (PICTURE - NOISE REDUCTION)**

Permite seleccionar el ajuste de reducción del ruido.

- **[Simple]:** permite definir la intensidad de la reducción de ruido de 2D/3D en el mismo nivel y elimina el ruido al mismo tiempo.
- **[Avanzado]:** permite definir la intensidad de la reducción de ruido de 2D/3D de forma individual y elimina el ruido al mismo tiempo.

#### **NR (XDNR)**

Este ajuste está disponible cuando la opción [Modo NR] está ajustada en [Simple].

Seleccione entre Desactivado (mínimo) o desde el nivel [1] al [5] (máximo) para la reducción de ruido.

### **Nivel de reducción de ruido 2D (PICTURE - 2D NR LEVEL)**

Este ajuste está disponible cuando la opción [Modo NR] está ajustada en [Avanzado].

Seleccione un valor de [0] a [5] para la reducción de ruido.

#### **Nivel de reducción de ruido 3D (PICTURE - 3D NR LEVEL)**

Este ajuste está disponible cuando la opción [Modo NR] está ajustada en [Avanzado].

Seleccione un valor de [0] a [5] para la reducción de ruido.

### **Estabilizador de imagen (PICTURE - IMAGE STABILIZER)**

Marque la casilla de verificación para ver imágenes con menos movimiento cuando la cámara se instale en un lugar sometido a vibraciones.

## **Notas**

- Cuando la función de estabilizador de imagen está ajustada, el ángulo de visión de las imágenes es inferior al habitual.
- Es posible que Estabilizador de imagen no responda en función de la frecuencia de vibración.
- Seleccione la casilla del [Estabilizador de imagen] cuando instale la cámara.

#### **Reducción de parpadeo (PICTURE - FLICKER CANCEL)**

Si selecciona esta casilla, la función de corrección de parpadeo se activa.

## **Nota**

En función de las condiciones, como el tipo de iluminación o la velocidad del obturador, es posible que la función de corrección de parpadeo no pueda utilizarse.

Si la velocidad de fotogramas está en un nivel próximo a la frecuencia de alimentación, es posible que la función de corrección de parpadeo no pueda eliminar del todo el parpadeo, aunque esté activada. En este caso, ajuste la velocidad del obturador.

Recomendamos desmarcar la casilla [Reducción de parpadeo] al grabar con poca luz que no genere parpadeo, como por ejemplo en el exterior.

# **Pestaña Códec de vídeo**

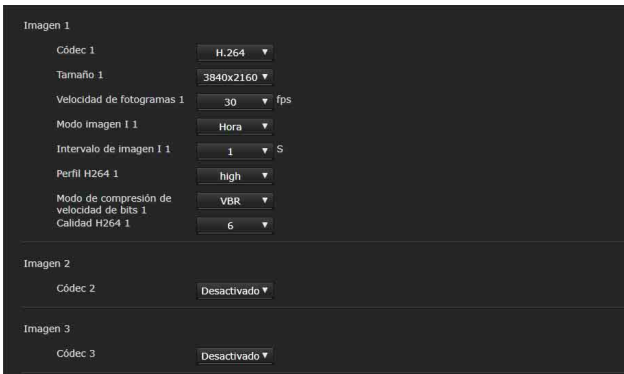

Utilice esta pestaña para realizar los ajustes relacionados con el códec de video. Hasta cinco usuarios pueden ver simultáneamente imágenes de una sola cámara. Sin embargo, cuando varios usuarios ven imágenes, las imágenes pueden dañarse en función del ajuste del códec.

## **Imagen 1, Imagen 2, Imagen 3**

Es posible establecer hasta tres modos de códec de video. Configure el siguiente ajuste para cada modo de imagen.

#### **Códec**

Seleccione [H.264], [H.265] o [Desactivado]. No es posible seleccionar [Desactivado] para [Imagen 1].

## **Notas**

- Pueden observarse los siguientes síntomas en función de las combinaciones de diversos ajustes como Tamaño, Velocidad de fotogramas, Velocidad de bits, etc. para Imagen 1, 2 y 3.
	- Aumenta el retraso de la imagen.
	- Se salta un fotograma al reproducir una imagen.
	- El audio se interrumpe.
	- La cámara tarda en responder a los comandos.
	- La cámara tarda en responder a las operaciones del mando a distancia.
	- La visualización de la pantalla del monitor y la configuración de los ajustes de la cámara son lentos.

En este caso, ajuste bajando los valores de los parámetros Tamaño, Velocidad de fotogramas y Velocidad de bits, o cambiando otros valores de parámetros de ajuste.

• Al seleccionar [RTMP], [SRT-Caller] o [SRT-Listener] en [Modo de transmisión por secuencias] en la pestaña [Transmisión por secuencias], [Códec 1] está fijado en [H.264] y [Códec 2] y [Códec 3] están fijados en [Desactivado].

## **Tamaño**

Permite seleccionar el tamaño de las imágenes que desea enviar desde la cámara.

El tamaño de imagen seleccionable cambia en función del formato de salida de vídeo que se selecciona con el interruptor SYSTEM SELECT en la parte posterior de la cámara o el ajuste de formato de la salida de vídeo.

#### **Velocidad de fotogramas**

Permite definir la velocidad de fotogramas de la imagen.

"fps" es una unidad que indica el número de fotogramas transmitidos por segundo. La velocidad de fotogramas seleccionable cambia en función del formato de salida de vídeo que se selecciona con el interruptor SYSTEM SELECT en la parte posterior de la cámara o el ajuste de formato de la salida de vídeo.

#### **Modo imagen I**

Seleccione entre [Hora] o [Fotograma] para especificar el intervalo de inserción de H.264/H.265 I-picture.

**[Hora]:** permite definir el intervalo de inserción de Ipicture por tiempo.

**[Fotograma]:** permite definir el intervalo de inserción de I-picture por fotogramas.

#### **Intervalo de imagen I**

Permite definir el intervalo de inserción de I-picture en segundos.

#### **Relación de imagen I**

Permite definir el intervalo de inserción de H.264/ H.265 I-picture por número de fotogramas.

#### **Perfil H264**

Permite seleccionar el perfil del códec de video H.264 en [high], [main] o [baseline]. El nivel de eficiencia de compresión de video es alto en la secuencia de [high], [main] y [baseline]. Seleccione el perfil adecuado para su programa.

## **Modo de compresión de velocidad de bits**

Seleccione [CBR] o [VBR]. Si desea mantener una velocidad de bits fija, seleccione [CBR] y si desea mantener la calidad de imagen, seleccione [VBR].

## **Notas**

- La velocidad de fotogramas o la velocidad de bits transmitida realmente puede no coincidir con los valores configurados en función del tamaño de imagen, la escena y el entorno de red.
- Al seleccionar [RTMP], [SRT-Caller] o [SRT-Listener] en [Modo de transmisión por secuencias] en la pestaña [Transmisión por secuencias], [Modo de compresión de velocidad de bits 1] está fijado en [CBR].

#### **Velocidad de bits**

Cuando la opción [Modo de compresión de velocidad de bits] está ajustada en [CBR], es posible definir la velocidad de bits de cada línea de distribución de la imagen. Cuando la velocidad de bits está establecida en un nivel alto, es posible distribuir imágenes de alta calidad.

### **Calidad H264**

Puede definir la calidad de imagen cuando [Modo de compresión de velocidad de bits] esté ajustado en [VBR] y [Códec] esté ajustado en [H.264]. Seleccione un valor de [1] a [10]. Si selecciona [10], obtendrá la máxima calidad de imagen.

#### **Calidad H265**

Puede definir la calidad de imagen cuando [Modo de compresión de velocidad de bits] esté ajustado en [VBR] y [Códec] esté ajustado en [H.265]. Seleccione un valor de [1] a [10]. Si selecciona [10], obtendrá la máxima calidad de imagen.

#### **Nota**

Al seleccionar [RTMP], [SRT-Caller] o [SRT-Listener] en [Modo de transmisión por secuencias] en la pestaña [Transmisión por secuencias], algunos ajustes (Códec, Tamaño, Velocidad de fotogramas y Modo de compresión de velocidad de bits) de Imagen 1, Imagen 2, Imagen 3 recuperan su valor predeterminado.

# **Pestaña Superponer**

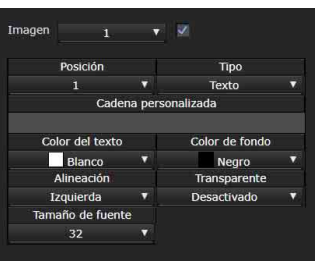

Seleccione si desea o no superponer la cadena personalizada en la imagen.

Pueden superponerse tres cadenas y un logotipo (imagen fija) simultáneamente.

## **Notas**

- Antes de configurar la superposición, establezca el valor máximo para [Tamaño 1] en la pestaña Códec de vídeo del menú Vídeo.
- Desmarque la casilla cuando [Estabilizador de imagen] esté marcado en la pestaña Imagen del menú Vídeo. Cuando haya ajustado la superposición, seleccione la casilla.

#### **Imagen**

Permite seleccionar el número de códec de video para el que desea establecer la imagen superpuesta.

Para ajustar la superposición, seleccione la casilla junto al cuadro de lista.

Para obtener más información sobre el número de códec de vídeo, consulte la pestaña Códec de vídeo en el menú Vídeo.

#### **Posición**

Permite seleccionar el número de la posición o el logotipo en la pantalla de visualización previa. Si selecciona Logo, un mensaje en pantalla le pedirá que seleccione un archivo de logotipo.

#### **Nota**

Solo se pueden usar los siguientes archivos de logotipo.

Formato de archivo: PNG8 con canal alfa Tamaño de imagen: 16 × 8 (mínimo) hasta 640 × 120 (máximo)

Puede cancelar el archivo de logotipo en la pestaña Inicializar.

Si selecciona [1], [2] o [3] en [Posición], se muestran los siguientes menús de ajustes.

#### **Tipo**

Permite definir [Fecha y hora], [Texto], [Relación de ampliación] y [Nombre de la cámara] para el tipo de información mostrada.

- **[Fecha y hora]:** muestra la fecha y la hora establecidas en la cámara.
- **[Texto]:** muestra la cadena personalizada.
- **[Relación de ampliación]:** muestra la información de la relación de zoom.
- **[Nombre de la cámara]:** muestra el nombre establecido para la cámara.

#### **Cadena personalizada**

Describe el contenido superpuesto para cada posición.

Aparece <datetime> para la Fecha y hora, <zoomratio> para Relación de ampliación y <name> para Nombre de la cámara. Puede añadir una cadena opcional.

#### **Color del texto**

Permite seleccionar el color de la fuente del texto superpuesto.

#### **Color de fondo**

Permite seleccionar el color de fondo del texto superpuesto.

#### **Alineación**

Permite establecer la posición horizontal del texto superpuesto.

#### **Transparente**

Permite seleccionar la transparencia del color de fondo del texto superpuesto. Si selecciona [Desactivado], la transparencia no está disponible. El color de fondo no se muestra si la opción [Completo] está seleccionada.

#### **Tamaño de fuente**

Permite definir el tamaño de la fuente. Cuanto más alto sea al valor, más grande será la fuente.

#### **File select**

Permite seleccionar un archivo para mostrar un logotipo.

# **Pestaña Día/noche ICR**

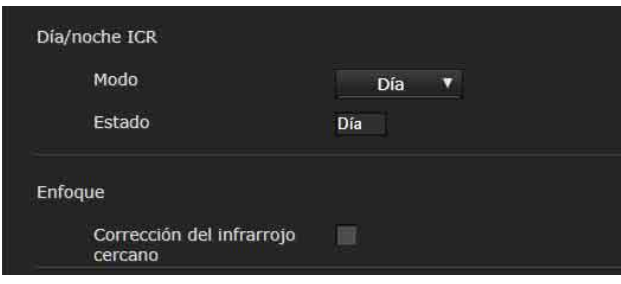

Utilice esta pestaña para establecer la función Día/noche ICR de la cámara.

Puede definir el [Modo noche] desde el menú OSD. Para obtener más información, consulte ["Menú PICTURE/OPTICAL FILTER" \(página](#page-43-0) 44).

# **Día/noche ICR**

## **Modo (OPTICAL FILTER - IR CUT FILTER)**

Seleccione el modo Día/noche ICR. En el modo Día, se activa el filtro de eliminación de infrarrojos para eliminar los infrarrojos innecesarios.

**[Día]:** se aplica el modo Día.

**[Noche]:** se aplica el modo Noche. La imagen pasa a estar en monocromo.

**[Automático]:** la activación de Día/noche ICR es automática.

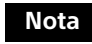

Cuando la opción [Automático] está seleccionada, ajuste el modo de exposición en [Automático completo].

## **Umbral (OPTICAL FILTER - ICR THRESHOLD)**

Cuando el modo Día/noche ICR está ajustado en [Automático], elija un nivel para pasar del modo Noche al modo Día en un intervalo de 0 a 255. Cuanto más bajo sea el valor elegido, más probable será el cambio del modo Noche al modo Día.

## **Nota**

Si selecciona el valor más alto, es posible que no se active el modo DAY aunque el objeto sea brillante. En este caso, seleccione el valor más bajo.

#### **Estado**

Muestra el estado de la función "Día/noche".

## **Enfoque**

#### **Corrección del infrarrojo cercano**

Permite ajustar la luz de fondo cuando se utiliza la luz IR o si hay muchos rayos infrarrojos de corta distancia. Seleccione esta casilla para aumentar la precisión del enfoque automático en modo nocturno.

# Configuración del audio — Menú Sonido

Al hacer clic en sonido en el menú Administrador, se muestra el menú Sonido.

Utilice este menú para definir las funciones de audio de la cámara.

El menú Sonido contiene la pestaña [Sonido].

# **Pestaña Sonido**

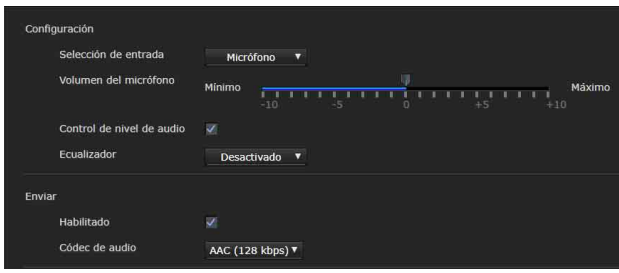

# **Configuración**

Realice ajustes para enviar sonido.

#### **Selección de entrada**

Seleccione la entrada de micrófono o de línea.

#### **Volumen del micrófono**

Si la opción [Micrófono] está seleccionada en [Selección de entrada], ajuste el nivel de volumen de la entrada de audio del terminal MIC (terminal de entrada de audio). Seleccione un nivel de [–10] a  $[+10]$ .

#### **Control de nivel de audio**

Seleccione la casilla correspondiente para controlar automáticamente que el nivel de entrada de audio se ajuste en un nivel de volumen adecuado.

#### **Ecualizador**

Permite modificar la respuesta de frecuencia del audio para adaptarla al entorno de uso.

**[Desactivado]:** no se aplica el ajuste del ecualizador.

- **[Paso bajo]:** reduce el ruido de los equipos de aire acondicionado, proyectores, etc. y minimiza las bajas frecuencias.
- **[Mejora de la voz]:** optimiza la claridad de la voz mediante una reducción de las altas y las bajas frecuencias.

## **Enviar**

#### **Habilitado**

Seleccione esta casilla para transmitir audio desde la cámara.

# **Nota**

Al seleccionar [RTMP], [SRT-Caller] o [SRT-Listener] en [Modo de transmisión por secuencias] en la pestaña [Transmisión por secuencias], no es posible desactivar [Enviar].

#### **Códec de audio**

Permite seleccionar el tipo de códec para enviar audio.

**[AAC (256 kbps)]:** seleccione este tipo para priorizar la calidad del audio.

**[AAC (128 kbps)]:** seleccione este tipo para priorizar la capacidad de datos.

Este ajuste no influirá en la señal de audio superpuesta en HDMI/SDI.

# Configuración de la red — Menú Red

Al hacer clic en Red en el menú Administrador, se muestra el menú Red.

Utilice este menú para configurar la red para la conexión entre la cámara y el ordenador. El menú Red contiene la pestaña [Red].

# **Pestaña Red**

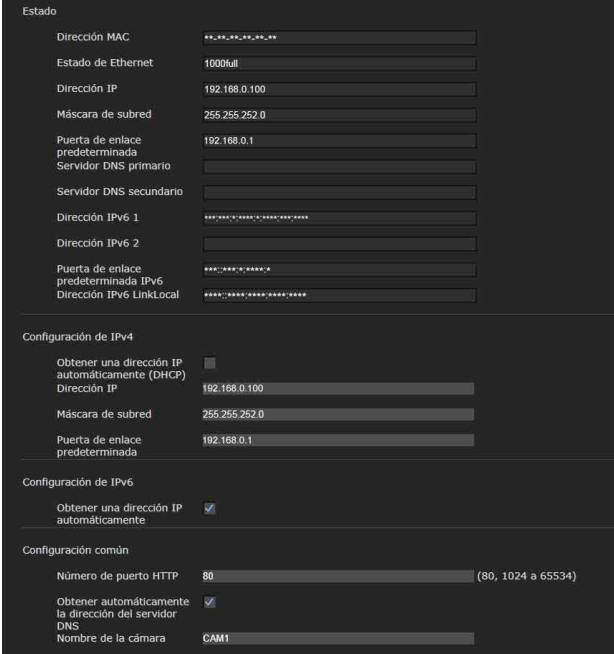

En esta sección se proporcionan los menús para conectar la cámara mediante el cable de red.

# **Estado**

## **Dirección MAC (NETWORK - MAC ADDRESS)**

Muestra la dirección MAC de la cámara.

## **Estado de Ethernet**

Muestra la velocidad de transmisión actual.

**Dirección IP (NETWORK - IP ADDRESS)** Muestra la dirección IP.

**Máscara de subred (NETWORK - SUBNET MASK)** Muestra la máscara de subred actual.

**Puerta de enlace predeterminada (NETWORK - GATEWAY)**

Muestra la puerta de enlace predeterminada actual.

#### **Servidor DNS primario**

Muestra el servidor DNS primario actual.

#### **Servidor DNS secundario** Muestra el servidor DNS secundario actual.

## **Dirección IPv61**

**Dirección IPv6 2** Muestra la dirección IPv6 actual.

### **Puerta de enlace predeterminada IPv6**

Muestra la puerta de enlace predeterminada IPv6 actual.

#### **Dirección IPv6 LinkLocal** Muestra la dirección IP LinkLocal actual.

# **Configuración de IPv4**

Permite configurar el ajuste de red IPv4.

### **Obtener una dirección IP automáticamente (DHCP)**

Seleccione [Obtener una dirección IP automáticamente (DHCP)]. Se asignará automáticamente la dirección IP, la máscara de subred y la puerta de enlace predeterminada.

## **Nota**

Cuando seleccione [Obtener una dirección IP automáticamente (DHCP)], compruebe que haya un servidor DHCP en funcionamiento en la red.

#### **Dirección IP** Escriba la dirección IP de la cámara.

## **Máscara de subred**

Escriba el valor de la máscara de subred.

#### **Puerta de enlace predeterminada** Escriba la puerta de enlace predeterminada.

# **Configuración de IPv6**

Permite configurar el ajuste de red IPv6.

#### **Obtener una dirección IP automáticamente** Seleccione [Obtener una dirección IP automáticamente]. Se asignará automáticamente la dirección IP, la longitud del prefijo y la puerta de enlace predeterminada.

## **Nota**

Si selecciona [Obtener una dirección IP automáticamente], pregunte al administrador de red si se puede asignar una dirección IPv6. Esta función no está disponible en un entorno con varios prefijos. La transmisión no funcionaría correctamente.

### **Dirección IP**

Escriba la dirección IP de la cámara.

#### **Longitud prefijo**

Escriba el valor de la longitud del prefijo.

#### **Puerta de enlace predeterminada**

Escriba la puerta de enlace predeterminada.

## **Configuración común**

Configure los ajustes comunes de la red IPv4 e IPv6.

#### **Número de puerto HTTP**

Escriba el número de puerto HTTP. Lo normal es seleccionar el 80.

#### **Obtener automáticamente la dirección del servidor DNS**

Seleccione [Obtener automáticamente la dirección del servidor DNS]. Las direcciones de [Servidor DNS primario] y [Servidor DNS secundario] se asignan automáticamente.

## **Nota**

Para obtener una dirección de servidor DNS automáticamente, primero habilite la opción [Obtener una dirección IP automáticamente (DHCP)] en la configuración de IPv4, o bien la opción [Obtener una dirección IP automáticamente] en la configuración de IPv6.

Pregunte al administrador de red si se pueden obtener direcciones de servidor DNS automáticamente.

#### **Servidor DNS primario**

Escriba la dirección IP del servidor DNS primario.

#### **Servidor DNS secundario**

Escriba la dirección IP del servidor DNS secundario, si es necesario.

#### **Nombre de la cámara (DEVICE INFO - NAME)**

Nombre de la cámara.

Para establecer el nombre se pueden usar hasta 8 caracteres alfanuméricos.

# **Pestaña QoS**

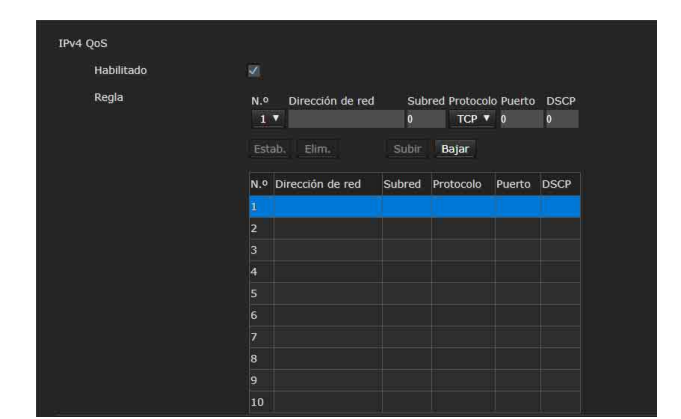

Utilice este menú para marcar los paquetes de tráfico de datos enviados desde el dispositivo y configurar los ajustes para el control de QoS. Es posible crear reglas para los tipos de tráfico de datos mediante la dirección IPv4, el número de puerto, el protocolo, etc. Se puede registrar un máximo de 10 reglas.

## **IPv4 QoS**

#### **Habilitado**

Seleccione la casilla de verificación para configurar el ajuste de QoS para IPv4.

## **Regla**

Se utiliza para registrar, editar y eliminar el QoS.

#### **N.º**

Seleccione el número que se debe utilizar en el registro en la tabla de QoS. Si selecciona un número registrado, se mostrará la información del QoS registrada.

#### **Dirección de red**

Permite introducir la dirección de red del destino en el que se realizará el QoS.

#### **Subred**

Permite introducir los valores de la máscara de subred del destino en el que se realizará el QoS.

## **Sugerencias**

El valor de máscara de subred representa el número de bits de la parte izquierda de la dirección de red.

#### **Protocolo**

Permite seleccionar el protocolo.

#### **Puerto**

Permite introducir el número de puerto para el tráfico de datos del dispositivo (por ejemplo, HTTP: 80).

## **DSCP**

Permite establecer un valor para marcar el tráfico de datos (de 0 a 63).

Este valor está establecido en el campo DSCP incluido en la cabecera IP del tráfico de datos.

## **Estab.**

Se utiliza al registrarse en la tabla de QoS. El QoS se ajusta en función del siguiente procedimiento:

- 1 Seleccione el número en [N.º] e introduzca las condiciones necesarias de [Dirección de red], [Subred], [Protocolo] y/o [Puerto].
- 2 Introduzca los valores en [DSCP].
- 3 Haga clic en [Estab.] y configure el QoS.

## **Elim.**

Seleccione el número en [N.º] para eliminar el ajuste y haga clic en [Elim.].

## **Subir**

Permite incrementar la prioridad de la regla. Seleccione la regla de la tabla de QoS que desee priorizar y haga clic en [Subir].

## **Bajar**

Permite disminuir la prioridad de la regla. Seleccione la regla de la tabla de QoS a la que desee rebajar la prioridad y haga clic en [Bajar].

# **Pestaña UPnP**

Permite establecer UPnP (Universal Plug and Play).

# **Descubrimiento**

## **Habilitado**

Si esta función está habilitada, puede buscar la cámara utilizando UPnP. Marque la casilla para usar NDI|HX.

# **Pestaña CNS (BRC-X400/X401)**

La cámara se puede conectar a un panel de control remoto (RCP) opcional o a una unidad principal de ajuste (MSU) para controlarla. Para obtener más información acerca de los dispositivos admitidos, póngase en contacto con su representante de ventas de Sony.

Configure los siguientes ajustes en la pestaña CNS para conectarse con un RCP/MSU.

# **Sistema de red de cámara**

## **Modo**

**[Bridge]:** ajuste el modo Bridge para conectarse directamente con un RCP en una LAN.

**[MCS]:** ajuste el modo MCS cuando configure un sistema de varias cámaras en una LAN.

## **Dirección IP maestra**

Ajuste la dirección IP del dispositivo principal cuando configure un sistema de varias cámaras en una LAN.

#### **Número de cámara**

Ajuste el número de cámara cuando configure un sistema de varias cámaras en una LAN. Evite la duplicación del número dentro del sistema.

## **Notas**

- Configure los ajustes del RCP/MSU según sea necesario.
- En un sistema de varias cámaras se requiere un MSU.
- Si hay varios MSU, ajuste un MSU como principal y todos los demás MSU como clientes.

# **Pestaña de salida de datos de seguimiento (BRC-X400/X401)**

La unidad puede emitir datos de seguimiento conforme al protocolo free-d desde el conector LAN para funcionar con distintos sistemas como, por ejemplo, sistemas de estudio virtual. Los datos de seguimiento se emiten usando paquetes UDP en sincronía con la señal de sincronización externa.

# **Habilitado**

Marque esta casilla de verificación para activar la emisión de datos de seguimiento.

# **Destination IP address**

Cuando [Transfer mode] está ajustado en [Siempre], especifique la dirección IP del cliente que recibirá los datos de seguimiento de la cámara.

# **Número de puerto UDP**

Cuando [Transfer mode] está ajustado en [Siempre], especifique el puerto UDP del cliente que recibirá los datos de seguimiento de la cámara.

Cuando [Transfer mode] está ajustado en [Bajo demanda], especifique el número de puerto UDP en el que la cámara recibirá los mensajes del cliente.

# **Transfer mode**

Establezca el método de control de emisión de los datos de seguimiento.

**[Siempre]:** Emitir datos de seguimiento siempre. **[Bajo demanda]:** Inicia/detiene la emisión de datos de seguimiento de acuerdo con un mensaje "Type D0 (poll/command)" del cliente.

## **Identificador de cámara**

Defina el ID para identificar la cámara.

Cuando [Transfer mode] está ajustado en [Bajo demanda], la unidad controla la emisión de datos de seguimiento mediante mensajes especificados con comandos Type D0 del protocolo free-d.

La unidad admite los siguientes comandos:

**00 (Stop stream mode):** Detiene la emisión. **01 (Start stream mode):** Inicia la emisión.

Además, los datos de seguimiento emitidos desde la unidad se almacenan y se emiten como se indica a continuación según el formato especificado por el comando Type D1 del protocolo free-d.

**Camera ID:** Almacena el ID de cámara configurado. **Camera Pan Angle:** Almacena el ángulo de

- movimiento horizontal de la unidad en un formato especificado por el protocolo free-d.
- **Camera Tilt Angle:** Almacena el ángulo de movimiento vertical de la unidad en un formato especificado por el protocolo free-d.

**Camera Roll Angle:** No se admite (siempre 0)

**Camera X-Position:** No se admite (siempre 0)

- **Camera Y-Position:** No se admite (siempre 0)
- **Camera Height (Z-Position):** No se admite (siempre 0)
- **Camera Zoom:** Almacena la posición de zoom de la unidad en el mismo formato que los comandos VISCA.
- **Camera Focus:** Almacena la posición de enfoque en el mismo formato que los comandos VISCA.
- **Spare/Undefined Data:** Almacena el número de fotogramas de los 4 bits superiores (de 0h a Fh) y el valor de apertura (valor F) de la unidad de los 12bits inferiores multiplicado por 100.

## **Notas**

- Si se monta en un techo, ajuste [IMG FLIP] en el menú SYSTEM en [ON] para que los datos de Camera Pan Angle y Camera Tilt Angle estén en la orientación correcta.
- El ajuste de ampliación [TELE CONVERT MODE] no tiene efecto en el valor de Camera Zoom.
- Si los datos de seguimiento presentan un retraso o si falla la actualización del valor, cambie a los siguientes ajustes. No utilice la función de transmisión por secuencias.

Ajuste un valor mínimo para [Velocidad de fotogramas 1] de [Imagen 1] en la pestaña

Códec de vídeo.

Seleccione [Desactivado] para el códec de [Imagen 2]/[Imagen 3].

Borre la casilla de [Imagen] en la pestaña Superponer.

Borre la casilla de [Habilitado] en la pestaña Sonido.

# Configuración de la seguridad — Menú Seguridad

Al hacer clic en seguridad en el menú Administrador, se muestra el menú Seguridad. El menú Seguridad contiene las pestañas [Usuario], [Límite de acceso], [SSL], [802.1X], [Comprobación de Referer] y [Protección contra ataques violentos].

# **Administrador y Usuario**

Esta cámara identifica a las personas que inician sesión como "Administrador" o "Usuario". El "Administrador" puede utilizar todas las funciones de la cámara, incluida la configuración de la cámara.

El "Usuario" puede seleccionar las secciones de usuario especificadas como funciones disponibles (derechos de acceso) en el [Modo de visor]. La sección Usuario incluye al [Administrador], que puede definir todas las funciones además de [Completo] y [Luz].

Cada tipo de usuario puede utilizar las funciones correspondientes que se indican a continuación.

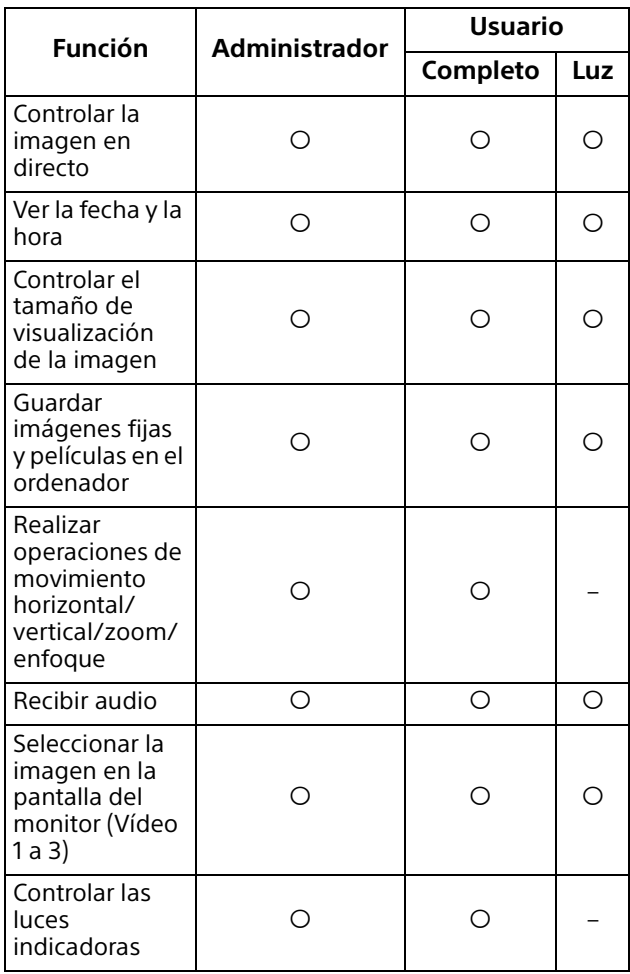

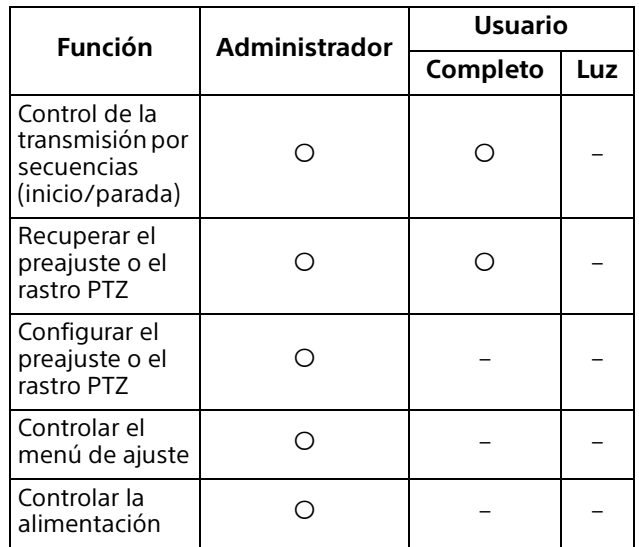

 Función que puede utilizarse, – Función que no puede utilizarse

# **Pestaña Usuario**

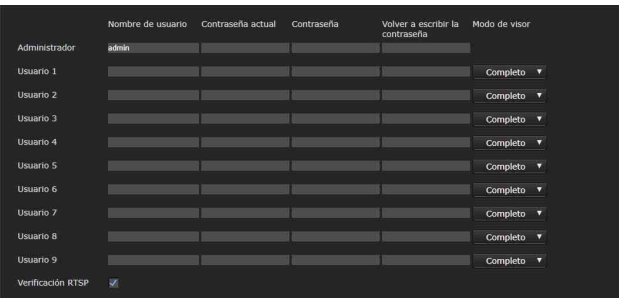

Establezca los nombres de usuario y contraseñas de Administrador y un máximo de 9 tipos de usuarios (Usuario 1 a Usuario 9), y el modo de visor de cada usuario.

Para cambiar el nombre de usuario y contraseña o eliminar a un usuario, indique su contraseña en [Contraseña actual].

Cuando añada un nuevo usuario, no es necesario introducir la [Contraseña actual]. Introduzca un nuevo usuario en [Nombre de usuario] y escriba la contraseña en [Contraseña] y en [Volver a escribir la contraseña].

# **Administrador**

Especifique el [Nombre de usuario], [Contraseña actual], [Contraseña] y [Volver a escribir la contraseña] para cada identificador de usuario.

## **Nombre de usuario**

Escriba un nombre de usuario de entre 5 y 16 caracteres alfanuméricos.

## **Contraseña actual**

Indique la contraseña actual.

#### **Contraseña**

Escriba una contraseña que contenga entre 8 y 64 caracteres alfanuméricos. La contraseña debe ser alfanumérica.

#### **Volver a escribir la contraseña**

Para confirmar la contraseña, vuelva a escribir la contraseña que ha introducido en el cuadro [Contraseña].

## **Usuario 1 a 9**

Especifique el [Nombre de usuario], [Contraseña actual], [Contraseña], [Volver a escribir la contraseña] y [Modo de visor] para cada identificador de usuario.

#### **Nombre de usuario**

Escriba un nombre de usuario de entre 5 y 16 caracteres alfanuméricos.

#### **Contraseña actual**

Indique la contraseña actual.

#### **Contraseña**

Escriba una contraseña que contenga entre 8 y 64 caracteres alfanuméricos. La contraseña debe ser alfanumérica.

## **Volver a escribir la contraseña**

Para confirmar la contraseña, vuelva a escribir la contraseña que ha introducido en el cuadro [Contraseña].

#### **Modo de visor**

Puede seleccionar el modo de visor que se mostrará tras autenticarse cuando se muestre el visor.

- **[Administrador]:** en este modo el usuario puede utilizar todas las funciones, incluido el menú de configuración.
- **[Completo]:** el usuario puede utilizar todas las funciones excepto el menú de configuración y la alimentación.
- **[Luz]:** el usuario puede seleccionar el tamaño de la imagen y la imagen (Vídeo 1 a 3) del visor en directo.

## **Autenticación**

## <span id="page-88-0"></span>**Verificación RTSP**

Establezca si desea usar o no la autenticación para la transmisión RTSP.

Si la casilla de verificación de [Verificación RTSP] está seleccionada, el nombre de usuario y la contraseña especificados en la pestaña Usuario se autentican. Asegúrese de introducir el nombre de usuario y la contraseña correctos para mostrar el visor.

Como se muestra la imagen One Shot JPEG en el visor cuando el códec es H.265, no se lleva a cabo la autenticación.

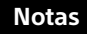

- El ajuste de autenticación RTSP influye en el acceso a la transmisión RTSP en programas que no sean un navegador web. Para evitar que los usuarios no especificados accedan a la transmisión, marque la casilla de verificación de [Verificación RTSP] antes de usar el producto.
- Cuando se modifica este ajuste, la transmisión RTSP se interrumpe temporalmente. Por lo tanto, si está visualizando el visor en otro navegador web, la pantalla se quedará en negro durante unos instantes.

# **Pestaña Límite de acceso**

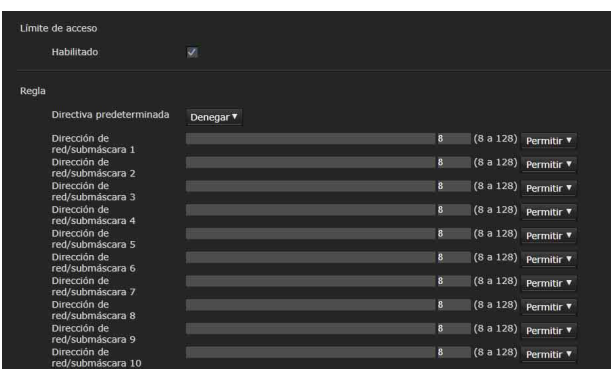

Permite controlar qué ordenadores pueden acceder a la cámara.

Asimismo, si utiliza el protocolo IPv6, es posible configurar los ajustes de seguridad de cada red.

## **Límite de acceso**

Permite definir el límite de acceso a la cámara.

## **Habilitado**

Seleccione la casilla de verificación para habilitar el límite de acceso.

# **Regla**

Permite definir las normas para el límite de acceso a la cámara.

## **Directiva predeterminada**

Seleccione la directiva básica de limitación entre [Permitir] y [Denegar] para los ordenadores con acceso a la red que no estén especificados en los menús [Dirección de red/submáscara 1] a [Dirección de red/submáscara 10] que aparecen a continuación.

## **Dirección de red/submáscara 1 a Dirección de red/submáscara 10**

Escriba las direcciones de red y los valores de máscara de subred a los que desee permitir o denegar el acceso a la cámara. Puede especificar como máximo 10 direcciones de red y valores de máscara de subred. Para una máscara de subred, escriba de 8 a 32.

(En el caso de IPv6, introduzca un valor comprendido entre 8 y 128).

Seleccione [Permitir] o [Denegar] en la lista desplegable que aparece a la derecha de cada dirección de red/máscara de subred.

## **Sugerencias**

El valor de máscara de subred representa el número de bits de la parte izquierda de la dirección de red. Por ejemplo, el valor de máscara de subred para "255.255.255.0" es 24.

Si establece "192.168.0.0/24" y [Permitir], puede permitir el acceso desde los ordenadores cuya dirección IP se encuentre entre "192.168.0.0" y "192.168.0.255".

## **Nota**

Es posible tener acceso a la cámara, incluso desde un ordenador cuya dirección IP tenga sus derechos de acceso establecidos en [Denegar], si se escribe el nombre de usuario y la contraseña establecidos para el Administrador en la pestaña Usuario del menú Seguridad en la pantalla de autenticación.

# **Pestaña SSL (BRC-X400, SRG-X400/X120)**

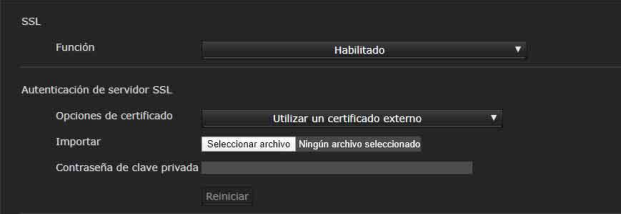

Configure la función SSL o TLS (a partir de ahora, "SSL"). La configuración permite a la cámara comunicarse con el ordenador cliente mediante SSL.

## **Notas**

- Cuando utilice la función SSL, configure siempre los ajustes después de establecer la fecha y la hora de la cámara. Si la fecha y la hora no están establecidas correctamente, es posible que se produzcan problemas de conexión del navegador.
- Vuelva a cargar la ventana cuando cambie la configuración de SSL. Pulse la tecla F5 del teclado para volver a cargarla.

## **SSL**

## **Función**

Seleccione [Habilitado] para utilizar la función SSL.

Cuando se selecciona [Habilitado (Permitir una conexión HTTP para ciertos clientes)], se permiten tanto las conexiones HTTP como las SSL. Si se selecciona [Habilitado], solo se permitirá la conexión SSL.

#### **Cuando utilice Internet Explorer**

Cuando se establece una sesión de SSL, aparece en la parte derecha de la barra de dirección del navegador web.

#### **Si se utiliza la conexión SSL por primera vez**

Si se utiliza la conexión SSL solo con la función SSL en [Habilitado], no podrá acceder a la cámara si la función SSL no funciona correctamente. En este caso, deberá restaurar los ajustes predeterminados de fábrica de la cámara. (Se inicializarán todos los ajustes). Para evitarlo, siga los siguientes pasos para comprobar que la conexión SSL sea posible.

- 1 Ajuste la función SSL en [Habilitado (Permitir una conexión HTTP para ciertos clientes)].
- 2 Haga clic en [OK] para cerrar el navegador web.
- 3 Abra el visor en la conexión SSL. Para obtener más información, consulte ["Uso de la función SSL" \(página](#page-62-0) 63).

## 4 Tras confirmar que la conexión SSL es posible, ajuste la función SSL en [Habilitado].

Incluso si el navegador web está cerrado porque la conexión SSL no es posible, la conexión HTTP será posible si selecciona [Habilitado (Permitir una conexión HTTP para ciertos clientes)]. En primer lugar, compruebe los contenidos de ajuste de la pestaña SSL en la conexión HTTP y, a continuación, compruebe la conexión SSL de nuevo.

Si no se selecciona [Habilitado (Permitir una conexión HTTP para ciertos clientes)] no podrá acceder a la cámara si la conexión SSL no es posible. En este caso, pulse el interruptor Reset de la cámara durante al menos 5 segundos para restablecer la cámara a la configuración predeterminada de fábrica. Para obtener más información, consulte [página 9.](#page-8-0)

## **Nota**

La conexión SSL provocará la sobrecarga de la cámara y es posible que no se descarguen todas las imágenes y que la marca  $\vert x \vert$  aparezca cuando la cámara acceda desde el navegador web. En este caso, vuelva a cargar la ventana. Pulse la tecla F5 del teclado para volver a cargarla.

# **Autenticación de servidor SSL**

#### **Opciones de certificado**

Permite seleccionar un modo de instalación del certificado.

**[Utilizar un certificado externo]:** utiliza el certificado, incluida la información de la clave privada emitida por una CA. Admite los formatos PKCS#12 y PEM.

## **Nota**

SSL no está disponible si [Opciones de certificado]- [Utilizar un certificado externo] está seleccionado o si la contraseña de la clave privada y de certificado no está bien configurada, aunque SSL esté en [Habilitado].

#### **[Utilizar un certificado autofirmado (para uso de**

**prueba)]:** este modo utiliza el certificado y el par de claves privado generado por ["Generación de certificado autofirmado"](#page-91-0)  [\(página 92\).](#page-91-0) La información de la clave privada correspondiente al certificado se guarda en la cámara.

No es necesario instalar un certificado externo. No obstante, no se puede probar que es una de las funciones SSL por las siguientes razones.

- La clave privada generada en la cámara es autofirmada por la cámara.
- Se ha ajustado un valor preparado para un nombre que se ha distinguido (nombre común, etc.).
- El certificado no lo ha emitido una CA (Autoridad de certificación) de confianza.

Por razones de seguridad, se recomienda utilizar este modo solamente cuando no existe ningún problema incluso si la seguridad adecuada no se ha garantizado, por ejemplo, para una prueba de funcionamiento.

## **Notas**

• Cuando se selecciona [Utilizar un certificado autofirmado (para uso de prueba)], aparece el cuadro de diálogo [Security Alert] en la conexión SSL con un navegador web.

Para obtener más información, consulte ["Uso de la función SSL" \(página 63\).](#page-62-0)

- Es posible que no se pueda realizar la conexión SSL debido al tipo de certificado instalado en la cámara. En este caso, consulte ["Para importar el certificado de](#page-93-0)  [CA" en la página 94](#page-93-0) y realice la instalación.
- Cuando está seleccionada la opción [Utilizar un certificado autofirmado (para uso de prueba)], es posible que no pueda usar la conexión SSL en función del navegador web o el sistema operativo que esté utilizando.

#### **Para importar el certificado**

Haga clic en [Seleccionar archivo] para seleccionar el certificado que desee importar. Siga las instrucciones que aparecen en pantalla para importar el certificado a la cámara.

## **Nota**

El proceso de importación no es válido si el archivo seleccionado no es un certificado o si el certificado importado no está autorizado.

#### <span id="page-91-0"></span>**Generación de certificado autofirmado**

Un certificado autofirmado se puede generar en la cámara para utilizarlo cuando se selecciona [Utilizar un certificado autofirmado (para uso de prueba)] desde [Opciones de certificado].

Haga clic en [Generar] para generar un certificado autofirmado en la cámara. Si hace clic en [Generar] de nuevo después de haber hecho clic una vez en [Generar], se actualizará el certificado autofirmado que se encuentra almacenado en la cámara.

## **Nota**

Asegúrese de establecer correctamente la fecha y la hora en la cámara antes de realizar esta operación. Si la fecha y la hora no están establecidas correctamente, es posible que se produzcan problemas de conexión del navegador. Antes de seleccionar [Generar] en [Generación de certificado autofirmado], haga clic en [OK] para seleccionar [Utilizar un certificado autofirmado (para uso de prueba)] en [Opciones de certificado].

## **Para visualizar la información de los certificados**

Una vez que el certificado se ha configurado correctamente en la cámara, su información aparece en [Estado], [DN del emisor], [DN del sujeto], [Período disponible] y [Uso extendido de la clave].

## **Estado**

Muestra si el estado del certificado es válido o no válido. Se reconocen los siguientes estados.

- **[Válido]:** el certificado se ha guardado y ajustado correctamente.
- **[No válido]:** el certificado no se ha guardado y ajustado correctamente.

Las posibles causas son las siguientes:

- Se ha seleccionado [Utilizar un certificado externo] y la contraseña de la clave privada incluida en el certificado no se ha especificado correctamente.
- Se ha seleccionado [Utilizar un certificado externo] y la contraseña de la clave privada se ha especificado a pesar de que el par de claves del certificado no está cifrado.
- Se ha seleccionado [Utilizar un certificado externo] y el par de claves no se ha incluido en el certificado.

– Se ha seleccionado [Utilizar un certificado autofirmado (para uso de prueba)] sin haber generado el certificado autofirmado.

## **Nota**

Cuando el certificado que se desea importar tiene formato PKCS#12 y la contraseña de clave privada no se ha ajustado correctamente, se muestra "<Put correct private key password>" en los cuadros de [DN del emisor], [DN del sujeto], [Período disponible] y [Uso extendido de la clave].

Especifique la contraseña de clave privada correcta para confirmar la información del certificado.

### **Para eliminar el certificado importado o el certificado autofirmado**

Haga clic en [Elim.] para eliminar el certificado o el certificado autofirmado importado a la cámara.

## **Contraseña de clave privada**

Escriba la contraseña para la información de clave privada incluida en el certificado con un máximo de 50 caracteres. Este cuadro de texto solamente está activo si [Opciones de certificado] se configura en [Utilizar un certificado externo].

Deje el cuadro de texto en blanco si la información de clave privada incluida en el certificado no está cifrada.

Si no hay ninguna contraseña de clave privada establecida en la cámara, se mostrará un campo de texto activo que permitirá introducir una contraseña. Si ya se ha establecido una contraseña de clave privada, se mostrará como un campo de texto inactivo.

## **Reiniciar**

Para cambiar la contraseña de clave privada, haga clic en [Reiniciar] y borre la contraseña actual. Puede introducir una contraseña nueva.

## **Nota**

Haga clic en [Cancel] en la parte inferior del menú si desea cancelar el cambio de la contraseña de clave privada después de hacer clic en [Reiniciar]. Al hacerlo, se restablecen los otros elementos de ajuste de la pestaña SSL a sus ajustes anteriores.

# **Pestaña 802.1X**

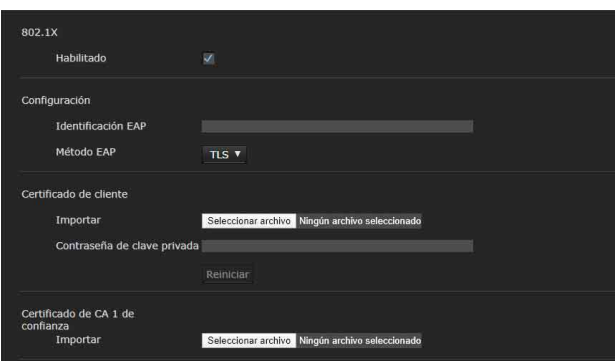

Configure la autenticación basada en puerto por cable de acuerdo con el estándar 802.1X.

## **Notas**

- Para usar la función de autenticación 802.1X, debe conocer la autenticación 802.1X y el certificado digital. Para establecer una red 802.1X, debe configurar el autenticador, el servidor de autenticación y otros elementos. Para obtener información detallada acerca de estas configuraciones, consulte el manual del equipo correspondiente.
- Cuando utilice la función de autenticación 802.1X, configure siempre los ajustes después de establecer la fecha y la hora de la cámara. Si la fecha y la hora son incorrectas, es posible que la autenticación del puerto no se realice correctamente.

# **Configuración del sistema de la red 802.1X**

En la ilustración siguiente se muestra la configuración general del sistema de una red 802.1X.

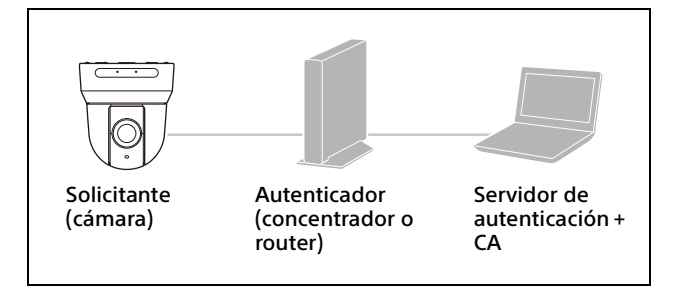

## **Solicitante**

Un solicitante es un dispositivo que se conecta al servidor de autenticación para unirse a la red. Esta cámara funciona como solicitante en la red 802.1X. El solicitante puede entrar en la red 802.1X después de la autenticación correspondiente por parte del servidor de autenticación.

## **Autenticador**

Un autenticador reenvía datos de solicitud de certificado o datos de respuesta que el solicitante o el servidor de autenticación envían a la otra parte. Normalmente, sirve como autenticador un concentrador, un enrutador o un punto de acceso.

## **Servidor de autenticación**

Un servidor de autenticación tiene una base de datos de usuarios que se conectan y verifica si el solicitante es un usuario válido o no. También se puede denominar servidor RADIUS.

## **CA (Autoridad de certificación)**

Una CA emite y administra certificados del servidor de autenticación (certificados de CA) y certificados de usuario. La CA es esencial para la autenticación de usuario basada en certificado. Normalmente, una CA se ubica en un servidor de autenticación.

## **Nota**

Esta cámara admite el modo EAP en el que el solicitante y el servidor se autentican mediante el certificado. Este modo requiere una CA que emita el certificado.

## **802.1X**

## **Habilitado**

Seleccione esta casilla de verificación para habilitar la función de autenticación 802.1X.

# **Configuración**

## **Identificación EAP**

Escriba el nombre de usuario para identificar el cliente en el servidor de autenticación 802.1X usando hasta 250 caracteres.

## **Contraseña EAP**

Es necesario introducir una contraseña EAP suplicante cuando PEAP se selecciona con el modo EAP. La contraseña puede contener caracteres en minúscula y no debe tener una longitud superior a 50 caracteres.

## **Reiniciar**

Para cambiar la contraseña EAP establecida, haga clic en [Reiniciar] y borre la contraseña actual. Puede introducir una contraseña nueva.

## **Nota**

Después de hacer clic en [Reiniciar], si desea cancelar el cambio de la contraseña EAP, haga clic en [Cancel], en la parte inferior del menú. Al hacerlo, se restablecen los otros elementos de ajuste a sus ajustes anteriores.

#### **Método EAP**

Puede seleccionar el método de autenticación utilizado con el servidor de autenticación. Esta cámara admite TLS y PEAP.

- **[TLS]:** mediante este modo, el solicitante y el servidor se autentican mediante un certificado. Esto permite efectuar una autenticación de puerto segura.
- **[PEAP]:** en este método, se utiliza una contraseña EAP para la autenticación del solicitante y se utiliza un certificado para la autenticación del servidor.

## **Certificado de cliente**

Si se selecciona TLS como método EAP, el certificado de cliente se importa, se visualiza o se elimina para la autenticación de la cámara.

#### **Para importar el certificado de cliente**

Haga clic en [Seleccionar archivo] para seleccionar el certificado de cliente que desee importar. El certificado de cliente seleccionado se importará a la cámara.

## **Nota**

El proceso de importación no es válido si el archivo seleccionado no es un certificado de cliente, o si el certificado de cliente importado no está autorizado.

#### **Para mostrar la información del certificado de cliente**

Una vez que el certificado de cliente se ha configurado correctamente en la cámara, su información aparece en [Estado], [DN del emisor], [DN del sujeto], [Período disponible] y [Uso extendido de la clave].

## **Estado**

Muestra si el estado del certificado de cliente es válido o no válido. Se reconocen los siguientes estados.

- **[Válido]:** el certificado de cliente se ha guardado y configurado correctamente.
- **[No válido]:** el certificado de cliente no se ha guardado y configurado correctamente. Las posibles causas son las siguientes:
	- La contraseña de la clave privada incluida en el certificado de cliente no se ha especificado correctamente.
	- La contraseña de la clave privada se ha especificado a pesar de que el par de claves del certificado de cliente no está cifrado.
	- El par de claves no se ha incluido en el certificado de cliente.

## **Nota**

Cuando el certificado de cliente que se desea importar tiene formato PKCS#12 y la contraseña de clave privada no se ha ajustado correctamente, se muestra "<Put correct private key password>" en los cuadros de [DN del emisor], [DN del sujeto], [Período disponible] y [Uso extendido de la clave]. Especifique la contraseña de clave privada correcta para confirmar la información del certificado.

#### **Para eliminar el certificado de cliente**

Haga clic en [Elim.] y el certificado de cliente almacenado en la cámara se eliminará.

#### **Contraseña de clave privada**

Escriba la contraseña para la información de clave privada incluida en el certificado de cliente con un máximo de 50 caracteres.

Deje el cuadro de texto en blanco si la información de clave privada incluida en el certificado de cliente no está cifrada.

Si ya se ha establecido una contraseña de clave privada, se mostrará con letras transformadas.

#### **Reiniciar**

Para cambiar la contraseña de clave privada, haga clic en [Reiniciar] y borre la contraseña actual. Puede introducir una contraseña nueva.

## **Nota**

Haga clic en **en ancel en la parte inferior del menú** si desea cancelar el cambio de la contraseña de clave privada después de hacer clic en [Reiniciar]. Al hacerlo, se restablecen los otros elementos de ajuste de la pestaña Certificado de cliente a sus ajustes anteriores.

# **Certificado de CA de confianza**

Puede importar en la cámara un certificado de CA de confianza (certificado de servidor o certificado de ruta). Puede importar hasta cuatro certificados de CA de confianza. Solamente se admite el formato PEM.

## <span id="page-93-0"></span>**Para importar el certificado de CA**

Haga clic en [Seleccionar archivo] para seleccionar el certificado de CA que desee importar. El certificado de CA seleccionado se importará a la cámara.

## **Nota**

El proceso de importación no es válido si el archivo seleccionado no es un certificado de CA.

#### **Para visualizar la información del certificado de CA**

Una vez que el certificado de CA se ha configurado correctamente en la cámara, su información aparece en [DN del emisor], [DN del sujeto], [Período disponible] y [Uso extendido de la clave].

## **Para eliminar el certificado de CA**

Haga clic en [Elim.] y el certificado de CA almacenado en la cámara se eliminará.

# **Pestaña Comprobación de Referer**

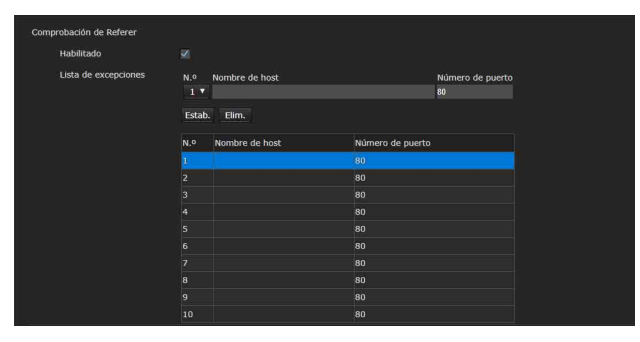

La función Comprobación de Referer verifica si la página web que solicita acceso a la cámara está autorizada. Si la página web no tiene autorización, la cámara le deniega el acceso. Si desea acceder a la cámara desde páginas web distintas a la facilitada por la cámara, registre sus nombres de host y números de puerto en la [Lista de excepciones].

# **Comprobación de Referer**

#### **Habilitado**

Seleccione la casilla de verificación para habilitar la Comprobación de Referer.

## **Lista de excepciones**

Registre los hosts que no estén definidos para la Comprobación de Referer.

## **N.º**

Seleccione los números de registro de la Lista de excepciones.

## **Nombre de host**

Escriba el nombre de host o la dirección IP del ordenador que facilita el acceso a la página web que desea registrar en la Lista de excepciones.

#### **Número de puerto**

Escriba el número de puerto del ordenador que facilita el acceso a la página web que desea registrar en la Lista de excepciones.

## **Estab.**

Registre los valores de [Nombre de host] y [Número de puerto] que ha escrito en la lista del número seleccionado.

## **Elim.**

Permite eliminar el contenido de la lista seleccionada con [N.º].

# **Pestaña Protección contra ataques violentos**

Un Brute force attack es un método de ataque en el que se prueban todos los patrones de contraseña posibles de manera secuencial. Esta cámara incluye una función que evita los Brute force attack.

- Se aplica a los accesos HTTP y RTSP.
- No controla el Brute force attack en el acceso RTSP si la autenticación de RTSP está desactivada.

## **Protección contra ataques violentos**

#### **Habilitado**

Seleccione la casilla de verificación para activar la función Protección contra ataques violentos.

## **Configuración**

Permite configurar la función Protección contra ataques violentos.

#### **Conteo**

Permite definir el número de intentos para que el sistema indique un fallo en la autenticación y se detecte un ataque.

## **Modo de liberación**

Permite definir el modo de liberación de un atacante detectado.

**[Ninguno]:** una vez registrado en la lista de atacantes, no se liberará.

**[Temporizador]:** se liberará cuando haya transcurrido el tiempo fijado en [Tiempo de liberación].

## **Nota**

La lista de atacantes se libera siempre que se reinicia la cámara, independientemente de si el [Modo de liberación] es [Ninguno] o [Temporizador].

#### **Tiempo de liberación**

Permite definir el tiempo para liberar a un atacante detectado. Este ajuste está disponible cuando el [Modo de liberación] está ajustado en [Temporizador].

#### **Attacker list**

Confirma la dirección IP del usuario detectado como atacante.

# Configuración del control PTZF ― Menú Control PTZF

Al hacer clic en control PTZF en el menú Administrador, aparecerá el menú Control PTZF.

. El menú Control PTZF incluye las pestañas [Control PTZF] y [Posición predeterminada].

# **Pestaña Control PTZF**

Permite realizar las operaciones de movimiento horizontal/vertical/zoom/enfoque. Puede configurar los ajustes desde el menú OSD. Para obtener más información, consulte ["Menú](#page-42-0)  [ZOOM/FOCUS \(BRC-X400/X401, SRG-X400/X402/](#page-42-0) [201M2\)" \(página](#page-42-0) 43), ["Menú FOCUS \(SRG-X120/](#page-43-1) [HD1M2\)" \(página](#page-43-1) 44), o ["Menú PAN TILT/PRESET](#page-45-0)  [RECALL" \(página](#page-45-0) 46).

## **Nota**

No es posible configurar las opciones Límite de foco cercano, Modo PTZ, Pan-Tilt Nivel y Nivel de zoom desde el menú OSD.

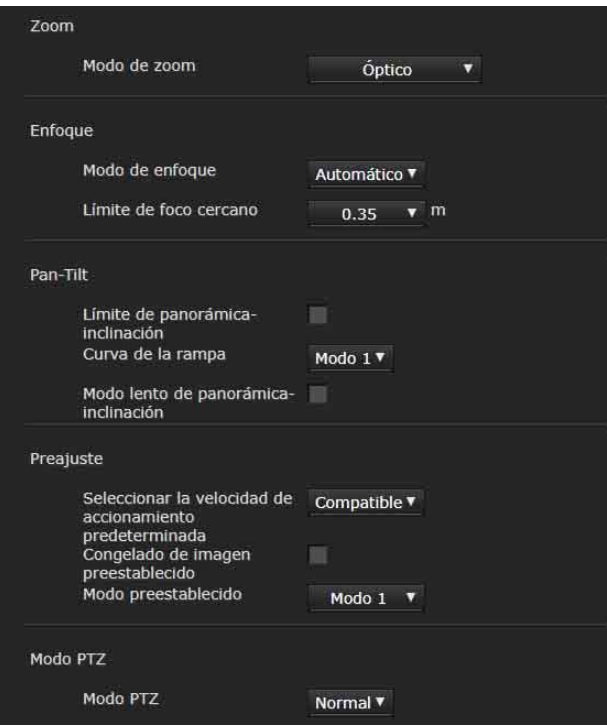

## **Zoom** (**BRC-X400/X401, SRG-X400/ X402/201M2)**

## **Modo de zoom (ZOOM - MODE)**

Permite definir el intervalo de aplicación de zoom. **[Óptico]:** una imagen se puede ampliar hasta 20× con zoom óptico.

- **[Clear Image Zoom]:** una imagen se amplía y se atenuará el deterioro de la calidad de la imagen sobre la región óptica. Es posible ampliar hasta 1,5× cuando el formato de salida de vídeo es 3840×2160 y hasta 2× para otros formatos.
- **[Digital]:** una imagen se puede ampliar hasta 20× con zoom óptico y 12× con zoom digital (incluido el Clear Image Zoom) con un total de hasta 240×.

## **Enfoque**

Es el ajuste relacionado con el enfoque.

#### **Modo de enfoque (FOCUS - MODE)**

Seleccione el modo de enfoque.

- **[Automático]:** el enfoque se ajusta automáticamente.
- **[Manual]:** el enfoque se puede ajustar con los botones  $\begin{array}{c} \blacksquare \end{array}$ ,  $\begin{array}{c} \blacksquare \end{array}$  y  $\begin{array}{c}$  One Push Focus del panel de control que aparece en el visor principal.

#### **Límite de foco cercano**

Permite definir el intervalo en el que se enfoca automáticamente. Si el sujeto está más cerca que el intervalo definido, no se enfocará. El valor es una referencia.

# **Pan-Tilt**

Es el ajuste relacionado con el movimiento horizontal/vertical.

## **Límite de panorámica-inclinación (PAN TILT - PAN LIMIT, TILT LIMIT)**

Al seleccionar esta casilla, se limita el intervalo de movimiento horizontal/vertical. Puede elegir entre los siguientes valores.

## **Nota**

Al activar/desactivar la función Inversión de imagen, se aplica el ajuste de Límite de panorámicainclinación predeterminado de fábrica. Configure la función Inversión de imagen teniendo en cuenta las condiciones de instalación de la cámara y seleccione el valor.

## **Izquierda, Derecha (PAN TILT - LEFT, RIGHT)**

Seleccione el rango de movimiento horizontal. [Izquierda]: de –170 grados a +169 grados, ajustable en incrementos de 1 grado. [Derecha]: de –169 grados a +170 grados, ajustable en incrementos de 1 grado.

## **Bajar, Subir (PAN TILT - DOWN, UP)**

Seleccione el rango de movimiento vertical. [Subir]: de –19 grados a +90 grados (Inversión de imagen: desactivado)

de –89 grados a +20 grados (Inversión de imagen: activada), ajustable en incrementos de 1 grado.

[Bajar]: de –20 grados a +89 grados (Inversión de imagen: desactivado) de –90 grados a +19 grados (Inversión de imagen: activada), ajustable en incrementos de 1 grado.

### **Ajuste del rango del movimiento Subir/Bajar**

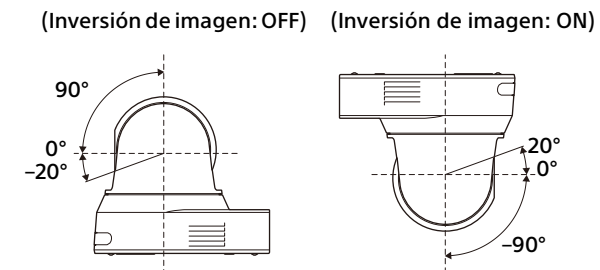

#### **Curva de la rampa (PAN TILT - RAMP CURVE)** Permite ajustar la curva de aceleración/

desaceleración del movimiento horizontal/vertical.

## **Nota**

En esta cámara esta opción se encuentra en [Modo 1].

#### **Modo lento de panorámica-inclinación (PAN TILT - PAN TILT SLOW)**

Seleccione esta casilla de verificación para definir [Pan-Tilt] en [Modo lento de panorámicainclinación].

# **Preajuste**

Es el ajuste relacionado con el preajuste.

**Seleccionar la velocidad de accionamiento predeterminada (PRESET RECALL - RECALL SPEED)** Permite seleccionar la velocidad de recuperación de preajustes.

**[Compatible]:** funciona de manera distinta según los comandos de recuperación de preajustes. **Para el comando VISCA:** el movimiento de panorámica/inclinación funciona a la velocidad definida en cada preajuste. **Para el comando CGI:** el movimiento de panorámica/inclinación funciona a la velocidad definida por el comando CGI de la recuperación de preajustes.

- **[Individual]:** el movimiento de panorámica/ inclinación funciona a la velocidad definida en cada preajuste.
- **[Común]:** el movimiento de panorámica/inclinación funciona a la velocidad común de todos los preajustes.

## **Consentimiento (PRESET RECALL - COMMON SPEED)**

Esta opción se activa cuando [Seleccionar la velocidad de accionamiento predeterminada] está ajustada en [Común]. Velocidad de panorámica/ inclinación para la recuperación de preajustes, que es común a todos los preajustes.

#### **Congelado de imagen preestablecido (PRESET RECALL - PICT FREEZE PRESET)**

Seleccione el estado de la imagen de salida para la recuperación de preajustes.

Cuando esta casilla está marcada, las imágenes congeladas se emiten durante la recuperación de preajustes.

#### **Modo preestablecido (SYSTEM - PRESET MODE) (BRC-X400/X401)**

Ajuste el modo de preajuste.

**[Modo 1]:** recupera todos los ajustes guardados cuando se recupera un ajuste.

**[Modo 2]:** solo recupera las posiciones de movimiento horizontal, vertical, zoom y enfoque cuando se recupera un preajuste.

**[Rastro]:** función que permite grabar las operaciones de panorámica/inclinación/ zoom para volver a reproducirlas si es necesario.

## **Modo PTZ**

Configure el modo de control de movimiento horizontal/vertical con los botones de flecha de 8 direcciones [\(página 66\)](#page-65-0) y el modo de control de zoom con los botones  $\sqrt{7}$  [\(página 66\).](#page-65-1) Seleccione [Normal] o [Paso].

## **Modo PTZ**

- **[Normal]:** si hace clic con el ratón, la cámara comienza a hacer un movimiento horizontal, vertical o zoom, y el funcionamiento continúa mientras se mantiene pulsado el botón. Para detener la operación basta con soltar el botón del ratón.
- **[Paso]:** cada vez que se hace clic con el botón del ratón, la cámara se mueve (horizontal, vertical o zoom) según el nivel fijado. Si mantiene el botón del ratón presionado durante 1 segundo o más, el modo de funcionamiento cambia temporalmente a [Normal]. Al soltar el botón del ratón, la cámara se detiene y se restaura el modo [Paso].

Si selecciona [Paso], [Pan-Tilt Nivel] y [Nivel de zoom] son opciones que puede elegir.

## **Pan-Tilt Nivel**

Seleccione el nivel de transición de la cámara entre [1] y [10] haciendo clic en los botones de flecha de 8 direcciones para hacer un movimiento horizontal/ vertical. Si selecciona [10], el nivel de transición será el máximo.

#### **Nivel de zoom**

Seleccione el nivel de transición de la cámara entre  $[1]$  y  $[10]$  haciendo clic en los botones  $\sqrt{N}$  / T para aplicar el zoom. Si selecciona [10], el nivel de transición será el máximo.

# **Pestaña Posición predeterminada**

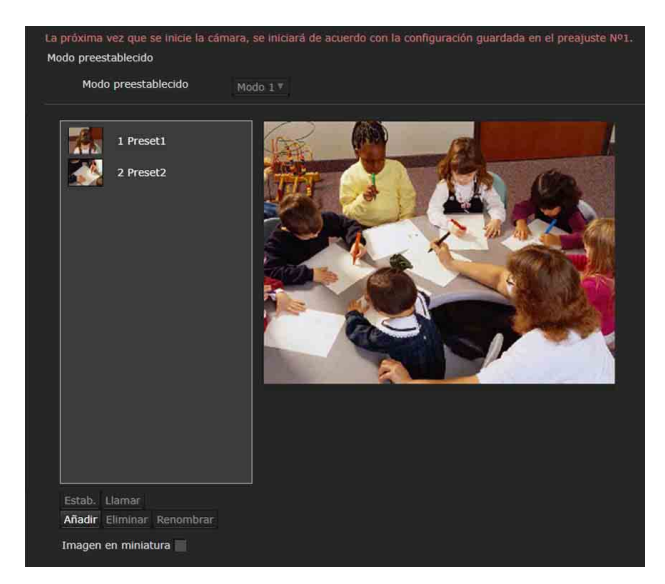

Es posible almacenar las posiciones de movimiento horizontal, vertical y zoom en 256 posiciones. Para ver detalles de los ajustes de la cámara que se pueden almacenar, consulte ["Preajustes y elementos de archivos de](#page-106-0)  [configuración de imagen" \(página](#page-106-0) 107).

## **Notas**

• Todas las configuraciones de preajustes volverán a sus ajustes predeterminados cuando se cambie el ajuste de [Inversión de imagen] en la pestaña Instalación. Preajuste 1: restablece los ajustes por defecto de la cámara.

Preajuste 2 a 256: los ajustes de la cámara se borran de la memoria.

En la memoria se conservan las imágenes en miniatura.

- Cuando se enciende la cámara, funciona con los ajustes registrados en Preajuste 1. Registre los datos en Preajuste 1 de antemano para encender la cámara con una configuración concreta.
- En el BRC-X400/X401, cuando la opción [Rastro] está seleccionada para [Modo preestablecido] en la pestaña Control PTZF, no es posible realizar ninguna operación desde la pestaña Posición predeterminada. Seleccione [Modo 1] o [Modo 2] para [Modo preestablecido] en la pestaña Control PTZF para realizar operaciones.

#### **Modo preestablecido (BRC-X400/X401)**

Muestra el modo preestablecido en ese momento.

#### **Lista Posición predeterminada**

Muestra los números, nombres e imágenes en miniatura de los preajustes registrados. Seleccione un preajuste para activarlo.

#### **Pantalla de visualización previa**

En esta pantalla se controlan imágenes y se configuran preajustes.

#### **Estab.**

Guarde las posiciones de movimiento horizontal, vertical y zoom, y los ajustes de la cámara en el preajuste seleccionado. Para ver detalles acerca de los elementos de ajuste que se pueden almacenar, consulte ["Preajustes y elementos de archivos de](#page-106-0)  [configuración de imagen" \(página 107\)](#page-106-0).

#### **Llamar**

Permite mover las posiciones de movimiento horizontal, vertical y zoom guardadas en el preajuste seleccionado. Los ajustes de la cámara guardados se recuperan. Para BRC-X400/X401, puede seleccionar los elementos de ajuste que se reflejarán en la cámara mediante el ajuste Modo preestablecido.

#### **Añadir**

Permite guardar las posiciones actuales de movimiento horizontal, vertical y zoom, y los ajustes de la cámara como un nuevo preajuste. Para ver detalles acerca de los elementos de ajuste que se pueden almacenar, consulte ["Preajustes y](#page-106-0)  [elementos de archivos de configuración de imagen"](#page-106-0)  [\(página 107\)](#page-106-0).

#### **Eliminar**

Permite eliminar los preajustes seleccionados y recuperar los ajustes predeterminados de fábrica. Para obtener información sobre los elementos de ajuste almacenados en cada preajuste, consulte ["Preajustes y elementos de archivos de](#page-106-0)  [configuración de imagen" \(página 107\)](#page-106-0).

#### **Renombrar**

Permite cambiar el nombre del preajuste seleccionado. Para establecer el nombre se pueden usar hasta 32 caracteres alfanuméricos.

#### **Imagen en miniatura (casilla de verificación)**

Tras marcar la casilla de verificación, registre las imágenes de la cámara como imágenes en miniatura haciendo clic en [Estab.].

#### **Imagen en miniatura (cuadro de referencia de archivo)**

Registre las imágenes de la cámara arbitrarias como imágenes en miniatura.

Seleccione imágenes en formato JPEG o PNG. El tamaño de imagen disponible es de 64×36 a 1920×1080 (ancho × alto).

#### **Elim.**

Permite eliminar las imágenes en miniatura del preajuste seleccionado.

### **Velocidad**

Velocidad de panorámica/inclinación cuando se recupera el preajuste seleccionado.

Esta opción está disponible cuando [Seleccionar la velocidad de accionamiento predeterminada] está ajustada en [Individual].

# **PTZ TRACE (BRC-X400/X401)**

Modo preestablecido 2 Trace2 Empty 3 Trace3 Emnty Empty 4 Traced 5 Traces Empty Empty 6 Trace Empty 7 Trace7 [Listo para reproducir] "<br>Comenzar Detene **Prenarar** ,<br>izar Detenei Panel de Lista de Estado de Visualización rastros PTZ operaciones rastros previa

PTZ TRACE es una función que permite grabar las operaciones de panorámica/inclinación/zoom, controladas por el mando a distancia u otro mando, y volver a reproducirlas cuando es necesario. Pueden grabarse hasta 16 posiciones de panorámica/inclinación/zoom durante un máximo de 180 segundos.

PTZ

## **Notas**

de rastros PTZ

- Si se configuran límites de panorámica e inclinación en la pestaña Control PTZ después de grabar las operaciones, estos límites no se aplican durante la reproducción. Para usar la función Rastro PTZ y la función de límite de panorámica/inclinación juntas, configure primero los ajustes del límite de panorámica/inclinación y, después, utilice la función Rastro PTZ.
- Todos los rastros PTZ grabados se borrarán si se modifica el ajuste de inversión de imagen.
- Todos los rastros PTZ grabados pueden borrarse si se modifica el formato de salida de vídeo.
- Durante la preparación de la reproducción, se restaurarán los estados del modo de zoom y el

modo lento de panorámica-inclinación vigentes durante la grabación.

## **Modo preestablecido**

Muestra el modo preestablecido en ese momento.

#### **Lista de rastros PTZ**

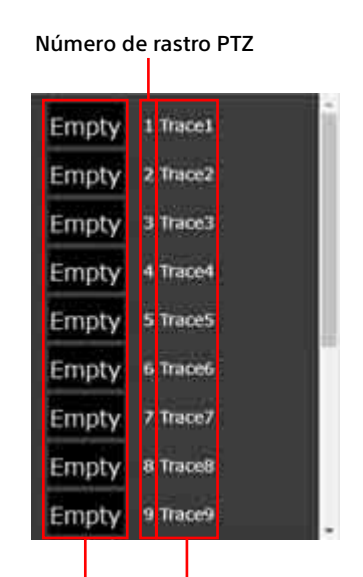

Imagen en miniatura Nombre de rastro PTZ

Permite acceder al número de rastro PTZ, el nombre del rastro PTZ y la imagen en miniatura. En el caso de las miniaturas de rastros PTZ sin grabar, aparece " $V = r(n$ "

Seleccione el rastro PTZ que desee reproducir.

#### **Visualización previa**

En esta pantalla se controlan las imágenes y se configuran los preajustes.

#### **Estado de rastros PTZ**

Muestra el estado de la función Rastro PTZ en la pantalla de visualización previa. El estado puede ser [Listo para reproducir], [Reproduciendo] o [Grabando].

#### **Panel de operaciones de rastros PTZ**

Desde aquí puede reproducir el rastro PTZ seleccionado, grabarlo, realizar operaciones y configurar la imagen en miniatura.

#### **Reproducir**

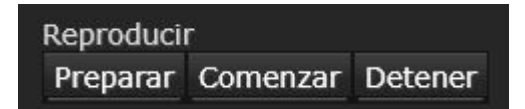

#### **Preparar**

Realice los preparativos para reproducir el rastro PTZ seleccionado. La cámara pasa a la posición inicial de la operación de panorámica/ inclinación/zoom grabada.

#### **Comenzar**

Inicia la reproducción del rastro PTZ preparado.

#### **Detener**

Detiene la reproducción del rastro PTZ.

## **Nota**

La reproducción se detiene si realiza operaciones de panorámica/inclinación/zoom mientras la reproducción está en curso.

#### **Registro**

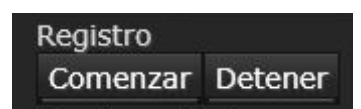

#### **Comenzar**

Inicia la grabación en el número de rastro PTZ seleccionado. Realice las operaciones de panorámica/inclinación/zoom que se grabarán. La grabación se detiene al llegar al tiempo máximo de grabación.

#### **Detener**

Detiene la grabación del rastro PTZ.

#### **Funcionamiento**

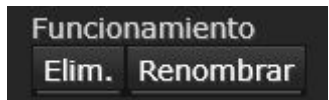

#### **Elim.**

Elimina las operaciones de panorámica/ inclinación/zoom grabadas en el número de rastro PTZ seleccionado.

#### **Renombrar**

Cambia el nombre del número de rastro PTZ seleccionado. Para establecer el nombre se pueden usar hasta 32 caracteres alfanuméricos.

#### **Imagen en miniatura**

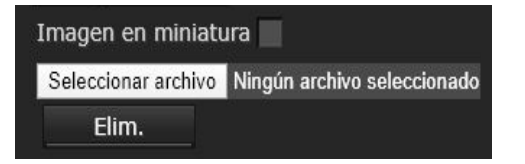

#### **Imagen en miniatura (casilla de verificación)**

Registra las imágenes de la cámara como imágenes en miniatura al iniciar la grabación si la grabación del rastro PTZ empieza con la casilla Imagen en miniatura seleccionada.

#### **Imagen en miniatura (cuadro de referencia de archivo)**

Registre las imágenes de la cámara arbitrarias como imágenes en miniatura. Seleccione imágenes en formato JPEG o PNG. El tamaño de imagen disponible es de 64×36 a 1920×1080 (ancho × alto).

#### **Elim.**

Permite eliminar las imágenes en miniatura del rastro PTZ seleccionado.

# Configuración de la transmisión por secuencias — Menú Transmisión por secuencias

Al hacer clic en **Transmisión por secuencias** en el menú Administrador, se muestra el menú Transmisión por secuencias.

Utilice este menú para seleccionar el modo de transmisión por secuencias y su ajuste. El menú Transmisión por secuencias contiene la pestaña [Transmisión por secuencias].

# **Pestaña Transmisión por secuencias**

## **Nota**

Cuando se modifican los ajustes de la pestaña Transmisión por secuencias, la transmisión RTSP se interrumpe temporalmente. Por lo tanto, si está visualizando el visor en otro navegador web, la pantalla se quedará en negro durante unos instantes.

## **Modo de transmisión por secuencias**

Cuando la configuración de audio está activada, seleccione el modo de transmisión por secuencias entre [RTSP], [RTMP], [SRT-Caller], [SRT-Listener] y [Desactivado]. Cuando la configuración de audio no está activada, seleccione entre [RTSP] y [Desactivado]. Las opciones de ajuste aparecen según el modo seleccionado.

# **Al seleccionar [RTSP]**

## **Transmisión por secuencias de unidifusión**

## **Número de puerto de vídeo RTSP [1 a 3]**

Especifique el número del puerto de transmisión de video utilizado para la transmisión unidifusión RTSP. La configuración predeterminada es 51000, 53000 o 55000. Especifique un número par comprendido entre [1024] y [65534]. Para la comunicación y el control de datos de video se utilizan dos números de puerto (el número aquí especificado y un número impar más 1 añadido al número especificado). Cuando se lleva a cabo una transmisión múltiple simultánea, se utiliza un número distinto de puerto para cada transmisión en función del número de puerto especificado aquí.

La configuración de Imagen 1, Imagen 2 e Imagen 3 se aplicará al número de puerto de vídeo RTSP 1, 2 y 3 respectivamente.

## **Número de puerto de audio RTSP**

Especifique el número del puerto de transmisión de audio utilizado para la transmisión unidifusión RTSP. La configuración predeterminada es 57000. Especifique un número par comprendido entre [1024] y [65534]. Para la comunicación y el control de datos de audio se utilizan dos números de puerto (el número aquí especificado y un número impar más 1 añadido al número especificado). Cuando se lleva a cabo una transmisión múltiple simultánea, se utiliza un número distinto de puerto para cada transmisión en función del número de puerto especificado aquí.

## **Transmisión por secuencias de multidifusión**

Establezca si desea que la cámara utilice la transmisión de multidifusión o no con los datos de video y datos de audio. Reduce la carga de transmisión de la cámara haciendo que un ordenador del mismo segmento de red reciba los mismos datos de transmisión.

## **Habilitado**

Marque esta casilla de verificación para permitir la transmisión por multidifusión. Si selecciona esta casilla, deberá configurar las opciones [Direcciones de multidifusión], [Número de puerto de vídeo] y [Número de puerto de audio] correctamente.

## **TTL multidifusión**

Permite ajustar TTL (Time To Live) para el paquete de multidifusión.

Ajuste el valor cuando desee realizar la multidifusión a través del router.

## **Direcciones de multidifusión**

Escriba la dirección de multidifusión utilizada en la transmisión multidifusión RTSP.

## **Número de puerto de vídeo [1 a 3]**

Especifique el número del puerto de transmisión de video utilizado para la transmisión multidifusión RTSP. La configuración predeterminada es 61000, 63000 o 65000. Especifique un número par comprendido entre [1024] y [65534]. Para la comunicación y el control de datos de video se utilizan dos números de puerto (el número aquí especificado y un número impar más 1 añadido al número especificado).

La configuración de Imagen 1, Imagen 2 e Imagen 3 se aplicará al número de puerto de video 1, 2 y 3 respectivamente.

#### **Número de puerto de audio**

Especifique el número del puerto de transmisión de audio utilizado para la transmisión multidifusión RTSP. La configuración predeterminada es 59000. Especifique un número par comprendido entre [1024] y [65534]. Para la comunicación y el control de datos de audio se utilizan dos números de puerto (el número aquí especificado y un número impar más 1 añadido al número especificado).

## **Ajuste RTSP**

Establezca el ajuste RTSP que no puede configurarse en el ajuste Transmisión por secuencias de unidifusión y Transmisión por secuencias de multidifusión.

## **Número de puerto RTSP**

Establezca el número de puerto utilizado para la transmisión RTSP. La configuración predeterminada es 554.

Si cambia esta configuración, se reiniciará el servidor RTSP.

#### **Tiempo agotado RTSP**

Permite especificar el tiempo de espera del comando Keep-Alive a partir de la transmisión RTSP. Puede definir el tiempo de espera entre [0] segundos y [600] segundos. En el ajuste [0], el tiempo de espera del comando Keep-Alive no está disponible.

La autenticación de transmisiones RTSP puede activarse/desactivarse desde Verificación RTSP ([página 89](#page-88-0)) en la pestaña Usuario.

## **Ejemplos de adquisición de transmisión RTSP**

Esta cámara es compatible con RTSP como protocolo de transmisión. En esta cámara hay disponibles hasta tres transmisiones. La URL de cada transmisión sigue este patrón.

- rtsp://<camera\_address>:<Port>/video1 (Imagen 1)
- rtsp://<camera\_address>:<Port>/video2 (Imagen 2)
- rtsp://<camera\_address>:<Port>/video3 (Imagen 3)

<camera\_address>: dirección IP de la cámara <Port>: número de puerto RTSP

#### **Nota**

La reproducción en reproductores multimedia que no sean navegadores web no está garantizada.

# **Al seleccionar [RTMP]**

## **Ajuste RTMP**

Realice los ajustes relacionados con la transmisión por secuencias RTMP.

#### **URL del servidor**

Defina la URL para la carga. Especifique una cadena que empiece por "rtmp://" o "rtmps://".

#### **Clave de transmisión por secuencias**

Introduzca una clave de transmisión por secuencias obtenida del sitio para utilizarla.

## **Nota**

Extreme las precauciones al manipular la clave de transmisión por secuencias. Si un tercero conoce la clave de transmisión por secuencias existe riesgo de spoofing en la transmisión por secuencias.

#### **Reiniciar**

Borre el cuadro de texto de la clave de transmisión por secuencias.

#### **Certificado de CA**

Importe un certificado de CA necesario para una transmisión por secuencias con el protocolo RTMPS. Haga clic en el botón [Navegar] para importar un certificado de CA y, a continuación, seleccione un certificado de CA. Haga clic en el botón [OK] del cuadro de diálogo de selección de archivo para importar el archivo seleccionado en la unidad. Si el certificado de CA importado ya está en la unidad, se actualizará. Haga clic en el botón [Elim.] de la pantalla de configuración para eliminar el certificado importado.

## **Notas**

- Importe el certificado de CA necesario para el servicio de transmisión por secuencias.
- Los modelos de China no son compatibles con el protocolo RTMPS. Por tanto, la función de importación de certificados no está disponible para los modelos de China.

# **Al seleccionar [SRT-Caller] o [SRT-Listener]**

## **Ajuste SRT**

Realice los ajustes relacionados con la transmisión por secuencias SRT.

## **Destino**

Cuando el modo de transmisión por secuencias sea [SRT-Caller], ajuste la URL de destino.

#### **Número de puerto**

Cuando el modo de transmisión por secuencias sea [SRT-Listener], ajuste el número de puerto para la escucha.

#### **Latencia**

Ajuste el volumen de retardo entre [20] ms y [8000] ms.

## **TTL**

Ajuste el valor de TTL entre [1] y [255].

## **Cifrado**

Seleccione el método de cifrado entre [Desactivado], [AES128] o [AES256].

#### **Frase de contraseña**

Defina la frase de contraseña usada para el cifrado.

## **ARC**

Seleccione la casilla para activar la función de control de velocidad adaptativo. Cuando la función de control de velocidad adaptativo está activada, es posible reducir las interrupciones en la imagen provocadas por la saturación de la línea de comunicación.

## **Nota**

Los modelos de China no son compatibles con el cifrado ni la frase de contraseña.

# Uso de NDI|HX

Para utilizar NDI|HX, es necesario que adquiera la clave de licencia.

## **Adquisición de la clave de licencia**

Puede adquirir la clave de licencia en la siguiente URL de NewTek, Inc. http://new.tk/ndi\_sony

## **Notas**

- Descargue el driver más reciente de NDI|HX e instálelo en productos NewTek.
- Para obtener información detallada acerca de los ajustes y operaciones de NDI|HX, consulte las instrucciones de los productos NewTek.

#### **Servicios y software proporcionados por otras empresas**

- Pueden estar sujetos a términos y condiciones distintos.
- El acceso a los servicios y las actualizaciones de software puede interrumpirse o darse por finalizado sin previo aviso.
- Los servicios y los contenidos del software están sujetos a modificaciones sin previo aviso.
- Puede ser necesario un registro y/o pago aparte.

Sony Corporation no se hace responsable de ninguna reclamación, presentada por clientes o terceros, en relación con el uso de los servicios y el software proporcionados por otras empresas.

# Lista de mensajes

Los siguientes mensajes e indicaciones pueden aparecer en la cámara. Tome las medidas necesarias que se describen a continuación.

# **Indicadores luminosos de la cámara**

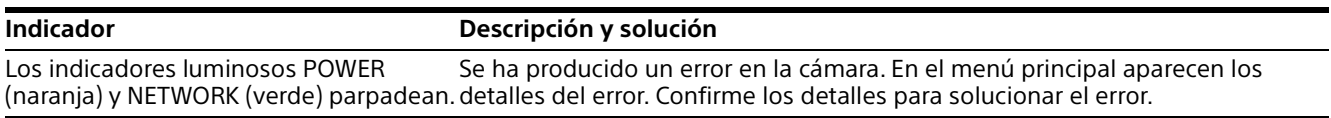

# **Visualización de la pantalla de la cámara (menú principal)**

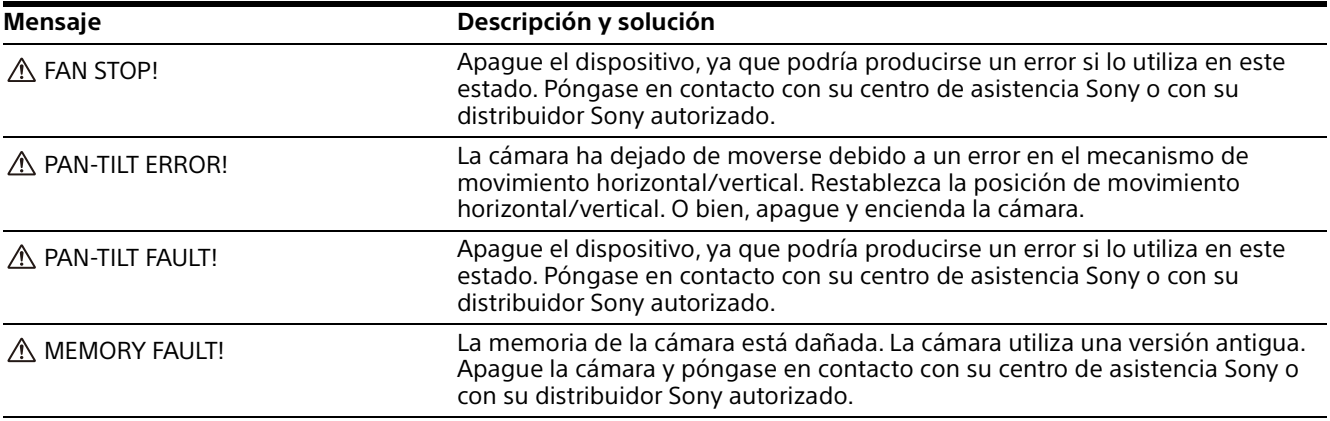

# **Lista de códigos de error para la transmisión por secuencias RTMP**

Los códigos de error que aparecen en esta unidad son los siguientes. Si es necesario, adopte las siguientes medidas.

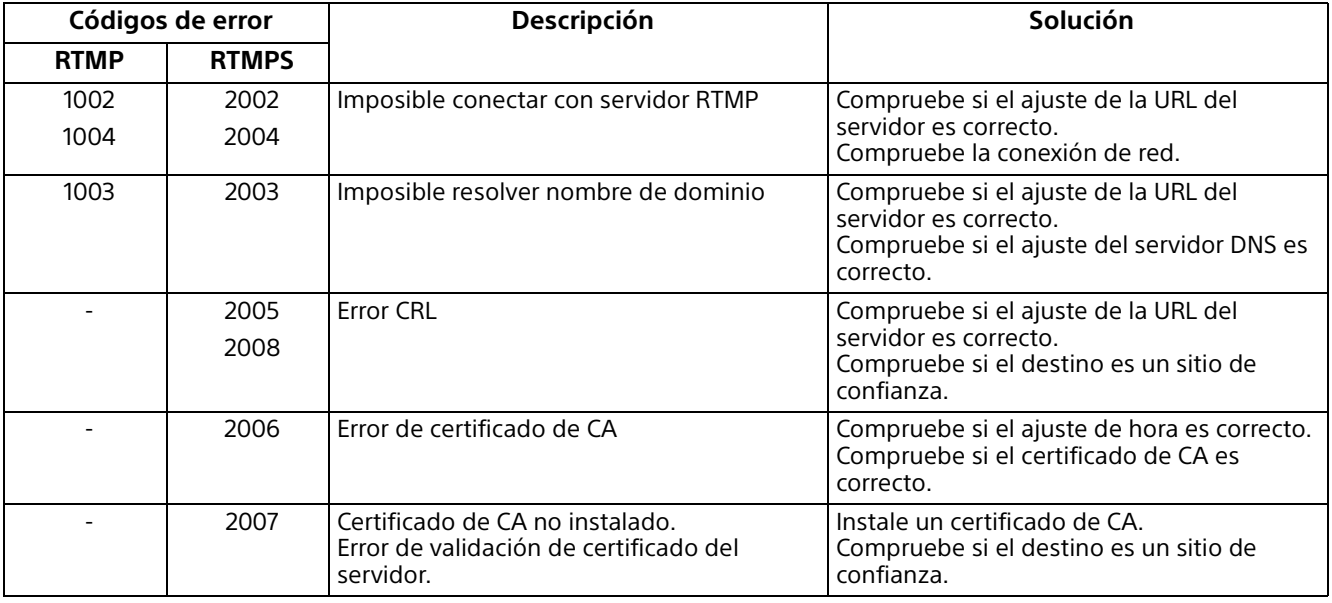

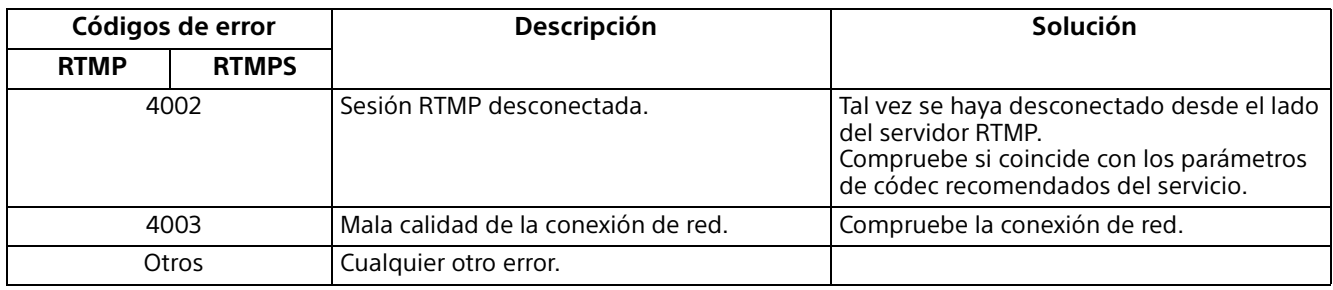

# **Lista de códigos de error para la transmisión por secuencias SRT**

Los códigos de error que aparecen en esta unidad son los siguientes. Si es necesario, adopte las siguientes medidas.

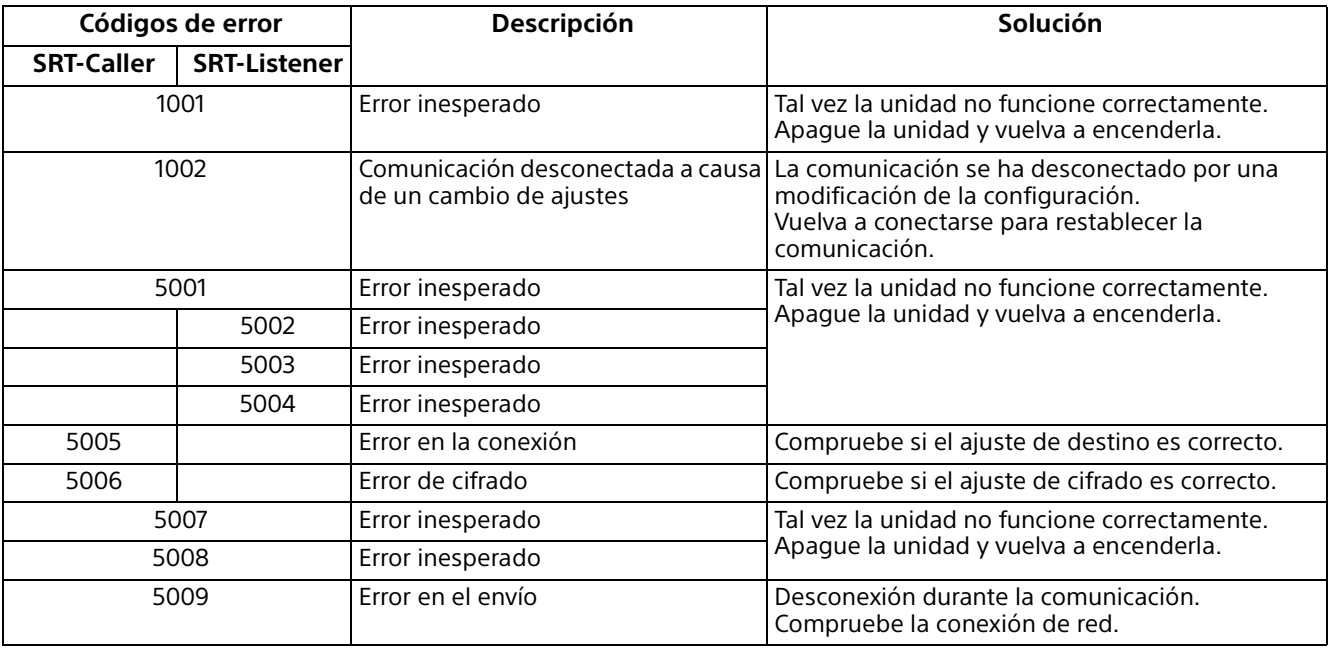

# Solución de problemas

Antes de llevar la cámara a reparar, compruebe los siguientes puntos para resolver el problema. Si el problema persiste, póngase en contacto con el centro de asistencia Sony.

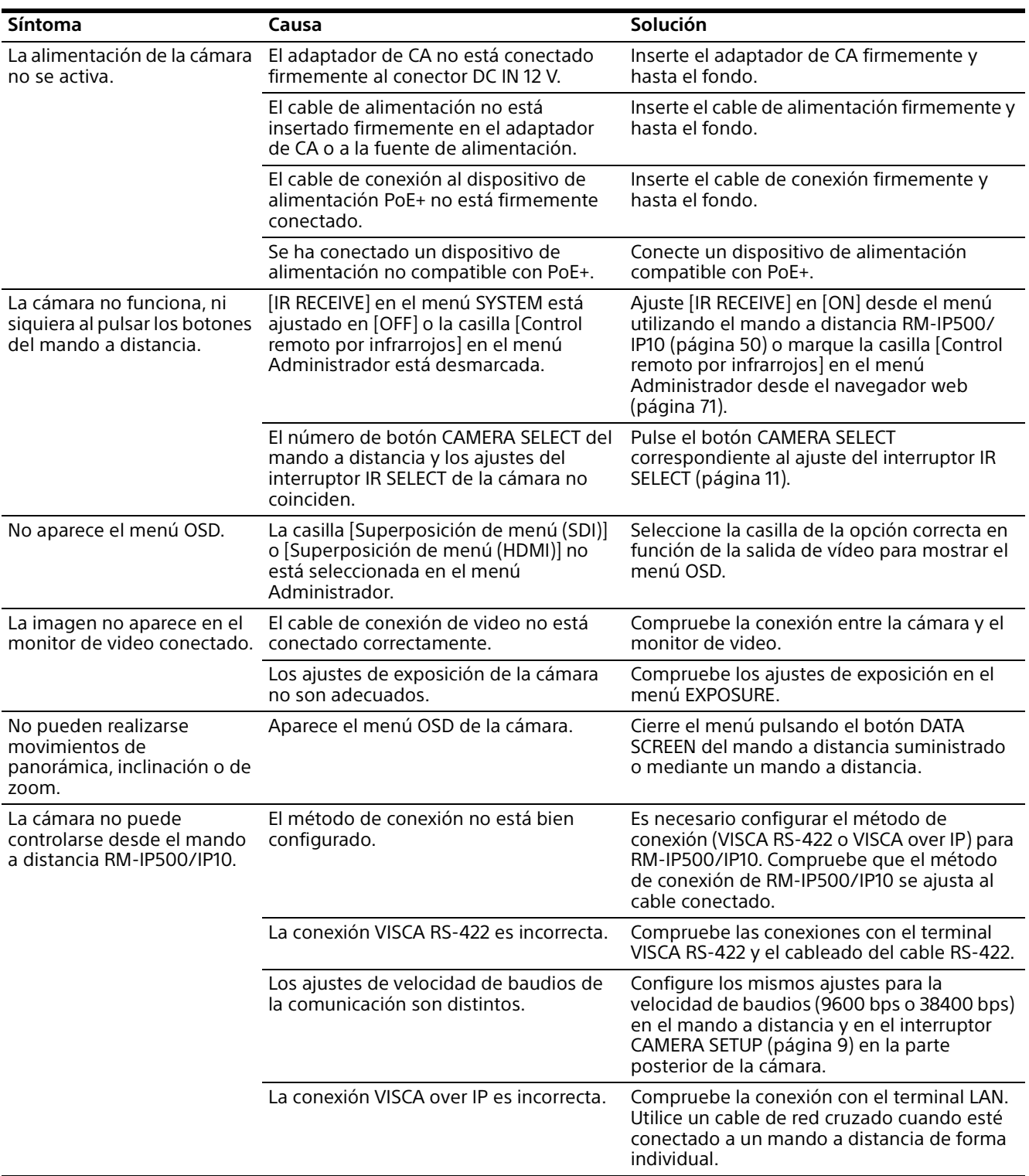

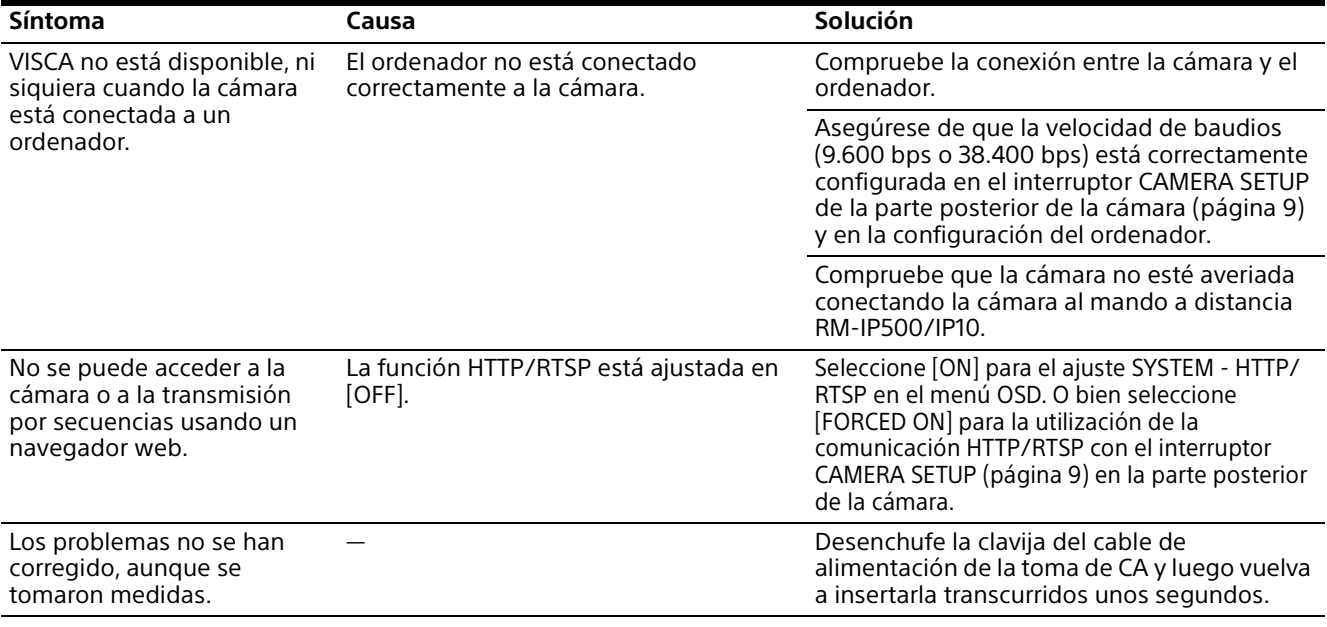

# <span id="page-106-0"></span>Preajustes y elementos de archivos de configuración de imagen

En las siguientes listas se muestran los elementos almacenados en los preajustes y en los archivos de configuración de imagen.

## **Elemento almacenado en el preajuste**

- : almacena los ajustes en el preajuste.
- : aplica los ajustes a la cámara la próxima vez que se ponga en marcha si se almacenan en Preajuste 1. En la recuperación de preajustes no se aplican los ajustes.

## **Elemento almacenado en el archivo de configuración de imagen**

- : almacenado
- -: no almacenado

El modo de preajuste se puede establecer en BRC-X400/X401. Puede seleccionar que los elementos de ajuste se apliquen a la cámara en el ajuste del modo de preajuste cuando recupere un preajuste.

**[Modo 1]:** ajustes de movimiento de panorámica/inclinación/zoom/enfoque y ajustes de la cámara **[Modo 2]:** solo ajustes de movimiento de panorámica/inclinación/zoom/enfoque

Los ajustes de panorámica/inclinación/zoom/enfoque y los ajustes de la cámara se aplican a SRG-X400/X402/201M2/X120/HD1M2.

# **Ajustes de panorámica/inclinación/zoom/enfoque**

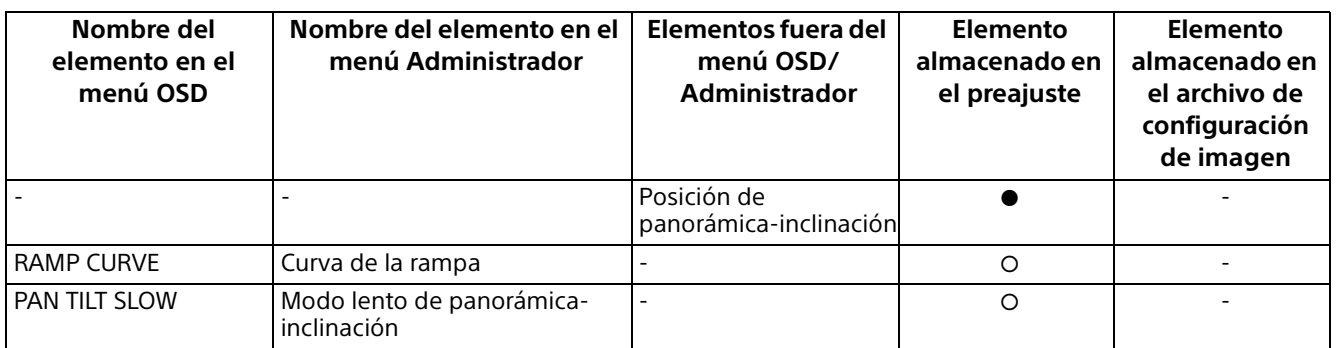

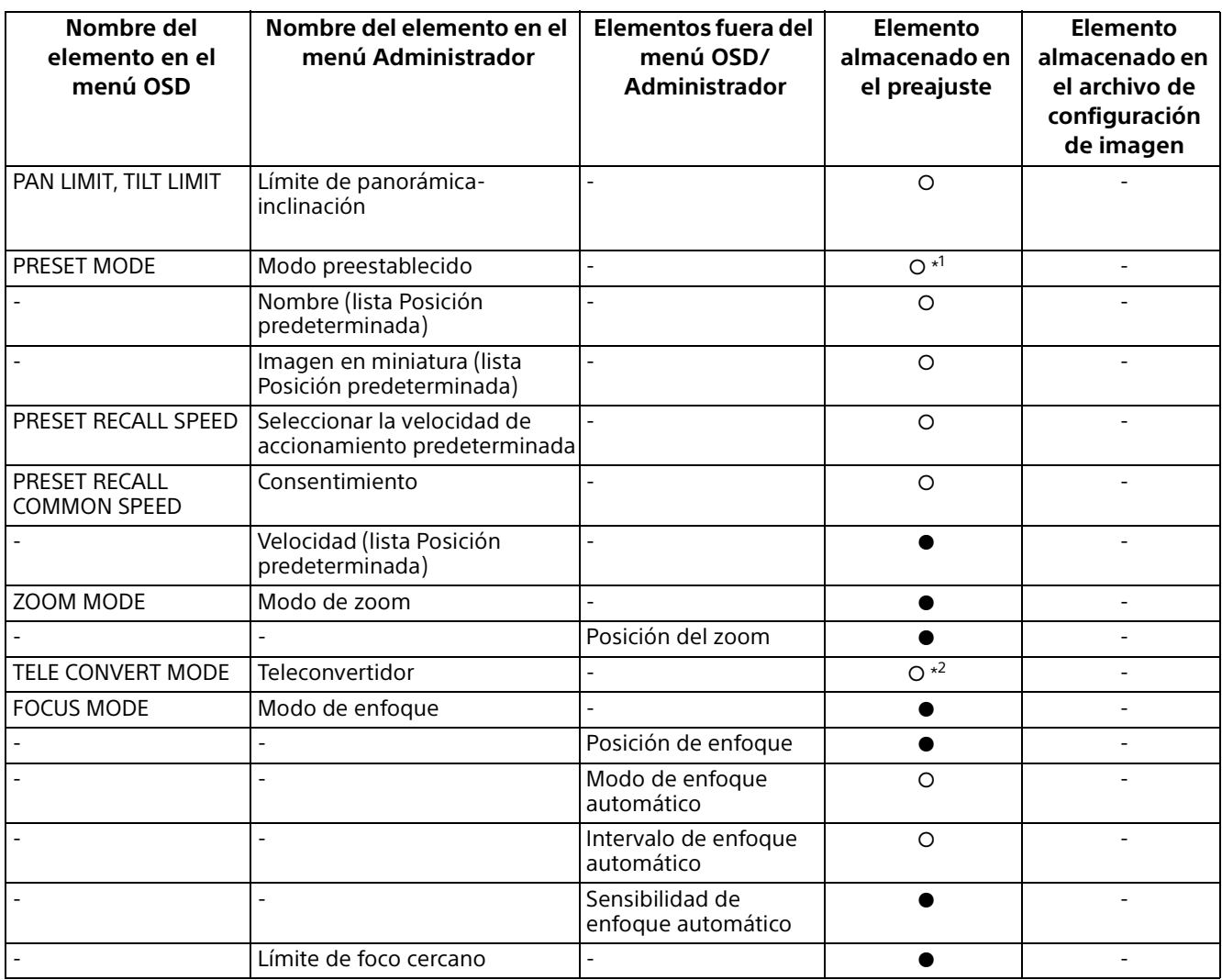

\*1 Solo BRC-X400/X401 \*2 Solo BRC-X400/X401 y SRG-X402

# **Ajustes de la cámara**

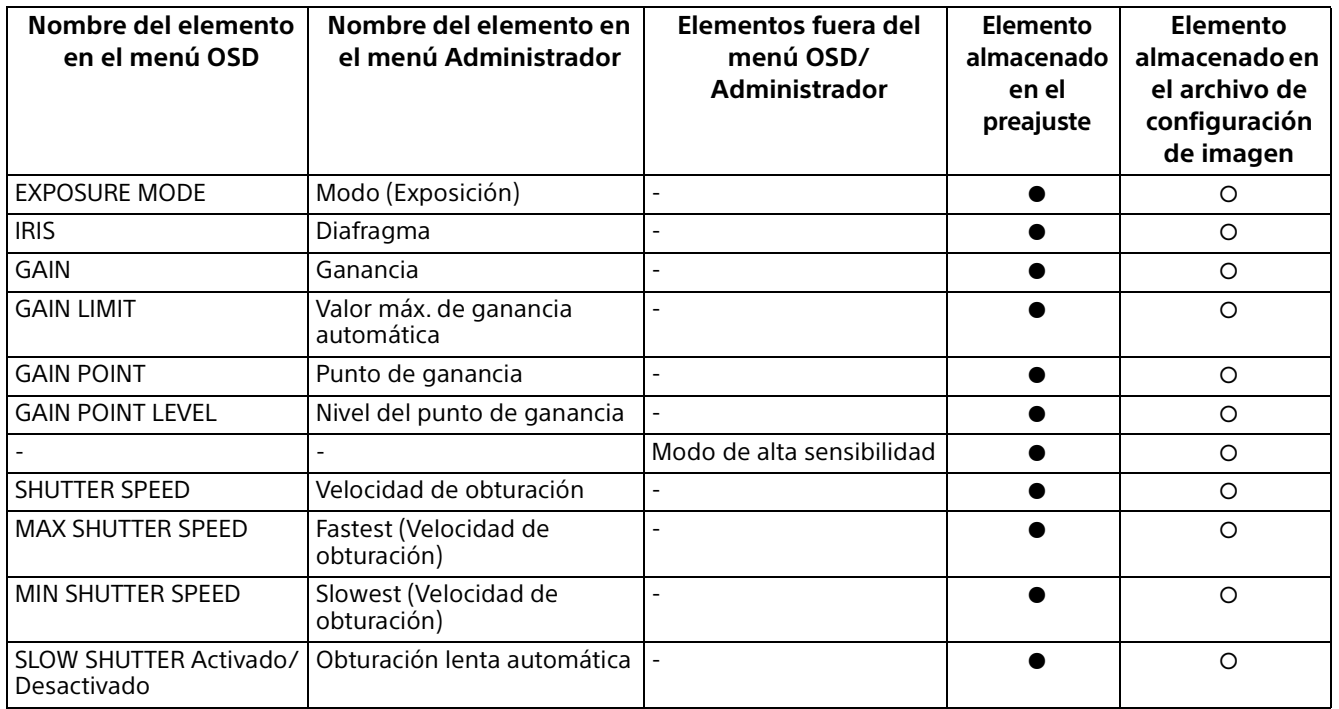
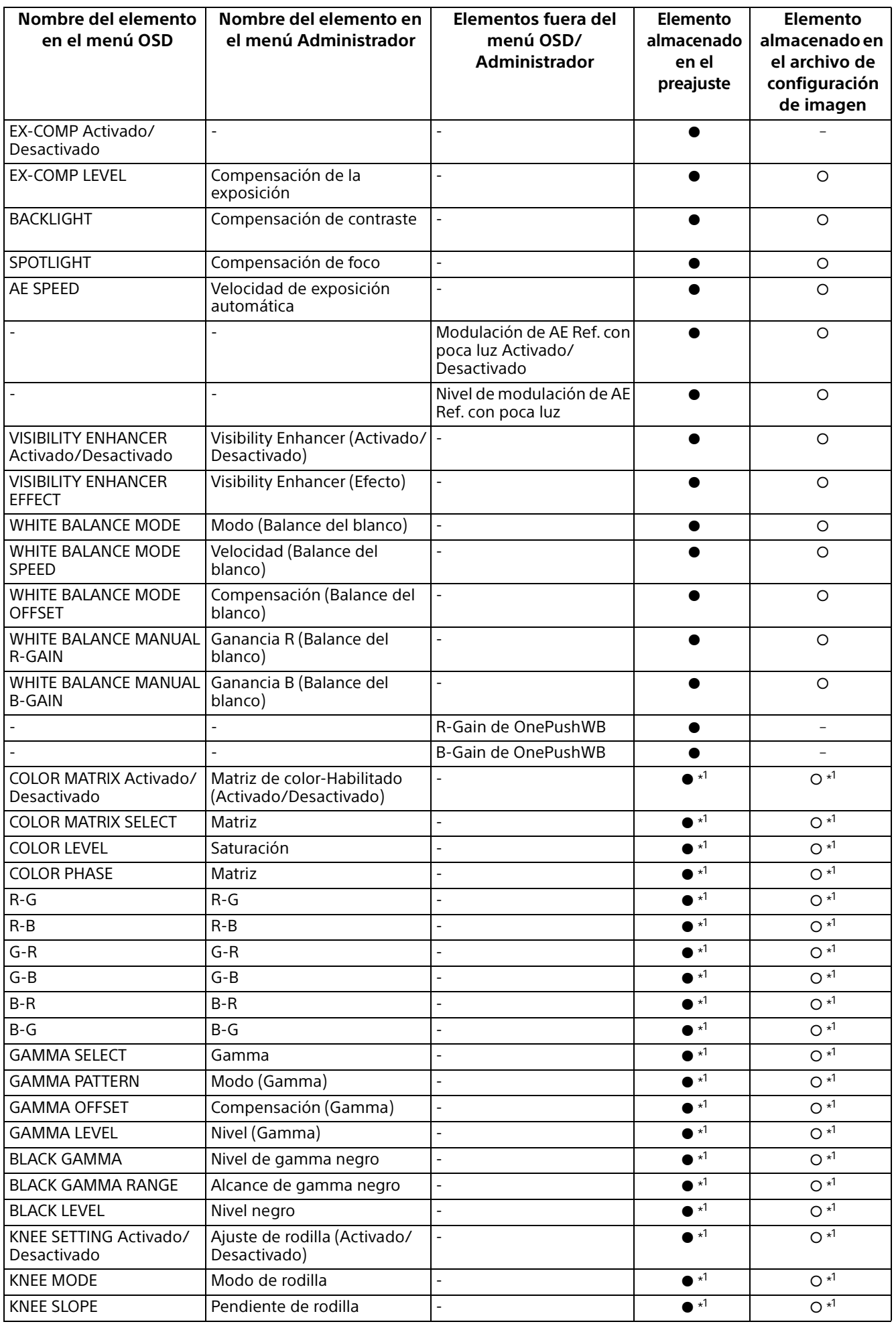

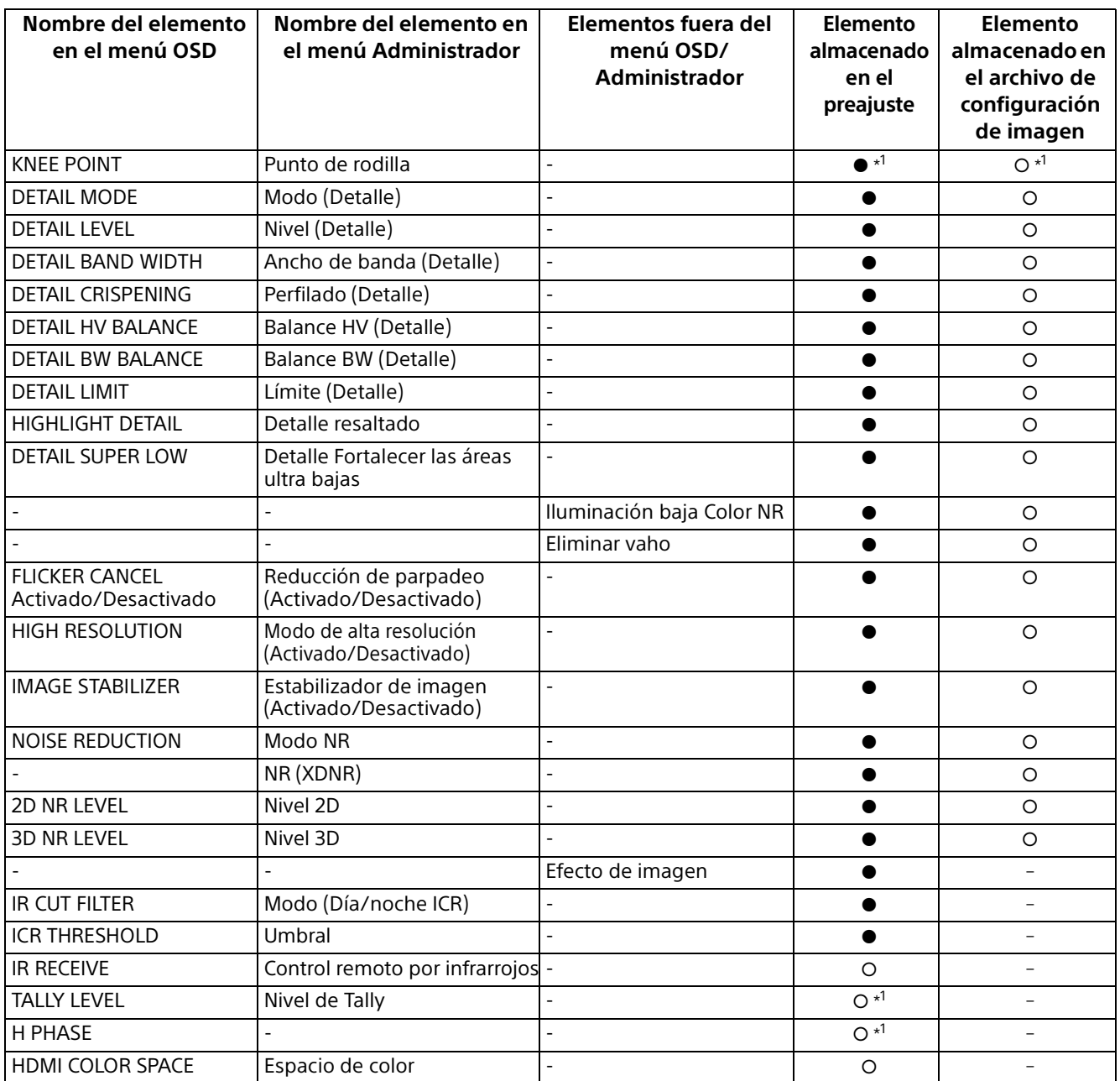

\*1 Solo BRC-X400/X401

# Especificaciones

### **Sistema**

Señal de vídeo 3840 × 2160/29.97p \*<sup>1</sup> 1920 × 1080/59.94p 1920 × 1080/59.94i 1920 × 1080/29.97p 1280 × 720/59.94p  $3840 \times 2160/25p *1$ 1920 × 1080/50p 1920 × 1080/50i 1920 x 1080/25p 1280 × 720/50p  $3840 \times 2160 / 23.98p^{*1}$ 1920 × 1080/23.98p \*1 La entrada SDI no es compatible. Detalles de cada modelo [\(página](#page-113-0)  [114\)](#page-113-0) Sincronización Sincronización interna/externa, cambio automático (BRC-X400/ X401) Sincronización interna (SRG-X400/X402/201M2/X120/ HD1M2) Dispositivo de imagen Sensor de imagen CMOS de tipo 1/2.5 Número de píxeles efectivo: aprox. 8,5 megapíxeles

#### **Cámara**

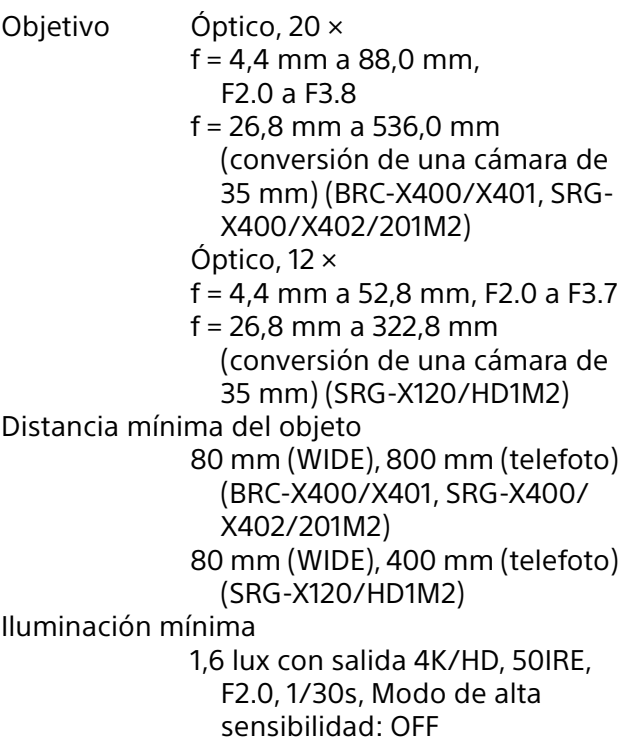

Ganancia máxima (extremo WIDE) Velocidad de obturación De 1/10000 s a 1/1 s Función de movimiento de panorámica/ inclinación Horizontal ±170 grados Velocidad máxima: 101 grados/ segundo Velocidad mínima: 0,5 grados/ segundo Velocidad máxima (al recuperar el preajuste): 300 grados/ segundo Velocidad mínima (al recuperar el preajuste): 1,1 grados/ segundo Vertical +90 grados, –20 grados Velocidad máxima: 91 grados/ segundo Velocidad mínima: 0,5 grados/ segundo Velocidad máxima (al recuperar el preajuste): 126 grados/ segundo Velocidad mínima (al recuperar el preajuste): 1,1 grados/ segundo

### **Terminales de salida**

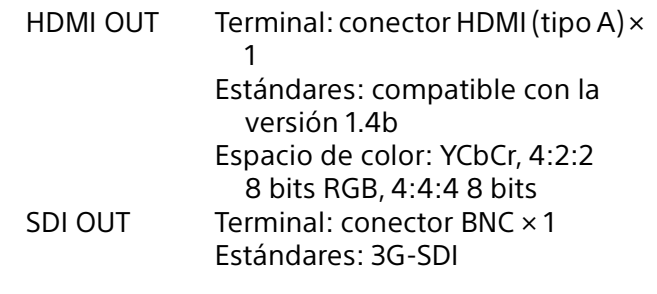

### **Terminales de entrada y salida**

VISCA RS-422 Terminal: RJ45 × 2 Estándares: VISCA Terminal LAN Terminal: RJ45 Estándares: compatible con IEEE802.3at (PoE+)

#### **Terminales de entrada**

EXT SYNC IN Terminal: conector BNC × 1 (BRC-X400/X401) MIC Terminal: miniconector de  $3.5 (x2)$ (compatible con enchufe de alimentación) Terminal de alimentación IEC60130-10 (norma JEITA RC-

5320A) TIPO 4

### **General**

Tensión de entrada CC 12 V (adaptador de CA de 100 a 240 V, 50/60 Hz), PoE+ (compatible con IEEE802.3at) Consumo energético Para 12 V CC: 23,8 W Para PoE+: 25,5 W Temperatura de funcionamiento 0°C a 40°C Temperatura de almacenamiento –20°C a +60°C Dimensiones externas (dimensiones [página 113](#page-112-0)) 158,4 × 177,5 × 200,2 mm (ancho/alto/fondo) (sin incluir piezas que sobresalen) Peso aprox. 1,8 kg Ángulo de instalación Menos de ±15 grados respecto de la superficie horizontal

#### **Accesorios suministrados**

Normativa de seguridad (1) Adaptador de CA (1) Mando a distancia (1) Soporte de techo (A) (1) Soporte de techo (B) (1) Cable de seguridad (1) Tornillos de montaje (⊕M3×8) (9) Tornillos de montaje ( $\oplus$ M2.6×6 negros) (1) Base de fijación del cable HDMI (1)

### **Accesorios opcionales**

Mando a distancia (RM-IP500/IP10)

El diseño y las especificaciones están sujetos a modificaciones sin previo aviso.

# <span id="page-112-0"></span>**Dimensiones**

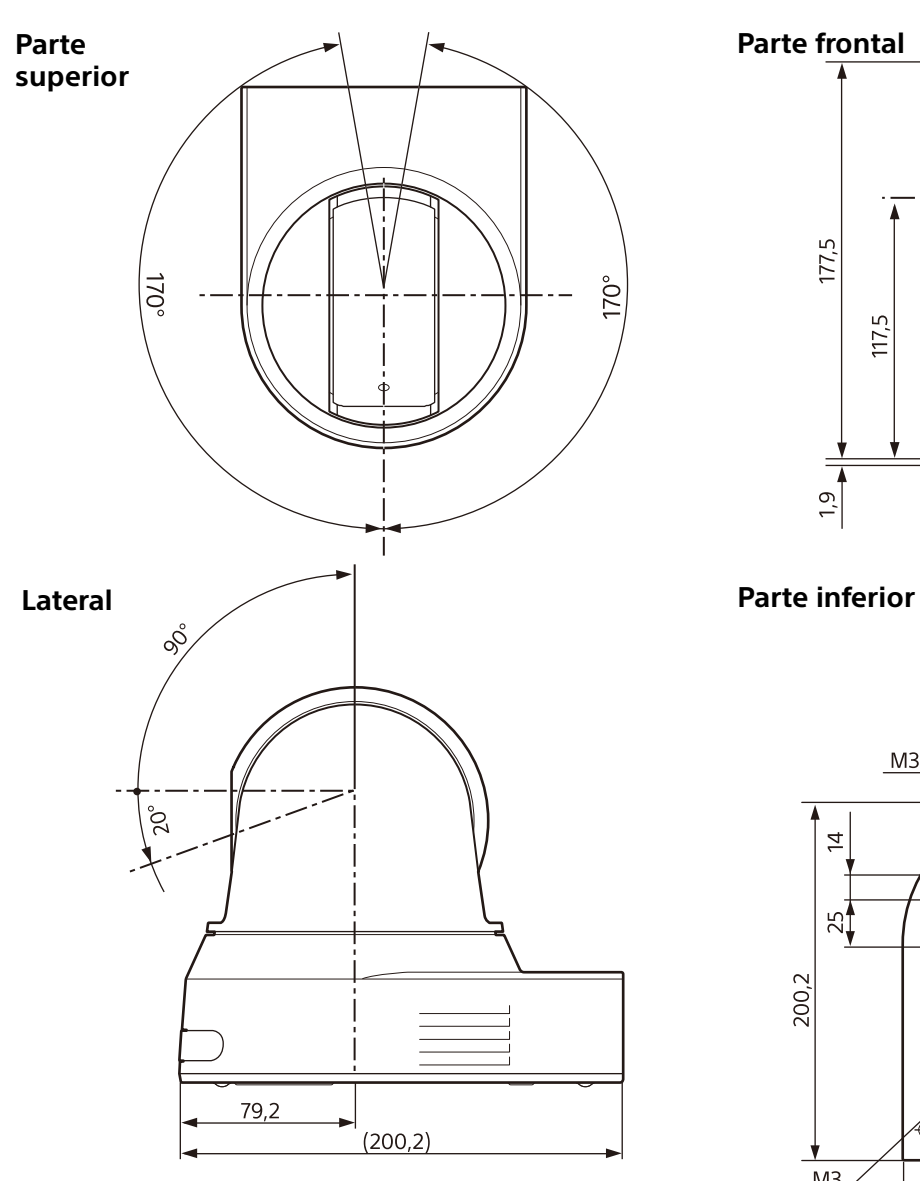

# **Soporte de techo (B)**

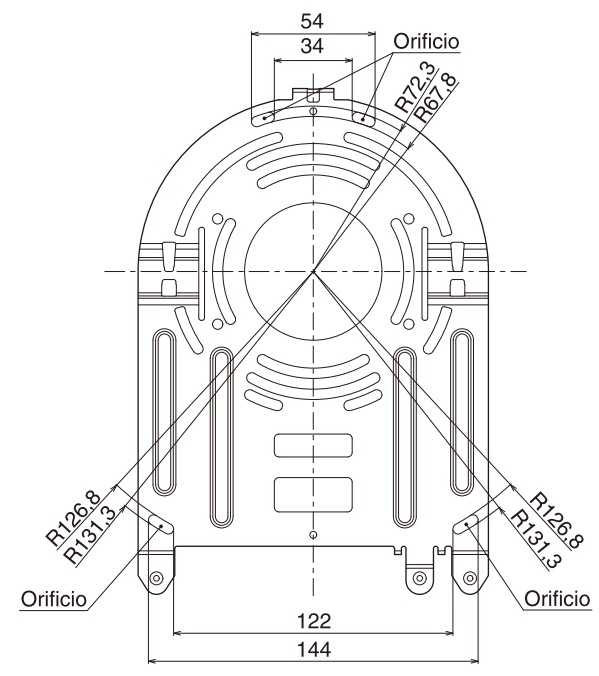

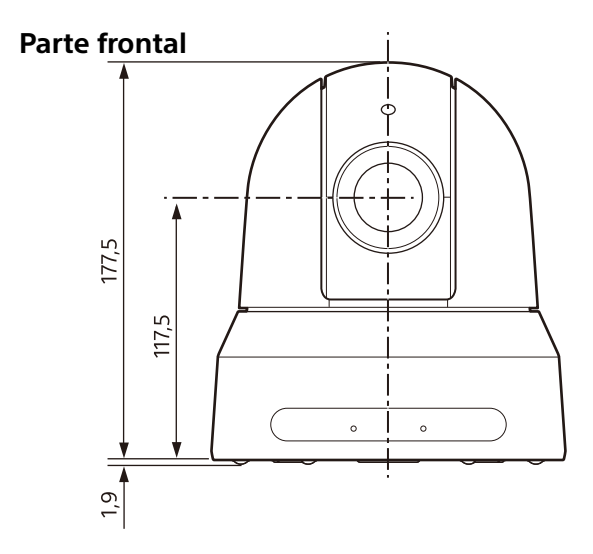

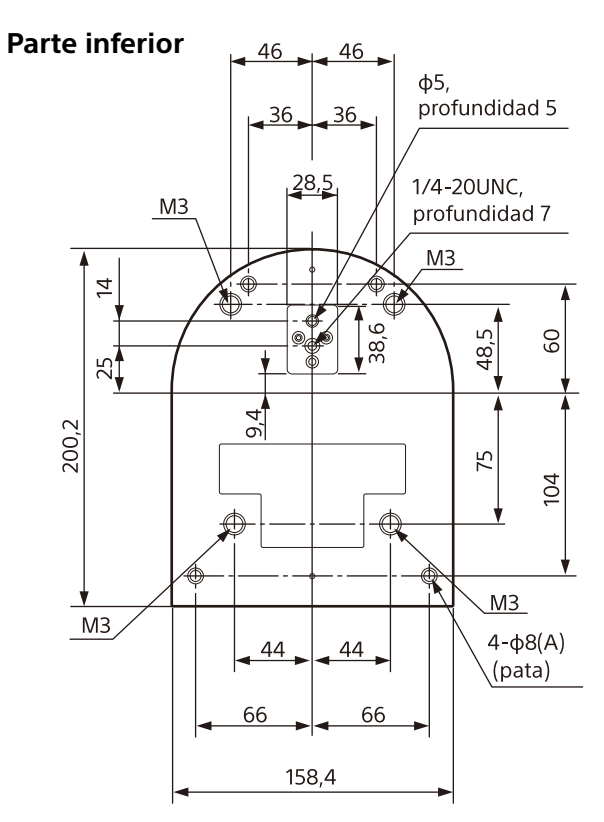

Unidad: mm

# <span id="page-113-0"></span>**Ajustes del interruptor SYSTEM SELECT**

Este interruptor permite definir el formato de salida de vídeo de los terminales HDMI OUT/SDI OUT.

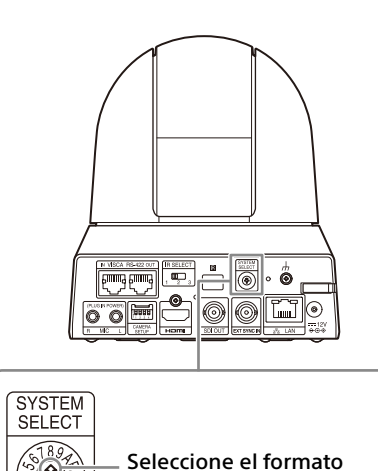

desee.

de salida de vídeo que

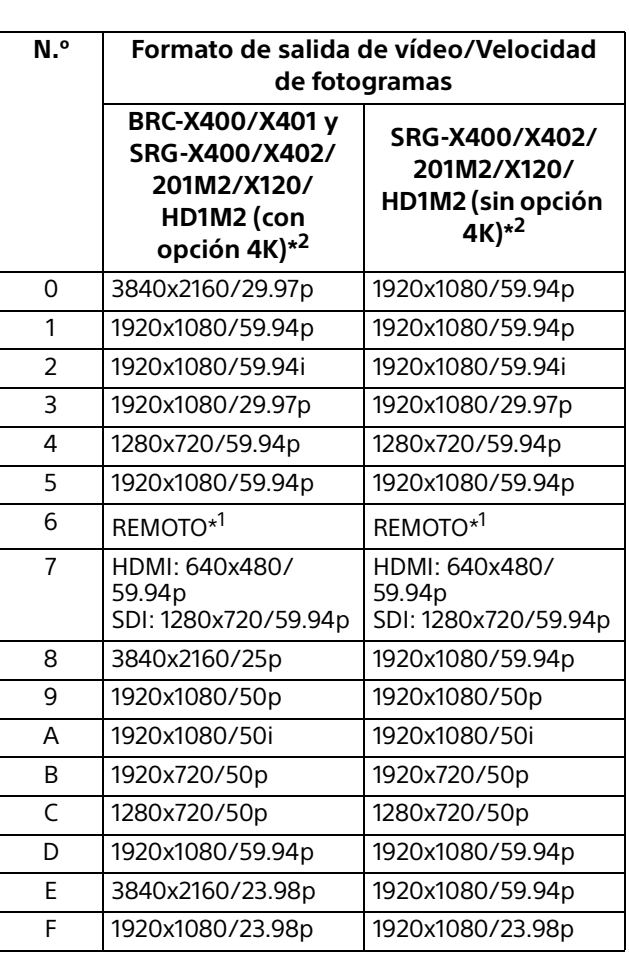

\*1 Puede modificarse el ajuste desde el menú OSD, el menú Administrador o con el comando VISCA/CGI con la versión del software 2.00 o posterior.

\*2 La Opción 4K puede instalarse con la versión del software 2.00 o posterior. Es necesario adquirir la clave de licencia para instalar la Opción 4K.

## **Notas**

- Asegúrese de ajustar este interruptor antes de encender la cámara. Encienda el dispositivo después de ajustar el interruptor.
- Utilice un destornillador Phillips para cambiar la posición del interruptor. Si utiliza otra herramienta, la ranura en cruz podría sufrir daños.

# **Asignación de contactos del terminal VISCA RS-422 y utilización**

### **Asignación de contactos del terminal VISCA RS-422**

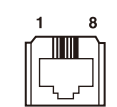

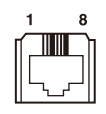

### **IN OUT**

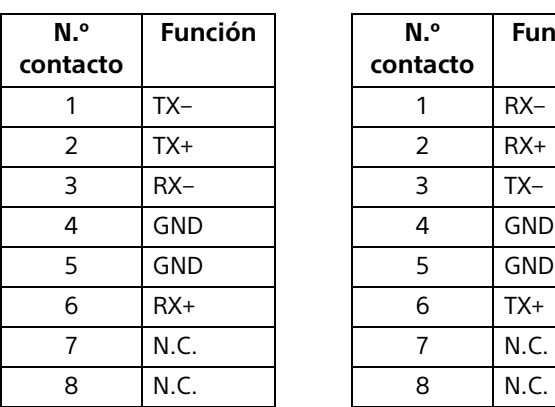

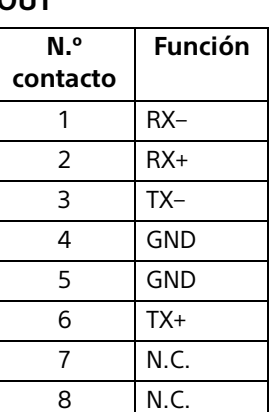

#### **Diagrama de conexiones con el mando a distancia RM-IP10**

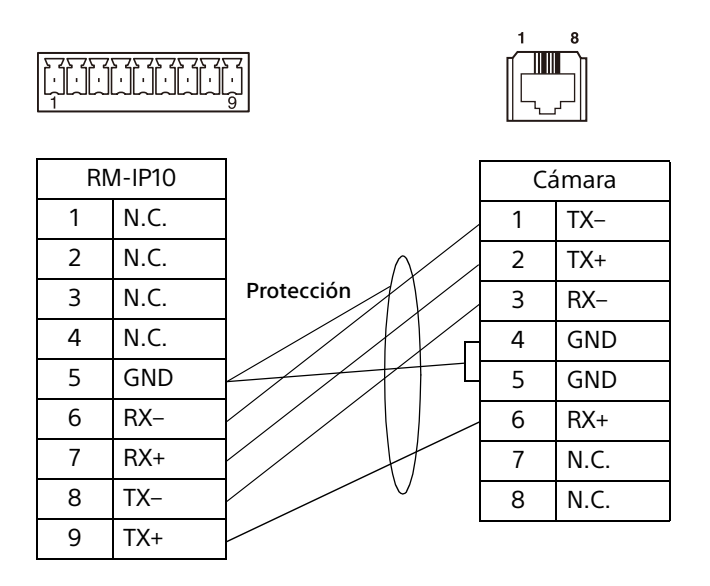

### **Notas**

- Conecte los terminales GND de ambos dispositivos entre sí para estabilizar el nivel de tensión de la señal.
- Al preparar los cables, utilice cables de red de categoría 5e o superior y equivalentes o superiores a cables de par trenzado apantallado.